# JD Edwards World

### **United States 1099 Year-End Processing Guide**

**Release A9.4**

JD Edwards World United States 1099 Year-End Processing Guide

Release A9.4

Release A9.4

E67987-15

Describes the Accounts Payable programs to produce information for Internal Revenue Service (IRS) Form 1099 required for income tax reporting of the U.S. federal government.

Copyright © 2017, 2023 Oracle and/or its affiliates.

This software and related documentation are provided under a license agreement containing restrictions on use and disclosure and are protected by intellectual property laws. Except as expressly permitted in your license agreement or allowed by law, you may not use, copy, reproduce, translate, broadcast, modify, license, transmit, distribute, exhibit, perform, publish, or display any part, in any form, or by any means. Reverse engineering, disassembly, or decompilation of this software, unless required by law for interoperability, is prohibited.

The information contained herein is subject to change without notice and is not warranted to be error-free. If you find any errors, please report them to us in writing.

If this is software or related documentation that is delivered to the U.S. Government or anyone licensing it on behalf of the U.S. Government, then the following notice is applicable:

U.S. GOVERNMENT END USERS: Oracle programs (including any operating system, integrated software, any programs embedded, installed or activated on delivered hardware, and modifications of such programs) and Oracle computer documentation or other Oracle data delivered to or accessed by U.S. Government end users are "commercial computer software" or "commercial computer software documentation" pursuant to the applicable Federal Acquisition Regulation and agency-specific supplemental regulations. As such, the use, reproduction, duplication, release, display, disclosure, modification, preparation of derivative works, and/or adaptation of i) Oracle programs (including any operating system, integrated software, any programs embedded, installed or activated on delivered hardware, and modifications of such programs), ii) Oracle computer documentation and/or iii) other Oracle data, is subject to the rights and limitations specified in the license contained in the applicable contract. The terms governing the U.S. Government's use of Oracle cloud services are defined by the applicable contract for such services. No other rights are granted to the U.S. Government.

This software or hardware is developed for general use in a variety of information management applications. It is not developed or intended for use in any inherently dangerous applications, including applications that may create a risk of personal injury. If you use this software or hardware in dangerous applications, then you shall be responsible to take all appropriate fail-safe, backup, redundancy, and other measures to ensure its safe use. Oracle Corporation and its affiliates disclaim any liability for any damages caused by use of this software or hardware in dangerous applications.

Oracle, Java, and MySQL are registered trademarks of Oracle and/or its affiliates. Other names may be trademarks of their respective owners.

Intel and Intel Inside are trademarks or registered trademarks of Intel Corporation. All SPARC trademarks are used under license and are trademarks or registered trademarks of SPARC International, Inc. AMD, Epyc, and the AMD logo are trademarks or registered trademarks of Advanced Micro Devices. UNIX is a registered trademark of The Open Group.

This software or hardware and documentation may provide access to or information about content, products, and services from third parties. Oracle Corporation and its affiliates are not responsible for and expressly disclaim all warranties of any kind with respect to third-party content, products, and services unless otherwise set forth in an applicable agreement between you and Oracle. Oracle Corporation and its affiliates will not be responsible for any loss, costs, or damages incurred due to your access to or use of third-party content, products, or services, except as set forth in an applicable agreement between you and Oracle.

## **Contents**

ORACLE

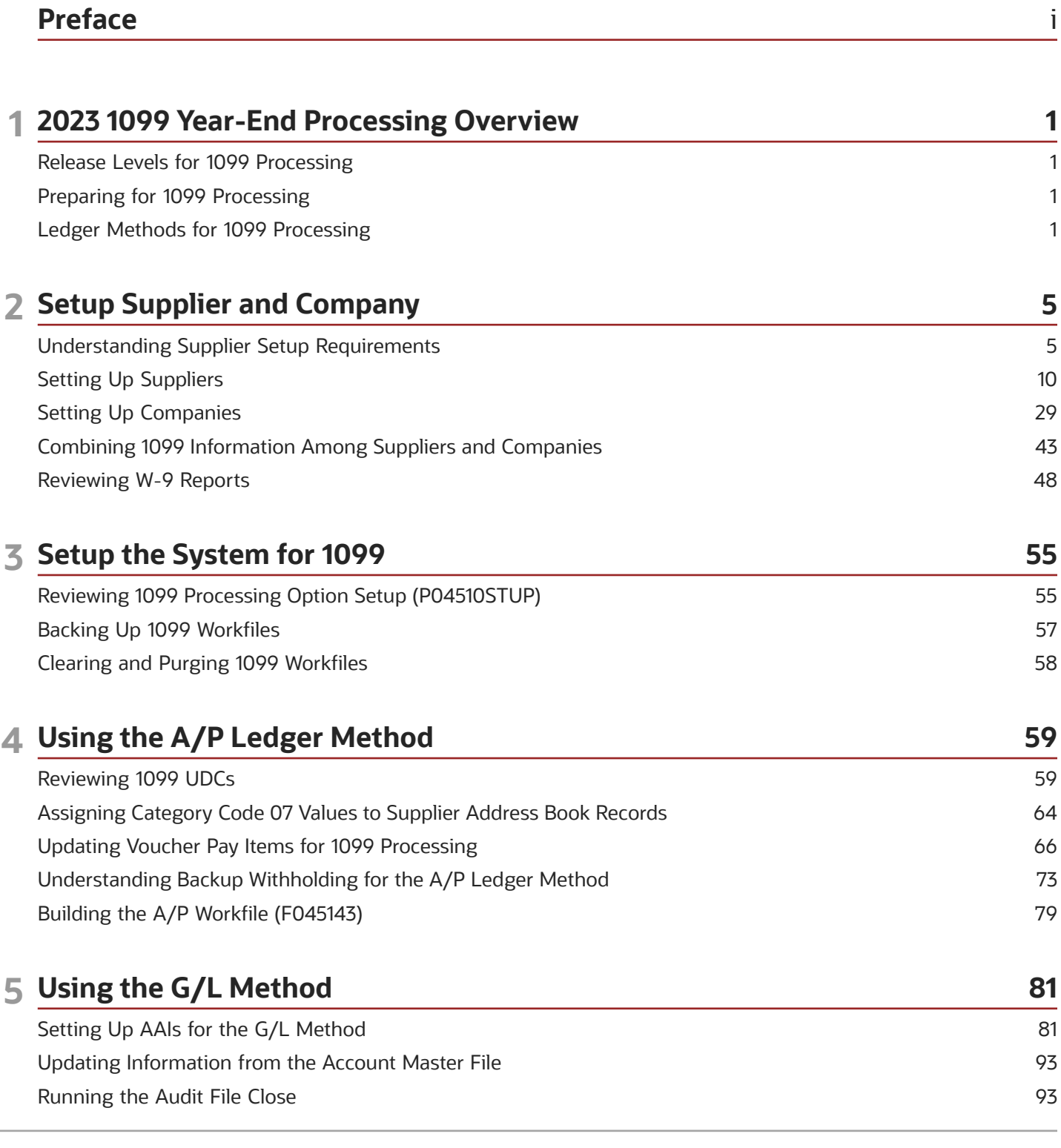

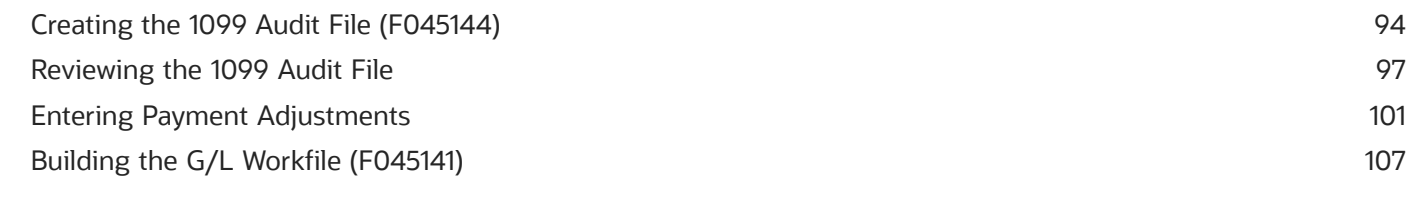

109

109

112

127

155

### 6 Review and Correct the 1099 Workfiles

Running the Preview 1099 Media Report Updating the 1099 Workfiles

#### 7 Report Year-End Information on 1099s Returns  $\overline{\phantom{a}}$  $\ddotsc$  $1000R$

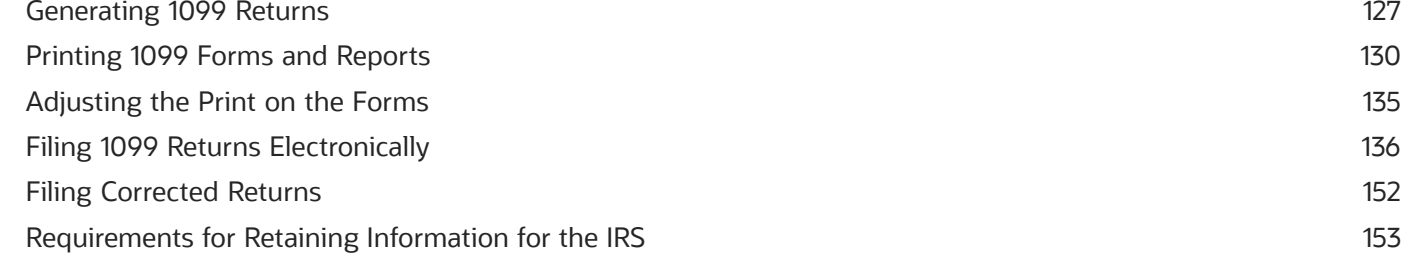

#### 8 Processing Options Entiro C./L Workfile (104CLDED)  $ADM<sub>1</sub>$  $\overline{a}$  $-1$

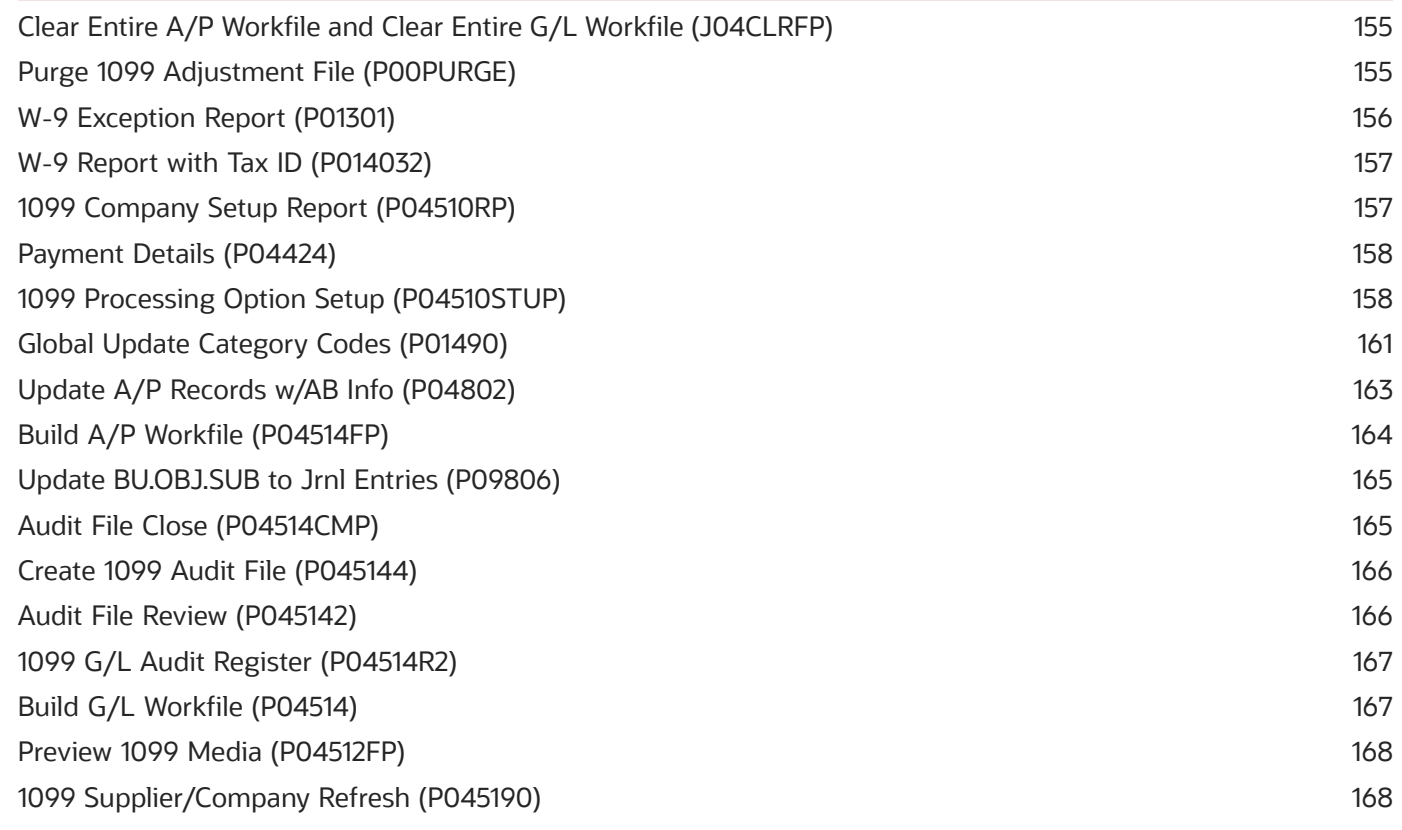

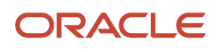

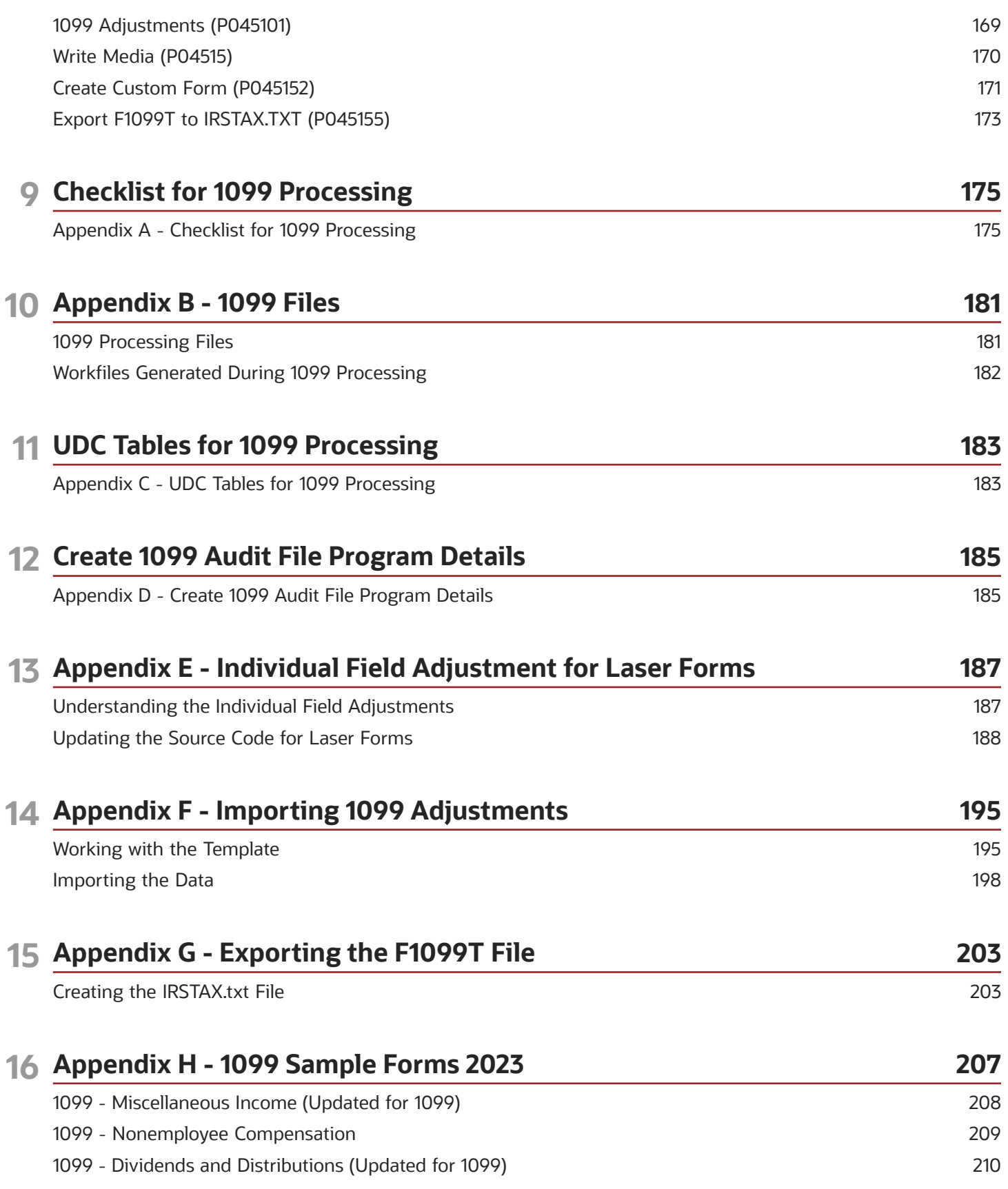

ORACLE

#### 1099 - Interest Income [...............................................................................................................................................................](#page-218-0) 211

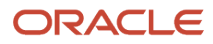

<span id="page-6-0"></span>Welcome to the JD Edwards World United States 1099 Year-End Processing Guide 2023.

#### **Audience**

This guide is intended for implementers and end users of the JD Edwards World United States 1099 Year-End Processing 2023 system.

#### **Documentation Accessibility**

For information about Oracle's commitment to accessibility, visit the Oracle Accessibility Program website at *[http://](http://www.oracle.com/pls/topic/lookup?ctx=acc&id=docacc) [www.oracle.com/pls/topic/lookup?ctx=acc&id=docacc](http://www.oracle.com/pls/topic/lookup?ctx=acc&id=docacc)* .

#### **Access to Oracle Support**

Oracle customers that have purchased support have access to electronic support through My Oracle Support. For information, visit *<http://www.oracle.com/pls/topic/lookup?ctx=acc&id=info>* or visit *[http://www.oracle.com/pls/topic/](http://www.oracle.com/pls/topic/lookup?ctx=acc&id=trs) [lookup?ctx=acc&id=trs](http://www.oracle.com/pls/topic/lookup?ctx=acc&id=trs)* if you are hearing impaired.

#### **Related Documents**

For more information, see the following documents:

- *JD Edwards World U.S. Payroll I Guide*
- *JD Edwards World U.S. Payroll II Guide*
- *JD Edwards World United States Payroll Year-End Processing Guide*

#### **Conventions**

The following text conventions are used in this document:

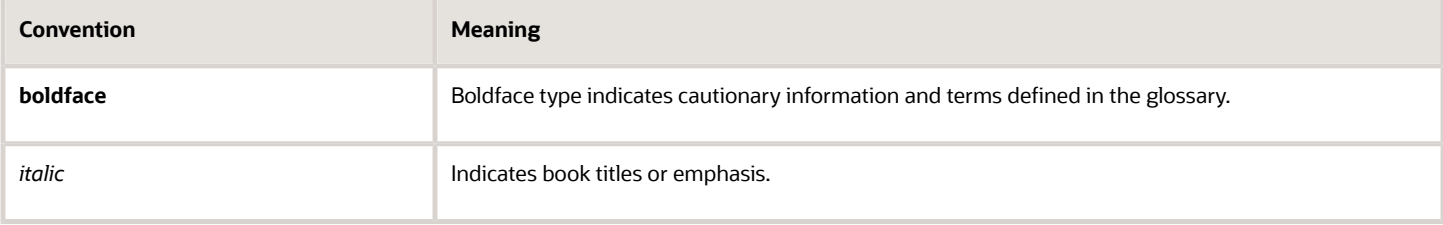

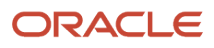

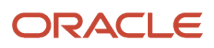

# **1 2023 1099 Year-End Processing Overview**

### <span id="page-8-0"></span>Release Levels for 1099 Processing

The software for processing year-end information is available for JD Edwards World release A9.4 and all subsequent releases.

Use the current cumulative update software for your release level. A cumulative update from a previous tax year might not be valid for reporting information for the current tax year.

The documentation in this guide is based on JD Edwards World release A9.4. If you use another release of the software, you might notice differences between what appears in the documentation and what appears on your screen.

### Preparing for 1099 Processing

To meet the deadlines imposed by the IRS, 1099 processing requires the efforts of many employees in a company and should begin several months before the end of the calendar year to allow ample time for researching and updating information.

The following list contains some of the tasks for preparing for 1099 processing. This list is not exhaustive and should be used to promote discussion among the employees who are responsible for preparing 1099s at your company.

- <span id="page-8-1"></span>• Decide which method or combination of methods you want to use to process your 1099 forms and prepare your system accordingly.
- Ensure that the address book information for your 1099 suppliers is in a format acceptable to the IRS.
- Verify the value of the person/corporation code for each of your suppliers. All suppliers that should receive a 1099 form must have a code of either P (individual) or N (non-corporate entity).
- Ensure that you have a Tax Identification Number (TIN) for each of your suppliers that receive a 1099 form. The IRS could impose penalties or fines for each missing or incorrect tax ID on 1099 returns that you submit.
- Assemble IRS publications and forms for the current 1099 reporting year.

Use *[Checklist for 1099 Processing](#page-182-1)* to use as a guideline for processing 1099 returns.

### Ledger Methods for 1099 Processing

You can process 1099 returns using one or both of the following methods:

- <span id="page-8-2"></span>• 1099 A/P Ledger Method
- 1099 G/L Method

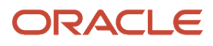

To help you determine the number of suppliers for whom you must generate a 1099 and which method of 1099 reporting you should use:

- Run the Update YTD Voucher Amount program (P04820) to update the YTD- vouchered amounts and the Address Book Master file (F0101).
- Run the Supplier Analysis report (P04602), which uses year-to-date information from the Address Book Master file.
- Review each supplier for whom you generated payments during the calendar year.

### 1099 A/P Ledger Method

You use the 1099 A/P Ledger Method if you can identify which 1099 form and box to update based on a category code value, instead of an expense account. Also, you must use this method if you do not have corresponding records in the Account Ledger file (F0911). For example, you might transfer A/P information from another system for payment processing only and do not use JD Edwards World General Ledger system.

When you use the 1099 A/P Ledger Method, the system summarizes the pay item amounts that you identify on paid vouchers into 1099 reportable amounts for each supplier. You identify these eligible voucher pay items by entering or updating the 1099 Reporting field (AC07, also known as category code 07) with a value in the A/P Ledger file (F0411). Then, you use data selection in the Build AP Workfile program (P04514FP) to select the records for each value.

When you build the 1099 A/P Workfile (F045143), the system accumulates the amounts for the specific voucher pay items for the form and box that you identify in the Type of Return processing option. Typically, if you process multiple types of 1099s forms and multiple boxes, you use the 1099 Reporting field to identify the form and box, and then use the 1099 field (TNN), which is also known as the Flag for 1099 field, for exceptions.

If you process only one box and form, you do not need to update the 1099 Reporting field. The program retrieves all vouchers for suppliers based on the value of Person/Corporation Code (P or N) when you build the 1099 A/P Workfile (F045143) and processing options allow you to specify the form and box to update.

### 1099 G/L Method

You use the 1099 G/L Method when you want to use the expense account number as the basis for updating the 1099 form and box. This method uses Automatic Accounting Instructions (AAIs) to identify the general ledger object accounts to use in 1099 processing. Each AAI indicates the form and box to use to accumulate amounts for the ranges of object accounts you define when you build the 1099 G/L Workfile (F045141).

You can also use this method for records created using the two-way and three-way voucher match program in the Procurement system.

### Combination of 1099 A/P Ledger and 1099 G/L Methods

You can use a combination of the 1099 A/P Ledger and 1099 G/L Methods. Using both methods, you can select paid vouchers from the F0911 with expense distributions based on the object account ranges in the AAIs (1099 G/L Ledger Method), as well as include paid vouchers that might be excluded from the AAI ranges or are exceptions (1099 A/P Ledger Method).

This table describes the differences between the 1099 A/P Ledger and 1099 G/L Methods:

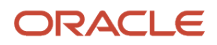

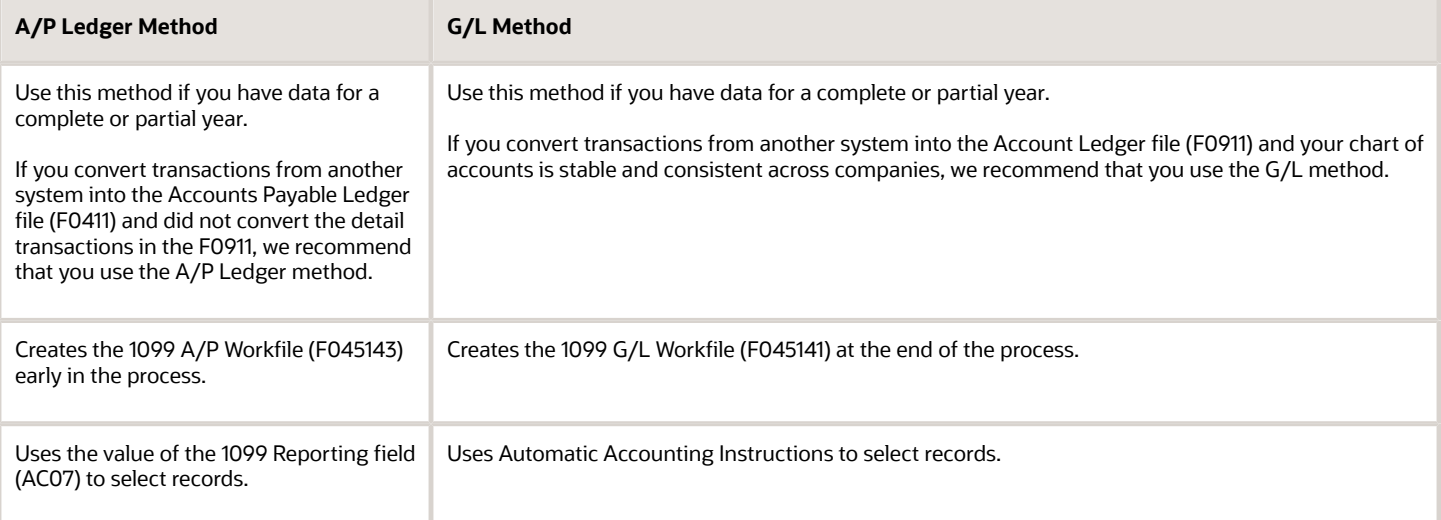

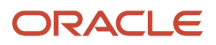

# **2 Setup Supplier and Company**

### Understanding Supplier Setup Requirements

You must ensure that your suppliers are set up to meet the following requirements:

- <span id="page-12-0"></span>• IRS mailing address requirements
- Legal name and person/corporation code
- Tax identification number (TIN)
- 1099 information for the supplier

#### Additionally, depending on your supplier information, you might also need to:

- Update 1099 information for one-time payment (OTP) suppliers
- Identify foreign suppliers
- Identify suppliers with backup withholding
- Update the 2nd TIN Flag for suppliers
- Set up and assign category code 07 if you use the A/P Ledger Method or if you want to identify potential 1099 suppliers for address book reporting purposes. See *[Assigning Category Code 07 Values to Supplier Address](#page-71-1) [Book Records](#page-71-1)* for more information.

The system stores supplier address information in the following files:

- Address Book Master (F0101)
- Address Book Who's Who (F0111)
- Address Book Contact Phone Numbers (F0115)
- Address by Date (F0116)
- Related Addresses (F01017)
- Supplier Master (F0401)
- Supplier Co/Bus. Unit Defaults (F04015)

**CAUTION:** Do not purge records in the F0101, F0111, F0115, F0116, F01017, F0401, and F04015 files for any supplier with accounts payable activity in the calendar year for which you are processing 1099s.

Understanding supplier setup requirements includes:

- Understanding the IRS mailing address requirements
- Understanding the legal name and person/corporation code
- Understanding the mailing address
- Understanding the TIN

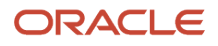

### Understanding the IRS Mailing Address Requirements

The Internal Revenue Service (IRS) limits the mailing address on 1099 returns to three lines:

- <span id="page-13-0"></span>• Legal Name (line 1)
- Street address (line 2)
- City, state, and zip code (line 3)

If the supplier uses a DBA (Doing Business As) name or if the legal name requires more than one line, the IRS allows four lines:

- Legal Name (line 1)
- DBA Name or Continuation of Legal Name (line 2)
- Street address (line 3)
- City, state, and zip code (line 4)

Other IRS limitations are:

- You cannot have a mailing address that contains more than one line for a street address.
- You cannot use the street address line for a legal name.

### Understanding the Legal Name and Person/Corporation Code

A supplier can have only one legal name for tax purposes. The legal name is the name associated with the supplier's tax ID. Depending on the whether the supplier is a sole proprietor or non-corporate entity, the legal name is either the mailing name or it is the name that is set up in the Who's Who file (F0111) that has the value T (1099 Legal Name) in the Type Code field.

If the mailing name that displays on the Address Book Revisions screen is not the legal name of the supplier, you must enter the legal name using the Who's Who program (P0111) and designate a type code of T (1099 Legal Name). The system prints both the mailing and legal names on the 1099 return.

**Note:** If you do not use the legal name, the IRS records will not match the name that you provide on the 1099 return. This might subject you to IRS penalties or fines.

The value in the Person/Corporation Code field on the Address Book Control Revisions screen determines whether the supplier is a sole proprietor or non-corporate entity. If the supplier is a:

- Sole proprietor, enter P in the Person/Corporation Code field.
- Non-corporate entity, enter N in the Person/Corporation Code field.

You access the Address Book Control Revisions screen by choosing Address Book Control Revisions (F13) from the Address Book Revisions program (P01051).

**Note:** Many applications use the mailing name throughout JD Edwards World software. For example, this is the name that prints on an A/P payment or as part of the Remit To address for customer statements; therefore, if you need to change the mailing name to accommodate the IRS requirements for 1099 processing, be sure to consider any other type of form that you print that might utilize it.

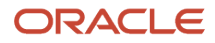

#### **Examples of Legal Names**

The following examples illustrate legal names for sole proprietors and non-corporate entities.

If the supplier is a sole proprietor (P in the Person/Corp Code field) that uses a DBA name, you must set up a legal name record in the Who's Who file for the supplier. If the supplier does not use a DBA name, the mailing name is the legal name and you do not set up an additional Who's Who record.

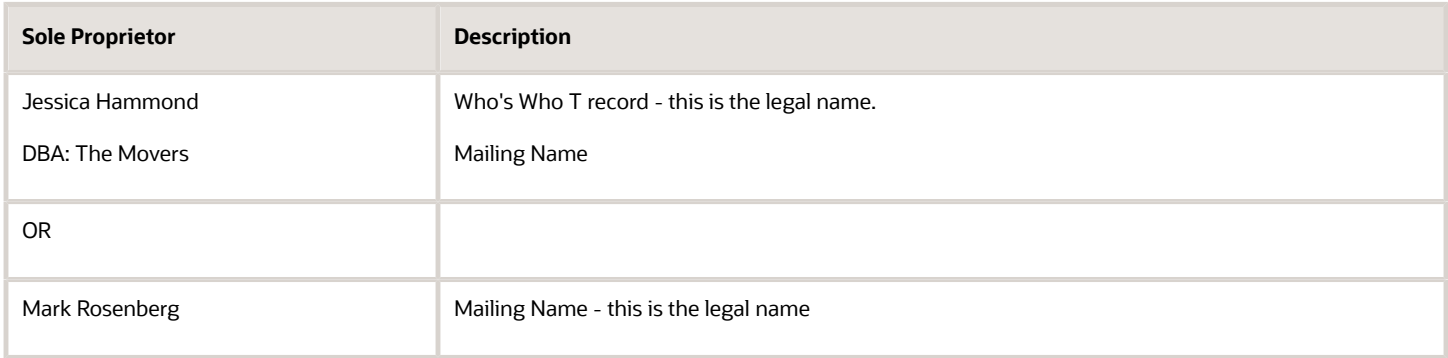

If the supplier is a non-corporate entity (N in the Person/Corp Code field) the mailing name might be the legal name. However, if the mailing name represents only part of the legal name, you must additionally set up a legal name Who's Who record (Type Code = T) so that the system prints the entire legal name on the 1099 form. Because it prints the mailing name from the Who's Who T record first, you must ensure that the legal name in conjunction with mailing name prints correctly on the 1099 form.

The following examples illustrate the mailing name and legal name for various non-corporate entities:

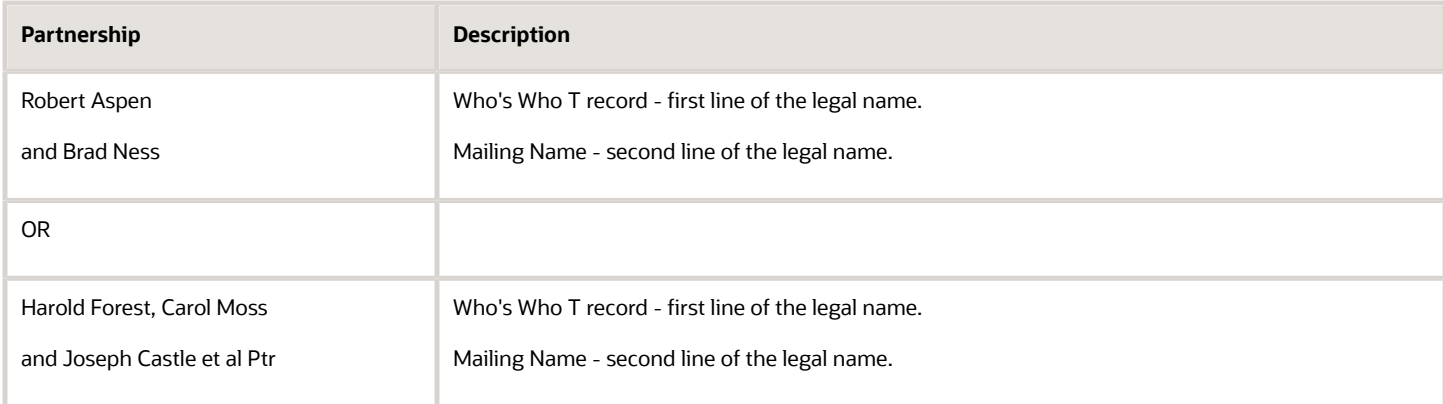

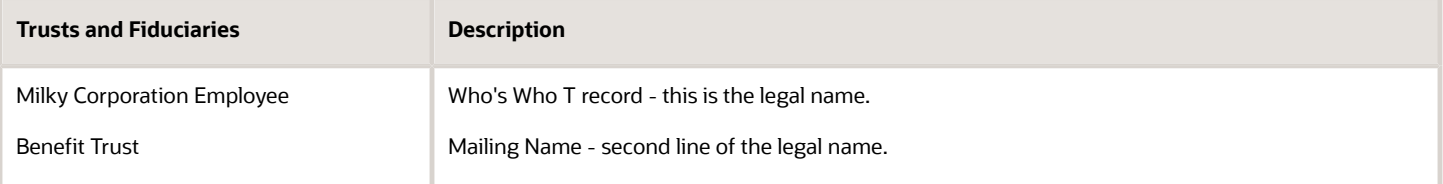

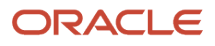

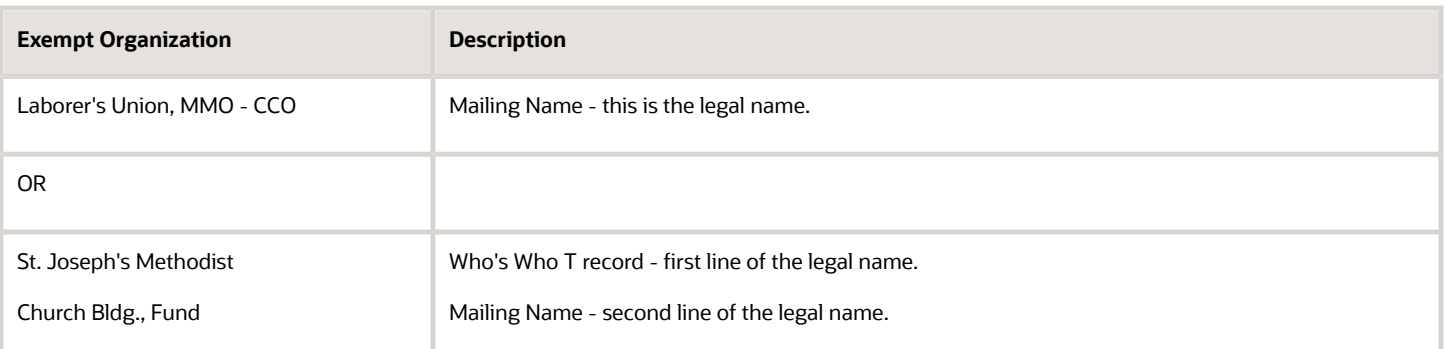

### Understanding the Mailing Addresses

The mailing address that you set up cannot include more than one line for a street address and the street address must be the last non-blank line that is set up in the Address Book Revisions program (P01051). If you need to reference a suite number, building number, apartment number or any additional information, you must add it to the same line as the street address.

When you print the 1099 recipient forms, the Write Media program (P04515) provides a processing option that allows you to print the name and mailing address using 15 characters per inch to accommodate 40 characters. This processing option does not apply to:

- Copy A forms that you submit to the IRS (if you do not send them an electronic file). If you print Copy A forms, ensure that the mailing name and, or mailing address does not exceed 30 characters. Otherwise, the name and, or mailing address appears truncated.
- Facsimile forms, which you can also use as the recipient copy. The system prints 40 characters of the mailing name and address by default.
- Electronic processing. The system uses 40 characters by default.

#### **Example: Mailing Addresses**

The address for Johnson Painting Specialists is 214 Potomac Circle, Suite 109, Washington, DC 10023. Because the system prints only the last non-blank line of the street address on the 1099 form, you must enter the street address and suite number on the same line, as shown in the following example:

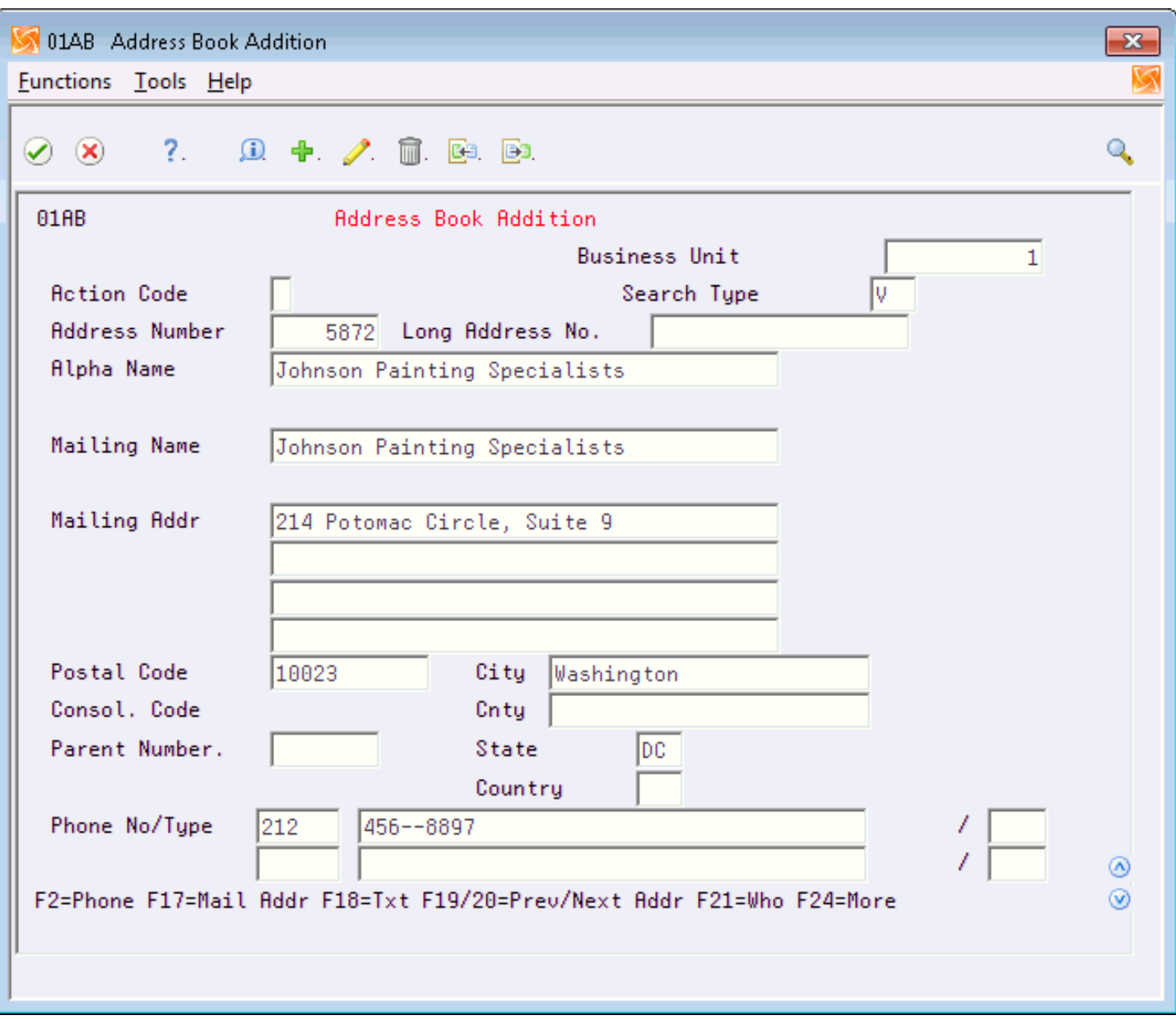

### Understanding the TIN

Suppliers (payees) use W-9 returns to report their tax IDs to a payer. A nine-digit tax ID is required for each supplier. The Accounts Payable system uses this information for the TIN on 1099 returns. The IRS requires that you report the TIN. For 1099 purposes, the TIN for non-foreign suppliers must be one of the following:

- Employer Identification Number (EIN), assigned by the IRS
- Social Security Number (SSN), assigned by the Social Security Administration (SSA)

For some foreign suppliers, a TIN might not be required or an ITIN (Individual Taxpayer Identification Number) might be acceptable. The ITIN is a tax processing number available only for certain nonresident and resident aliens, their spouses, and dependents who cannot get a Social Security Number (SSN). It is a 9-digit number, beginning with the number 9, formatted like an SSN (NNN-NN-NNNN). You must verify the acceptable foreign TIN reporting requirements with your local IRS office.

#### **Missing and Incorrect TINs**

A TIN is incorrect if any of the following conditions exist:

- The TIN has a blank value (and the supplier is not foreign).
- The TIN has fewer than nine digits.
- The TIN contains non-numeric characters. (Do not include hyphens or alpha characters. The system formats TINs with the appropriate hyphenation.)

The IRS requires you to take steps to obtain missing TINs. If you submit 1099s with missing TINs, the IRS encourages you to attach a letter of explanation to Form 4804. If you attach a letter of explanation, you might prevent unnecessary contacts from the IRS. However, you will not prevent the IRS from sending backup withholding notices (B Notices) or imposing penalties on you for submitting 1099s with missing or incorrect TINs. If you do not have a TIN for a supplier, you must withhold tax from any payment that you make to that supplier and report the amount withheld to the IRS.

A TIN might be incorrect for any of the following reasons:

- A processing error occurred. The number was entered incorrectly.
- The supplier's status changed. The supplier did not report a name change to the IRS or Social Security Administration (SSA), so the name change was not recorded.
- <span id="page-17-0"></span>• The supplier reported an incorrect name. The payee is listed as the only owner of an account with the IRS or the SSA, but the name on the account does not match the payee's name.

### Setting Up Suppliers

After reviewing 1099 setup requirements for a supplier, you might need to review and then update the address book information.

This section includes the following tasks:

- Updating 1099 Information for Suppliers
- Updating 1099 Information for One-Time Payment (OTP) Suppliers
- Identifying Foreign Suppliers

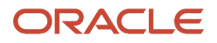

- Identifying Supplier with Backup Withholding
- Updating the 2nd TIN and FATCA Fields for Suppliers

### Before You Begin

Verify the settings of the following processing options in the Address Book Control Revisions program (P01053):

• Enter a '1' to suppress the display of the Tax ID field.

Leave this processing option blank to display the Tax ID field.

• Enter a '1' to prevent duplicate entry of Tax ID.

Enter 1 in this processing option so that the system returns an error if you enter a duplicate tax ID.

### Updating 1099 Information for Suppliers

**Navigation**

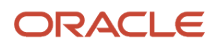

#### **From Annual 1099 Processing (G0422), choose Supplier Master Information**

**1.** On Supplier Master Information, use the Inquiry action to locate the supplier.

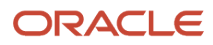

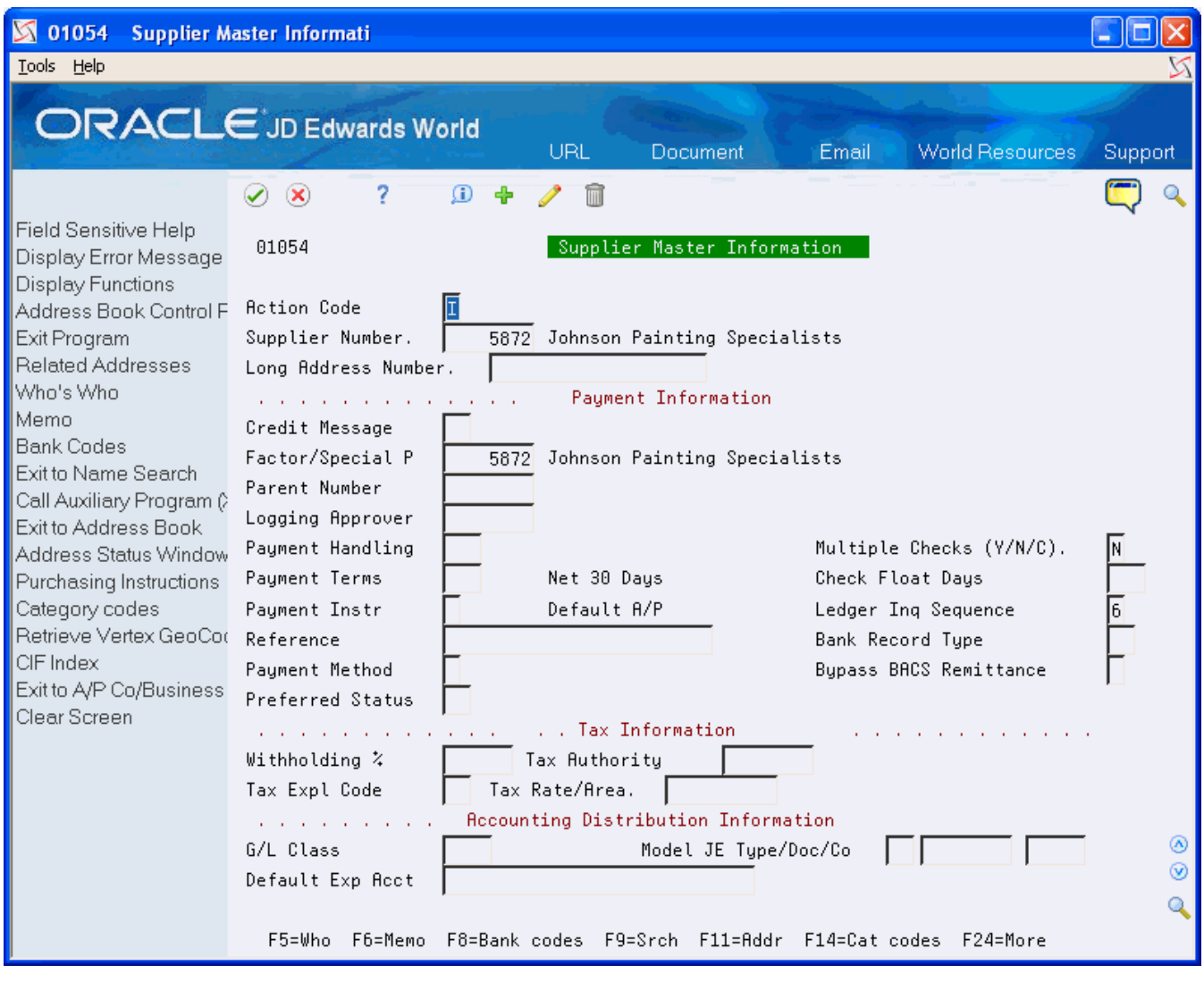

**2.** Choose Address Book Control Revisions (F2)

#### JD Edwards World United States 1099 Year-End Processing Guide

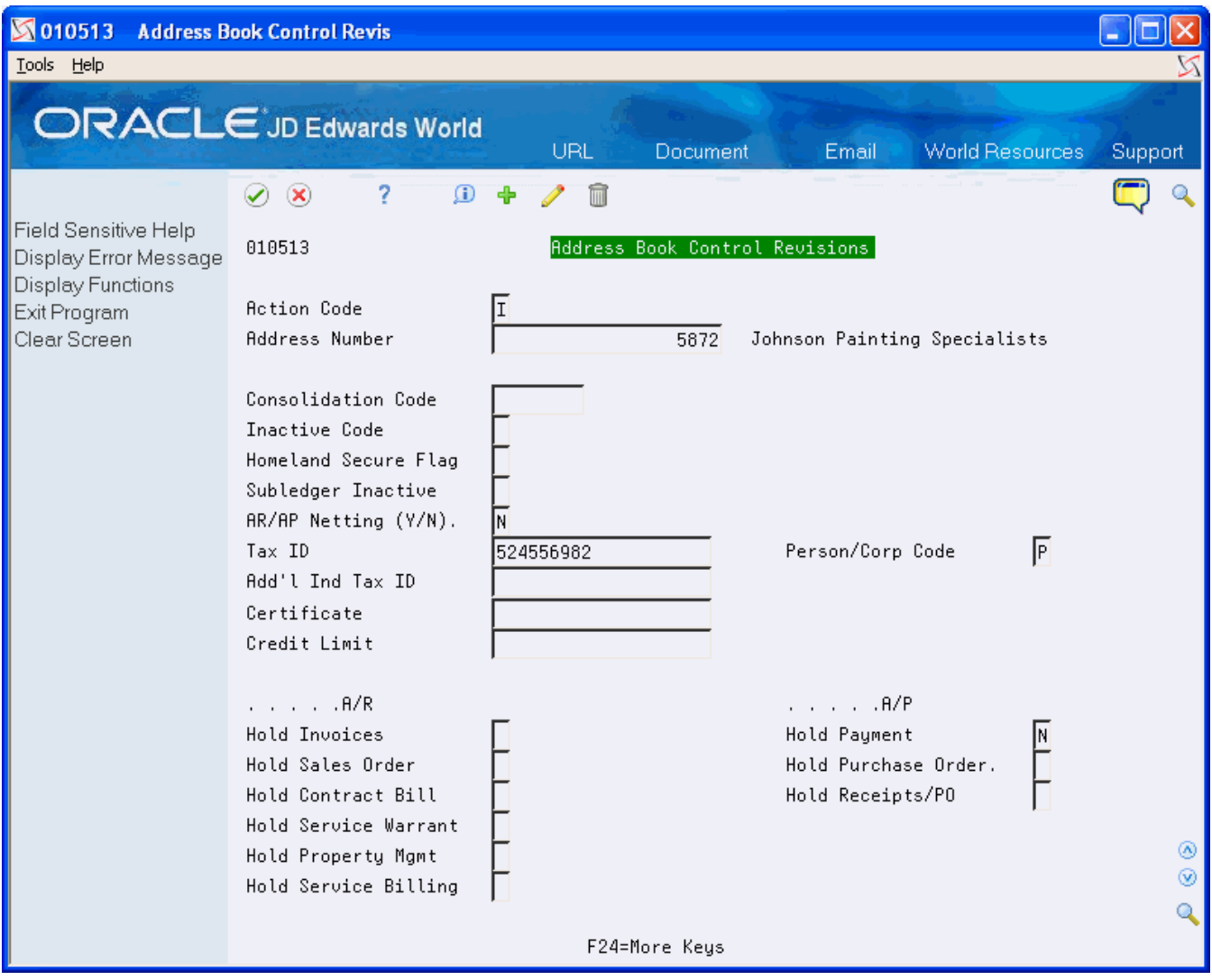

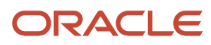

- **3.** On Address Book Control Revisions, complete the following fields and click Change.
	- Tax ID
	- Person/Corporation Code
- **4.** Click Exit (F3) to return to Supplier Master Information.

**5.** On Supplier Master Information, choose Exit to Address Book (F11).

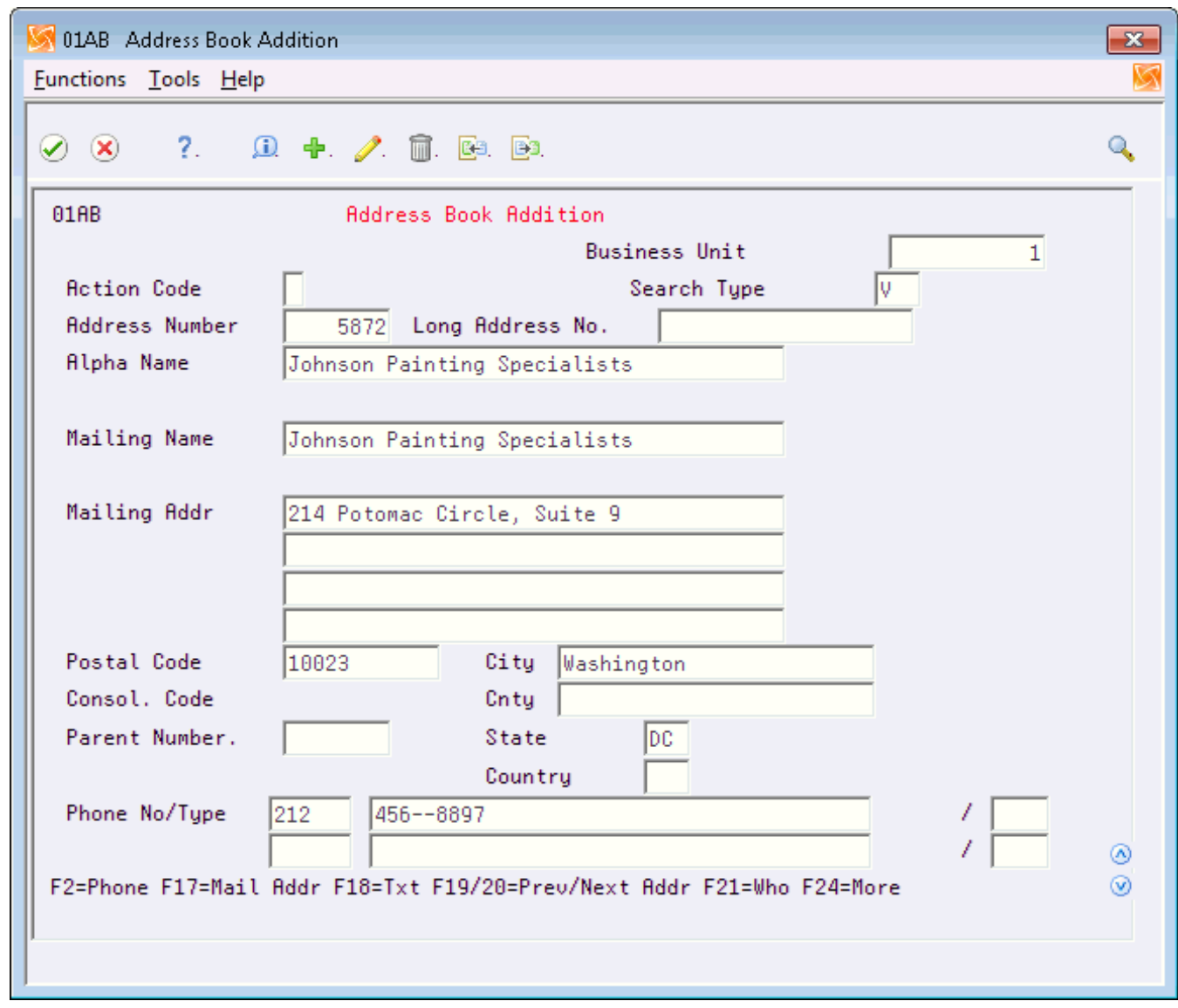

- **6.** On Address Book Addition, complete the following fields and click Change.
	- Mailing Name
	- Mailing Address

A 1099 form has only one line for the supplier's street address. The street address must be complete (if applicable, it must include a suite, unit, and so on) and must be the on the last non-blank line of the mailing address.

- Postal Code
- City
- State
- **7.** Click Exit (F3) to return to Supplier Master Information and perform one of the following:
	- Continue by entering the Who's Who information if the mailing name and legal name of the supplier are not the same.
	- Click Exit (F3) to complete the task and exit the program.

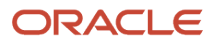

**8.** To enter Who's Who information, on Supplier Master Information, choose Who's Who (F5).

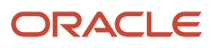

#### JD Edwards World United States 1099 Year-End Processing Guide

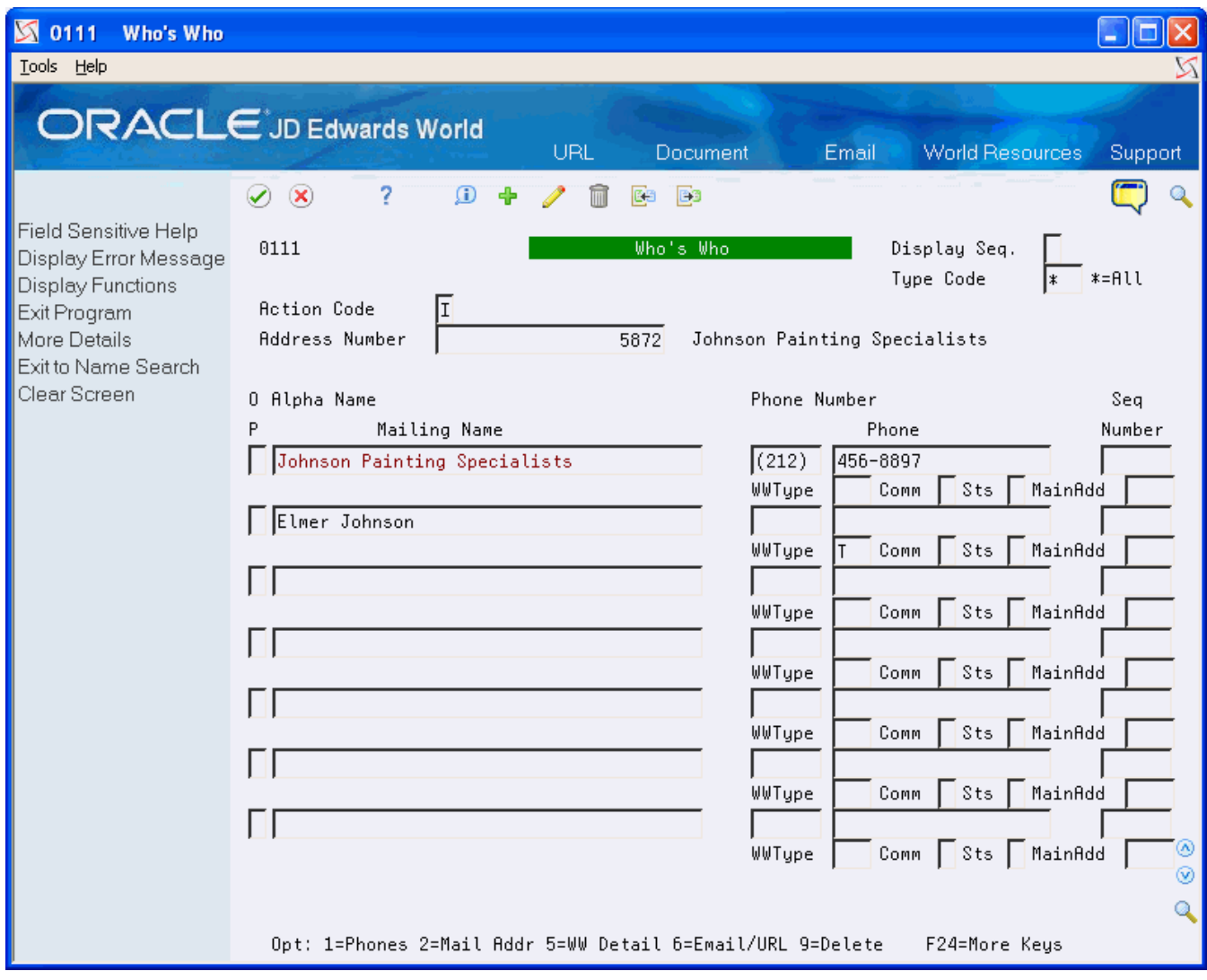

- **9.** On Who's Who, on the first available detail line, enter the legal name of the supplier in the Mailing Name field.
- **10.** In the detail area, enter T (1099 Legal Name) in the WW Type field and click Change.
- **11.** Click Exit (F3) to return to Supplier Master Information.
- **12.** On Supplier Master Information, click Exit (F3) to complete the task and exit the program.

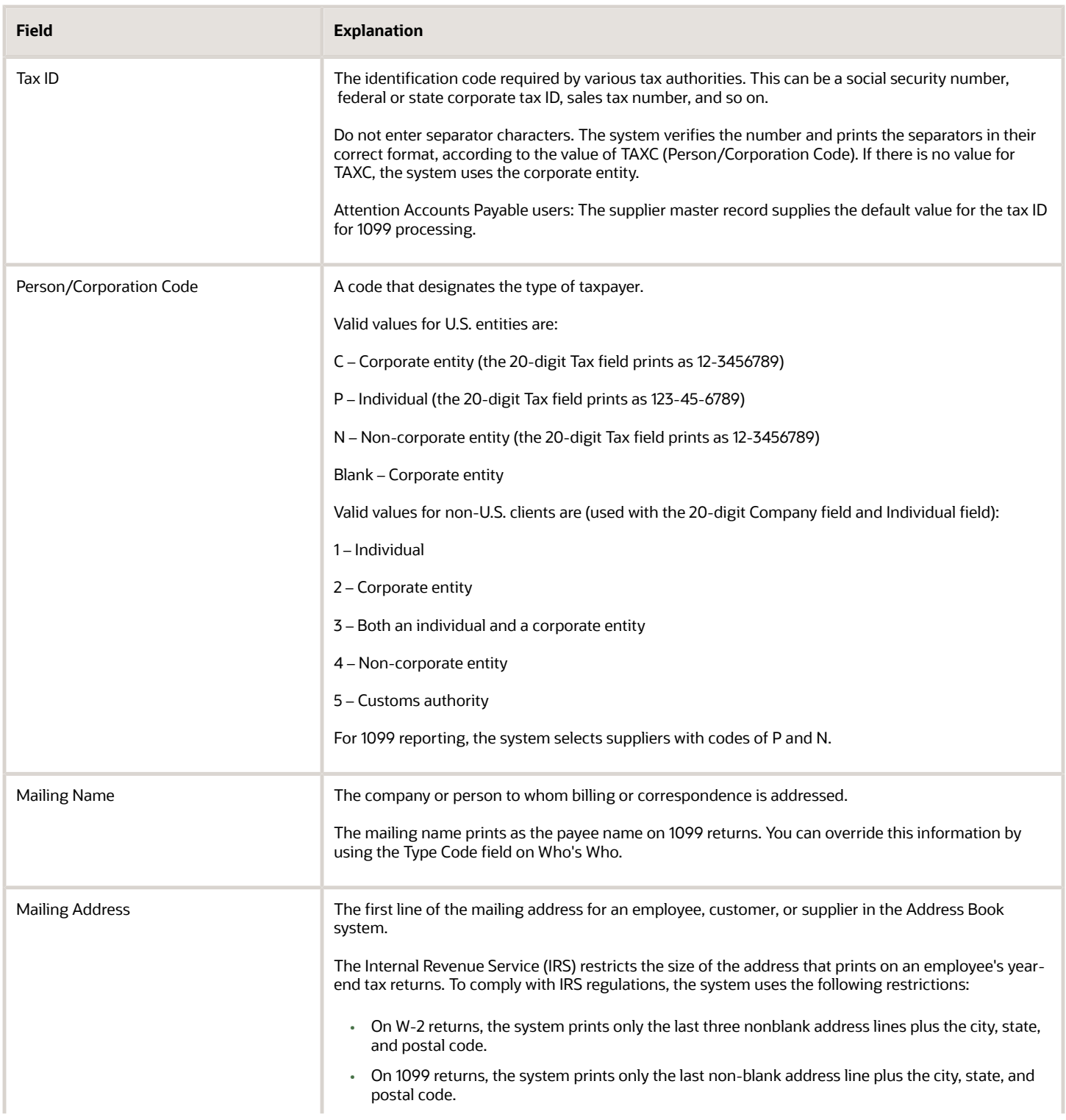

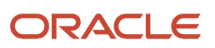

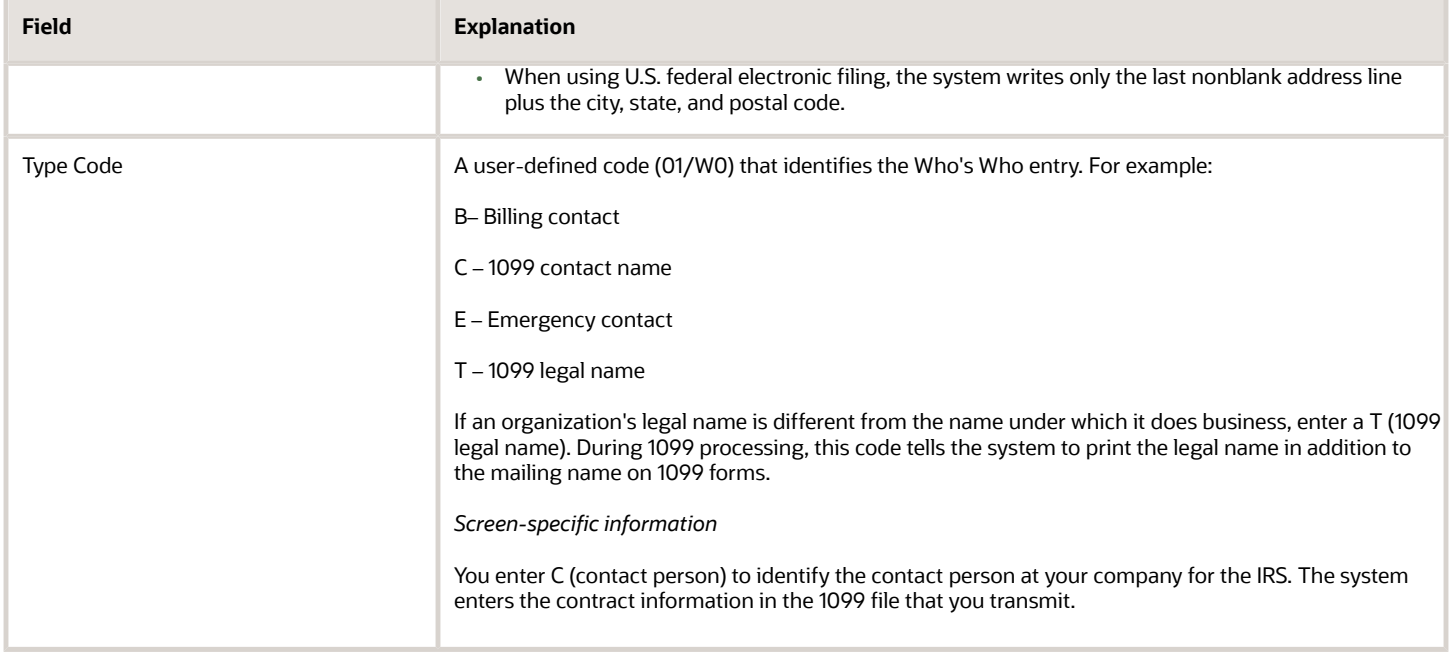

### Updating 1099 Information for One-Time Payment (OTP) Suppliers

You must generate a 1099 return for payments made to your one-time payment suppliers that are 1099 reportable payments. To generate a 1099 return, you must ensure that you have the necessary 1099 information associated with each of the OTP vouchers paid in the current 1099 year. Using the One-Time Payment 1099 Info program (P0411AB9), you can review the supplier information associated with vouchers eligible for the 1099 process and update them, if necessary, with the information necessary to generate a 1099 return.

#### **Navigation**

#### **From Annual 1099 Processing (G0422), choose One Time Payment 1099 Info**

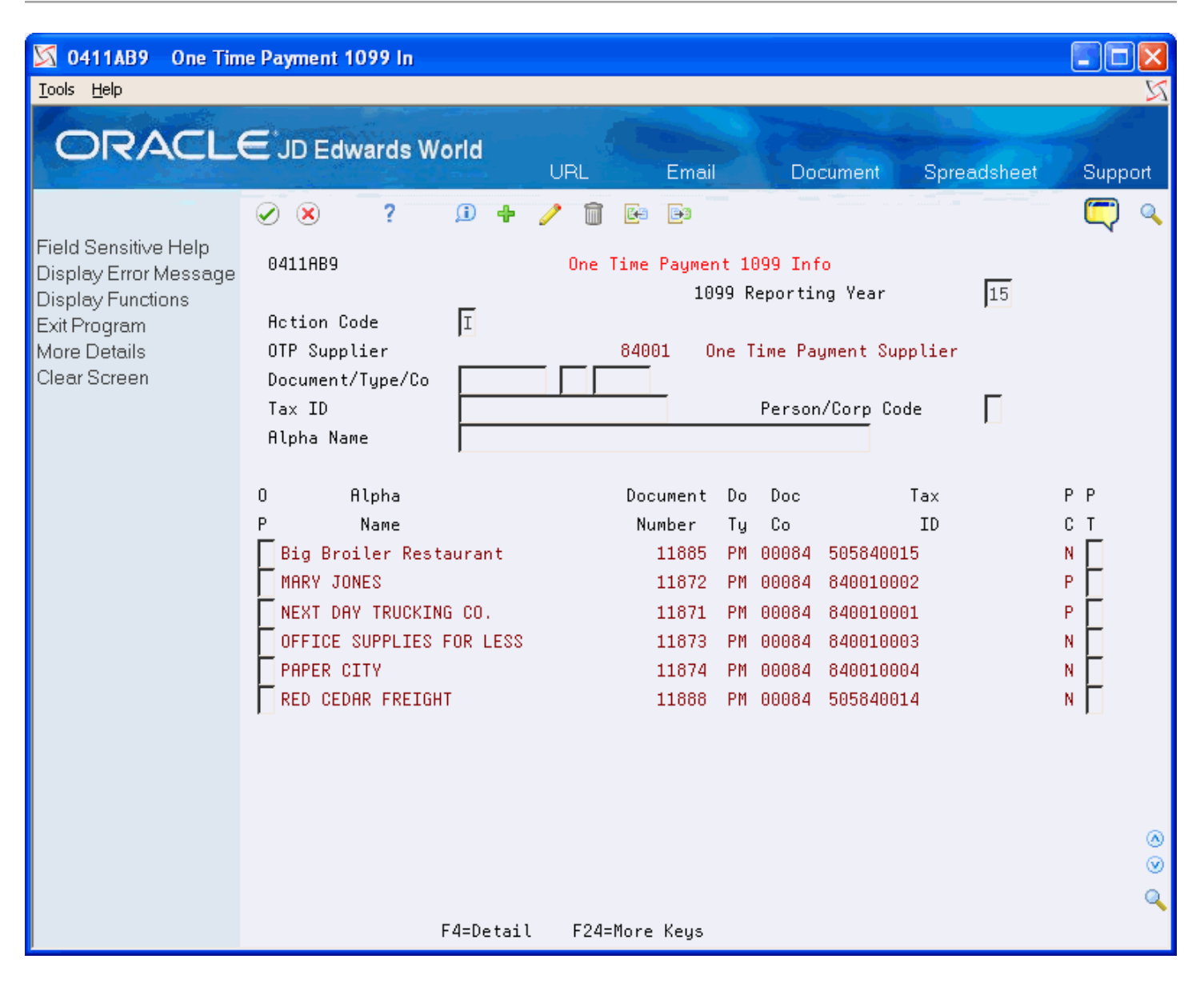

The system automatically preloads the address number of the OTP supplier, based on the value entered in the Company Address Number field of the company 00000 record in the Company Numbers and Names program (P00105), and displays all the vouchers entered (both open and paid) for that OTP supplier number.

- **1.** On One Time Payment 1099 Info, to limit the display of OTP supplier information associated with paid or partially- paid vouchers in the current 1099 reporting year, complete the 1099 Reporting Year field and click Enter.
- **2.** Enter a 3 in the Option field to display the One Time Payment Entry screen (P0411AB).

Verify that the mailing address is correctly formatted for the IRS requirements and that you have a tax ID and person/corporation code entered, if necessary. Use the Change action to update the information, if necessary. See *[Understanding the IRS Mailing Address Requirements](#page-13-0)*.

- **3.** If the mailing name is not the legal name, click Exit Program (F3) to return to One Time Payment 1099 Info, and then click Details (F4) to display the Legal Name field where you can enter the name.
- **4.** To review the category code associated with the voucher, enter a 2 in the Option field and click Enter to display the voucher on Supplier Ledger Inquiry.

If the voucher does not display, change the Paid field to Y or 2 and click Enter to refresh the display.

- **5.** Use Option 9 (Voucher 1099 Information Update) to review the value of the category code, which the system displays in the1099 Reporting field, and update it if necessary.
- **6.** Continue updating the 1099 information for each OTP vouchers.

**Note:** *[Using the Voucher 1099 Info Update Program \(P04125\)](#page-74-0)* See *[One Time Payment Processing in the JD Edwards](olink:WEAAP183) [World Accounts Payable Guide.](olink:WEAAP183)*

### Identifying Foreign Suppliers

If you make payments to suppliers with mailing addresses outside of the United States, you might be required to identify them as foreign suppliers and submit 1099 returns. A foreign supplier is eligible for a 1099 return if the following fields in their address book record contain these values:

- Person/Corporate Code field =  $P$  (individual) or N (non-corporate entity)
- Payables field  $=$  F (foreign)

The value of F in the Payables field is for tax purposes only; it does not affect any other software process except 1099s.

#### **Navigation**

#### **From Address Book (G01), choose Address Book Revisions**

**1.** On Address Book Revisions, locate a foreign supplier.

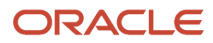

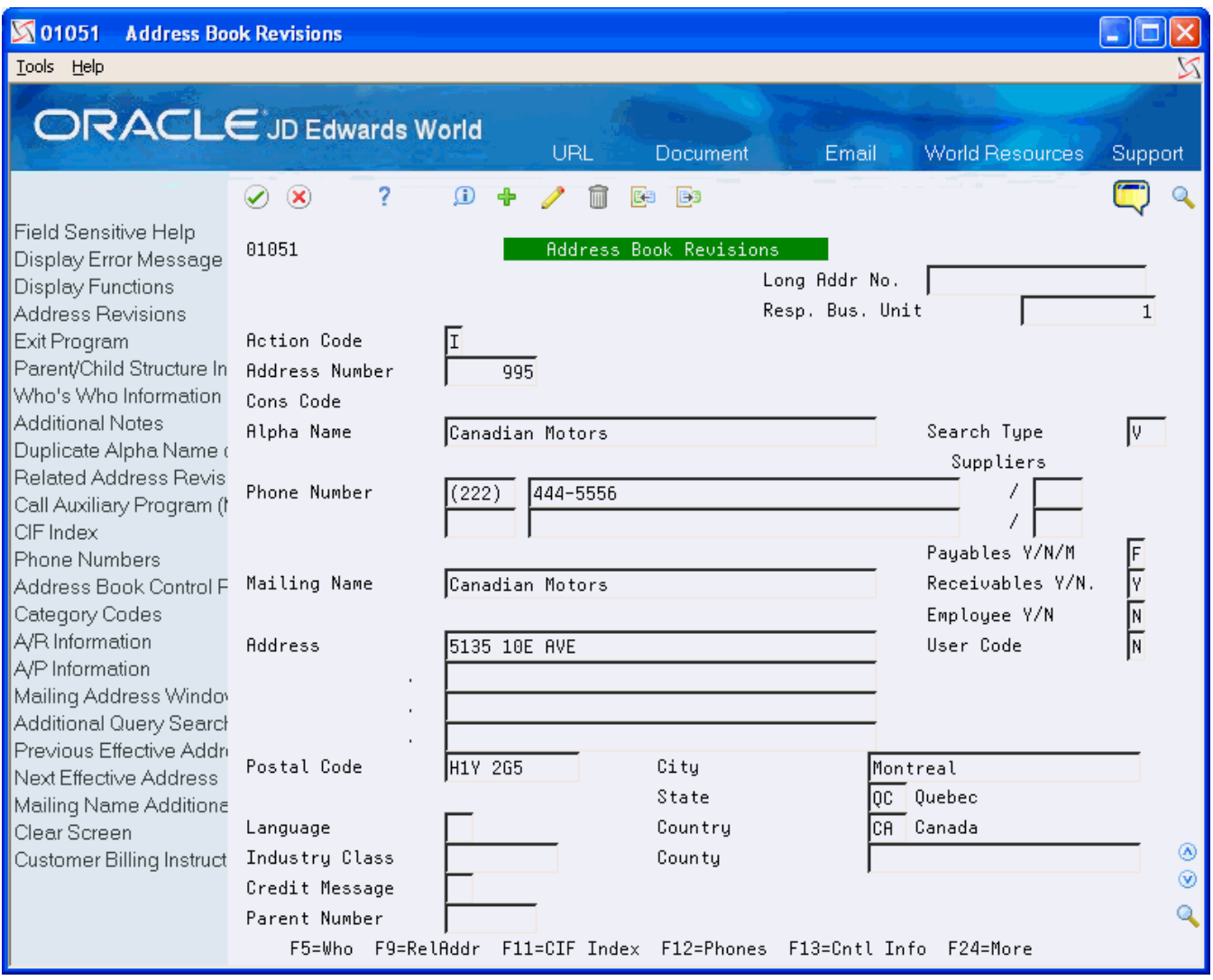

- **2.** Ensure the Payables Y/N/M field contains F if the mailing address is not in the United States.
- **3.** Ensure the Country field contains a value.

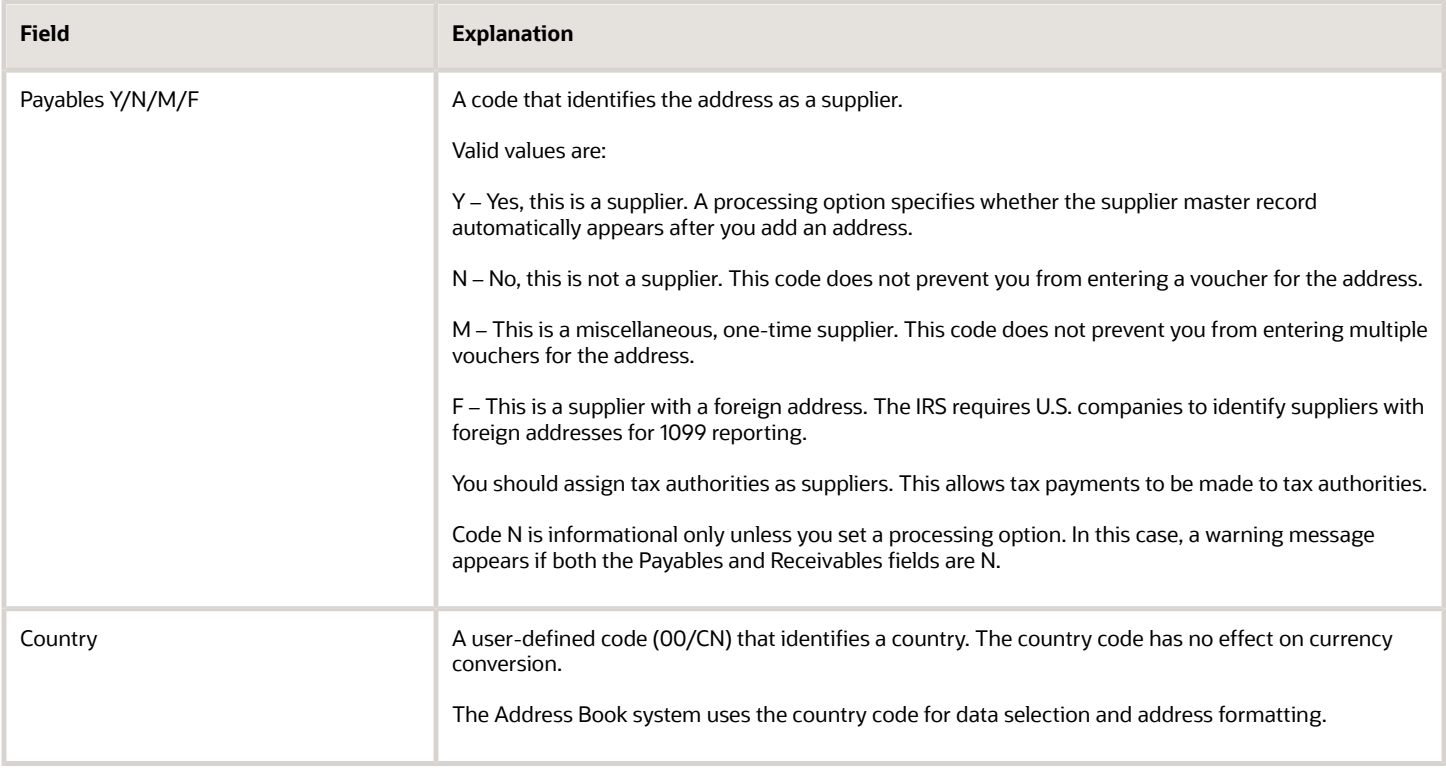

### Identifying Suppliers with Backup Withholding

If a supplier (payee) does not furnish a TIN to you (the payer), the payer must withhold a certain percentage of the payment for the tax authorities. The IRS refers to this process as backup withholding. The Accounts Payable system includes a feature that allows you to calculate withholding on your payments to suppliers and to pay withheld amounts to the tax authority. The supplier receives a 1099 form with actual amounts paid in each box, regardless of whether those payments exceed the minimum required for reporting to the IRS.

The 1099 returns must reflect the amount that you withheld from each supplier without a TIN. You can use the Payment Details Report (P04424) to obtain the amounts paid to the tax authority. Locate DREAM Writer version XJDE0002 and add a version with the title, A/P Payments - 1099 Alternate Payee.

You can use the data selection to choose only transactions for backup withholding for the tax authority. Based on the data selection that you enter, the report selects vouchers paid to the alternate payee, which should be the tax authority.

The report displays voucher details such as the supplier number, payee name, payment number, payment date, and the amount of the vouchers paid.

After you identify the suppliers who had amounts withheld for backup withholding, you use the 1099 Adjustments program to enter the amounts withheld.

#### **Navigation**

**From A/P Reports (G0414), choose Payment Details**

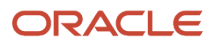

#### Setting Processing Options

See *[Payment Details \(P04424\)](#page-165-2)*

#### Setting Data Selection

- Include the G/L offset account that you use for the backup withholding process.
- Include the address book number for the alternate payee, which is the taxing authority, as well as the payment date range for the 1099 calendar year.

### Updating the 2nd TIN and FATCA Fields for Suppliers

If the IRS notifies you twice within three calendar years that you provided them with an incorrect name and TIN combination for the supplier, you must update the 2nd TIN box on the 1099 form as well as on the electronic media output. To update the 2nd TIN box, use the 1099 Tax Information program (P0451401). When you use P0451401 to update the 2nd TIN field for the supplier's tax ID, the system creates a record in the 1099 Tax Information File (F0451401) that it uses when you make adjustments, run the Preview Media report, and write the 1099 returns.

Conversely, use P0451401 to delete any suppliers that have provided their TIN during the current1099 reporting year.

Failure to update the 2nd TIN field on the 1099 forms or in the electronic file sent to the IRS might result in a penalty or fine by the IRS.

Additionally, you use this program to identify a Foreign Financial Institution (FFI). As part of the Foreign Accounting Tax Compliance Act (FATCA), you must indicate that the payor is dealing with a foreign financial institution.

#### **Navigation**

#### **From Annual 1099 Setup (G0442), choose 1099 - Tax Information (P0451401)**

- **1.** On 1099 Tax Information, complete one the following fields:
	- Tax ID
	- Address Number
- **2.** Enter 1 in the 2nd TIN field.
- **3.** Enter 1 in the FATCA Filing Flag and click Enter.

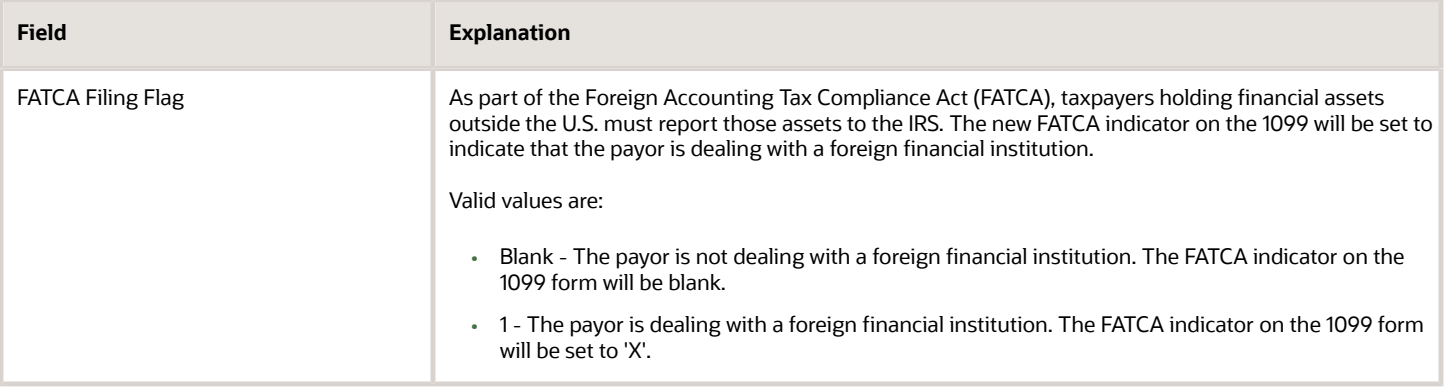
# Setting Up Companies

For each company that submits 1099 forms, you must specify the following information on the company's address book record:

- Address number
- Contact name
- Mailing name
- Person/corporation code
- Tax ID
- Phone number

If the address book number of the company is different from the company number, you must additionally ensure that the company's address book number is set up in the Company Address Book Number field in the Company Numbers and Names program (P00105).

The company setup requirements include the following tasks:

- Updating company records
- Updating company address book information
- Managing companies that pay within legal entities

### Updating Company Records

You must verify the company's address book number assigned to a company record. The system uses this information to do the following:

- Print the company name on 1099 returns as the payer
- Combine company records for 1099 processing

Typically, the company's address book number is the same as the company number. However, if the company number is not the same as the address book number for the company, you must provide a cross-reference to it by entering the address book number of the company in the Company Address Book Number field in the Company Numbers & Names program (P00105).

The system does not use company 00000 for 1099 reporting. The system uses company 00000 for reporting purposes and uses the value of the Company Address Book Number field from company 00000 for one-time supplier payments; therefore, do not change the value of the Company Address Book Number field.

Do not enter a value in the Company Address Book Number field if the company number and company's address book number are the same.

Do not assign the same company address book number to more than one company record.

#### **Navigation**

#### **From Organization & Account Setup (G09411), choose Company Numbers & Names**

**1.** On Company Numbers & Names, locate a company.

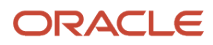

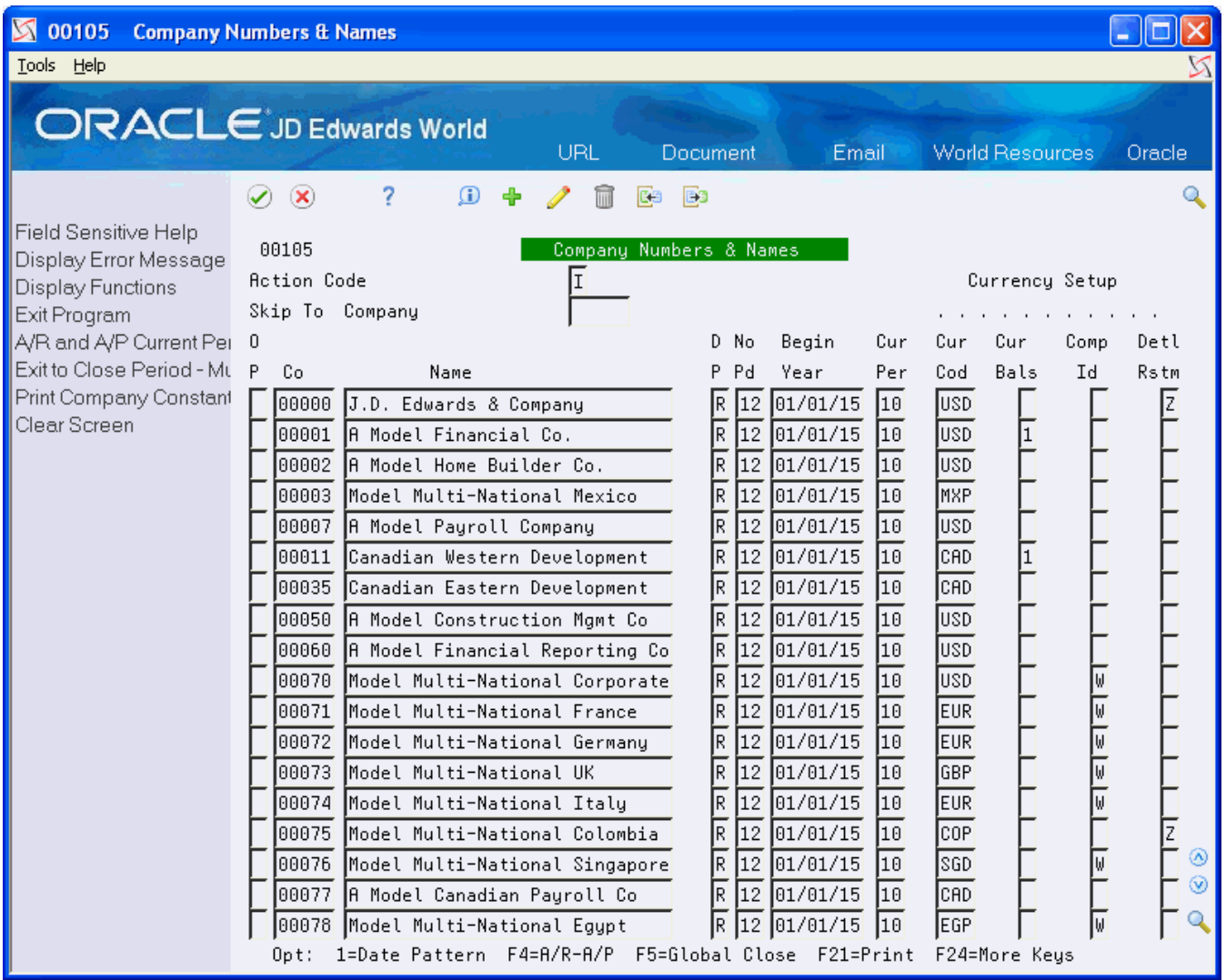

**2.** Choose A/R and A/P Current Period (F4).

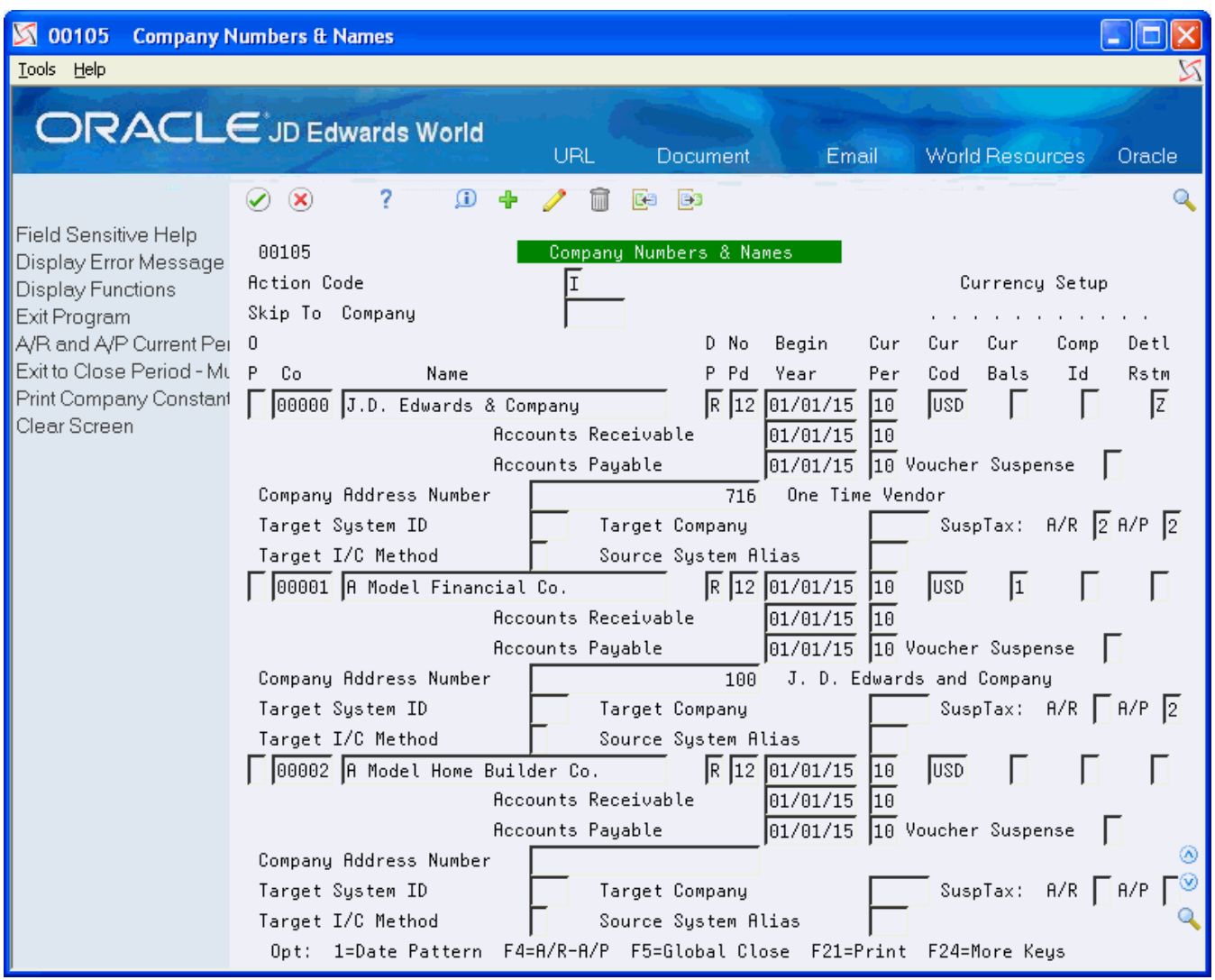

#### **3.** Perform one of the following:

- ∘ If the value of the company's address book number is the same as the company number, leave the Company Address Number field blank.
- If the value of the company's address book number is different from the company number, enter the company's address book number in the Company Address Number field and click Change.

### Updating Company Address Book Information

When you submit 1099 forms, you designate both payer and transmitter companies. The transmitter company is the company that sends the 1099 data to the IRS. The transmission file might contain several payer companies, but only one is the Transmitter Company. Before processing 1099 returns, review the address book record for each payer company and the transmitter company to ensure that it contains the correct mailing name, address, contact name, and so on.

#### **Navigation**

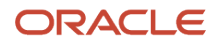

#### **From Address Book (G01), choose Address Book Revisions**

**1.** On Address Book Revisions, locate the company address book record.

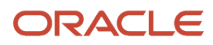

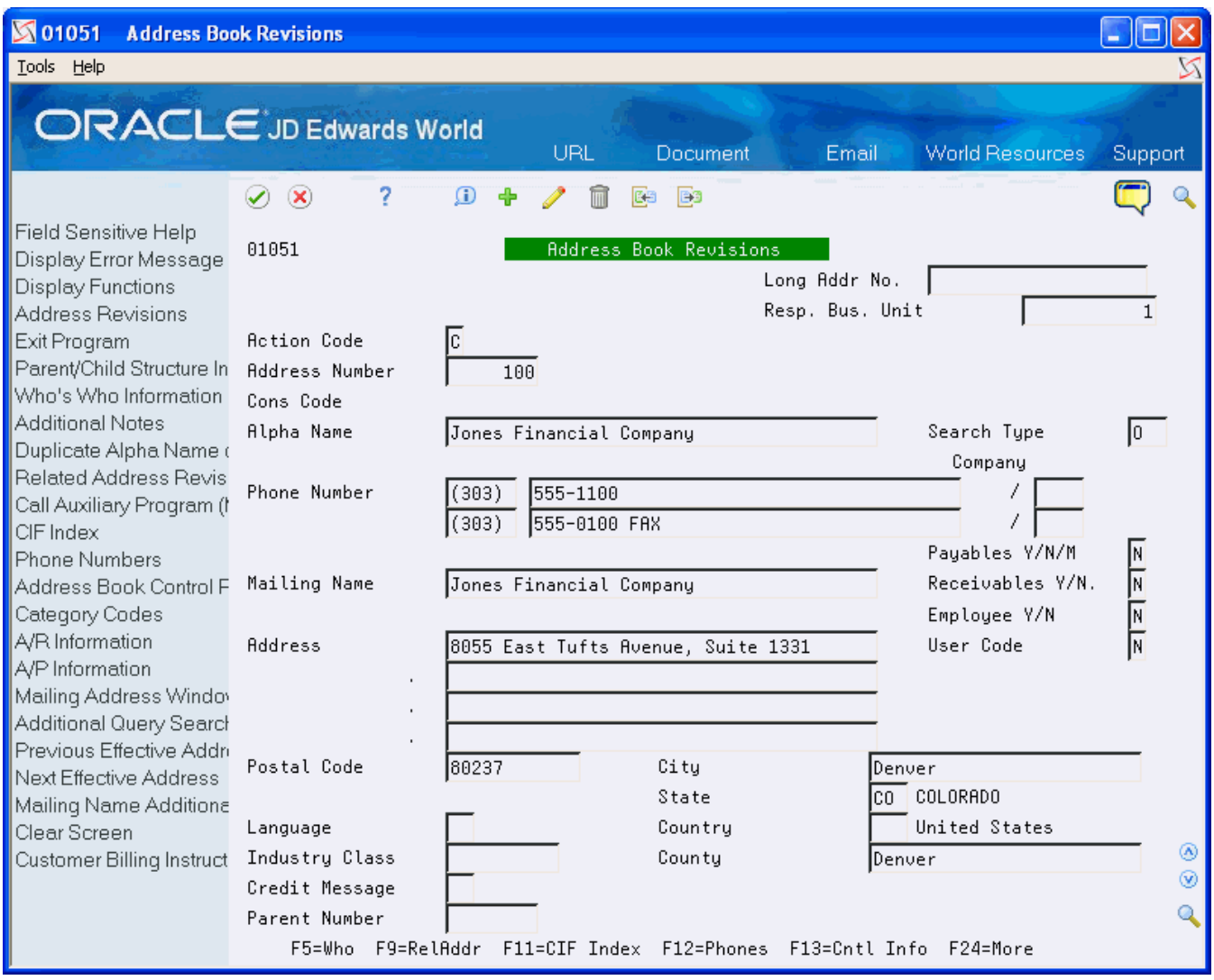

- **2.** Verify the information in the following fields:
	- Mailing Name
	- Phone Number
	- Address
	- Postal Code
	- City
	- State
	- Country

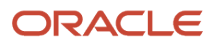

**3.** On Address Book Revisions, choose Address Book Control Revisions (F13).

#### JD Edwards World United States 1099 Year-End Processing Guide

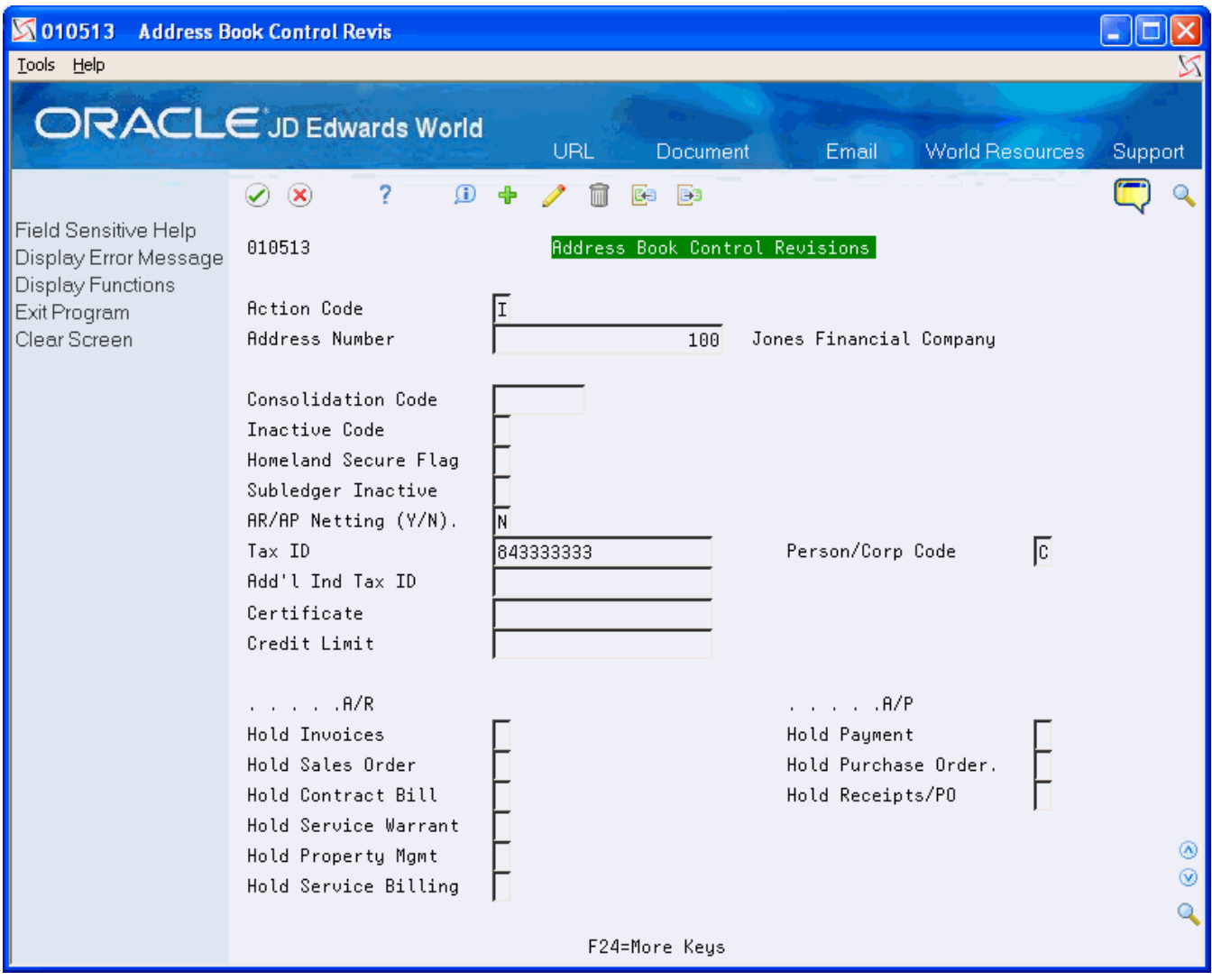

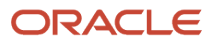

- **4.** On Address Book Control Revisions, verify or complete the values in the following fields and click Change:
	- Person/Corp Code

The value for the company address book record should be C.

- Tax ID
- **5.** Click Exit (F3) to return to Address Book Revisions.

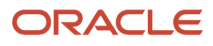

**6.** On Address Book Revisions, choose Who's Who Information (F5).

#### JD Edwards World United States 1099 Year-End Processing Guide

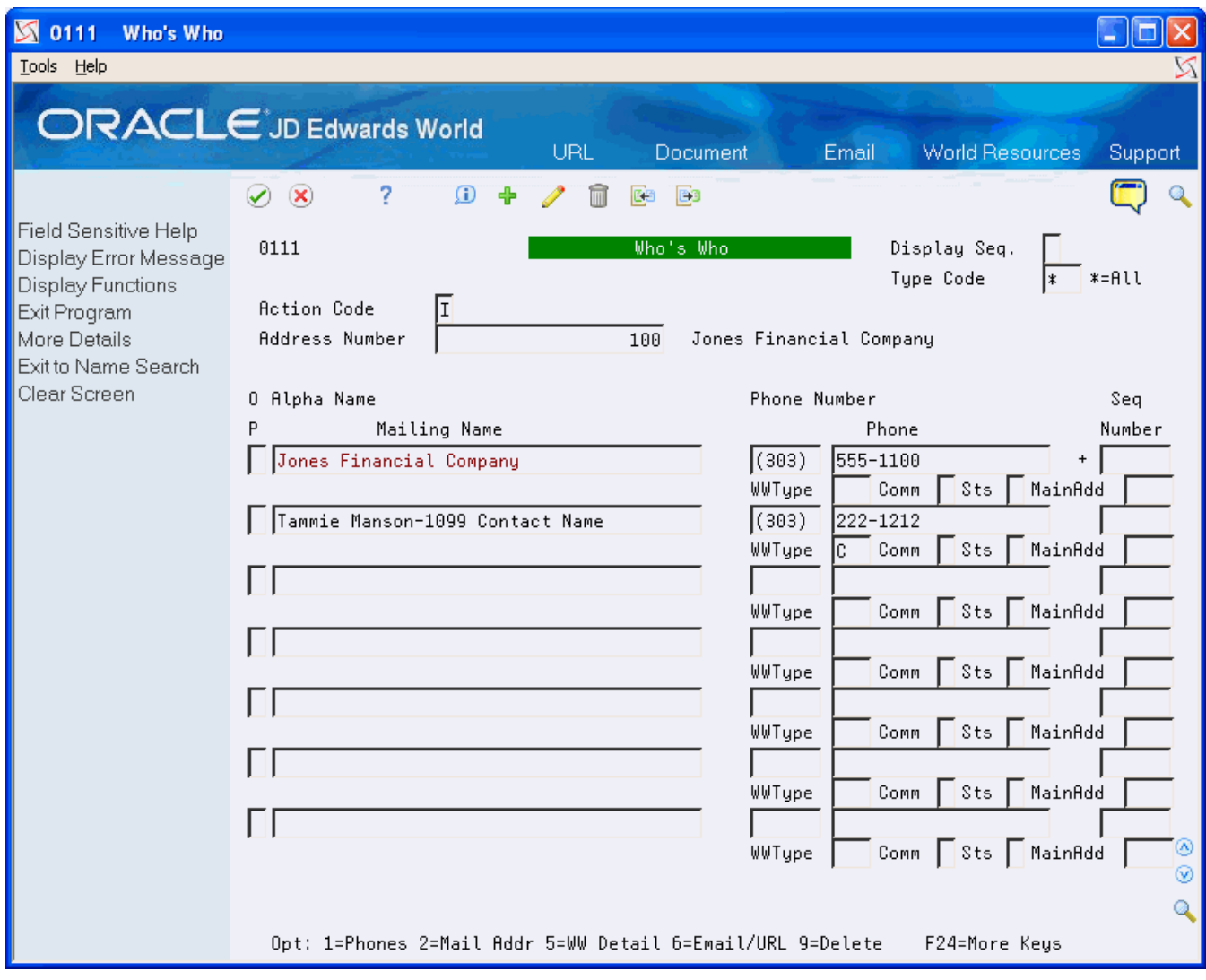

- **7.** On Who's Who, review or complete the following fields for the contact person for the transmitter company and click Change:
	- Mailing Name
	- Phone
	- WWType (Enter or verify the value is C for contact person.)

### Managing Companies that Pay within Legal Entities

If your business includes several companies with unique tax IDs that make payments to each other, you must generate a 1099 for the supplier company. You cannot use the company address book record as the supplier address book record too. You must set up a new supplier address book record for the company, just as you would any other supplier record, assign it a person corporation code of either P (individual) or N (non-corporate entity), and use it to process vouchers and payments.

For example, Williams Landscaping, Inc. (a company that you own) must make payments to Smith Construction Company (your company). The payment to Smith Construction Company requires that you create a 1099 return from Williams Landscaping, Inc. to the supplier Smith Construction Company. To do this, you must create a new address book record and supplier record for Smith Construction Company and assign it a person/corporation code of N. You use this supplier address book record to enter vouchers for Smith Construction Company and you assign them the company number for Williams Landscaping, Inc. When you process 1099s, the system generates a 1099 return to Smith Construction Company (the supplier) from Williams Landscaping, Inc.

In this scenario, Smith Construction Company has two address book records. The address book records represent the:

- Company (person corp/code =  $C$ )
- Supplier (person corp/code = N)

If you did not set up a separate supplier record to process inter-company payments, you can set it up and use the 1099 Adjustments program (P045101) to correct the payments made to the wrong company address book record and to create the adjustment for payments to the new supplier address book record.

## <span id="page-50-0"></span>Combining 1099 Information Among Suppliers and **Companies**

If you have several suppliers owned by a single company (or legal entity) that share the same tax ID, you must prepare a 1099 return for the legal entity, not for the individual suppliers.

For example, Johnson's Painting Specialist (supplier 5872) owns Johnson's Freezing Specialists (supplier 1862542). Although you made payments to both suppliers, you must create a 1099 return only for the legal entity, Johnson's Painting Specialist.

Similarly, if your company (or legal entity) owns other companies, or if you have companies set up that share the same EIN, you must combine the amounts that the individual companies (payers) paid to the same supplier on one 1099 return.

For example, Smith Construction Company (your company) owns Johnson Fabrications Incorporated (another company). Each company made payments to the supplier, Marshall Electrical Systems. When you process 1099s, you must generate the return only for the legal entity, Smith Construction Company.

When the systems detects duplicate supplier tax IDs or duplicate company EINs, it automatically combines 1099 information among those address book records, and retrieves the name and mailing address to use from the record with the lowest address book number in the 1099 Combined Workfile (F04515):

- For example, if suppliers 1001, 1002, and 1003 all share the same tax ID, the system retrieves the mailing name and address from supplier 1001 and prints it as the payee on the 1099 form.
- For example, if company 100, 200, and 300 all share the same EIN, the system retrieves the mailing name and address from company 100 and prints it as the payor on the 1099 form.

To direct the system to retrieve the mailing name and address from a supplier or company that does not have the lowest address book number, you must create a relationship among the multiple address book records.

You also set up this relationship when you have suppliers and companies that you want to combine that do not share the same tax ID.

The process to set up the system to combine information for suppliers and companies is the same:

- You decide which supplier or company that you want to use as the reporting entity.
- You decide which related code you want to use for both suppliers and companies and set it up in UDC 01/RA, if necessary.
- You assign a code and the address book number of the reporting entity to the related address book records using the Related Addresses program (P01017).
- You assign the same code to the Alternate/Related Address Combining processing option in the 1099 Processing Option Setup program (P04510STUP).
- Optionally, if you are combining address book records that have different tax IDs, you can set a processing option in P04510STUP that allows you to use the tax ID of the reporting entity for all combined records. This is extremely helpful if you have numerous companies that must report under a single EIN.

After you assign the related address code to the suppliers or companies for whom you are combining returns, you need to verify that this value is also in the Alternate/Related Address Combining processing option in the 1099 Processing Option Setup program (P04510STUP). See *[Reviewing 1099 Processing Option Setup \(P04510STUP\)](#page-62-0)* for more information.

The following task illustrates how to set up the related code and address book number of the legal entity for supplier 1862542.

Combining 1099 Information Among Suppliers and Companies includes the following tasks:

- Assigning the Related Code for Combining
- Setting the Processing Options for the 1099 Processing Option Setup Program

### Assigning the Related Code for Combining

You must decide which code to assign to the related address book records of the reporting entity. You can use any code that is set up in UDC table 01/RA or you can set up a new code.

**Note:** If you are combining records for suppliers and companies, you must designate and use the same related address code consistently on all related address book records for the system to combine supplier payments and company records properly. For example, if you use the Related Address Code of 2 to combine suppliers, you must also use the code of 2 to combine companies.

**Navigation**

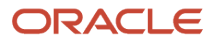

#### **From Auxiliary Address Book Information (G01111), choose Related Addresses**

**1.** On Related Addresses, locate a supplier or company.

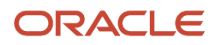

#### JD Edwards World United States 1099 Year-End Processing Guide

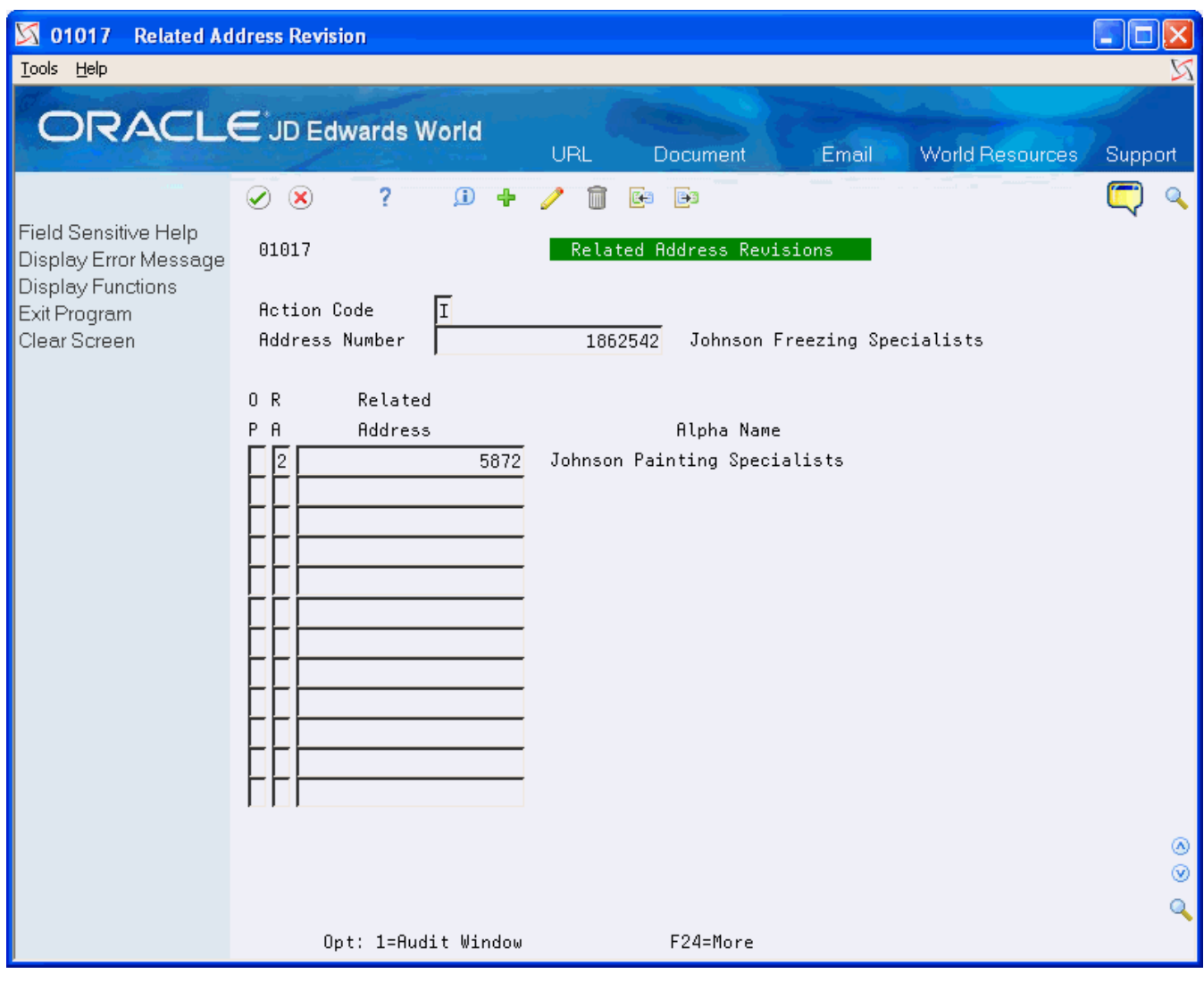

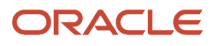

- **2.** Enter a value from UDC 01/RA in the RA field.
- **3.** Enter the address book number of the reporting entity in the Related Address field and click Change.

### Setting the Combining Processing Options in the 1099 Processing Option Setup Program

After you assign the related address code to the suppliers and companies for whom you are combining returns, you must review and update the corresponding processing options in the 1099 Processing Option Setup Program (P04510STUP).

#### **Navigation**

#### **From Annual 1099 Setup (G0442), choose 1099 Processing Option Setup**

Enter the related code that you chose for combining in the Address for Combining Under One Payer processing option.

Additionally, if you have companies or suppliers that do not share the same tax ID, you can specify the tax ID of the reporting entity in the appropriate Company/Supplier Address processing option.

See *[Reviewing 1099 Processing Option Setup \(P04510STUP\)](#page-62-0)* for additional information.

## Reviewing W-9 Reports

To verify the completeness and accuracy of your supplier and company address book information, run one or more of the following reports:

- W-9 Exception Report (P01301)
- W-9 Report with Tax ID (P014032)
- 1099 Company Set Up Report (P04510RP)

Using these reports you can review:

- Legal names for suppliers
- Mailing addresses for suppliers and companies
- TINs for suppliers and EINs for companies
- Person and corporation codes for suppliers
- Suppliers that have the same tax ID number
- Company tax and related address information for combining

Reviewing W-9 exception reports includes the following tasks:

- Reviewing the W-9 Exception Report
- Reviewing the W-9 Report with Tax ID
- Reviewing the 1099 Company Set Up Report

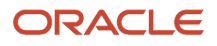

### Reviewing the W-9 Exception Report

JD Edwards World provides two W-9 Exception Report (P01301) DREAM Writer versions you use to review 1099 supplier information. These include:

- XJDE0004 (One Line per Address W-9 Exceptions). Use this version to print suppliers with activity for the 1099 year that include a:
	- Person corporation code, but are missing a tax ID.
	- Tax ID, but are missing the person corporation code.
- XJDE0006 (Full Address Type Code T, Person/Corp N). Use this version to review mailing names and addresses for suppliers that have a legal name.

The W-9 Exception Report does not print the legal name, TIN, or person/corporation code. You use data selection to print the records with exceptions and then review and update the records online.

Run the W-9 Exception Report early in your preparations for 1099 processing so that you have time to contact suppliers to obtain a valid TIN. Continue to run the report and make corrections until you are satisfied with the results and no supplier records appear on the report.

#### **Before You Begin**

Run the Update YTD Voucher Amount program (P04820). See *[Correcting YTD Voucher Amounts in the JD Edwards](olink:WEAAP863) [World Accounts Payable Guide.](olink:WEAAP863)*

#### **Navigation**

#### **From Annual 1099 Processing (G0422), choose W-9 Exception Report**

### Processing Options

See *[W-9 Exception Report \(P01301\)](#page-163-0)*

### Data Selection

For suppliers with a person/corporation code that are missing a tax ID and suppliers with a tax ID that are missing a person/corporation code, use the following data selection:

- Tax ID EQ \*BLANK
- And Person/Corporation Code EQ \*VALUE (P and N)
- And Amount Vouchered YTD GT \*ZERO
- Or Tax ID NE \*BLANK
- And Person/Corporation Code EQ \*BLANK
- And Amount Vouchered YTD GT \*ZERO

You might need to change your data selection depending on when you run the W-9 Exception Report in relation to when you run the Update YTD Vouchered Amount program (P04820). If you run the W-9 Exception Report in the:

- Current 1099 reporting year (for example, 2023) after all vouchers have been paid for the year, and you have not run the P04820, include Amount Vouchered YTD GT \*ZERO.
- Year following the 1099 reporting year (for example, 2023), and you have run P04820 to move the 1099 reporting year amounts to the prior year fields, include Amount Vouchered PYE GT \*ZERO.

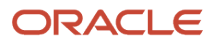

Additionally, if you use category code 07 to identify the suppliers for whom you need to issue a 1099 return, you might want to add that data selection to this report (for example, Category Code 07 NE \*BLANK) to limit the number of suppliers the system selects.

### Example: W-9 Exception Report

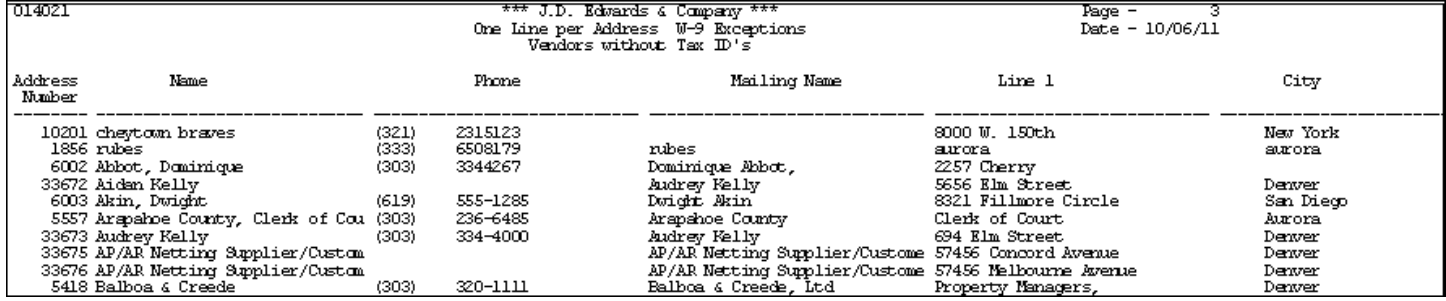

### Reviewing the W-9 Report with Tax ID

The W-9 Report with Tax ID is similar to the W-9 Exception Report, but it provides additional columns for the legal name, Tax ID, and person/corporation code (column P). You can use the W-9 Report with Tax ID to review:

- Suppliers with activity for the 1099 year that have a person corporation code, but are missing a tax ID.
- Suppliers with activity for the 1099 year that have a tax ID, but are missing the person corporation code.
- Mailing names and addresses for suppliers that have a legal name.
- Suppliers and companies with duplicate tax IDs.

When you identify suppliers with duplicate tax IDs, verify that the related address information is set up correctly for combining. See *[Combining 1099 Information Among Suppliers and Companies](#page-50-0)*.

#### **Navigation**

#### **From Annual 1099 Processing (G0422), choose W-9 Report with Tax ID**

To locate suppliers and companies with duplicate or blank tax IDs, run one of the Duplicate Tax ID DREAM Writer versions (XJDE0005 for suppliers and XJDE0006 for companies). These XJDExxxx versions are set up so the tax ID is the first sequence. The report prints the suppliers in numerical order by tax ID, therefore, suppliers with a blank tax ID print first and those with the same tax ID print consecutively.

### Processing Options

See *[W-9 Report with Tax ID \(P014032\)](#page-164-0)*

### Data Selection

- Set up any data selection that you want to review your supplier and company records. For example, if you use category code 07 to identify those suppliers for whom you need to issue a 1099 return, you might want to add that data selection (Category Code 07 NE \*BLANK) to this report to limit the number of suppliers selected.
- To use the report as an exception report, refer to the Data Selection for the W-9 Exception Report (P01301) and set accordingly.
- To select only those suppliers for whom you have issued payments for the 1099 year, you might need to add one of the following depending on when you run this report in relation to when you run the Update YTD Vouchered Amount program (P04820):
	- If you run the report in current 1099 reporting year (for example, 2023) after all vouchers have been paid for the year, and you have not run the P04820, include Amount Vouchered YTD GT \*ZERO.
	- If you run the report in the year following the 1099 reporting year (for example, 2023), and you have run P04820 to move the 1099 reporting year amounts to the prior year fields, include Amount Vouchered PYE GT \*ZERO.

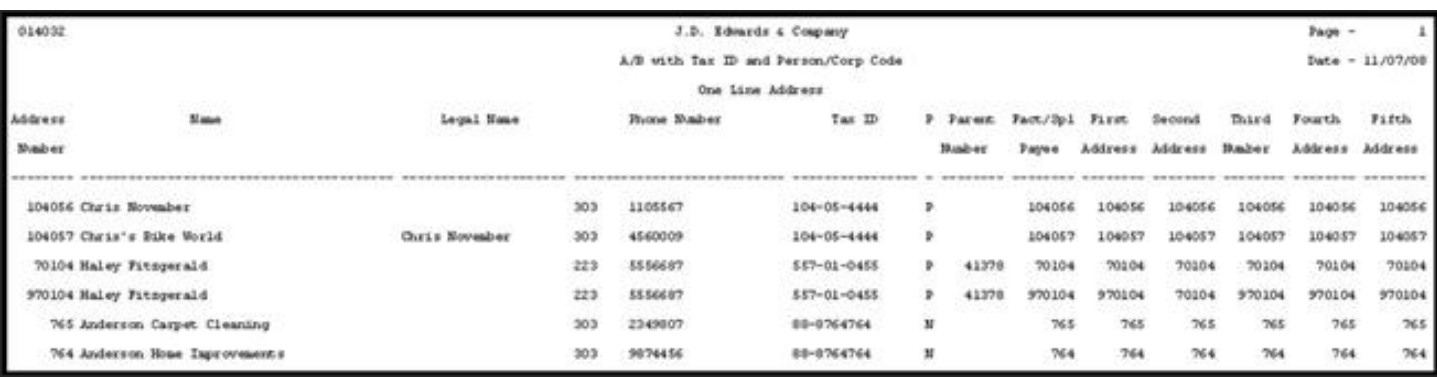

### Example: W-9 Report with Tax ID

### Reviewing the 1099 Company Set Up Report

You use the Company Set Up Report (P04510RP) to verify the accuracy and completeness of your company records. The system prints each company record from the Company Constants file (F0010), so that you can verify the:

• Company address number.

The system prints the address book number of the company based on what you have set up in the Company Address field in the Company Numbers and Names program (P00105). If the Company Address field is blank, the address book number of the company is the same as the company number.

Each company should have a unique address book number.

• Company mailing address.

Verify the mailing address adheres to the IRS regulations; the last non-blank line must contain the street address and any other relevant information such as building or suite number.

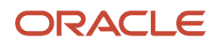

• Employer identification number (EIN).

Verify the company address book record includes an EIN in the Tax ID field.

• Combining address number.

Verify the combining address number is correct for duplicate EINs. If you have a value in the Alternate/Related Address Combining processing option of the 1099 Processing Option Set Up program (P04510STUP), the system prints the address book number that is in the Related Address Revisions program (P01017) for that value (code). If a related address code is not in the address book record, the system prints the company address book number.

For example, if the value in the Alternate/Related Address Combining processing option is 2 and the code for address book number 103 is a 2 in the Related Address Revisions program for address book number 100 (company 100), the system prints 103 in the Combining Address column on the report for company 100. If no address book record is set up in the Related Address Revisions program for code 2, the system prints 100 as the Combining Address.

#### **Navigation**

#### **From Annual 1099 Processing (G0422), choose 1099 Company Set Up Report**

Processing Options

See*[1099 Company Setup Report \(P04510RP\)](#page-164-1)*

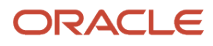

996 Williams Landscaping Inc.

 $\infty$  80030

00 80237

Denver

Denver

996 Williams Landscaping, Inc.<br>843 Landscape Dr.<br>Demography

### Example: 1099 Company Set Up Report (P04510RP)

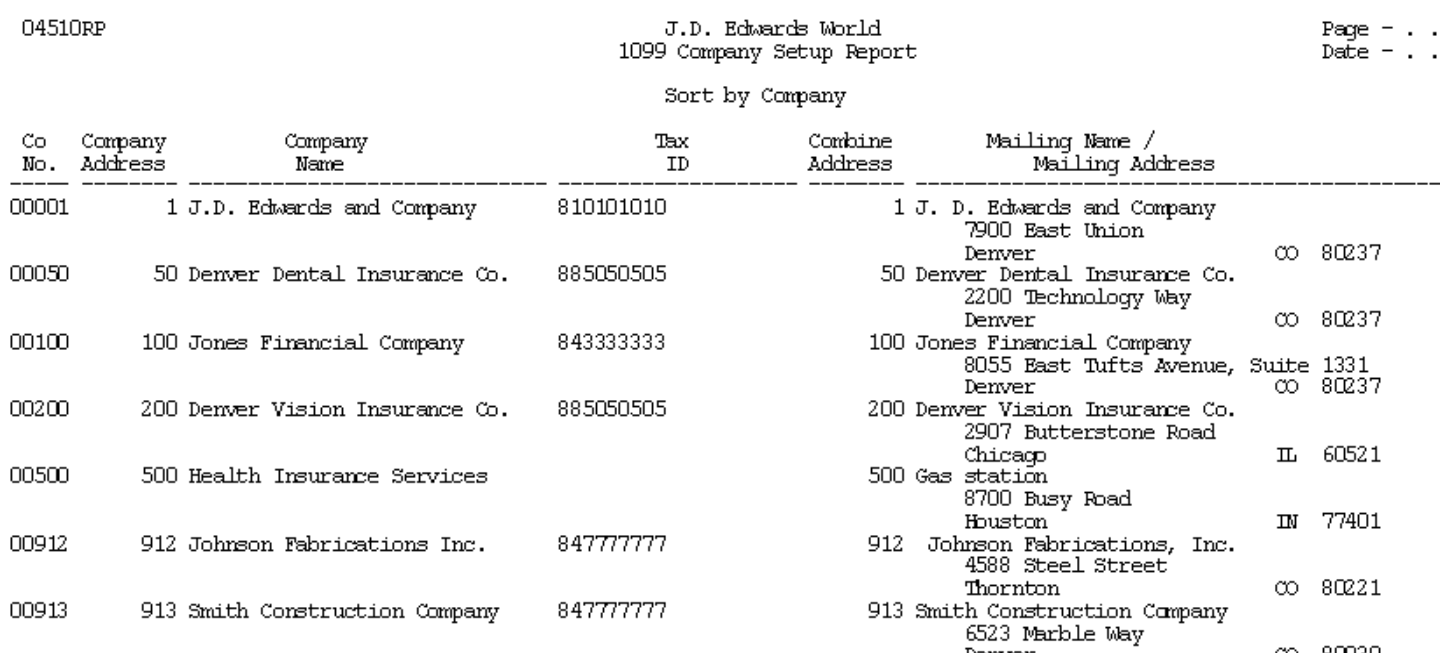

849969969

00996

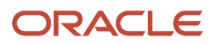

# **3 Setup the System for 1099**

# <span id="page-62-0"></span>Reviewing 1099 Processing Option Setup (P04510STUP)

The 1099 Processing Options Setup program (P04510STUP) provides one place for the 1099 programs to retrieve the standard information to generate returns, such as the 1099 calendar year, the alternate/related combining options, and the 1099 minimum amounts. Multiple programs access these processing option values when generating 1099 returns, therefore the system uses only version ZJDE0001 of P04510STUP.

#### **Navigation**

#### **From Annual 1099 Setup (G0442), choose 1099 Processing Option Setup**

Review each processing option to verify they are set up with complete and accurate information.

### Calendar Year

Verify this processing option contains the current 1099 reporting year and it is in the two-digit format for the year; for example 23 for the year 2023.

### Data Specifics

#### **Phone Type**

Enter the phone type for the system to use to retrieve the phone number that it includes on the 1099 reports and forms that you generate during the process. If the system cannot locate a phone number for the phone type that you specify, it uses the phone number for the *blank* phone type.

If you leave this processing option blank, the system uses the first phone number that it locates in the Address Book - Contact Phones file (F0115) for the address book record.

### Alternate/Related Address Combining

#### **Related Code**

Enter the code that you want to use to create the relationship among the address book records in the first Alternate/ Related Address Combining processing option. During the 1099 process the system uses the code from this processing option to retrieve the correct address book number from the Related Addresses file (F01017), which it uses to retrieve the mailing name and address that prints on the 1099 form.

If you leave the processing option blank, the system combines suppliers and companies with the same tax ID and uses the mailing name and address of the first supplier combining address number or company combining address number record that it locates in the 1099 Combined Workfile (F04514).

#### **Company Combining EIN**

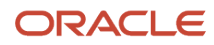

If you want to combine companies, but the companies do not share the same EIN, enter a 1 in this processing option to assign the EIN from the Company Combining Address field in the 1099 workfiles to all of the related company records in the same workfiles.

If you leave this processing option blank, the system uses the tax ID from the address book number of the company on the transaction to update the EIN in the 1099 workfiles.

#### **Supplier Combining Tax ID**

If you want to combine suppliers, but the suppliers do not share the same tax ID, enter a 1 in this processing option to assign the tax ID from the Supplier Combining Address field in the 1099 workfiles to all of the related supplier records in the same workfiles.

If you leave this processing option blank, the system uses the tax ID for each supplier.

#### **Supplier Combining AB Info**

If you are combining suppliers to generate a 1099 return, enter a 1 in this processing option to update the following fields in the 1099 workfiles with information from corresponding fields of the Supplier Combining Address record:

- Search Type (AT1)
- AR/AP Netting Flag (AT2)
- Address Type 2 through Address Type 5 (AT3 AT5)
- Category Codes

This ensures that the information the system might use for reporting is current and consistent in the workfiles for all supplier records it uses for combining. Also, if you need to make any changes, you need to change only the combining supplier record (address book number of SCMB) and not all of the related address book records.

If you leave this processing option blank, the system uses the address book information from the individual supplier record.

### 1099 Misc, NEC, Interest, and Dividend Minimum Amounts

There are some types of payments that you need to report only if they exceed the minimum amount established by the IRS. For your convenience, these amounts are pre-set in these processing options that JD Edwards World includes with the 1099 software. However, you should verify the values in the Minimum Amount processing options meet the current year IRS requirements.

IRS regulations require you to file 1099 information if you withheld any federal income tax for a supplier. To comply with the regulation, the Write Media program disregards all minimum amounts if the following boxes contain an amount:

- 1099-MISC, Box 4 (Federal income tax withheld)
- 1099-DIV, Box 4 (Federal income tax withheld) or Box 7 (Foreign tax paid)
- 1099-INT, Box 4 (Federal income tax withheld) or Box 6 (Foreign tax paid)
- 1099-NEC, Box 4 (Federal income tax withheld)

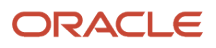

### 1099 Misc Aggregate Minimum Amount

Use this processing option to specify a minimum total (aggregate) amount to use for comparison purposes against all of the minimum amounts specified for the individual boxes on the 1099-MISC form. Previously, the system considered only the minimum amount for an individual box to determine whether to issue a 1099 return.

For example, you specify 600 as the aggregate minimum amount, and you pay the following 1099 MISC reportable payment amounts:

- A3 (Other Income) \$500
- A6 (Medical & health care payments) \$400
- A7 (Direct sales 'indicator') \$400

The system combines the amounts in all of the boxes on the 1099-MISC form and compares the total against 600. Although the payments do not meet the individual threshold for each type of reportable payment, the aggregate reportable amount exceeds \$600, so the system generates a 1099 MISC form and includes the payments for all boxes.

If you specify an aggregate amount in this processing option, the system ignores all minimum amounts specified in the 1099 - Misc Minimum Amounts processing option. For example, if the supplier has been paid more than the minimum amount required to generate a 1099 for Royalties, which is \$10.00, but does not exceed the aggregate you specify of \$600, the system does not generate the 1099 for the Royalty payment.

If you do not specify an aggregate minimum amount, the system reports only those payments that meet or exceed the minimum amounts specified for each individual box.

Regardless of the aggregate or minimum amounts specified, if federal income tax has been withheld under the backup withholding rules (box 4), the system includes all reportable payments on the 1099-MISC form.

**CAUTION:** Please consult your tax advisor to verify when to use the aggregate total versus the individual minimum amounts.

### Processing Options

See *[1099 Processing Option Setup \(P04510STUP\)](#page-165-0)*

# Backing Up 1099 Workfiles

Prior to starting the 1099 process for the current year, verify that you have a backup of last year's 1099 data in the event that the IRS performs an audit of your records.

See *[Workfiles Generated During 1099 Processing](#page-189-0)*

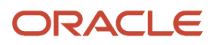

# Clearing and Purging 1099 Workfiles

After you back up your workfiles and before you begin processing 1099 returns for the current year, you must clear the appropriate workfiles for the 1099 method that you use. The system provides the following programs to remove data from your 1099 workfiles:

- Clear A/P and G/L Workfile (J04CLRFP)
- Purge 1099 Adjustments File (P00PURGE)

### Clearing the 1099 A/P and G/L Workfiles

You run the 1099 - Clear A/P Workfile program (J04CLRFP) to delete the prior year records from the 1099 A/P Workfile (F045143) and 1099 G/L Workfile (F045141). Clearing the 1099 workfiles ensures that you do not combine prior year information with the current year information for 1099 reporting.

This program includes two processing options which allows you to clear one or both of the workfiles, so that you do not have to run the program twice. There are also two menu selections for J04CLRFP. Depending on which menu selection you choose, the appropriate processing option is set to clear the appropriate file.

#### **Navigation**

**From 1099 Advanced and Technical Operations (G0432), choose either Clear Entire G/L Workfile or Clear Entire A/P Workfile**

### Processing Options

See *[Clear Entire A/P Workfile and Clear Entire G/L Workfile \(J04CLRFP\)](#page-162-0)*

### Purging 1099 Adjustments

You run the Purge 1099 Adjustment File program (P00PURGE/ZJDE00048) to delete the prior year records from the 1099 Adjustment File (F045145). When you run version ZJDE0048 of the P00PURGE program, the system deletes the data in the F045145 file. You can set the processing options to:

- Save the data in another library
- Reorganize the purged F045145 file, which removes the space left by the records you purge, allowing for optimal performance.

Optionally, you can retain the F045145 file each year to use as an adjustment audit file. The system stores the 1099 reporting year in the Calendar Year (YR) field and selects only current 1099 reporting year adjustment records for processing the current year 1099 returns.

#### **Navigation**

#### **From1099 Advanced and Technical Operations (G0432), choose Purge 1099 Adjustment File**

Processing Options

See *[Purge 1099 Adjustment File \(P00PURGE\)](#page-162-1)*

ORACLE

# **4 Using the A/P Ledger Method**

# Reviewing 1099 UDCs

Before you can process 1099 returns using the A/P Ledger method, you must ensure that you set up the UDCs that you need. To select voucher pay items for 1099 processing, the A/P Ledger method uses the following UDCs:

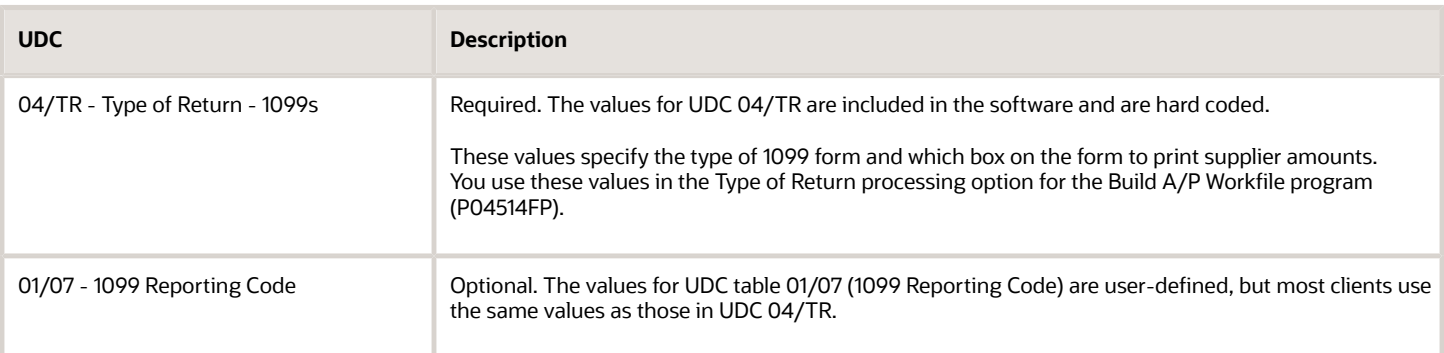

Reviewing UDCs includes the following tasks:

- Reviewing the Type of Return UDC 04/TR
- Copying the Values from UDC 04/TR to 01/07

### Reviewing the Type of Return UDC 04/TR

The system uses the UDC code to select the supplier records for each form and box combination when you build your A/P workfile and when you print your 1099 forms.

The codes in UDC table 04/TR are hard-coded and you should not change or delete them. Each UDC code consists of two characters. The first character specifies the type of form, as follows:

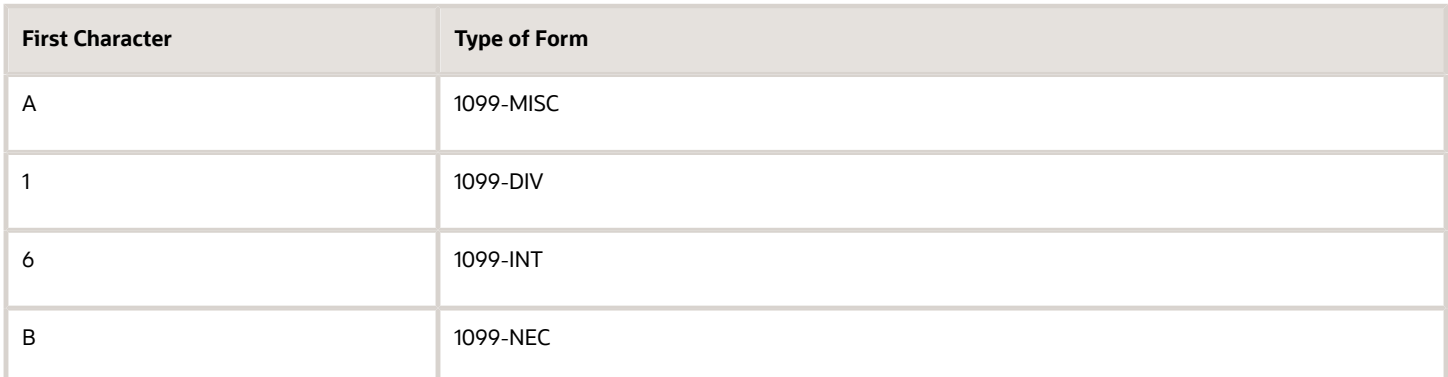

The following tables list the valid values for UDC table 04/TR, the box name on the preprinted 1099 form, the corresponding box number, and the amount code on the electronic file for each type of 1099 form.

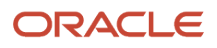

#### **1099-MISC**

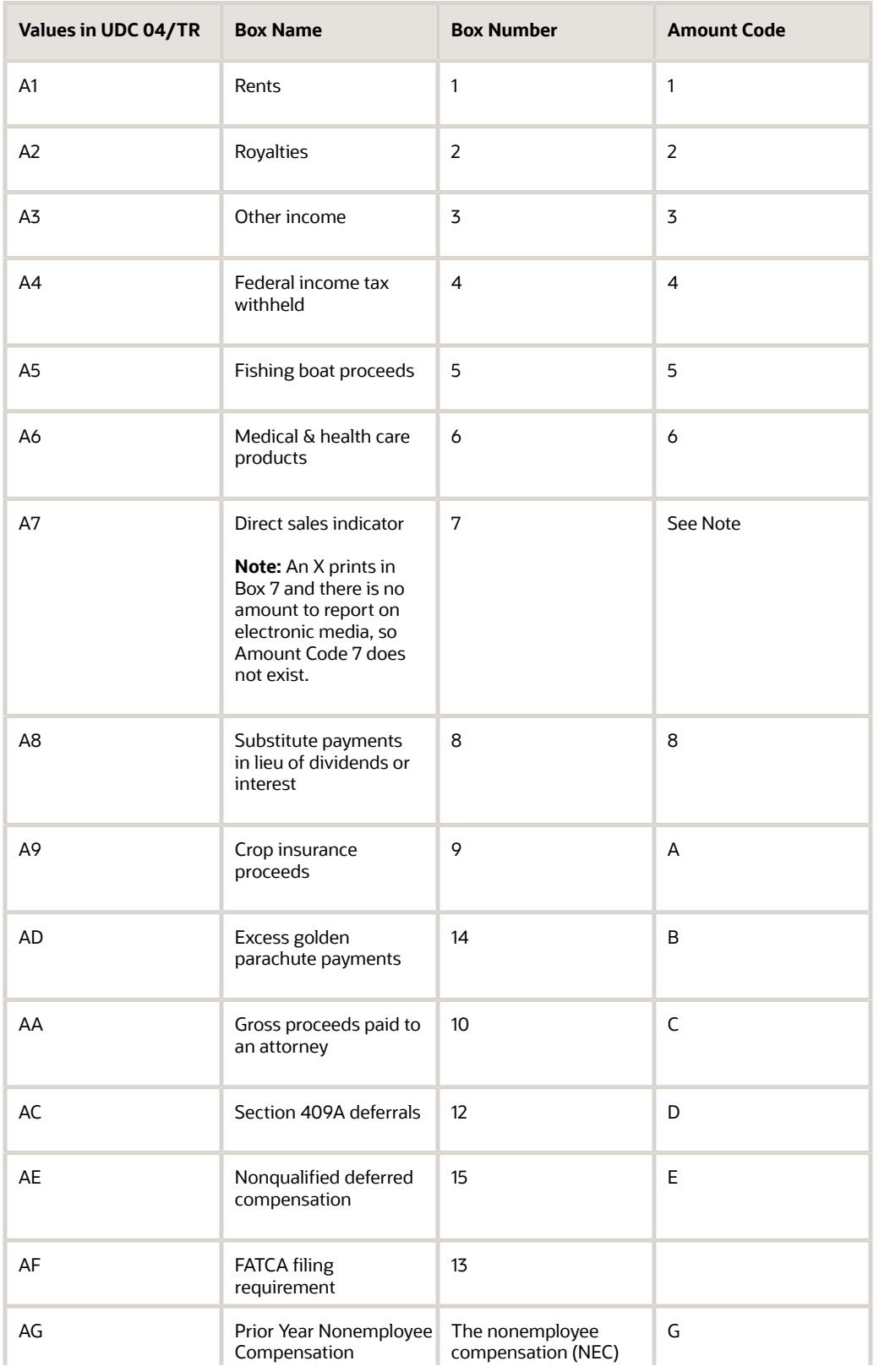

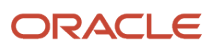

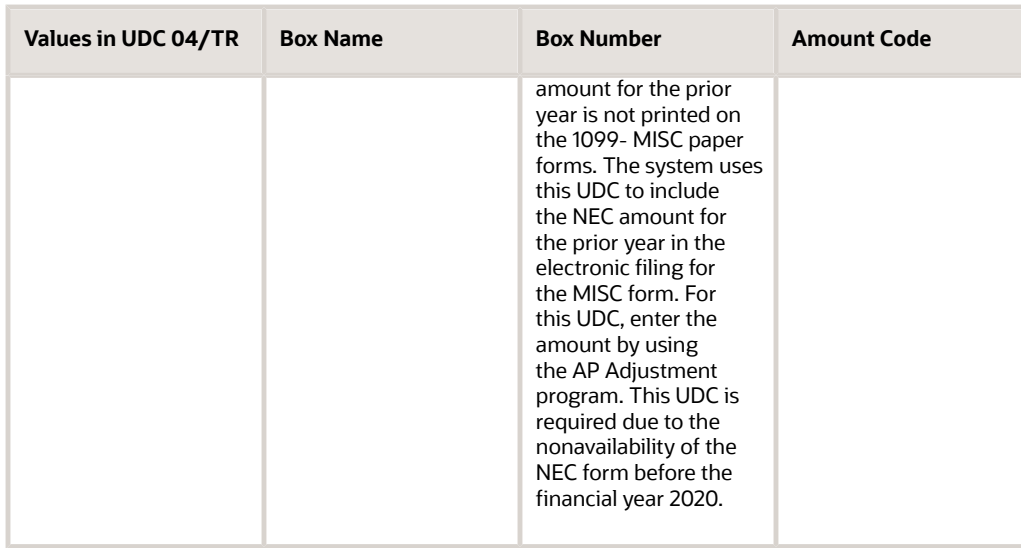

#### **1099-DIV**

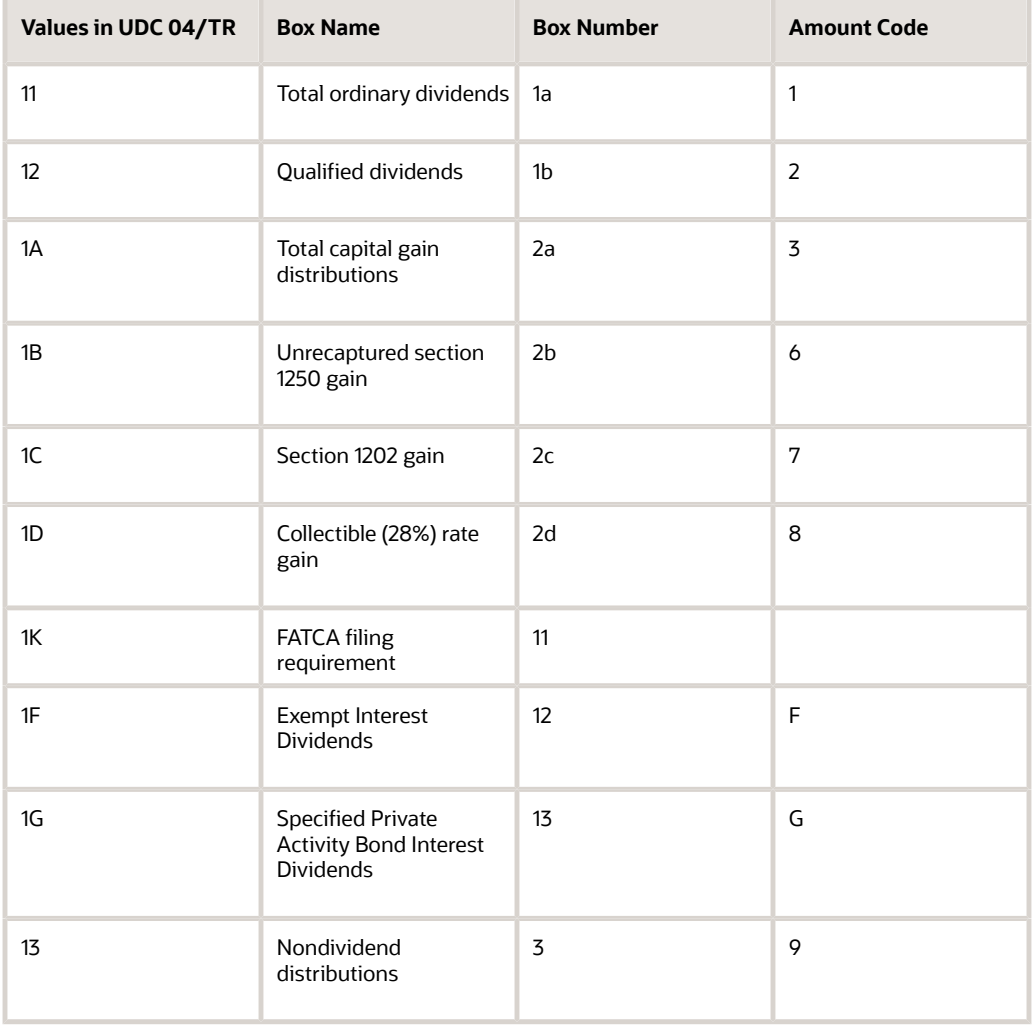

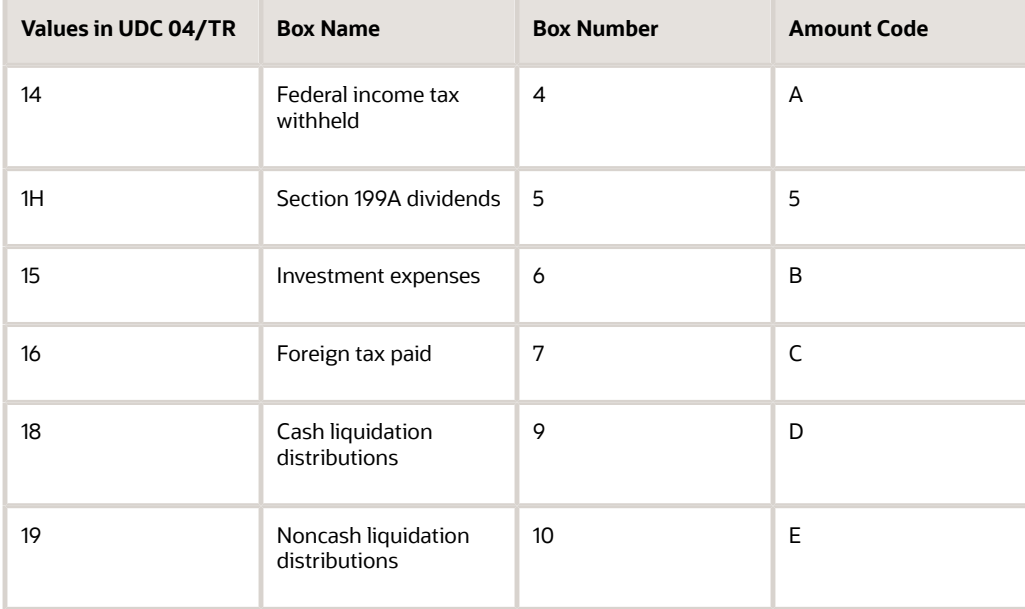

#### **1099-INT**

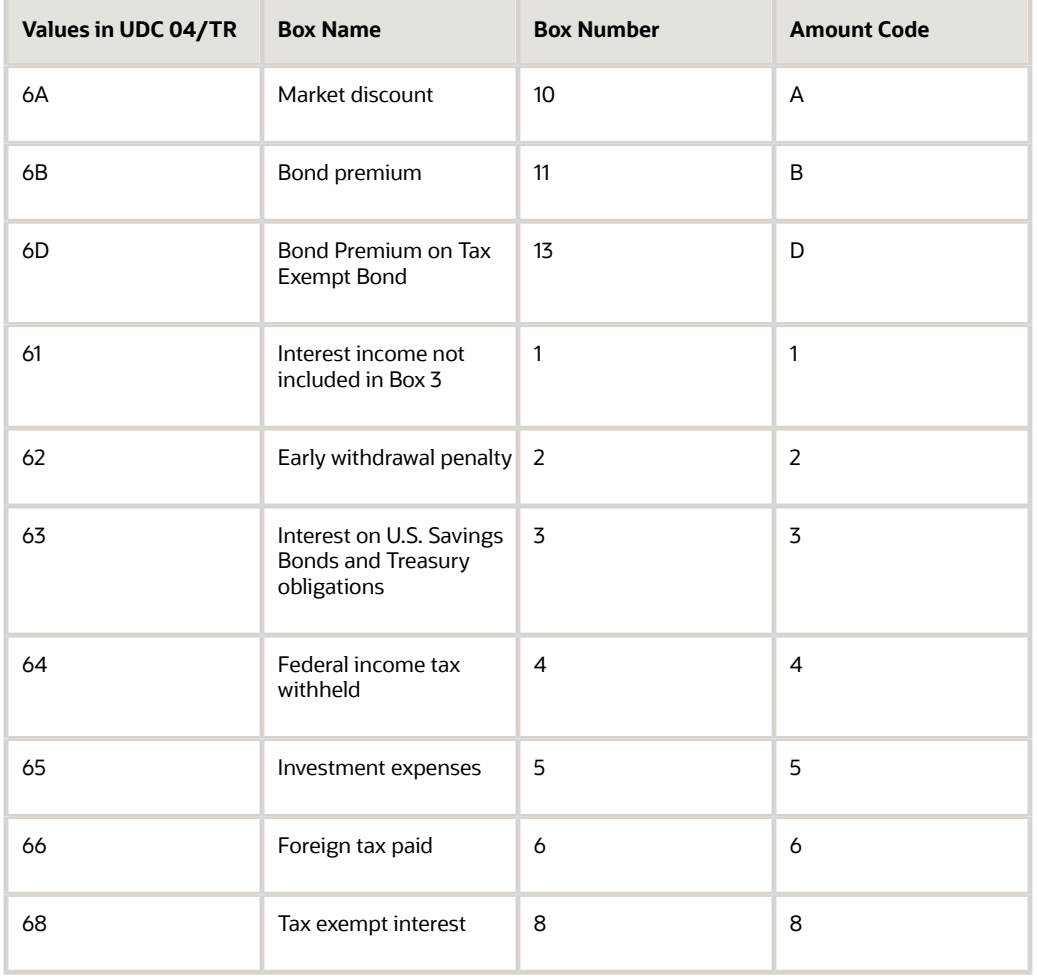

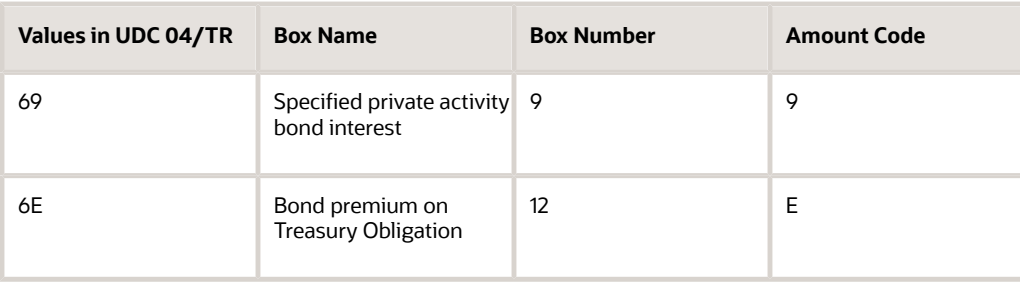

#### **1099-NEC**

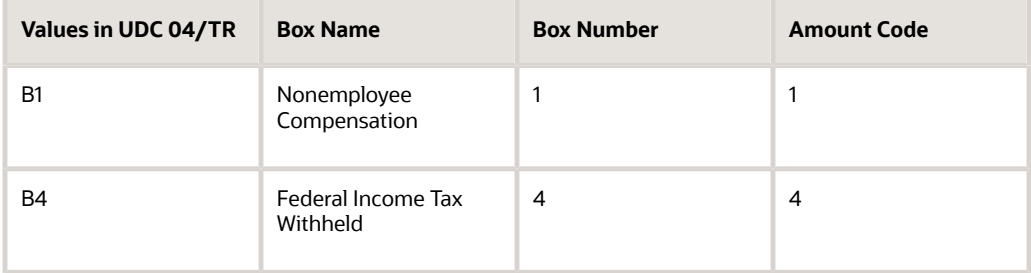

### Copying the Values from UDC 04/TR to 01/07

The values in UDC table 01/07 (1099 Reporting Code) identify the different types of 1099 forms and boxes on each form. The system stores this category code in the supplier's address book record in the Address Book Master file (F0101). When you enter vouchers for the supplier, the system automatically updates the category code 07 value to the 1099 Reporting field (RPAC07) in the Accounts Payable Ledger file (F0411).

If you choose to use address book category code 07 for 1099 processing, you must set up valid values in UDC table 01/07.

- Set up only the values that you will use based on the form and box numbers of the 1099 returns that you plan to produce, such as A1 (IRS form 1099-MISC, Box 1) or 61 (IRS form 1099-DIV, Box 1). This ensures that the values in UDC table 01/07 are consistent with those in UDC table 04/TR.
- Set up the value EX (exempt), if some of the pay items are exempt from 1099 reporting, such as freight. When you enter a voucher for a supplier that is eligible for 1099 reporting, but it includes exempt pay items, assign EX in the 1099 Reporting Code field.

If you have not set up any of the 1099 values in UDC 01/07, you can copy them from UDC 04/TR to 01/07. If any of the UDC values already exist in 01/07, the system displays an error for duplicate values. You can either:

- Remove all the values from UDC 01/07 and then copy the type of return values from UDC 04/TR.
- Add the values manually using the values for the 1099 forms in the prior tables.

#### **Navigation**

#### **On the Command Line, enter UDC**

- **1.** On Voucher Document Types, enter 04 in the System Code field.
- **2.** Enter TR in the User Defined Codes field and click Inquire.
- **3.** Page down until you reach the end of the codes.
- **4.** Enter 01 in the System Code field.

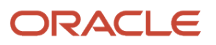

- **5.** Enter 07 in the User Defined Codes field and Click Add.
- **6.** Click Inquire to verify that all the codes copied correctly.

# Assigning Category Code 07 Values to Supplier Address Book Records

After you set up valid values in UDC table 01/07, you must ensure that each supplier voucher has a category code 07 value assigned to it. The easiest method of assigning this value to the voucher is to set up a default value in the supplier's address book record. When you update category code 07 in the address book record, the system retrieves the value and updates the corresponding field for all voucher pay items that you generate for that supplier.

Review the following examples to consider how the type of a supplier's business affects the category code 07 value that you assign to the address book record and voucher:

- Johnson Specialty Painting supplies contractor services. Based on the services this contractor supplies, you must report payments in box 1 on the 1099-NEC form. Therefore, you must assign category code 07 a value of B1 (box 1 for nonemployee compensation, or contractor) to Johnson Specialty Painting.
- Douglas LTD Partnership supplies rental space. Based on the property you lease to this partnership, you must report payments in box 1 on the 1099-MISC form. Therefore, you must assign category code 07 a value of A1 (rent) to Douglas LTD Partnership.
- Smith & Sons supplies of patent licenses. Based on the royalty payments to this supplier, you must report payments in box 2 on the 1099-MISC return. Therefore, you must assign category code 07 a value of A2 (royalties paid for use of a patent) to Smith & Sons.

You can assign a category code 07 value manually to individual supplier records or you can update the value globally for multiple records that you specify. To determine which methodology to use, you might want to first audit for blank category code 07 values.

Assigning supplier category code 07 values includes one or more of the following tasks:

- Identifying for Blank Category Code 07 Values
- Manually Assigning Category Code 07 Values
- Globally Assigning Category Code 07 Values

After you update supplier address book records with a value in category code 07, you run the Update A/P Records with A/B Info program (P04802) to update the value to existing vouchers.

If you do not want to provide a default value to category code 07 in the supplier's address book record, you can update the value directly on vouchers that you enter or you can enter 1099 Adjustments. See *[Updating Voucher Pay Items for](#page-73-0) [1099 Processing](#page-73-0)*

### Identifying for Blank Category 07 Values in Address Book

If you are not sure whether you have updated category code 07 on all suppliers eligible for 1099 reporting, you can run a version of the W-9 Exception Report (P01301) to identify suppliers that have a valid person/corporation code (N or P), but do not have a value in category code 07.

You use this report to locate address book records with blank category code 07 values. You must copy version XJDE0004 and modify the data selection.

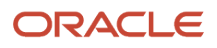
**Note:** To ensure you select the 1099 Reporting field, choose More Information (F4) and verify the Name is ABAC07.

Using the specified data selection assumes that you did *not* run the Update YTD Voucher Amount program (P04820) for the new 1099 calendar year.

For example, if you are processing 1099s for 2022, but you ran P04820 in 2023, the Amount Vouchered YTD field represents only those amounts for 2023. In this case, you must delete the values for Amount Vouchered YTD in the data selection and, instead, include data selection for Amount Vouchered PYE (A6APPD).

After you determine which suppliers are missing the value in category code 07, you can assign the appropriate value manually or globally, and then run Update AP Records with AB Info (P04802) to update the value to corresponding vouchers for the supplier.

### **Navigation**

### **From Annual 1099 Processing (G0422), choose W-9 Exception Report**

### Data Selection

Use the following data selection:

- Person/Corporation Code equal to \*Value
- Amount Vouchered YTD greater than \*Zero
- 1099 Reporting equal to \*Blank
- Values for Person/Corporation Code are P and N.

### Manually Assigning Category Code 07 Values to Supplier Address Book Records

If you have only a few supplier address book records to update, you can easily update the value of category code 07 on the records manually.

### **Navigation**

### **From Annual 1099 Processing (G0422), choose Supplier Master Information**

- **1.** On Supplier Master Information, complete the Supplier Number field to locate a supplier and click Inquire.
- **2.** Choose Category Codes (F14).
- **3.** On Category Codes, enter a two-character value from UDC table 01/07 in the Category Code 07 field and click Change.

## Globally Assigning Category Code 07 to Multiple Supplier Address Book Records

If you have many supplier address book records to update with the same category code 07 value, you can run the Global Update Category Codes program (P01490). This program provides a processing option for to specify the category code 07 value to use, and then you use data selection to specify the supplier address book records to update. This program also provides a processing option to run the program in Proof Mode first, so you can review the records selected prior to

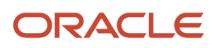

updating them. JD Edwards World strongly recommends that you run this program in Proof Mode prior to running it in Final Mode.

**CAUTION:** Because this program globally updates records, it is imperative that only authorized users have access to run this program.

### **Before You Begin**

Back up the Address Book Master file (F0101)

**Navigation**

### **From A/B Advanced and Technical Operations(G0131), choose Global Update Category Codes**

### Processing Options

See *[Global Update Category Codes \(P01490\)](#page-168-0)*

## Updating Voucher Pay Items for 1099 Processing

When you build the1099 A/P Workfile (F045143) you use processing options to specify the form and box to update and data selection to specify the vouchers to include. By updating the value of category code 07 on your voucher pay items, you streamline the selection process to build the workfile.

Depending on whether you updated category code 07 for the supplier's address book record, you have different options for updating voucher pay items for inclusion in the 1099 process:

- If you supplied a default value to the supplier's address book record after you entered vouchers for the supplier, you can update the value of category code 07 on the voucher pay items by running the Update A/P Records with A/B Info program (P04802).
- If the supplier has vouchers that update multiple boxes or multiple forms or you did not set up a default value in the supplier's address book record, you can use the Voucher 1099 Info Update program (P04125) to manually update the 1099 Reporting field (AC07) on voucher pay items.

Additionally, if you supplied a default value to category code 07 and need to remove the value, you can use the Voucher 1099 Info Update program to update the 1099 Reporting field to blank. The program does not supply the default category code 07 value from the supplier's address book record.

**Note:** When you update category code 07, the system updates the 1099 Reporting field (AC07) in the A/P Ledger file. Different programs reference the AC07 field differently, such as CatCode (P04105), Categ Code (P04114), and 1099 Reporting (P04125), but all of them update the AC07 field on F0411 records.

• If you need to identify voucher pay items to exclude from the process, you can use the Voucher 1099 Info Update program to manually update the Flag for 1099 field (TNN), which you can then include in the data selection when you build the A/P workfile.

For example, Flag for 1099 EQ \*BLANK or Flag for 1099 NE 1.

Updating voucher pay items for 1099 processing includes one or more of the following tasks:

• Running Update A/P Records with A/B Info (P04802)

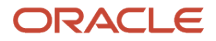

• Using the Voucher 1099 Info Update Program (P04125)

If you do not have the Voucher 1099 Info Update program, JD Edwards World does not recommend that you open a prior G/L period to update the voucher using Standard Voucher Entry (P04105); instead, you should enter an adjustment using the 1099 Adjustments program (P045101).

## Running Update A/P Records with A/B Info (P04802)

When you run Update A/P Records with A/B Info (P04802) the system automatically copies information from the Address Book Master file (F0101) to A/P Ledger records (F0411), including the value for category code 07.

**CAUTION:** The P04802 program does not use the Voucher Category Code 07 field (YC07), which you can specify to update via a processing option, for 1099 processing. The 1099 process uses only address book Category Code 07 field (AC07), which the program automatically updates unless you set the Field Protection processing option to 1.

Use data selection, if necessary, to limit the records that the system updates.

**Note:** *[Update A/P Records with Address Book Information in the JD Edwards World Accounts Payable Guide for](olink:WEAAP867) [additional information.](olink:WEAAP867)*

#### **Navigation**

**From A/P Advanced & Technical Operations (G0431), choose Update A/P Records with A/B Info**

### Processing Options

See *[Update A/P Records w/AB Info \(P04802\)](#page-170-0)*

## Using the Voucher 1099 Info Update Program (P04125)

You use the Voucher 1099 Info Update program (P04125) to update one or both of the following fields:

• The 1099 Reporting field (AC07)

You update this field with a category code 07 value from UDC 01/07.

• Flag for 1099 (TNN)

Typically you use this field only to flag voucher pay items for exclusion from the 1099 process. However, because the Voucher 1099 Info Update program does not supply a default value for category code 07 (as the voucher entry programs do), you can also remove the value from category code 07 to exclude the voucher pay item from the process.

Unlike Standard Voucher Entry (P04105), which validates the voucher G/L date against the current open period, the Voucher 1099 Info Update program allows you to update both fields without any G/L date validations.

#### **Navigation**

**From Annual 1099 Processing (G0422), choose Supplier Ledger Inquiry (P042003)**

Alternatively, you can choose the Voucher 1099 Info Update program from the Annual 1099 Processing menu (G0422).

- **1.** On Supplier Ledger Inquiry, to display paid vouchers for the supplier for the 1099 reporting year, complete the following fields.
	- Address Number
	- Date From and Date Through
- **2.** Enter 8 in the Ledger Inquiry Sequence field to display paid vouchers by G/L date.

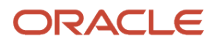

**3.** Enter 1 or P in the Paid field to limit the display to paid vouchers and click Enter.

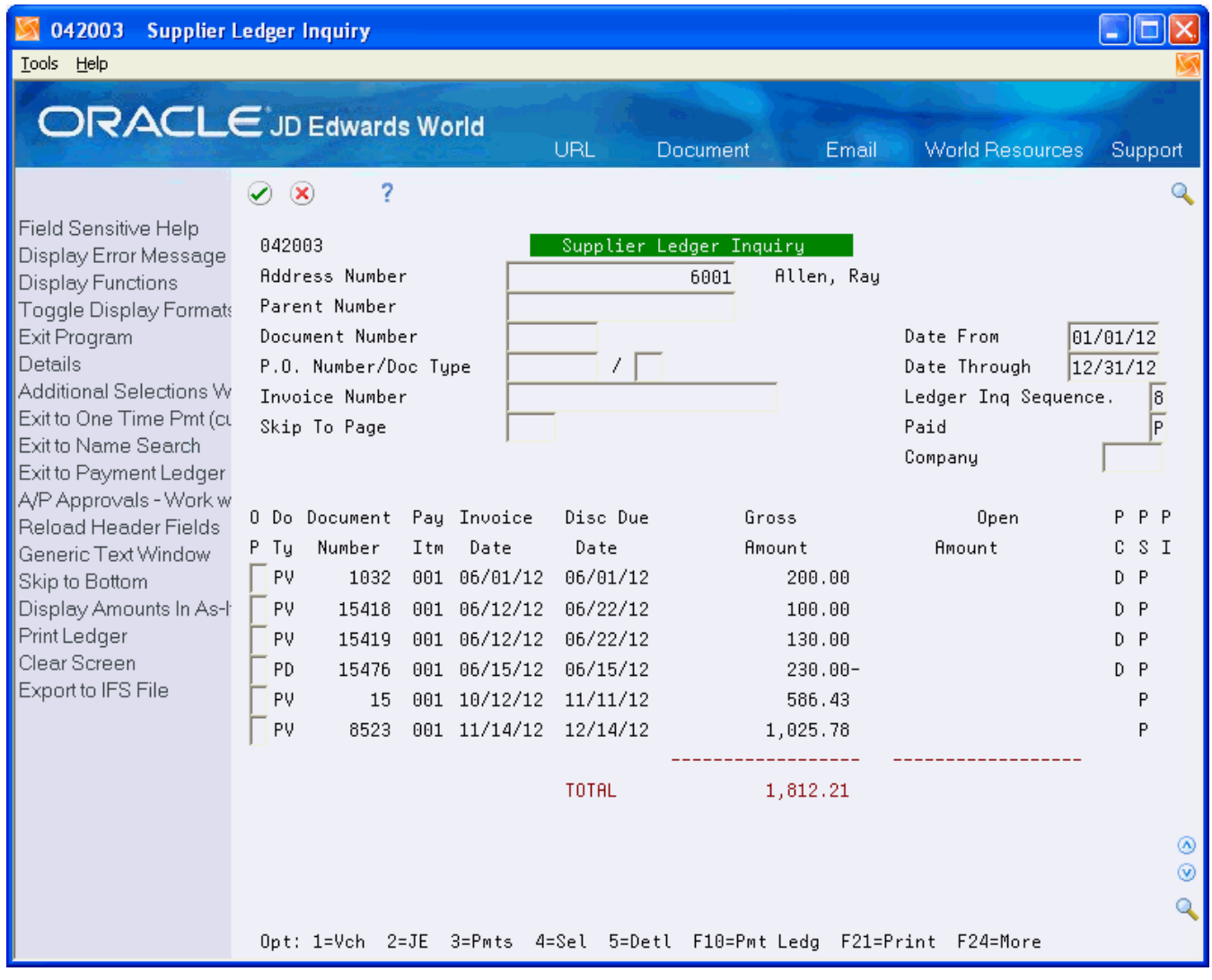

**4.** Enter 9 in the Option field (Voucher 1099 Information Update) to select the vouchers to update and click Enter.

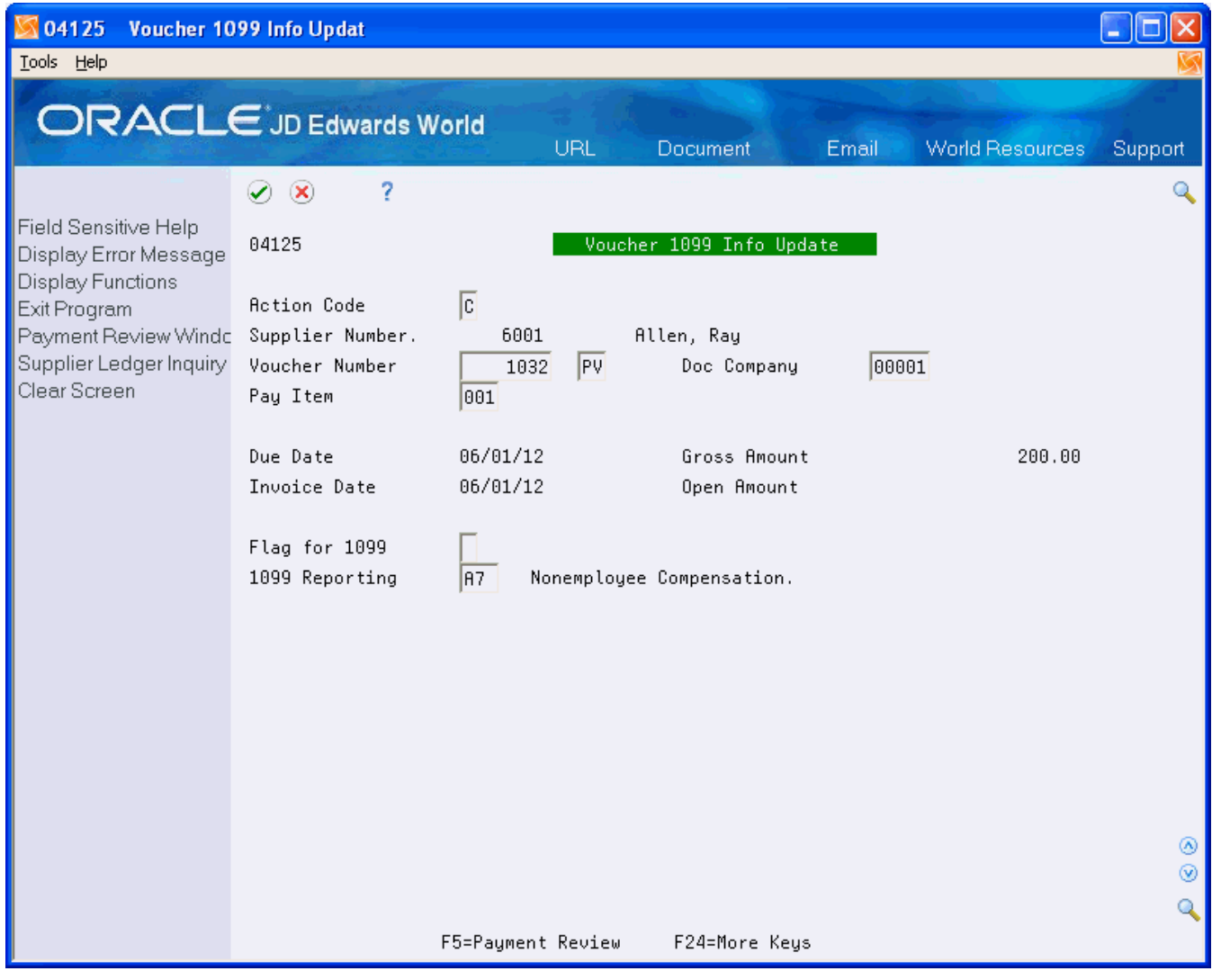

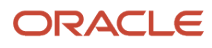

- **5.** On Voucher 1099 Info Update, complete one or both of the following fields and click Enter:
	- Flag for 1099
	- 1099 Reporting

## Understanding Backup Withholding for the A/P Ledger Method

To generate the 1099s for suppliers that have backup withholding, you can either process them using the A/P Ledger method or add the amounts as 1099 adjustments.

When using the A/P Ledger method, you must first identify the suppliers that have backup withholding and then review whether the supplier record includes an alternate payee. To identify the suppliers for whom you have withheld tax amounts, run a version of the Payment Details Report (P04424). See *[Identifying Suppliers with Backup Withholding](#page-34-0)*

When you generate 1099 returns for suppliers with backup withholding you must run the Build A/P Workfile program (P04514FP) twice:

- Once to recognize the amount paid to the supplier for the proper form and box combination. For example, A1: 1099-MISC form, box 1 for Rents.
- A second time to recognize the amount withheld that was then paid to the tax authority. For example, A4: 1099 MISC form, box 4 for Federal Tax Withheld.

To set the processing options and data selection of the Build A/P Workfile correctly to produce the results you desire, you need to understand how the system creates the voucher pay items for withholding. When you enter a voucher for a supplier who is set up to process backup withholding and then run the Calculate Withholding program (P04850), the system creates two additional pay items for the voucher. As illustrated below, the resulting voucher pay items are:

- One pay item for the original amount of the voucher.
- One pay item written based on the percentage of withholding for the negative amount (to reduce the amount that you pay your supplier).
- One pay item written based on the percentage of withholding for the amount that you pay to the tax authority.

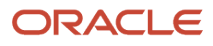

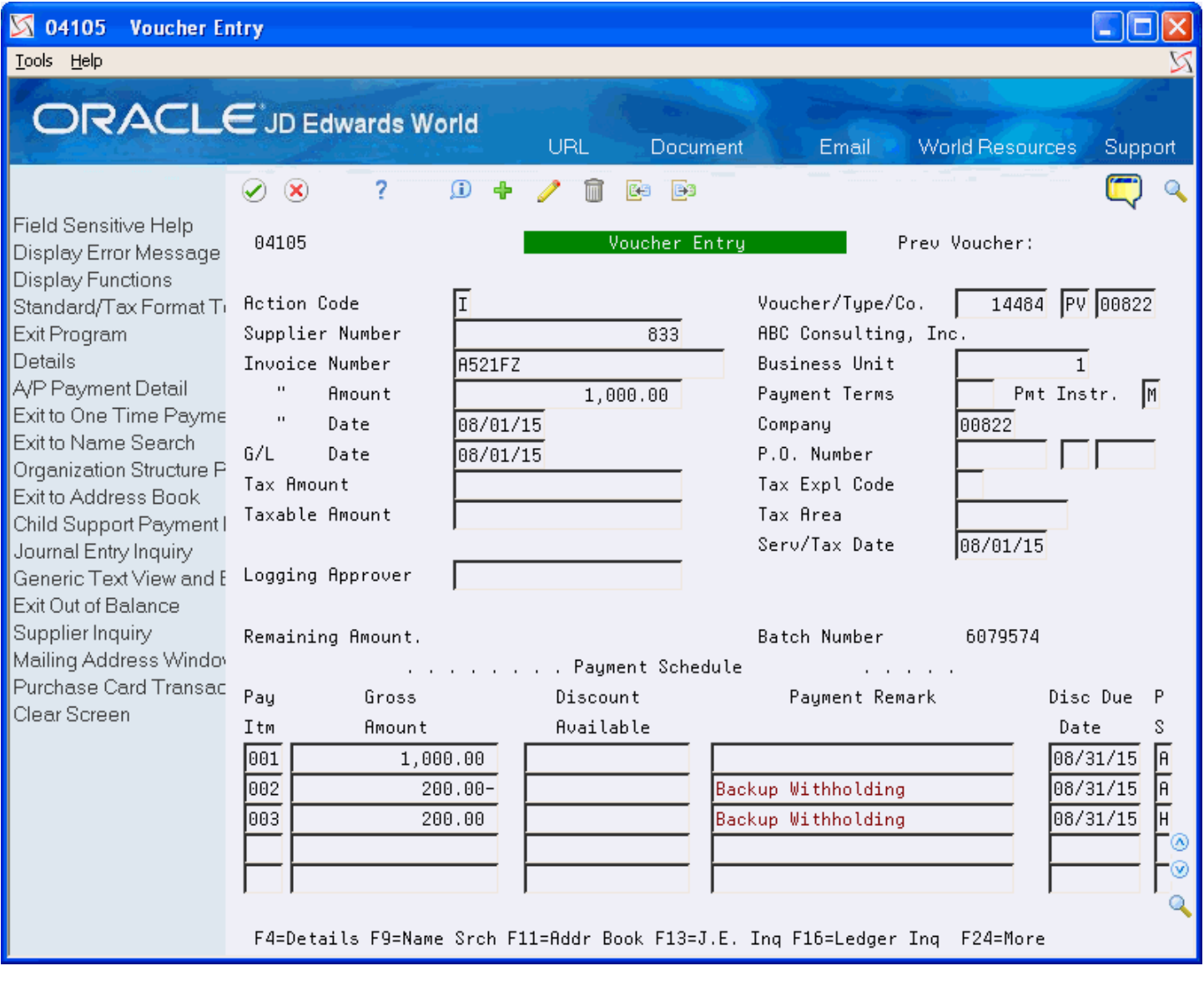

When you access the detail area of the voucher, you can review more information for each pay item, as follows:

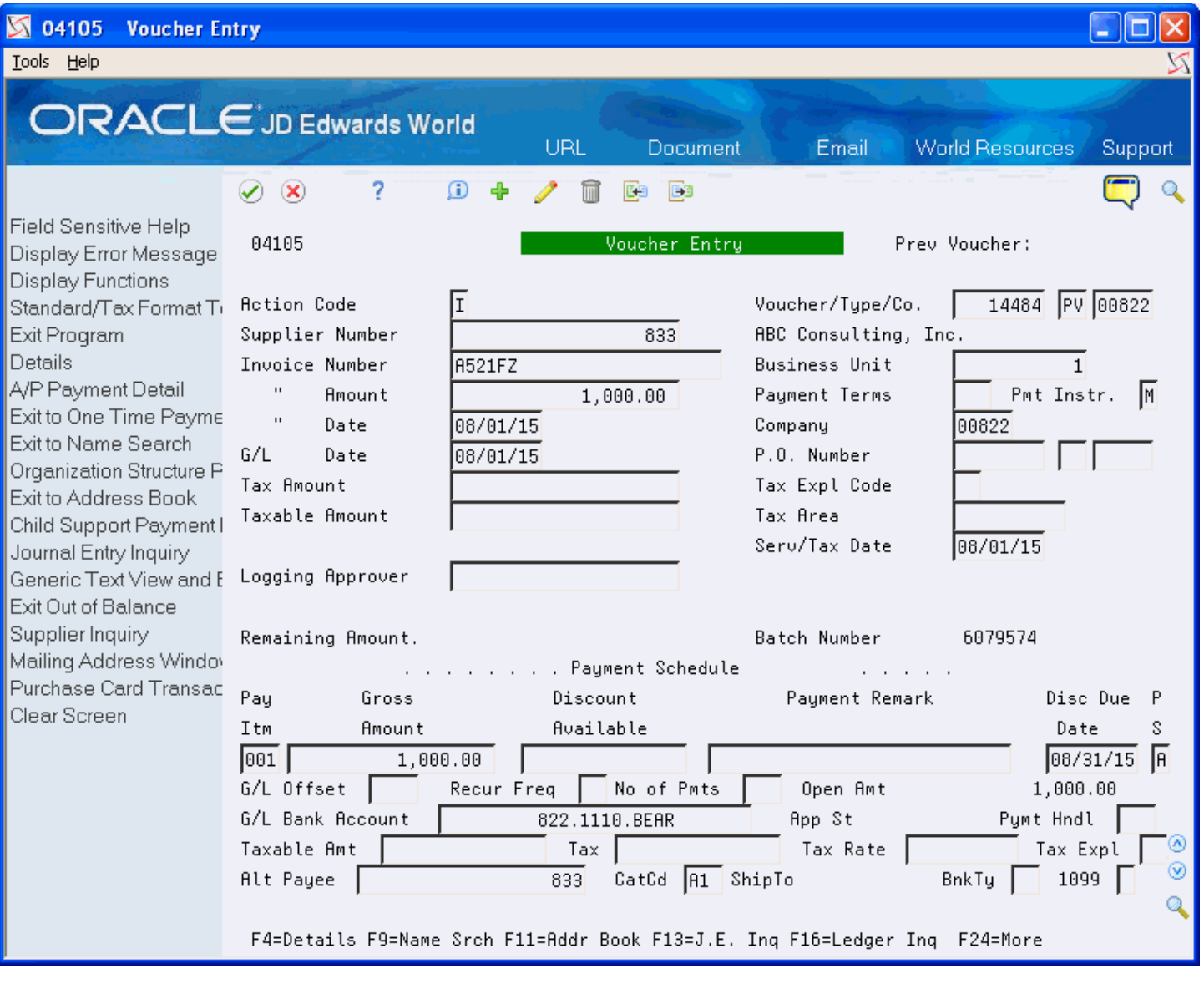

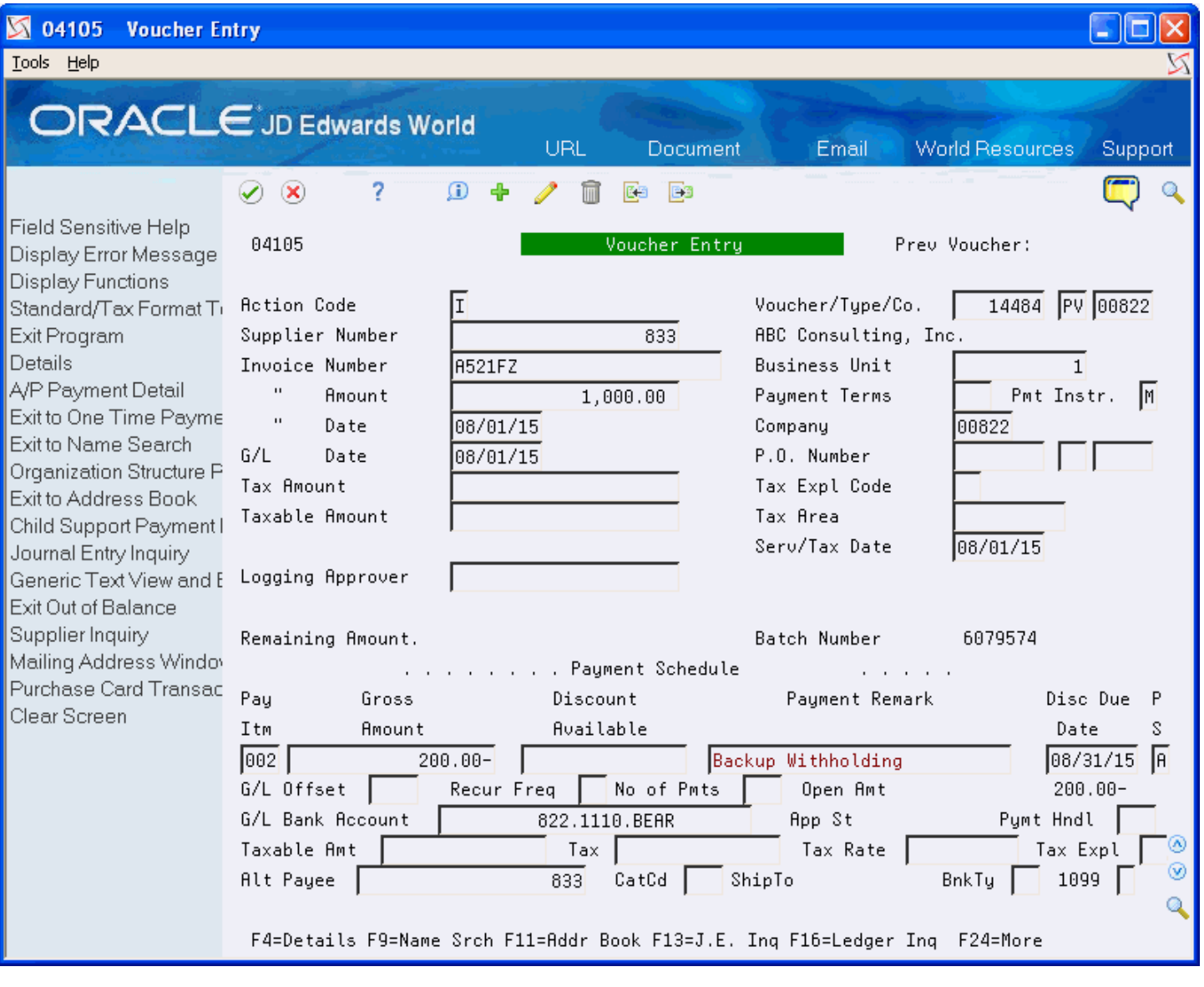

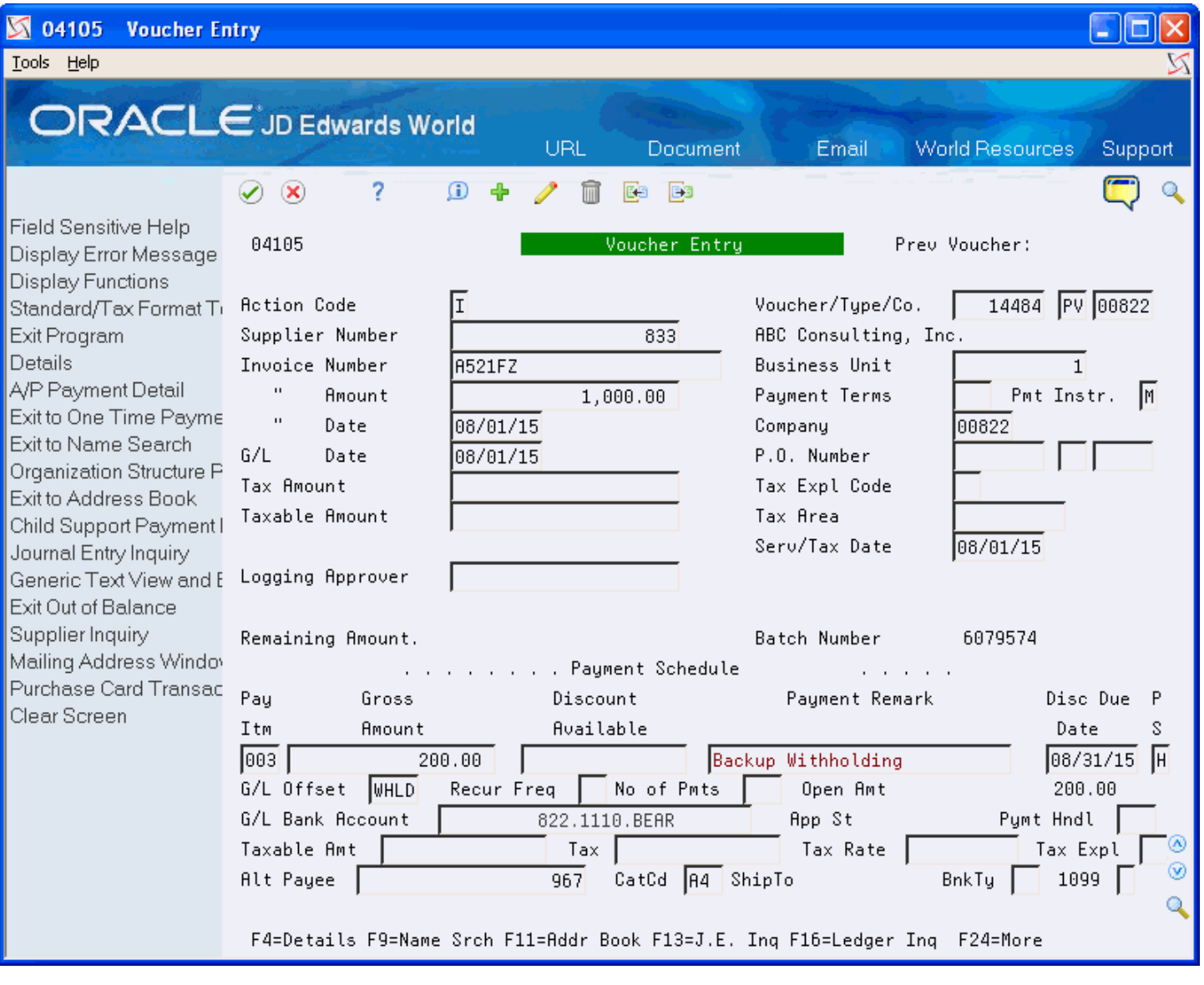

In the sample screens, although you paid the supplier only \$800.00, which is the net of the first two items, you must still report \$1,000.00 as 1099 reportable income and \$200.00 for federal tax withheld.

**Note:** All voucher pay items must be paid within the current 1099 reporting year for this option to work correctly; otherwise, you must use the 1099 Adjustments program to update the amount appropriately.

To update the 1099 reportable income:

- Ensure the negative pay item is properly updated as an exception to exclude it from 1099 processing. You can do this by updating either the 1099 Reporting field (AC07) or the Flag for 1099 field (TNN).
- Run the Build A/P Workfile for the supplier address book number:
	- Set the Address Number processing option according to whether you paid the supplier or an alternate payee.
	- Enter the appropriate value in the Type of Return processing option.
	- Use data selection to specify the supplier's address book number and the appropriate value for the 1099 Reporting field (AC07).

The system retrieves the relevant voucher pay items (pay item 001 in the example above) based on the data selection, and the updates the specified form and box for the reportable income.

To update box 4 on the form for Federal Tax Withheld, you must run Build A/P Workfile again with the following settings:

- Set the Address Number processing option to 1 to use Supplier Number as the address number.
- Enter the appropriate value (A4, 14, or 64) in the Type of Return processing option.
- Use data selection and include Alternate Payee EQ *Address Book Number of Tax Authority* and the appropriate value (A4, 14, or 64) for the 1099 Reporting field (AC07).

Alternatively, you can use the value in the G/L Offset field (WHLD in this example) to select the backup withholding voucher pay items. The value in the G/L Offset field is from the value in the G/L Offset processing option for the Calculate Withholding program (P04580).

The system retrieves the relevant voucher pay items (pay item 003 in example above) based on the data selection, and updates the form and box for the supplier.

## Building the A/P Workfile (F045143)

The Build A/P Workfile program (P04514FP) builds the 1099 A/P Workfile (F045143), which the system uses to generate your 1099 returns. This program selects all posted payments for the current reporting year that you made to suppliers with a Person/Corporation code of P or N.

You run the program for each form and box combination that you need. You can either set up a specific version for each form and box type, which you specify in the Type of Return processing option, or you can run the same version and change the processing option and data selection.

The program does not generate a report. You must view workflow messages to ensure that the program finishes successfully.

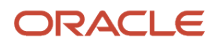

After you build the F045143 workfile, run the Preview Media report (P04512FP) to verify the amounts, as well as use the 1099 Adjustments program (P045101) to modify amounts as necessary.

## Setting Up Versions of the Build A/P Workfile Program

You must run the Build A/P Workfile program for each 1099 form and box that you need. Therefore, you might need to run the program multiple times, once for each box/type combination. Each time you run this program; it either adds records to the end of the workfile or adds to the amount of an existing record. To avoid updating existing records in the workfile, ensure that you use different data selection each time you run the program. If a record exists for a payee, payer, company, and type of return, the system updates the record and adds to the amount.

To eliminate duplication, for example, by running the program twice for the same form/box combination, you might want to create a separate version of the program for each form/box that you use.

Carefully review the data selection for the Build A/P Workfile program (P04514FP) to avoid overstating amounts, as in the following examples:

- The Write Media program (P04515) combines records from the 1099 G/L Workfile (F045141), the 1099 A/ P Workfile (F045143), and the 1099 Adjustment file (F045145). If you use both the G/L and A/P Ledger methods, make sure that you do not select the same vouchers for both methods, or your 1099 amounts will be overstated.
- If a record has values in both Category Code 07 and the 1099 fields, and you run a version of this program for each of them, 1099 amounts in the F045143 workfile and on the 1099 form will be overstated.

### **Before You Begin**

- Update the 1099 Reporting (category code 07) or Flag for 1099 fields on voucher pay items, as necessary.
- Back up the 1099 workfiles. See *[Backing Up 1099 Workfiles](#page-64-0)*
- Clear the 1099 A/P Workfile. See *[Clearing and Purging 1099 Workfiles](#page-65-0)*

### **Navigation**

### **From The A/P Ledger Method (G04222), choose Build A/P Workfile**

Processing Options See *[Build A/P Workfile \(P04514FP\)](#page-171-0)*

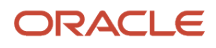

# **5 Using the G/L Method**

## Setting Up AAIs for the G/L Method

The G/L method uses the PX*xxxx* AAIs to retrieve the G/L account number ranges to use to accumulate the amounts for specific boxes on each 1099 form. In most cases, you set up one account range (two AAIs) to update one box on the form; however, if necessary, you can also set up AAIs to specify the same account in multiple ranges so that you can update more than one box for the same account range.

For example, the amount in Type of Return (TOR) 12 (Qualified dividends) must be included in the amount for TOR 11 (Total Ordinary dividends). When you use the same account within AAI range for items PX11xx and PX12xx, the system creates two records within the 1099 G/L Workfile (F045141) with the TOR for the first AAI and the TOR for the second AAI.

The following table consists of the six characters you use to set up AAI item PX*xxxx*:

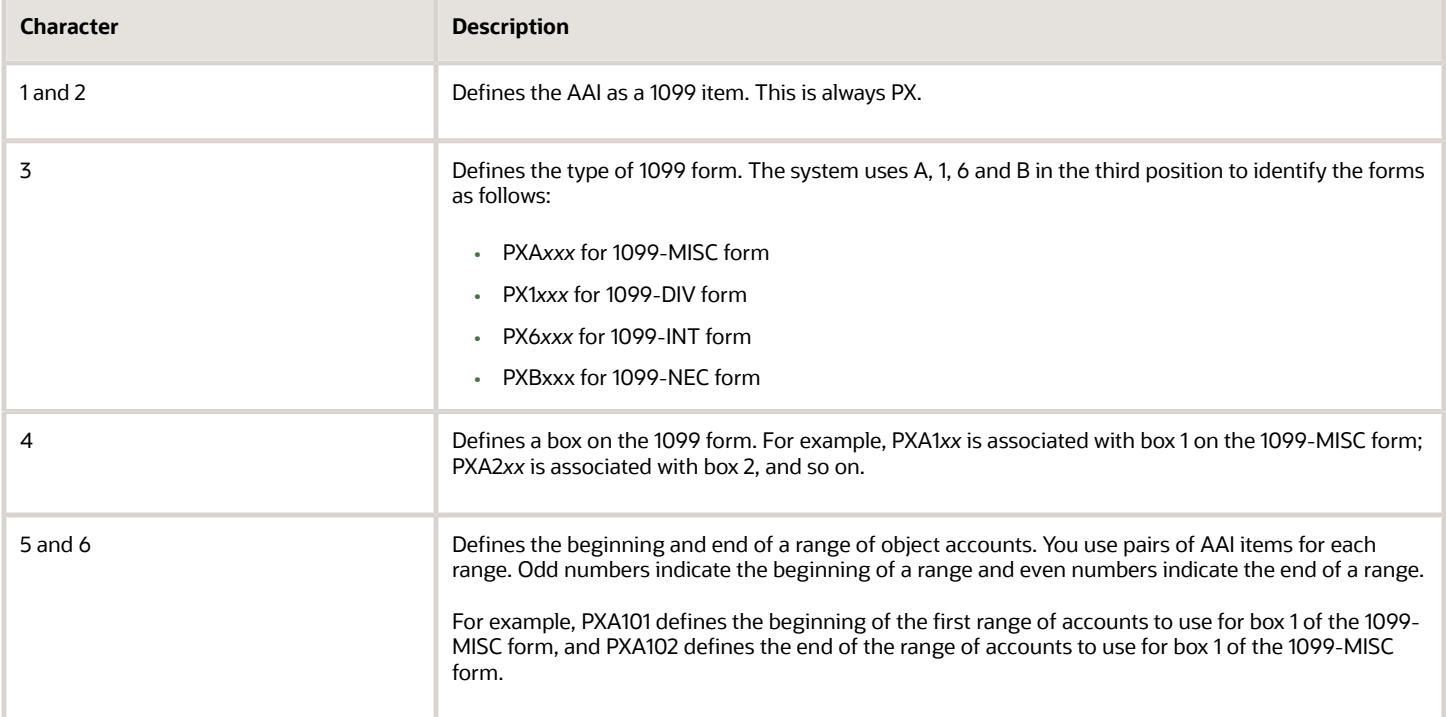

Observe the following guidelines when you set up object account ranges for AAI item PX*xxxx*:

- Set up AAIs for company 00000 only. AAIs for PX ranges are not company-specific; therefore, your chart of accounts must be consistent among all companies you involve in the 1099 process.
- Use odd numbers to specify the beginning of a range and even numbers to specify the end of a range (for example, 01-02, 03-04, and so on).
- Ensure you do not specify a business unit; the system disregards it during processing.

• Ensure you do not leave the object account blank.

The system does not continue reading subsequent AAIs if it encounters an AAI without an object account.

• Enter both the object and subsidiary for the end of the range.

Use 99999999 for the subsidiary to ensure that you include all subsidiary accounts in the range of object accounts.

• Ensure you do not overlap ranges.

For example, do not set up 01-02 and 02-03.

• Ensure you do not skip ranges.

For example, do not use 01-02 and 05-06 without also using 03-04.

- Delete any 1099 ranges not in use.
- Ensure you do not specify object accounts for cash accounts, received not vouchered accounts, A/P trade accounts, or A/R trade accounts.

The system stores AAIs in the Automatic Accounting Instructions Master file (F0012).

**Note:** *[Work with AAIs in the JD Edwards World General Accounting I Guide for information on adding and revising](olink:WEAGA736) [AAIs.](olink:WEAGA736)*

#### **Navigation**

#### **From Annual 1099 Setup (G0442), choose Automatic Accounting Instr.**

## Setting Up Additional PX AAI Ranges

The standard format of the PX AAI allows only two characters to define account ranges and, therefore, provides for only 49 ranges. If you need more than 49 ranges for a particular form/box combination, you can set up an additional 1 character, alphanumeric code in the UDC table 04/PX (1099 PX AAI Additional Ranges) and map it to an existing 1099 form type to create additional AAI ranges. You designate which 1099 form the code represents by specifying it in the first character in the Description field:

- A (1099-MISC)
- 1 (1099-DIV)
- 6 (1099-INT)
- B (1099-NEC)

For example, if you need more than 49 account ranges for the 1099-MISC form, add a code, for example, B to the UDC 04/PX table and enter A in the first character of the Description field.

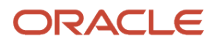

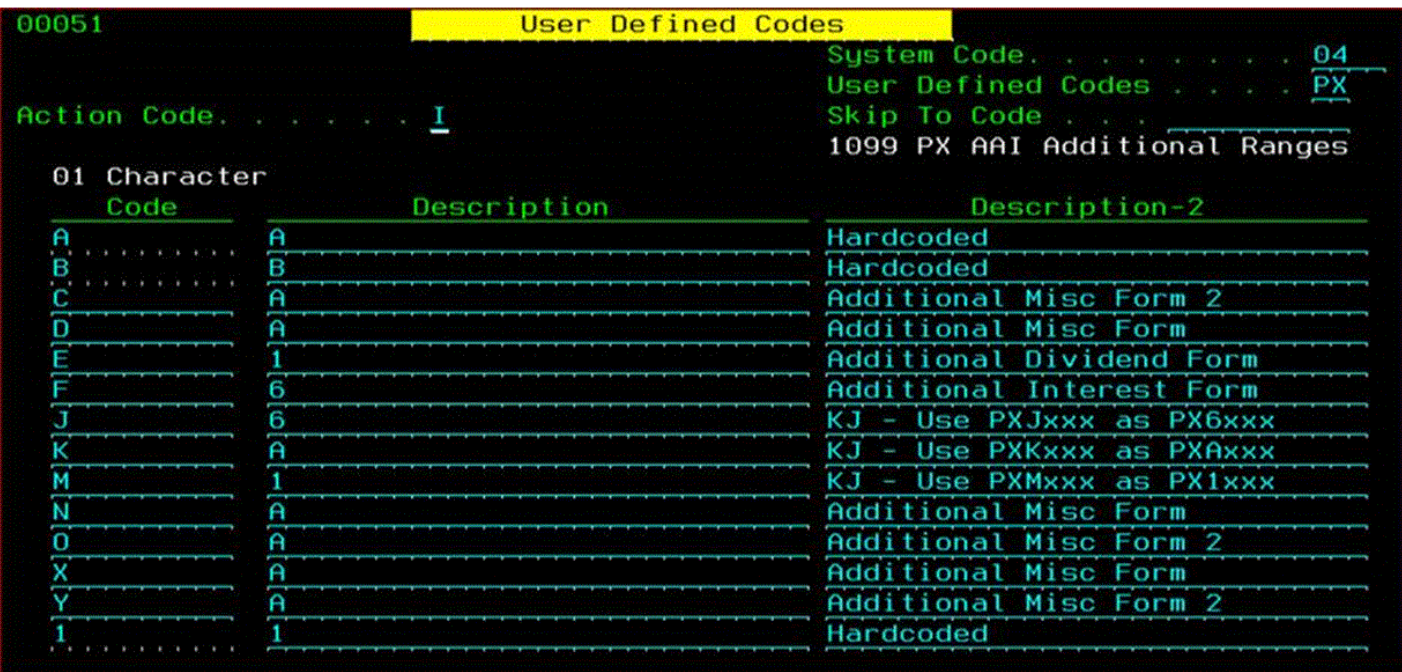

After you set up the code in 04/PX UDC, add the new PX AAIs for the new values, such as PXC*xxx*. Create additional PX AAI ranges in the same manner as you do for standard PX AAIs, except that there is a new value for the third character. For example, C1 equals A1; C2 equals A2, and so on.

If you require more than 98 account ranges, set up another code in UDC 04/PX to provide you with 49 additional ranges. For example, set up code C and map it to 1099 form A.

Setting up codes in UDC 04/PX does not create additional 1099 form types; it merely provides mappings to the standard 1099 form types (A, 1, 6, and B) to accommodate additional PX AAI account ranges.

The system includes the amounts for all AAI ranges for each 1099 form and box when you run the Create 1099 Audit File Build program (P045144). For example, if you set up codes B and C and map them to 1099 form A, the system includes F0911 records for the range of accounts you specify in PXAx, PXBx, and PXCx in the workfile.

When you run the Build G/L Workfile program (P04514), the system summarizes the amounts from the account ranges in the standard and user-defined PX AAIs, and then updates the 1099 G/L Workfile (F045141) accordingly for the box and form specified. For example, if you map the standard and user-defined ranges for form A and box 1, such as PXA1xx, PXB1xx, PXC1xx, the system sums the amounts for the type of return code A1.

## Examples: AAIs for the G/L Method

Review the following table for examples of PX*xxxx* AAI ranges.

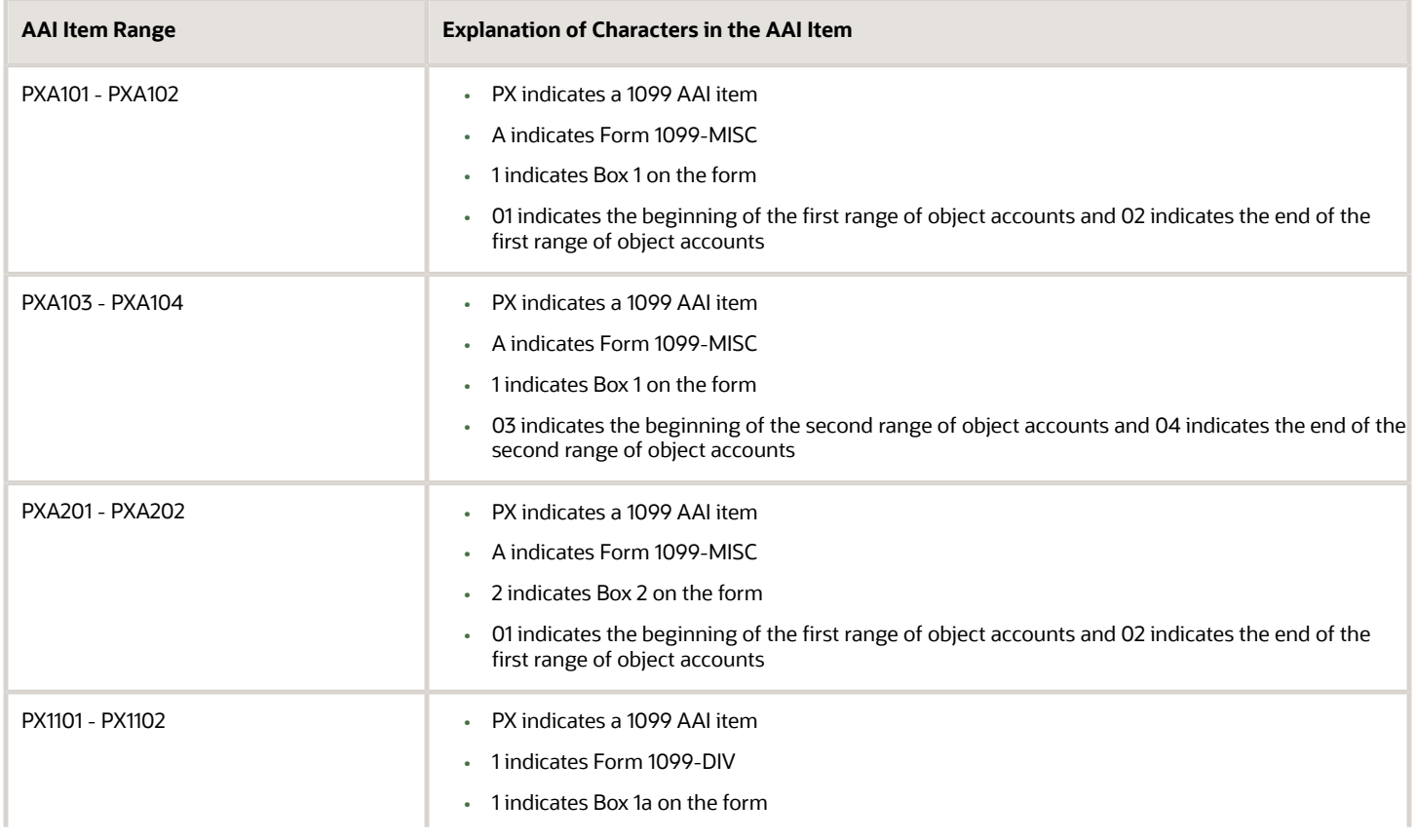

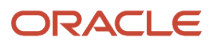

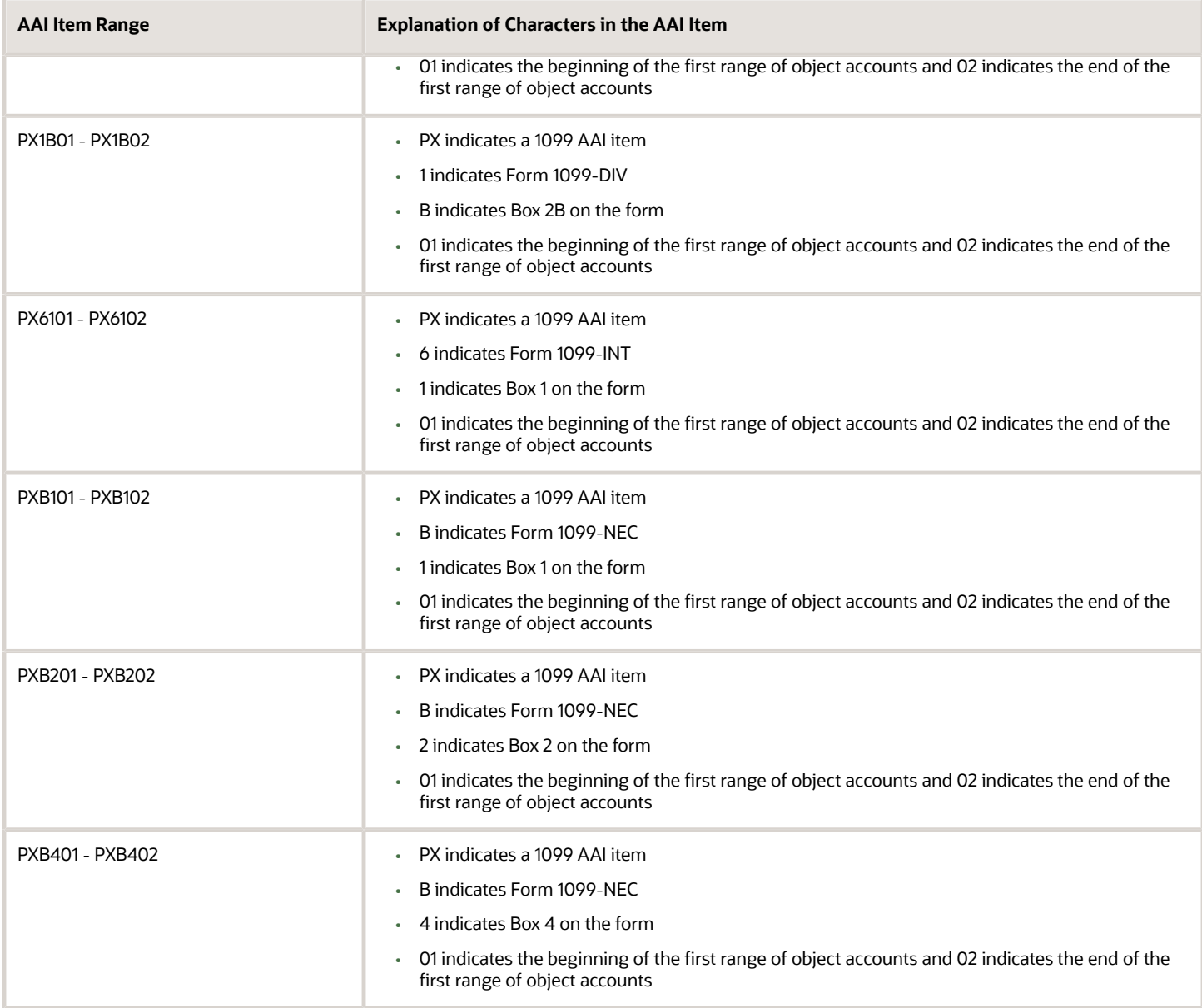

### Relationship between AAIs and Boxes on the 1099 Forms

When you use the G/L Method for 1099 reporting, the amount that prints on 1099 returns depends on the form/box information that is in PXxxxx AAIs. The A/P Ledger Method does not use AAIs.

The following sample forms illustrate the relationship between the form/box specified by the AAI and the boxes on each of the 1099 forms. These are for informational purposes only. Do not reproduce them for filing.

### **AAIs for Miscellaneous Income Form(Updated for 1099)**

The system uses the PXA AAI ranges to print information in the corresponding boxes on this form.

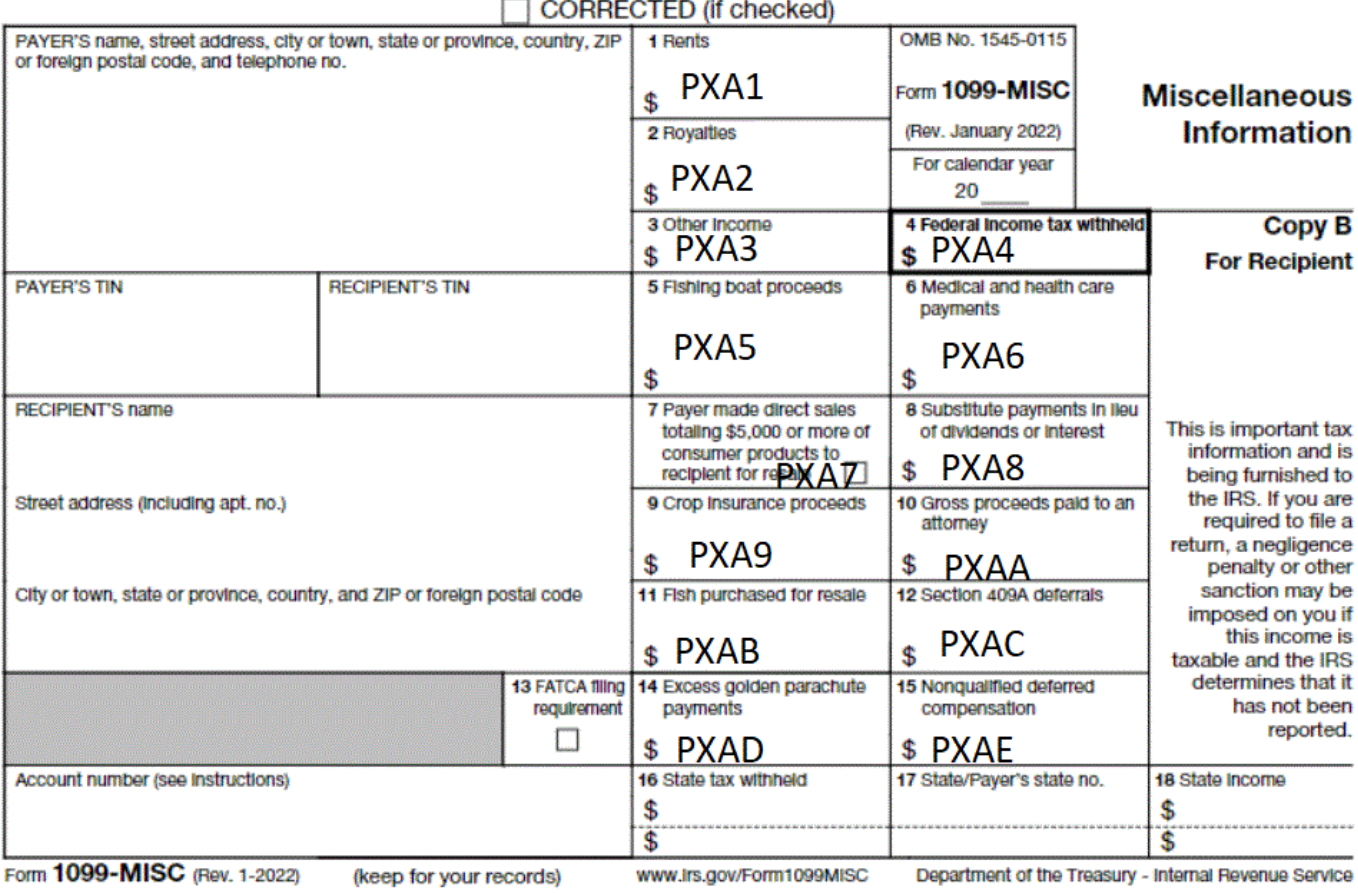

### **AAIs for Dividends and Distributions Form**

The system uses the PX1 AAI ranges to print information in the corresponding boxes on this form.

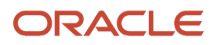

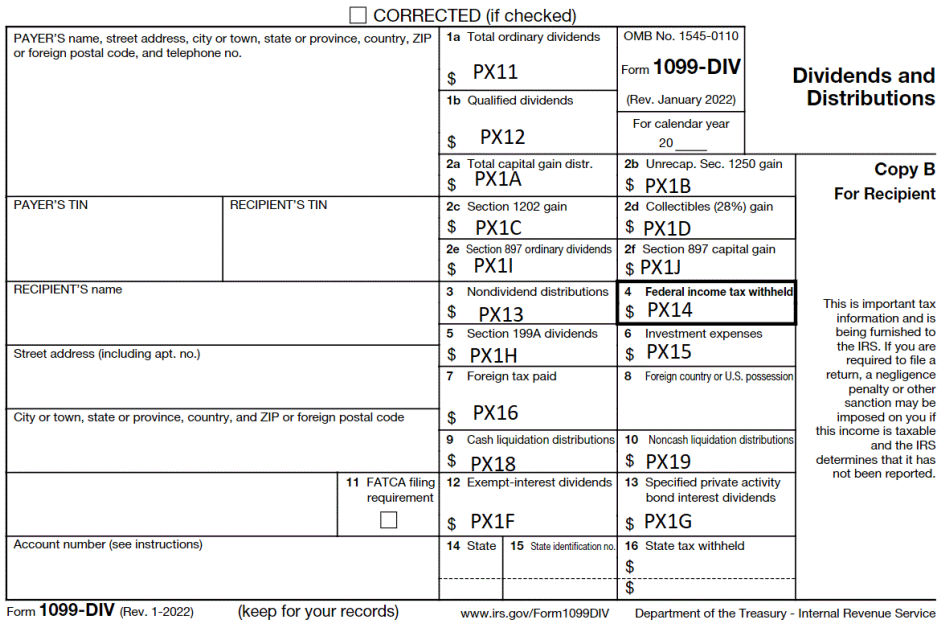

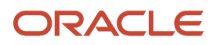

**Note:** (Updated for 1099) Box 8 on the Dividends and Distributions form is not an amount field. The system completes Box 8 with the foreign country associated with Box 7 when:

- The address book record for the payee has an F in the Payables Y/N field.
- The address book record for the payee has the country specified.
- The Print Country (1/0) field in the Country Constants program (P0070) is set to 1.
- The Data Specifics processing option is set to 1 in the Write Media program (P04515).

#### **AAIs for Interest Income Form**

The system uses the PX6 AAI ranges to print information in the corresponding boxes on this form.

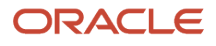

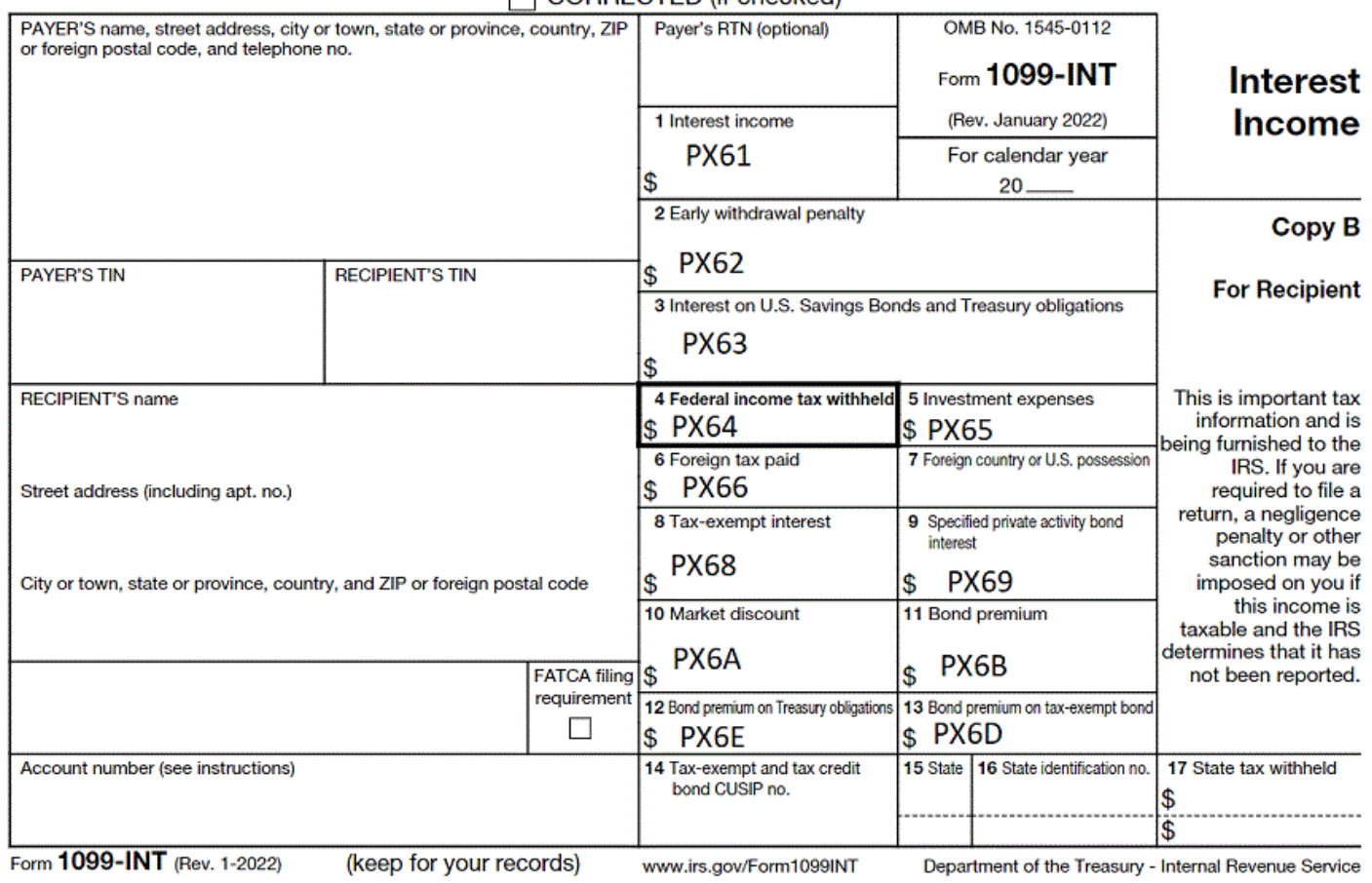

### CORRECTED (if checked)

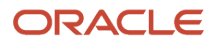

**Note:** Box 7 on the Interest Income form is not an amount field. The system completes Box 7 with the foreign country associated with Box 6 when:

- The address book record for the payee has an F in the Payables Y/N field.
- The address book record for the payee has the country specified.
- The Print Country (1/0) field in the Country Constants program (P0070) is set to 1.
- The Data Specifics processing option is set to 1 in the Write Media program (P04515).

### **AAIs for Nonemployee Compensation Form**

The system uses the PXB AAI ranges to print information in the corresponding boxes on this form.

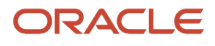

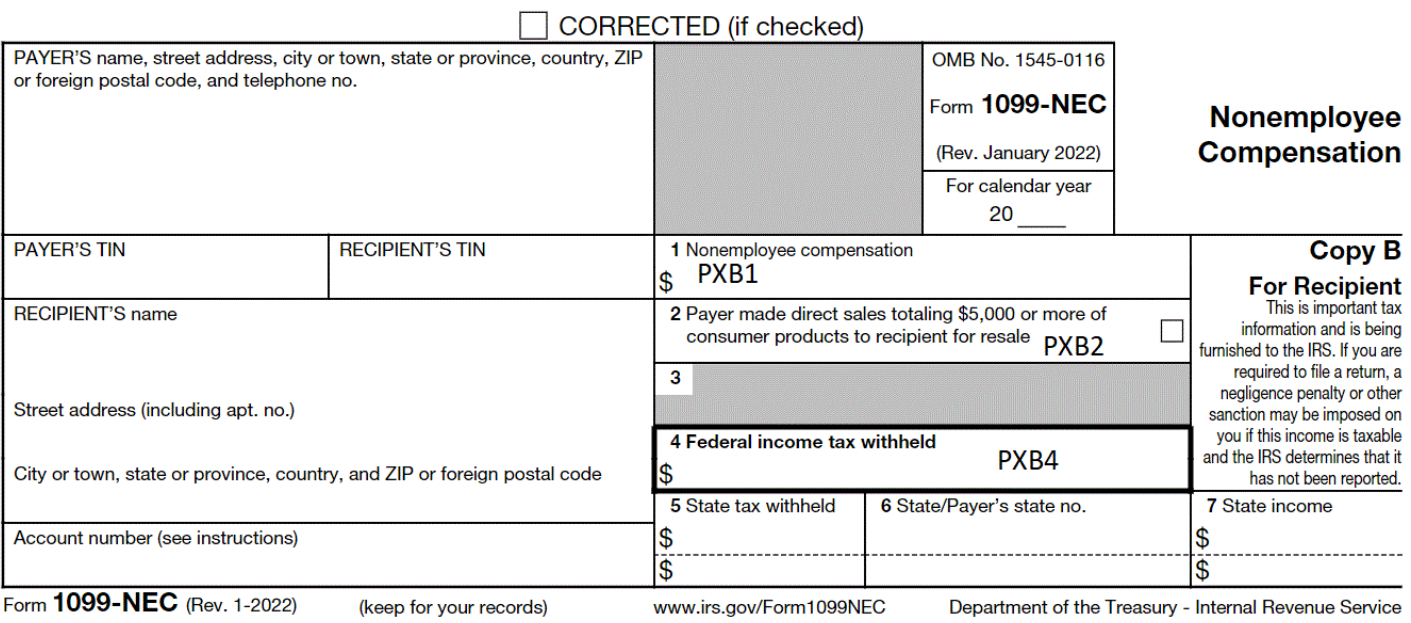

## Updating Information from the Account Master File

### **Navigation**

### **From Annual 1099 Setup (G0442), choose Update BU.Obj.Sub to Jrnl Ent**

The G/L Method uses G/L distribution information that the system stores in the Account Ledger file (F0911). To ensure that the F0911 file contains current information, run the Update BU.Obj.Sub to Journal Entry program (P09806). This program updates the Account Balances (F0902) and Account Ledger (F0911) files with any changes to business units, object accounts, and subsidiary accounts from the Account Master file (F0901).

The Update BU.Obj.Sub to Journal Entry program produces a report that includes changes it makes to the F0902 and F0911 files based on the existing accounts in the Account Master file. Compare the changes on the report to your AAI setup to ensure that the account numbers for AAI item PXxxxx are still within the specified ranges.

If you are certain that you did not make changes to the Account Master file, you do not need to run this program.

**Note:** *[Updating Account Ledger and Account Balances Files in the JD Edwards World General Accounting II Guide.](olink:WEAAG457)*

### Processing Options

See *[Update BU.OBJ.SUB to Jrnl Entries \(P09806\)](#page-172-0)*

## Running the Audit File Close

You must run the Audit File Close program (P04514CMP) prior to building the audit file for the current 1099 reporting year. If you ran this program at the end of the last 1099 reporting year, you do not need to run it again. If you did not run the program or you cannot verify that you ran the program, you should run the program again before you run the Create 1099 Audit File program (P045144).

You run the Audit File Close program to mark the audit records from the prior year as processed so you can retain them for IRS audit purposes. The system selects only the Type 1 and Type 2 records from the 1099 Audit File (F045144) that have a blank in the Closed Item field (FNLP), and then updates this field to 1 to signify that the records are processed. Because the Create 1099 Audit File program clears any unprocessed records from the 1099 Audit File, updating the prior year records as processed prevents you from unintentionally deleting prior year transactions when you run the Create 1099 Audit File program.

If you run the Create 1099 Audit File program for the current 1099 reporting year before you run the Audit File Close program to close the prior year's records, the program deletes all of the prior year records. If this occurs, the audit trail is lost. Although you can rebuild the audit file for the prior year and then close the records before building the audit file again for the current 1099 reporting year, there is no guarantee that the system will create the records exactly as they were when you built the audit file originally, since the original data could be changed due to voids of payments.

If you close the Audit File records in error (for example, for the current 1099 reporting year), you can reset the records, which removes the value from the Closed Item field.

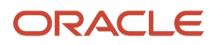

#### To reset the records:

**1.** Verify that you have the correct year in the Calendar Year processing option for the 1099 Processing Options Setup program (P04510STUP).

If you did not set this processing option to the current 1099 reporting year, the system returns an error because it locates records from the prior year.

- **2.** Enter 1 in the Close Year or Reset Flag processing option for the Audit File Close program.
- **3.** Run the Audit File Close program again to change the value of the Closed Item field from 1 to blank on the current 1099 reporting year records.
- **4.** Run the Create 1099 Audit File program.

### **Navigation**

### **From Annual 1099 Setup(G0442), choose Audit File Close**

## Processing Options

See *[Audit File Close \(P04514CMP\)](#page-172-1)*

## Creating the 1099 Audit File (F045144)

The Create 1099 Audit File program (P045144) updates the 1099 Audit File (F045144) with the current 1099 reportable expense amount for each voucher by company and object/subsidiary account. The system selects only posted expense records for those suppliers who are assigned a person corporation code of P or N. The 1099 Audit File provides all of the detail for the records that the system creates when you run the Build G/L Workfile.

When you run Create 1099 Audit File, the system retrieves the value in the Calendar Year processing option from the 1099 Processing Option Setup program (P04510STUP) to select records that have the G/L payment date within that calendar year for expense accounts set up in the AAIs. The program verifies whether any processed records already exist for the current year in the 1099 Audit File. If the program identifies processed payment records, that is records with 1 in the Closed Item field, for the current year it stops and issues an error report.

When you run this program, the system creates three types of records and updates the value of the Record Code field (1, 2, and 3) accordingly. The system creates the following records:

- Type 1 records for each voucher with 1099-reportable expenses for the current year based on the PX*xxxx* AAIs. The system summarizes voucher detail records by company, and then by object and subsidiary accounts. The system recognizes the company associated with the expense accounts, as well as the company on the voucher, and updates the corresponding company field in the F045144 record.
- Type 2 records for each payment of a 1099-reportable voucher expenses for the current year based on the PX*xxxx* AAIs. Because the payment might include amounts that were not 1099-reportable expenses and might be less than the voucher expense amount (due to discounts), the system recalculates the payment amount that it uses in Amount field in the F045144 file as follows:
	- The system first subtracts any non-1099-reportable expenses from the payment amount, and then allocates the remaining payment amount to 1099-reportable voucher expenses in ascending order.

◦ If there is any remaining voucher expense amount, the system adds this to the Remaining Amount field in the record. Depending on the total expenses related to the voucher, the Type 1 and Type 2 amounts might not net to zero and might leave a balance in the Remaining Amount field.

For example, you enter voucher 8769 for \$1000.00 with a \$10.00 discount and create payment 21222 for \$990.00. There is a \$200.00 non-1099 reportable voucher expense that leaves a balance of \$800 of 1099 reportable expenses updated to the Type 1 record. The system allocates the remaining payment amount of \$790.00 to the voucher expenses, but because there was a \$10.00 discount, there is a \$10.00 amount remaining on the voucher. The system updates the Amount field on the Type 2 record with \$790.00 and updates the Remaining Amount field with \$10.00.

• Type 3 records, created for the opposite amount of the Type 2 records, to use when the system builds the G/L workfile. The system copies each Type 2 record and uses the reversing sign for the Amount field. For example, if the Type 2 Amount field contains 1000-, the Type 3 record Amount field is 10.00. When you run the Build G/L Workfile program (P04514), the system includes the Type 3 records.

You can run the Create 1099 Audit File program multiple times, if necessary. The system deletes all records that do not contain a 1 in the Closed Item field and rebuilds the file.

Use the Payments with Discount processing option to specify whether you want the program to use the gross or net payment amount as the value of the Amount field in the F045144 file.

**Note:** Whether you enter 1 or leave the Payments with Discount processing option blank, the program considers only that part of the payment that applies to 1099-reportable expenses.

### **Note:**

- *[Create 1099 Audit File Program Details](#page-192-0)*for more information about the Create 1099 Audit File program.
- *[Reviewing the 1099 Audit File](#page-104-0)* for information about reviewing the contents of the 1099 Audit File (F045144).

### **Before You Begin**

- Post all vouchers and payments for the 1099 reporting year.
- Review and update processing options in the 1099 Processing Option Setup program (P04514STUP)
- Set up or verify AAI items PXxxxx using the Automatic Accounting Instructions program (P0012)
- Run the Update BU.Obj.Sub to Journal Entry program (P09806), if you have made changes to the Account Master file (F0901).
- Run the Audit File Close program (P04514CMP) to mark prior year 1099 Audit File (F045144) transactions as processed.

### **Navigation**

### **From The G/L Method (G04221), choose Create 1099 Audit File**

## Received Not Vouchered Accounts

The system evaluates each of the G/L distribution accounts in the Account Ledger (F0911) records that correspond to the selected voucher to determine whether to include the record in the F045144 file:

• If the G/L account matches an RNV account in either the 4320 (Received Not Vouchered) or 4355 (Received Not Vouchered Tax) AAI tables in the Distribution & Manufacturing AAIs (P40950), the system selects

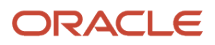

corresponding records from the Purchase Order Receiver file (F43121) that have the value 2 in the Match Type field.

The system then validates whether the values of the Object and Subsidiary fields in the F43121 record are included in the 1099 PX AAI ranges:

- If the account is included in the PX AAI range, the system includes it in the 1099 Audit File.
- If the account is not included in the PX AAI range, the system does not include it the 1099 Audit File.
- If the G/L account does not match the RNV account in either the 4320 or 4355 AAI tables, the system validates whether the G/L account exists in one of the PX AAI ranges:
	- If the account is included in the PX AAI range, the system includes it in the 1099 Audit File.
	- If the account is not included in the PX AAI range, the system does not include it the 1099 Audit File.

Therefore, if the G/L distribution account associated with the voucher is in the Distribution & Manufacturing AAI table (4320 or 4355), the system does not validate whether it exists in the 1099 PX AAI ranges; instead, it looks at the accounts associated with the F43121 record. If your business process does not update the Object and Subsidiary fields on the F43121 record, it does not locate a corresponding 1099 AAI and does not include the records in the 1099 Audit File.

### Purchase Card Transactions

If you track merchants in the Purchase Card (PCard) Management system, you can generate 1099 returns using the G/L Method. The system uses the purchase date, which it stores in the G/L Reference Date field (DRFJ) of the F0911 record to determine whether the payment is in the current 1099 reporting year, and then uses PX*xxxx* AAIs to determine whether the account is reportable for a 1099.

To update the G/L Reference Date with the purchase date from the PCard transaction, you must run program P01PQD1. This program is not located on a menu; you must access it from the Versions List. For additional information, see document 1499477.1 (Mandatory Program Required to Process PCard Transactions using the G/L Method) located on My Oracle Support.

## Processing Options

See *[Create 1099 Audit File \(P045144\)](#page-173-0)*

## Data Selection

This program includes predefined data selection to eliminate void payments and to select only posted payments. Do not change the data selection.

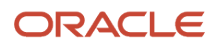

## Reviewing the 1099 Audit File

You can review the contents of the audit file online using the Audit File Review program or by running the 1099 Audit Report and the 1099 G/L Audit Register.

Reviewing the audit file includes the following tasks:

- <span id="page-104-0"></span>• Reviewing the audit file online
- Reviewing the 1099 audit report
- Reviewing the 1099 G/L audit register

## Reviewing the Audit File Online

The Audit File Review program (P045142) displays a view of the 1099 reportable expenses and allocated payment records from the 1099 Audit File (F045144). You can review voucher and payment information for specific suppliers, as well as make payment adjustments. See *[Entering Payment Adjustments](#page-108-0)* for more information.

Use the fields in the header portion of the screen to filter the information that displays, including: Supplier Number, Document Number, Company, Record Code (Type) and Obj/Subsidiary. If you do not use this feature, the program displays all records in the F045144 file. Additionally, the program allows you to access other programs, such as Supplier Ledger Inquiry (P042003) or Account Ledger Inquiry (P09200).

With the exception of calendar year, which the system retrieves from the 1099 Processing Option Setup program (P04510STUP), processing options allow you to preload values into any of the header fields. You can also specify the version of Supplier Ledger Inquiry and Account Ledger Inquiry to use for research purposes. For example, you might want to set up a version of Supplier Ledger Inquiry to sort and display records in a specific manner for 1099 processing.

Use the Audit File Review program in conjunction with the 1099 Audit Report (P04514R1) and the 1099 G/L Audit Register (P04514R2) to review and update your audit records.

### **Navigation**

### **From The G/L Method (G04221), choose Audit File Review**

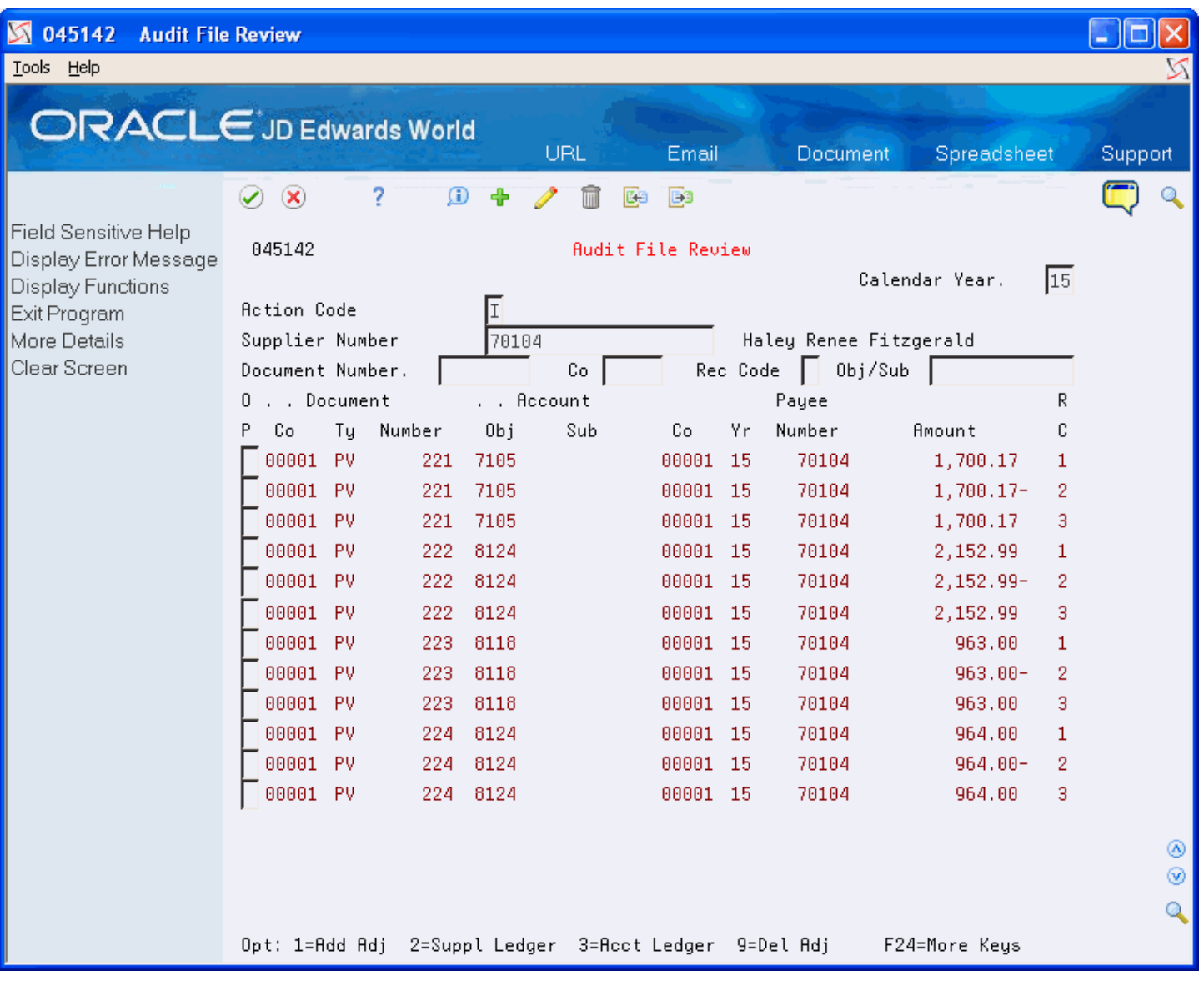

### Processing Options

See *[Audit File Review \(P045142\)](#page-173-1)*

### Reviewing the 1099 Audit Report

As an alternative to reviewing the audit records online, you can use the 1099 Audit Report (P04514R1). The report prints the Type 1 (voucher expense) and Type 2 (payment) records from the 1099 Audit File (F045144) based on the data selection. JD Edwards World provides two ZJDExxxx versions, each with a different data sequence:

- ZJDE0001 sequence information by document (company/type/number), and then by account number (object/subsidiary).
- ZJDE0002 sequence information by account number (object/subsidiary), and then by document (company/ type/number).

The Original Amount column on the report displays the voucher expense amount from the Type 1 record. The Processed Amounts column on the report displays the payment amount for the vouchers.

### **Sample: 1099 Audit Report**

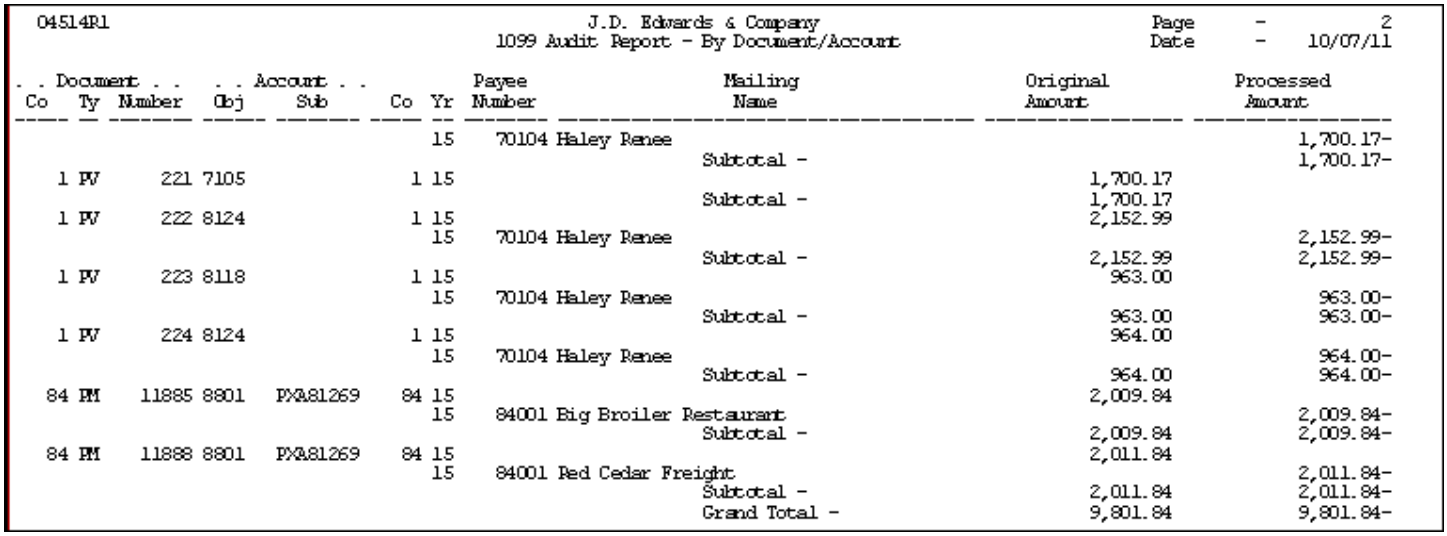

#### **Navigation**

**From The G/L Method (G04221), choose 1099 Audit Report**

### Data Selection

JD Edwards World recommends that you *not* include Calendar Year as part of your data selection because transactions might cross calendar years. Instead, consider using Closed Item EQ \*BLANK for the data selection to retrieve the current year transactions.

## Reviewing the 1099 G/L Audit Register

As an alternative to reviewing the audit records online, you can use the 1099 G/L Audit Register (P04514R2).

The system includes the Type 3 (payment) and Type 4 (payment adjustment) records from the 1099 Audit File (F045144) on the report based on the data selection. The system uses the same transactions for this report and for the Build the G/L workfile; therefore, you can use this report as a preview of the G/L workfile. For example, you might want to add data selection criteria for a specific account range that correlates to a specific 1099 form and box. You can use this information to verify the current year reportable amounts.

JD Edwards World provides four ZJDExxxx versions, each with a different data sequence of the audit register:

- ZJDE0001 sequences information by address book number, account number (object/subsidiary), and then document (company/type/number).
- ZJDE0002 sequences information by document (company/type/number), and then by account number.
- ZJDE0003 sequences information by company, account number (object/subsidiary), and then document (company/type/number).
- ZJDE0004 sequences information by company, account number (object/subsidiary), address book number, and then document (company/type/number).

Use the Address Number processing option to print either the supplier address book number or the payee address book number on the report. Based on the processing option setting, the system also prints the corresponding tax ID from the Address Book Master file (F0101).

### **Sample: G/L Register by Supplier Account**
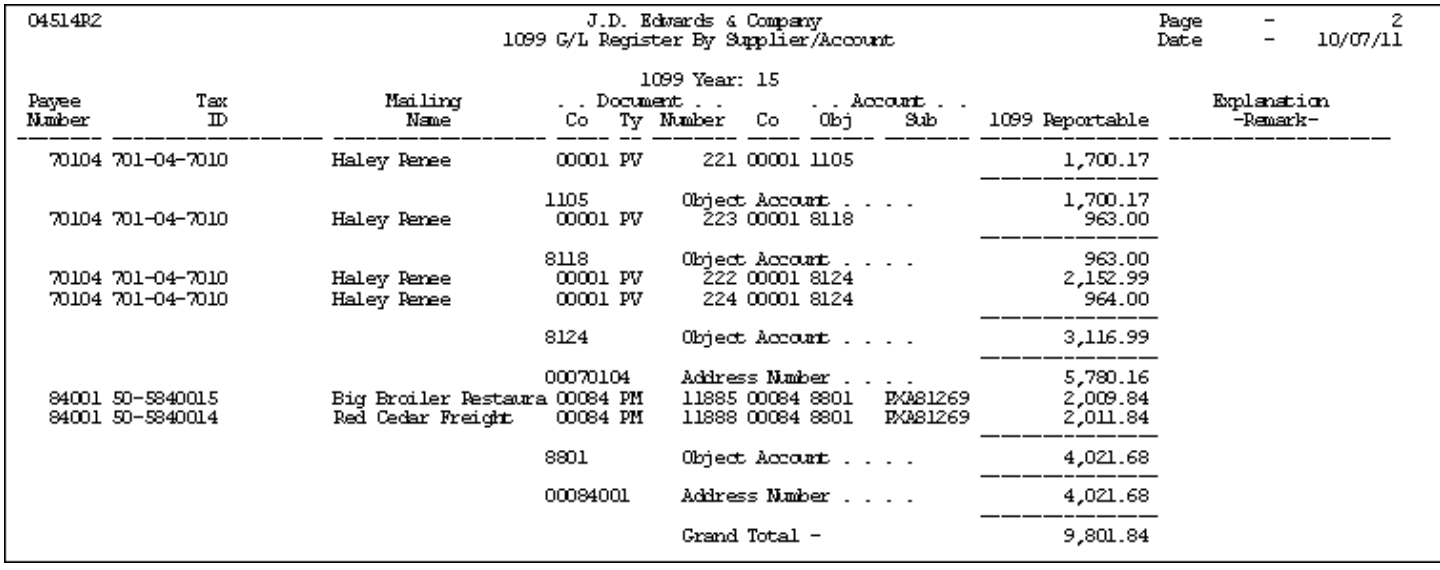

#### **Navigation**

**From The G/L Method (G04221), choose 1099 Audit Register**

Processing Options

See *[1099 G/L Audit Register \(P04514R2\)](#page-174-0)*

## Entering Payment Adjustments

To ensure proper 1099 reporting, you might need to enter adjustments for your payment transactions to account for:

- Retainages
- Partial Payments
- Voided Payments
- Discounts

You enter payment adjustments for a supplier, after you run the Create 1099 Audit File program (P045144).

You can create payment adjustments to increase or decrease a payment amount at the voucher level for the current reporting year. The system creates the payment adjustment record as a Type 4 record in the 1099 Audit File and automatically updates the Closed Item field to 1 so that the system retains the records for audit purposes in the event that you need to rerun the Create 1099 Audit File program for the current 1099 reporting year. If you do have to rerun the P045144 for the current 1099 reporting year, you must verify the validity of the Type 4 records and determine if you need to adjust the amount again or delete it.

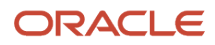

After you enter payment adjustments, you can change or delete them. The system displays any existing payment adjustments; you can make only one payment adjustment for each account number within a voucher transaction. If you need to change the information on a payment adjustment, access the 1099 - Audit File Revisions screen to update the information.

The system summarizes the Type 3 and Type 4 adjustment records by the 1099 form and box, supplier or payee, and company when you build the G/L workfile.

### **Navigation**

### **From The G/L Method (G04221), choose Audit File Review**

- **1.** On Audit File Review, complete one or more of the following fields and click Inquire.
	- Supplier Number
	- Calendar Year
	- Document Number
	- Company
	- Record Code
	- Obj/Sub

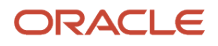

**2.** Locate the transaction you want to update and enter 1 in the Option field.

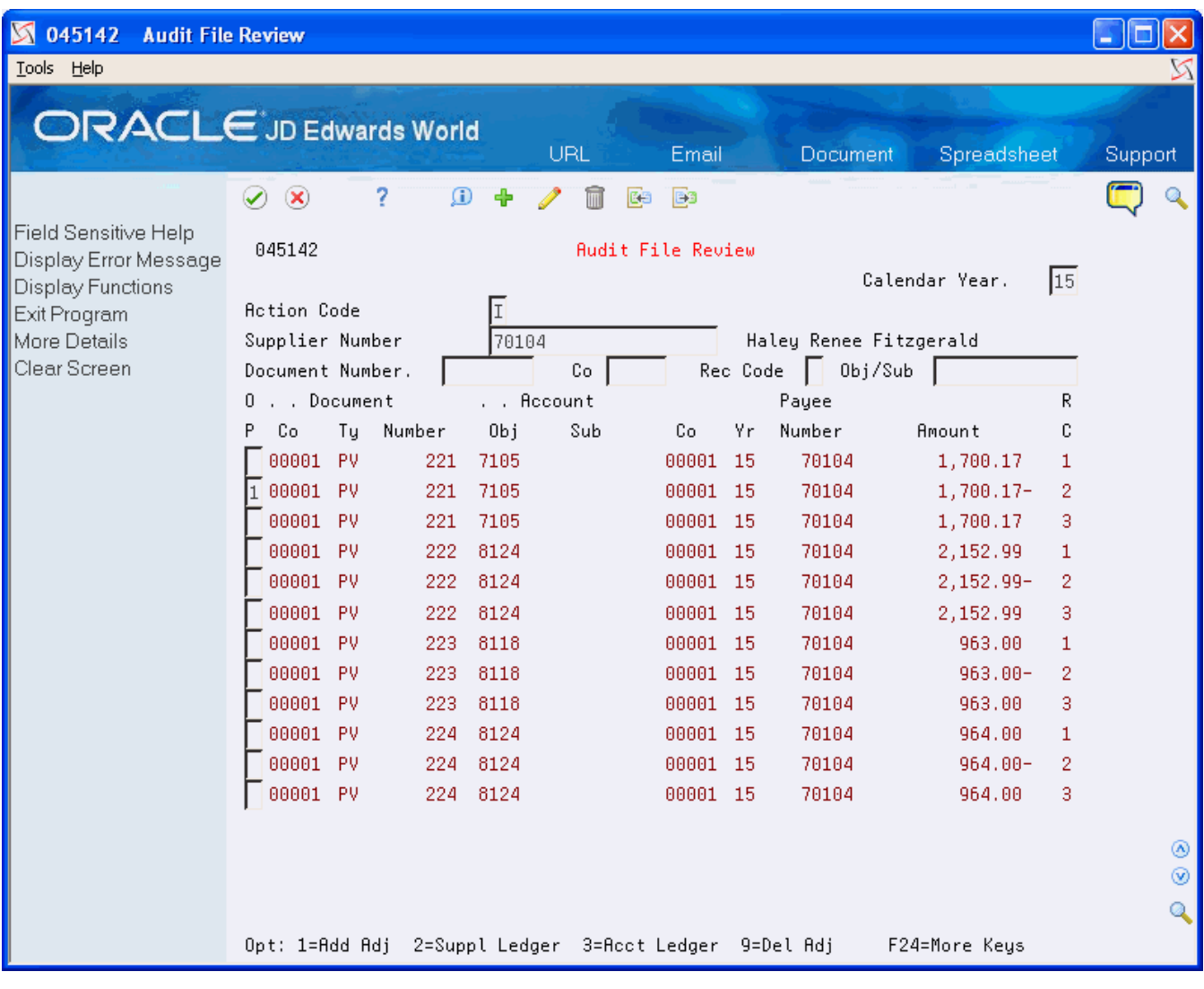

- **3.** On 1099 -Audit File Revisions, complete the following fields and click Enter, Add or Change:
	- G/L Date
	- Amount
	- Explanation Remark

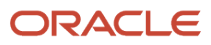

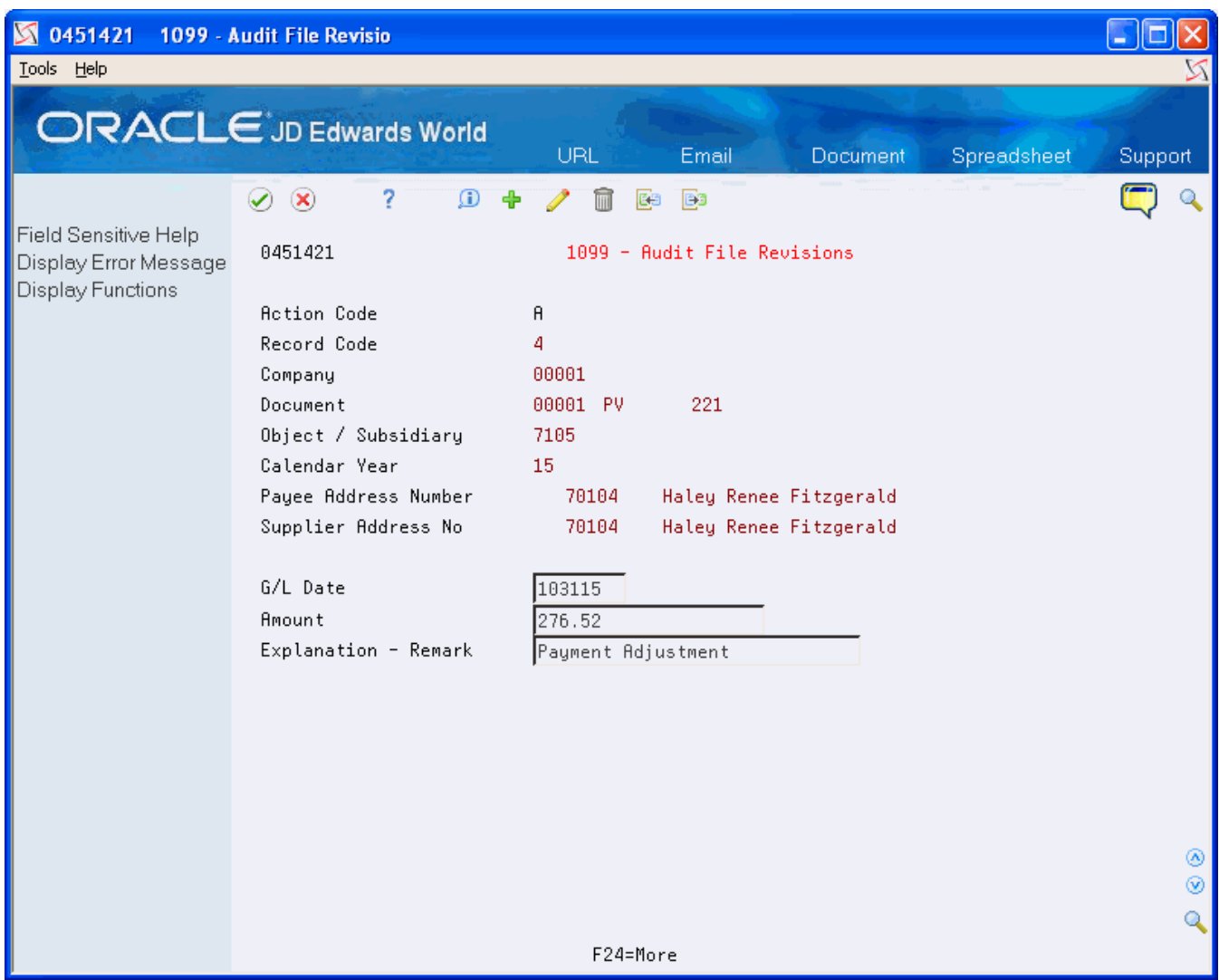

The system redisplays the screen after adding an adjustment with a C in the Action Code field.

- **4.** Click Exit (F3) to access Audit File Review.
- **5.** On Audit File Review, click Enter to redisplay the new (record type 4) adjustment transaction.
- **6.** Click Exit (F3).

## Processing Options

See *[Audit File Review \(P045142\)](#page-173-0)*

# Building the G/L Workfile (F045141)

After you create and review the current year reportable amounts in the 1099 Audit File (F045144), you run the Build G/L Workfile program (P04514) to create the 1099 G/L Workfile (F045141) from which you print your 1099 returns.

When you run the Build G/L Workfile program, the system retrieves the Type 3 and Type 4 records from the 1099 Audit File and summarizes them by:

- <span id="page-114-0"></span>• Type of Return
- Supplier Address Book Number
- Company

The Build G/L Workfile program does not generate a report. You must view workflow messages to ensure that the program completes successfully.

You can run the Build G/L Workfile program multiple times, if necessary. Each time you run this program it either adds records to the end of the workfile or adds to the amount of an existing record. To avoid erroneously updating existing records in the workfile, make sure that you use different data selection each time you run the program. If a record exists for the same payee, payer, company, and type of return, the system updates the record and adds to the amount, which might overstate the amount.

After you build the 1099 G/L Workfile, you can run the Preview Media report (P04512FP) to verify the amounts, as well as use the 1099 Adjustments program (P045101) to modify amounts as necessary.

### **Navigation**

**From The G/L Method (G04221), choose Build G/L Workfile**

## Processing Options

See *[Build G/L Workfile \(P04514\)](#page-174-1)*

## Data Selection

The program includes the following predefined data selection that you must *not* change: Record Code EQ \*VALUE (with values established for 3 and 4).

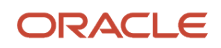

You can add additional data selection to limit the transactions that the system retrieves from the 1099 Audit File, such as company or a range of object accounts. Review these guidelines when setting up additional data selection:

- Do not include Calendar Year as data selection. The system uses the value of the Calendar Year processing option from the 1099 Processing Option Setup program.
- Do not include data selection based on amounts. The system uses the minimum amounts established in the 1099 Processing Option Setup program when you run the Preview 1099 Media and the Write Media programs; therefore it is unnecessary to exclude suppliers based on IRS minimums.

## Considerations for Backup Withholding

If you have withheld and paid taxes on behalf of suppliers, you need to report the amount withheld in the Federal Income Tax Withheld box on the 1099 form. You can do this in one of two ways:

- Use the A/P Ledger Method to select the backup withholding records.
- Enter 1099 adjustments.

See *[Setting Up Suppliers](#page-17-0)*, *[Understanding Backup Withholding for the A/P Ledger Method](#page-80-0)*, or *[Updating the 1099 Workfiles](#page-119-0)* for more information.

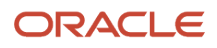

# **6 Review and Correct the 1099 Workfiles**

## Running the Preview 1099 Media Report

You run the Preview 1099 Media program (P04512FP) prior to running the Write Media program (P04515) to ensure that your setup and the data in your workfiles is correct.

When you run the Preview 1099 Media program, the system merges data from the following files to create the 1099 Combined Workfile (F04514).

- 1099 A/P Workfile (F045143)
- 1099 G/L Workfile (F045141)
- 1099 Adjustment File (F045145)

The system also uses the information from the following files in conjunction with the F04514 data and prints a report of any errors:

- 1099 Tax Information File (F0451401)
- 1099 Securities Adjustment (F04510)
- One Time Payment (F0411AB)
- One Time Payment 1099 Information (F0411AB9)

In addition, the Preview 1099 Media program also retrieves data from the Address Book files for corresponding address book numbers in the F04514. The system processes the data from these sources to create the current year 1099 returns, based on the current year 1099 reportable payments that you sent to your suppliers.

JD Edwards World provides five XJDExxxx versions and most include data selection to select records based on the 1099 form type (Miscellaneous, Dividends, Interest), as well as to select only the adjustment records. These include:

- XJDE0001 Preview Media All Types
- XJDE0002 Preview Media MISC
- XJDE0003 Preview Media DIV
- XJDE0004 Preview Media INT
- XJDE0005 Preview Media Adjustments Only

You can add other data selection or use version XJDE0001, which does not include preset data selection and generates and prints all current year 1099 reportable records.

When you run P04512FP, the system prints summarized information based on company tax ID (EIN), supplier tax ID (TIN), and Type of Return (TOR) that it generates for the combined workfile. Regardless of whether you use the Alternate/Related Address Combining feature the system always combines information for suppliers that have the TIN and for companies that have the same EIN. This report also includes a column to indicate FATCA filing. Additionally, the system prints error and warning messages if it detects missing or incorrect information.

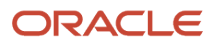

## Committee on Uniform Securities Identification (CUSIP) Information

CUSIP requires that stocks of all registered U.S. and Canadian companies, and U.S. government and municipal bonds, have an identifying number, referred to as the CUSIP number. The Tax-Exempt Bond CUSIP No is in box 14 on the 1099 Interest form (1099 INT). The IRS requires that you print the CUSIP number if you pay your supplier tax-exempt interest on a tax-exempt bond or security during the calendar year, which you report in box 8. If a CUSIP number does not exist for a bond or security you can leave box 14 blank.

You enter CUSIP information using the 1099 Securities ID Adjustments program (P045102), which you access from the 1099 Adjustments program. See *[Adding the CUSIP Number for Tax-Exempt Interest](#page-127-0)* for more information. The system stores CUSIP information in the 1099 Securities Identification file (F04510). If there is no CUSIP information in the 1099 Securities Identification file, the system prints the total amount for TOR 68 followed by this error message, *CUSIP Amounts not equal to box 8*. If CUSIP information exists in the 1099 Securities Identification file (F04510), the system displays the CUSIP number(s) under the line for TOR 68.

**Note:** The system includes the amount from TOR 69 in the total for TOR 68 on the 1099 Preview Media report and when you generate the 1099 return. Therefore, to determine the amount of TOR 68, you must subtract the amount of TOR 69.

## Common Errors

You must investigate errors that appear on the Preview 1099 Media report and make any necessary corrections before you generate the 1099 returns to avoid any penalties the IRS might assess for each record you submit in error.

The following table lists some common error messages that might appear on the report and their associated cause:

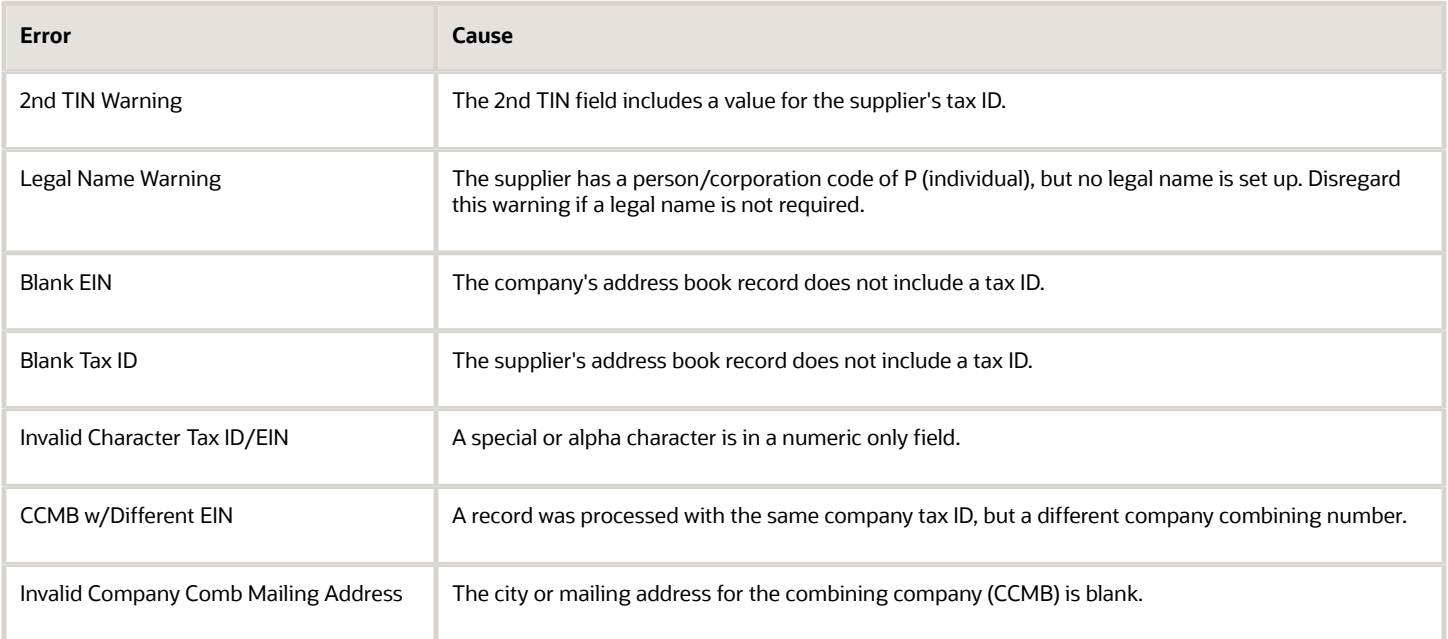

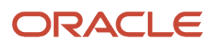

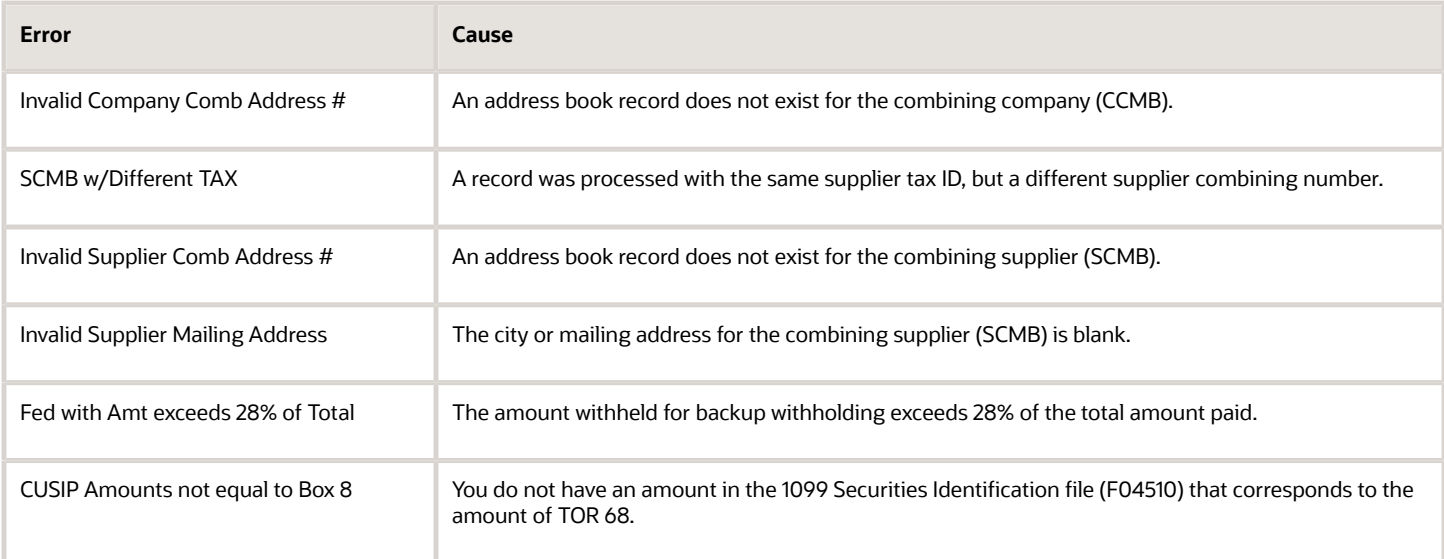

## **Navigation**

## **From The G/L Method (G04221) or The A/P Ledger Method (G04222), choose Preview 1099 Media**

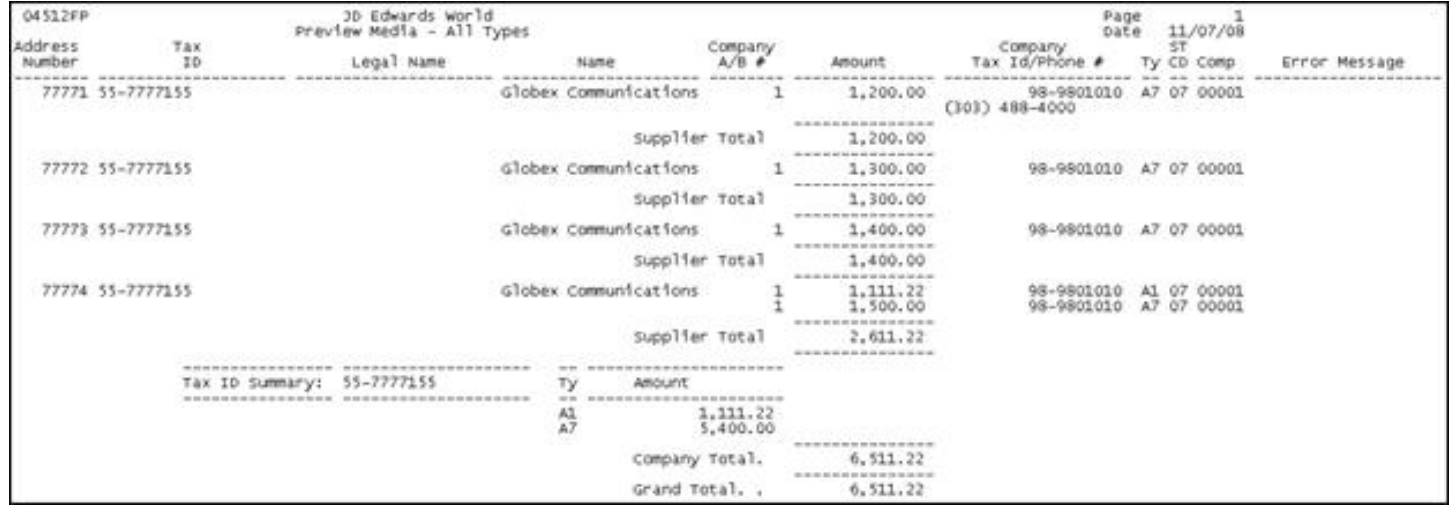

## Processing Options

See *[Preview 1099 Media \(P04512FP\)](#page-175-0)*

# Updating the 1099 Workfiles

After you run build the 1099 workfiles and run the Preview Media report, you might find that you need to update supplier information or correct information in the 1099 workfiles.

Some changes to the address book information do *not* require you to update the 1099 workfiles because the system does not store the information in the workfiles; instead, it retrieves it at the time you generate the 1099 returns using the Write Media program. These types of changes include:

- <span id="page-119-0"></span>• Changing the value of the Person/Corp code from P to N or from N to P on a supplier address book record.
- Changing the mailing address.

Depending on the type of change you need to make and the number of records you need to update, the process to update the workfiles is different. First, however, review the fields that the Company Supplier Refresh program updates. This program was designed to eliminate the need for clearing and rebuilding workfiles. Additionally, if you have only a few records to update, using 1099 Adjustments is often more expedient than rebuilding workfiles.

The following table provides a high-level overview of the action you must perform based on the most common changes you might need to make. To avoid running programs unnecessarily, review the documentation for *all* methods of updating the 1099 workfiles prior to taking any action.

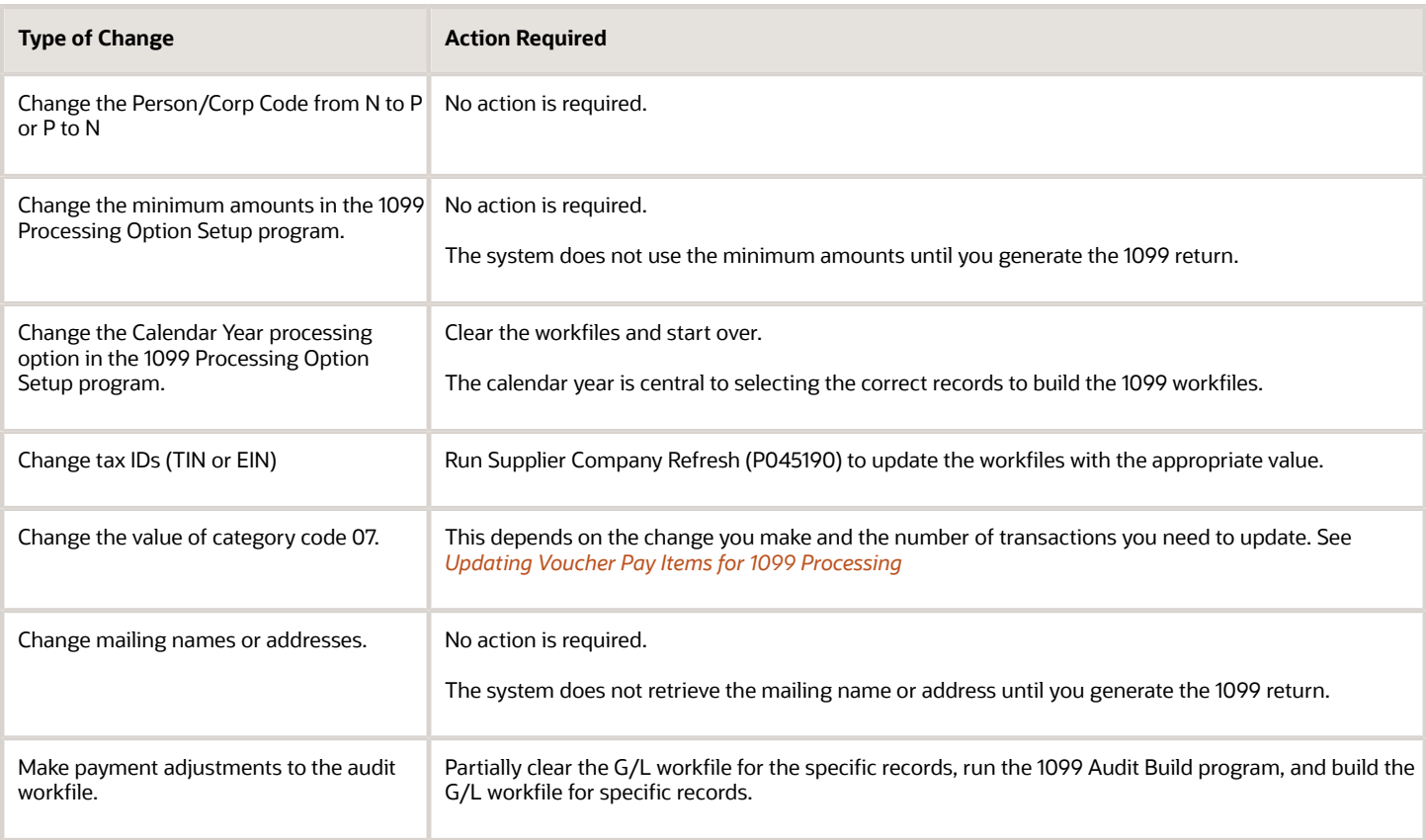

Updating workfiles might involve one or more of the following tasks:

- Refreshing Supplier/Company Information
- Processing 1099 adjustments
- <span id="page-120-0"></span>• Clearing and rebuilding the A/P and G/L workfiles

## Refreshing Supplier/Company Information

After running the Preview 1099 Media report, if you have invalid or missing tax IDs, you must correct them in the address book, and then update the 1099 workfiles. You can run the 1099 Supplier/Company Refresh program (P045190) to update the 1099 workfiles when :

- You change any of the following Alternate/Related Address Combining processing options in the 1099 Processing Option Setup program (P04510STUP).
- You change the following address book information, which is necessary for generating a correct return:
	- Tax ID for the supplier or combining supplier (TIN)
	- Tax ID for the company or combining company (EIN)
	- Related address

For example, if you did not set up a value or set up the wrong value on the address book record.

- You change the following address book information, which is *not* necessary for generating a correct return, but you might use in the data selection or reporting purposes:
	- Search Type (AT1)
	- AR/AP Netting (AT2)
	- Address Type 3 (AT3)
	- Address Type 4 (AT4)
	- Address Type 5 (AT5)
	- Category Codes 1 through 10 (AC01 through AC10)
	- Payables Y/N/M (ATP)\*
	- State Code (ST)\*

\* The system always uses the address book record for the combining supplier (SCMB) to update these fields, regardless of setting of the processing option, *Enter '1' to use the Supplier Combining Address (SCMB) A/B Info to update workfile AT1-5 and Cat Codes, in the 1099 Processing Option Setup program (P04510STUP).*

Additionally, when you run P045190, if the program detects a One Time Payment supplier detail record, it updates the following information to the 1099 workfiles based on the value of the corresponding field from the One Time Payment file (F0411AB):

- Payables Y/N/M (ATP)
- Tax ID (TAX)
- State Code (ST)
- Supplier Combining Address (SCMB)

The 1099 Supplier/Company Refresh program updates information for the supplier and company records in the following workfiles:

- 1099 A/P Workfile (F045143)
- 1099 G/L Workfile (F045141)
- 1099 Adjustment File (F045145)

The program does not use data selection; therefore, you cannot choose specific records. This is to ensure that the program updates all related workfile records with the same information when it merges the workfiles to create the 1099 Combined Workfile.

## **Navigation**

## **From1099 Advanced and Technical (G0432), choose 1099 Supplier/Company Refresh**

Setting Processing Options See *[1099 Supplier/Company Refresh \(P045190\)](#page-175-1)*

## Processing 1099 Adjustments

To ensure complete and accurate 1099 reporting, you might need to add or adjust the reportable 1099 records. Some reasons to add or adjust 1099 reportable amounts include:

- A 1099 G/L amount erroneously includes an amount for freight or shipping.
- The entire 1099 payment amount is not eligible for 1099 processing.
- The Accounts Payable Ledger (F0411) or the Account Ledger (F0911) files do not include all records for the vouchers because you converted to the JD Edwards World Accounts Payable system during the tax year.
- The voucher includes G/L distributions that are not subject to 1099 reporting.
- A supplier that is subject to backup withholding must have a record for Federal Income Tax Withheld.
- A supplier might have 1099 reportable amounts due to gifts or prizes.
- You change the supplier's person/corporation code from C to N or P and need to add adjustments for payments made to the supplier.
- You change the supplier's person/corporation code from N or P to C and need to delete the workfile records and adjustments.

When you use the 1099 Adjustments program, you review the amounts in both the A/P and G/L workfiles. The value in the Record Code field, which the system displays in the TD (type data) column in the detail area of the screen, identifies the workfile that stores the record. If the value in the TD field is:

- 1, the record is in the G/L workfile.
- 3, the record is in the A/P workfile.

**Note:** The system displays the Type Data (TD) column only when the Default Data Mode processing option is set to display data in Detail Mode.

The system assigns 5 as the record code for any new records that you add using the 1099 Adjustments program. The system stores only the type 5 records in the 1099 Adjustments File (F045145); therefore, rebuilding the A/P or G/L workfiles does not affect the type 5 adjustment records.

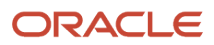

The system does not automatically clear records from the F045145 file; therefore, you can retain adjustment records from prior years for audit purposes until you purge the adjustments file.

When you run the Preview 1099 Media program or the Write Media program, the system includes the F045145 file in the Combined Workfile (F04514).

When you make adjustments, you can:

- Modify an existing amount on one of the 1099 workfile records, if the processing option is not set to prohibit changes.
- Create two adjustment records as an alternative to updating the amount of an existing workfile record. By adding the two records, you have an audit trail of the adjustment for the workfile record and the system retains these type 5 records in the F045145 adjustments file. You create:
	- One record for a negative amount for the incorrect type of return code or company (to offset the amount in the workfile).
	- One record for the correct amount to the correct type of return code or company.
- Delete the workfile record and add a new record for the total amount.
- Add a record to represent the changed amount to the workfile record.
- Add a record for backup withholding or for suppliers that were paid by a third party system.

If you choose to make adjustments by changing workfile records, JD Edwards World recommends that you track the adjustments that you make. This is to ensure that if you need to rebuild a workfile, you can enter any adjustments again. Prior to rebuilding either of the workfiles, run the Preview 1099 Media report so that you have a copy of the data in all of the workfiles.

## Understanding Messages and Highlights on the 1099 Adjustments Screen

One or more of the following messages might display on the 1099 Adjustments screen when you locate a supplier address book record:

#### **\*\* 2nd TIN \*\***

The system displays the 2nd TIN message when it locates a record in the 1099 - Tax Information program (P045101) for the tax ID that corresponds to the supplier (or combining supplier).

### **Summarized Mode**

The system displays this message when the Default Data Mode processing option is set to 1 (Summarization Mode)

### **Highlights**

The system highlights certain fields in the records it displays on the 1099 Adjustment screen. The highlighting is for informational purposes. The system highlights the:

- Type field for all of the adjustment (type 5) records, so that you can easily differentiate them from other workfile records.
- Tax ID and Federal Tax (EIN) fields for easy viewing.

## Understanding Detail Information on the 1099 Adjustments Screen

When you access the detail area of the screen, the system displays the information for the combining supplier (SCMB) and company (CCMB). The system retrieves this information from the workfile records, which it updates based on the

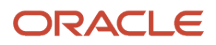

values of the Alternate/Related Address Combining processing options in 1099 Processing Option Setup program (P04510STUP).

If you do not use the combining feature, the system updates these fields with the address book number of the supplier and company.

If you use the combining feature, you can review the combining address book numbers to ensure they are correct. The Write Media program (P04515) uses the combining address information to locate the company name and address (Payer's box) and supplier name and address (Recipient box) to print on the 1099 form.

Processing 1099 adjustments consists of one or more of the following tasks:

- Reviewing and changing the workfile records
- Adding adjustment records
- Adding the CUSIP number for tax-exempt interest
- Deleting workfile or adjustment records
- Using 1099 Adjustments to correct submitted returns

#### **Before You Begin**

Verify the *Prohibit Change* processing option in the 1099 Adjustments program (P045101) is set to blank to allow the change and delete actions.

#### **Navigation**

### **From The G/L Method (G04221) or The A/P Ledger Method (G04222), choose 1099 Adjustments**

## Reviewing and Changing Workfile Records

Although the quickest and easiest method to adjust amounts is to change the actual workfile records, doing this does not provide an audit trail. If you change amounts using this method and need to rebuild one or both of the workfiles, run the Preview 1099 Media report first to print the adjustments previously entered so they can be reentered, if necessary.

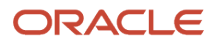

## **To review and change workfile records**

- **1.** On 1099 Adjustments, complete one or more of the following fields and click Inquire:
	- Calendar Year
	- Supplier Combining Address
	- Tax ID
	- Company
	- EIN
	- TOR
	- Record Type

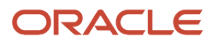

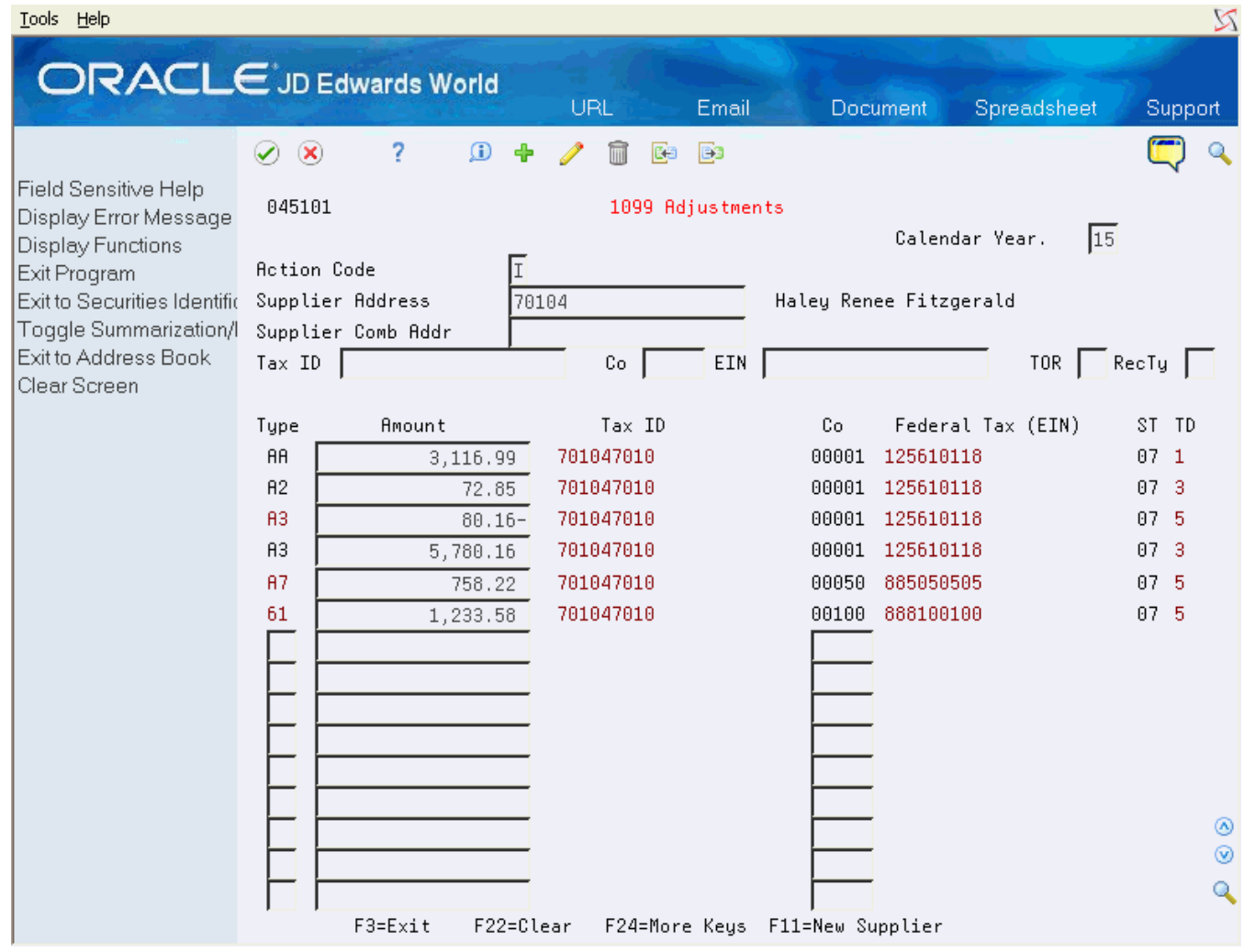

**2.** Locate the record that you want to change.

**3.** Change the value in the Amount field and click Change.

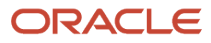

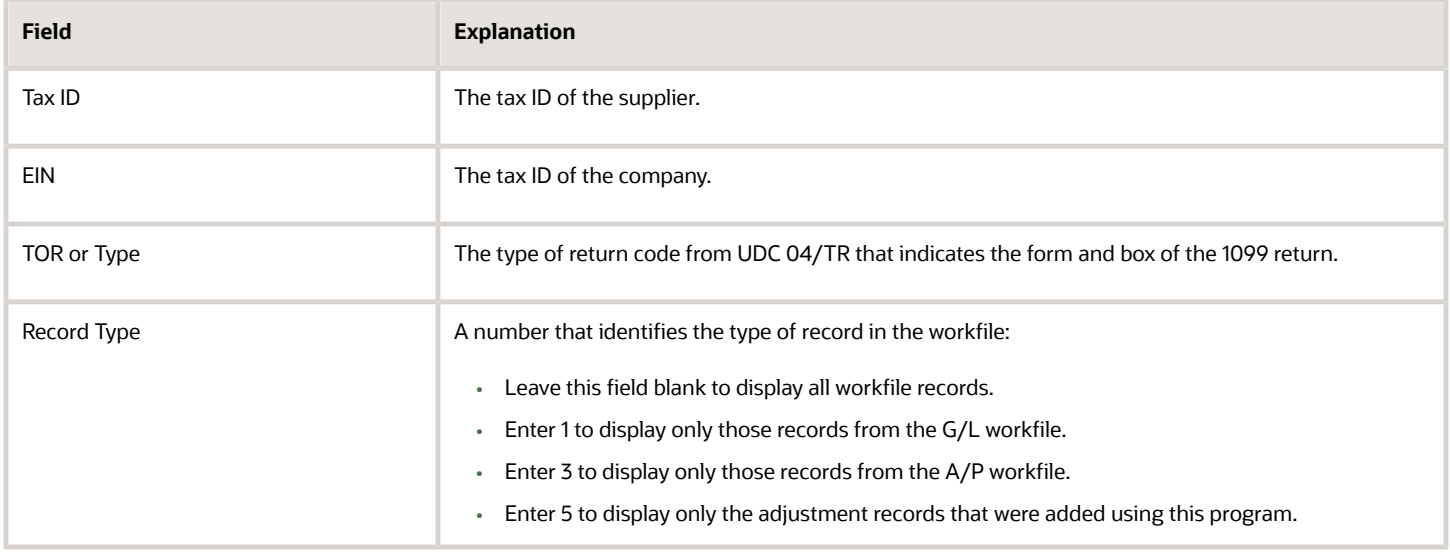

## Adding Adjustment Records

If you do not want to change the amount in your workfile records, you can add adjustments. The system totals all records for the same type of return. When you add adjustments to reflect a change in the workfile amount you can either:

- Add one record for the change amount. For example, if the workfile amount is \$2230.55 and it should be \$2200.00, you can add one adjustment for \$-30.55.
- Add two records to reflect a type of return correction:
	- One record for the negative amount of the incorrect type of return workfile record.
	- One record for the correct amount and type of return adjustment.

For example, if the workfile record includes A1 in the Type of Return field and it should be A7, you can add one record with the original type of return and a reversing amount for the original workfile record, and a second adjustment record with the correct type of return and amount.

In both cases, the system retains the workfile record and provides an audit trail of the changes.

You also add adjustments for missing workfile records. For example, you might need to generate a 1099 return for suppliers that were paid by a third party system. The steps to add these adjustments are the same as any other adjustment; however, you must verify that each supplier has both an address book record and a supplier master record. If these records do not exist, you must add them prior to adding the adjustment. You must also verify that you assign the supplier a person corporation code of P or N; otherwise, the program returns an error when you try to enter the adjustment.

In addition, you might need to add adjustments for backup withholding. The Write Media program (P04515) disregards the minimum amounts for payments to the supplier when the supplier has amounts withheld for taxes. The system creates the 1099 for the payment amounts, regardless of the minimums, and updates the Federal Income Tax Withheld box for the amount withheld. Suppliers report the amounts that you withheld on their individual tax returns.

You cannot add two adjustment records (type 5) for the same supplier, type or return, and company. If you need to make an additional adjustment, change the existing adjustment record.

The tasks for adding adjustments include:

• Adding adjustments without changing the workfile amounts

- Adding adjustments for suppliers without workfile records
- Adding adjustments for backup withholding

As an alternative to adding the adjustment records manually, you can also import them from a spreadsheet using the Import from PC function (Action Code F). See *Importing 1099 Adjustments* for detailed information.

## **To add adjustments without changing workfile amounts**

Use this method to retain an audit trail of the adjustments. You can enter the change amount as a separate Type 5 adjustment without changing the original workfile record.

- **1.** On 1099 Adjustments, locate the record and note the type of return, amount, and company number.
- **2.** On the first blank detail line, complete the following fields to enter the adjustment information and click Change:
	- Type
	- Amount
	- Company Number

**3.** Repeat the previous steps for each additional workfile record that you want to record an adjustment.

## **To add adjustments for suppliers without workfile records**

Use this task to enter information for payments made to suppliers from a third-party system or for which you do not have workfile records. The supplier must have an address book and supplier master record and must be assigned a person corporation code of P or N to add adjustment records.

- **1.** On 1099 Adjustments, complete the Supplier Number field and click Add.
- **2.** On the first detail line, complete the following fields to enter the adjustment information and click Add:
	- Type
	- Amount
	- Company Number
- **3.** Repeat the previous step for each type of return.

### **To add adjustments for backup withholding**

If you use the G/L Method for generating 1099 returns, you must enter adjustments for amounts withheld and paid to the federal government (backup withholding). If you use the A/P Ledger Method, you can either build the workfile for the backup withholding type of return (A4, 14, or 64) or enter the withholding amounts as adjustments.

- **1.** On 1099 Adjustments, locate the record.
- <span id="page-127-0"></span>**2.** Complete the following fields on the first blank detail line and click Change:
	- Type
	- Amount
	- Company Number

## Adding the CUSIP Number for Tax-Exempt Interest

The IRS requires that you include the CUSIP number if you pay your supplier tax-exempt interest on a tax-exempt bond or security during the calendar year. You report this amount in box 8 of the 1099-INT form and the CUSIP number in box 14. The system also includes it on the 1099 facsimile report and in the 1099 transmittal file. If a CUSIP number does not exist for a bond or security you can leave box 14 blank.

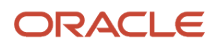

You assign the CUSIP numbers using the 1099 Securities ID Adjustments program (P045102), which you access from the 1099 Adjustments program. You might have multiple CUSIP numbers for one TOR 68 amount.

- The amount that you enter with a CUSIP value must equal the amount of TOR 68 or the system displays an error and does not accept the entry. If only part of the interest has a CUSIP number, you must enter the remaining amount using \*BLANK as the CUSIP number so that you can account for the entire tax-exempt amount, as well as complete the task.
- If you modify a TOR 68 amount on the 1099 Adjustments screen, you must also remember to modify the CUSIP information.
- If you delete a TOR 68 record on the 1099 Adjustments screen, you must first delete the CUSIP information to prevent leaving orphan records in the Securities Identification file (F04510).
- Run Preview Media (P04512FP) after making changes to verify that there are no errors.

The system stores the CUSIP information in the 1099 Securities Identification file (F04510).

See *CUSIP Information* in *Report Year-End Information on 1099s Returns*for detailed information about how the system prints the CUSIP information on the 1099-INT form.

If you have multiple bond and securities to identify, the amounts that you enter must equal the amount that the system displays in the header portion of the screen or the system displays an error and you cannot complete the task.

### **To add CUSIP numbers for tax-exempt interest**

**1.** On 1099 Adjustments, locate the suppliers for whom you process returns for Type 68.

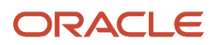

**2.** Place your cursor in the Type field that contains the value 68 and choose Exit to Securities Identification (F5).

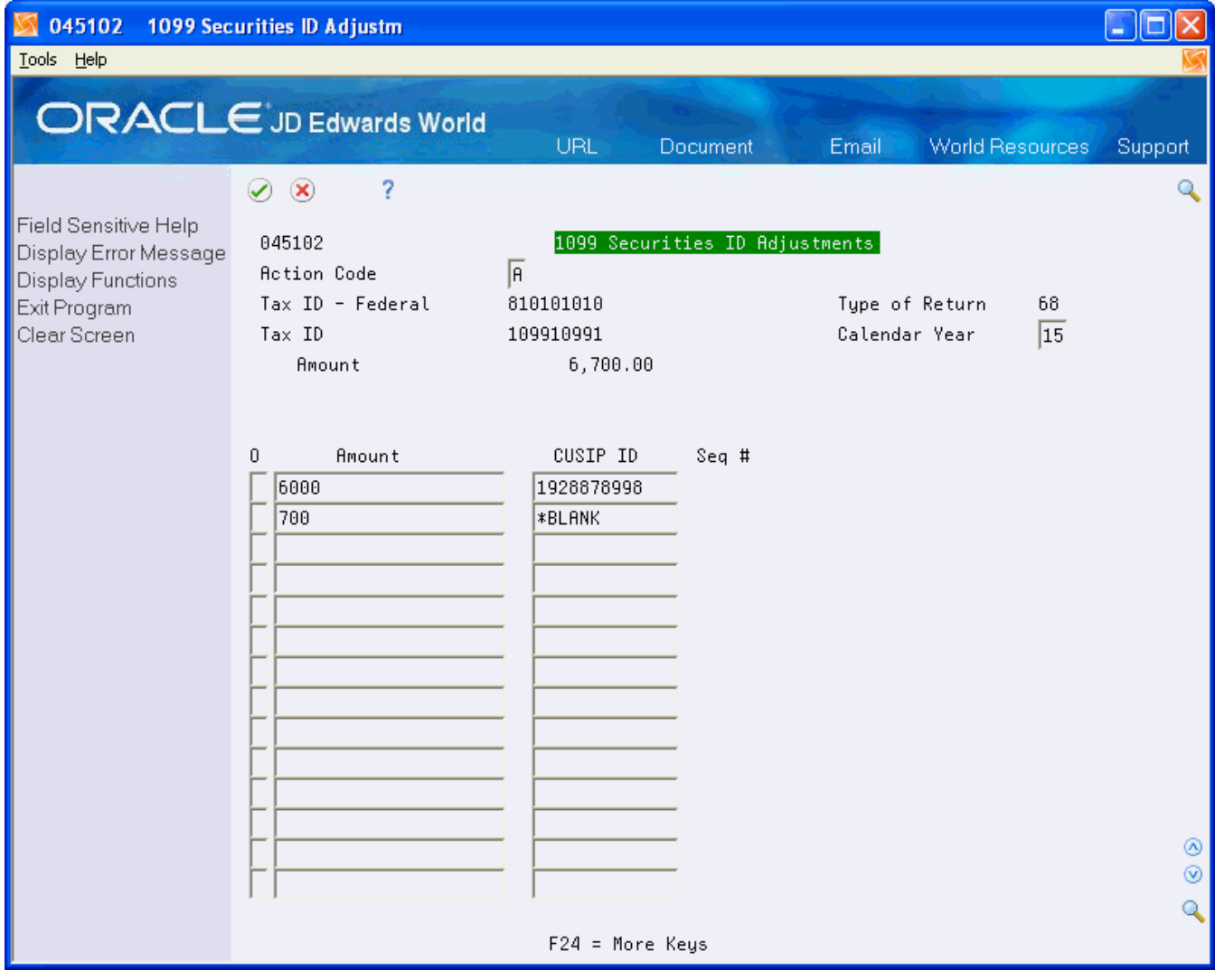

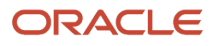

- **3.** On 1099 Securities ID Adjustments, enter A in the Action Code field and complete the following fields for each bond and security.
	- Amount
	- CUSIP number

## Deleting Workfile or Adjustment Records

You can delete one or more individual records or you can delete all of the records for a supplier for a specific TOR or record type.

**Note:** If you delete a TOR 68 record on the 1099 Adjustments screen, you must first delete the CUSIP information to prevent leaving orphan records in the Securities Identification file (F04510). Run Preview Media (P04512FP) after making changes to verify that there are no errors.

Deleting workfile or adjustment records includes the following tasks:

- To delete individual records
- To delete all records for a supplier

## **To delete individual records**

- **1.** On 1099 Adjustments, locate the supplier.
- **2.** Locate the individual record you want to delete, clear the Amount field, and click Enter.
- **3.** Repeat the previous steps for each record that you want to delete.

## **To delete all records for a supplier**

- **1.** On 1099 Adjustments, locate the supplier.
- **2.** Click Delete.
	- The system displays a warning that it is going to delete all of the records that display.
- **3.** Click Enter.

## Correcting Submitted Returns

If you submit a return for the wrong box, you must submit a corrected return. This must include the amount of 0 (zero) for the box that is in error, and then include an amount the correct box.

## **To correct a submitted return**

- **1.** On 1099 Adjustments, locate the supplier.
- **2.** Locate the record with the amount for the incorrect box and enter 0.00.
- **3.** On the first blank detail line, complete the following fields and click Add.
	- Type
	- Amount
	- Company Number

**Note:** When you run the Write Media program to create corrected 1099 forms, you enter G in the Entry Type field on the Write Media entry screen. The system prints a 0 (zero) on the 1099 form for the specific box type.

Setting Processing Options See *[1099 Adjustments \(P045101\)](#page-176-0)*

## Clearing and Rebuilding the A/P and G/L Workfiles

You normally use the Clear A/P and G/L Workfiles program (J04CLRFP) only at the beginning of the new 1099 year. However, depending on the changes you make after you build the workfiles, you might need to clear the workfiles entirely or partially. You might need to run additional programs and then rebuild the workfiles. See *[Building the G/L](#page-114-0) [Workfile \(F045141\)](#page-114-0)*or *[Building the A/P Workfile \(F045143\)](#page-86-0)*

Clearing and rebuilding the A/P and G/L workfiles includes the following tasks:

- Clearing workfiles entirely
- Clearing workfiles partially

**CAUTION:** You do not need to clear or rebuild the A/P workfile for changes that you make to the supplier or company tax IDs (TINs and EINs). You can run the 1099 Supplier/Company Refresh program (P045190) to update the workfiles for these changes. See *[Refreshing Supplier/Company Information](#page-120-0)* Clearing and rebuilding workfiles does not affect the 1099 adjustments records. If you make 1099 adjustments (record type 5), you must analyze these records separately and update or remove them, based on the type of change you make.

## Clearing Workfiles Entirely

The only changes that require you to completely clear the A/P or G/L workfiles include:

## **G/L Method Only**

You change an account for a PX AAI, you set up a new PX AAI or you delete a PX AAI. Additionally, you must run the Create 1099 Audit File program (P045144). This program automatically clears the file of the original records.

### **A/P Ledger and G/L Methods**

- You change the Calendar Year in the 1099 Processing Option Setup program (P04510STUP).
- You change this Alternate/Related Address for Combining Under One Payer processing option in the P04510STUP.

#### **Navigation**

### **From 1099 Advanced and Technical Operations (G0432), choose either Clear Entire G/L Workfile or Clear Entire A/P Workfile**

There are two menu selections for J04CLRFP. Depending on which menu selection you choose, the appropriate processing option is set to clear the appropriate file.

## Clearing Workfiles Partially

When you partially clear workfiles you use the same data selection for both the partial clear and build programs. For example, if you clear records for a particular supplier or company, you use data selection to remove only those records from the workfile, and then use that data selection for the appropriate build workfile program. The programs to partially clear workfiles use only data selection and do not include processing options.

The changes that require you to partially clear and rebuild the A/P or G/L workfiles include:

## **G/L Method**

You add payment adjustments using the 1099 - Audit File Revisions program (P0451421) after you built the G/L workfile.

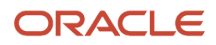

## **A/P Ledger Method**

You change the value of category code 07 that affects numerous suppliers and voucher pay items and makes it prohibitive to use the 1099 Adjustments program. You must update the value of category code 07 on the supplier address book records and run Update A/P with A/B Info program (P04802).

#### **Navigation**

#### **From 1099 Advanced and Technical Operations (G0432), choose either Partial Clear A/P Workfile or Partial Clear G/L Workfile**

#### **Data Selection**

Use data selection to specify the records to clear.

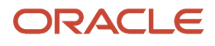

# **7 Report Year-End Information on 1099s Returns**

# Generating 1099 Returns

When you print 1099 returns or generate the electronic workfile, the Write Media program (P04515) makes use of the records in the 1099 Combined Workfile (F04514) as its primary data source. The system generates the F04514 file each time you run the Preview Media (P04512FP) or the Write Media programs. The system generates the F04514 workfile by merging the records from the following workfiles:

- 1099 A/P Workfile (F045143)
- 1099 G/L Workfile (F045141)
- 1099 Adjustment File (F045145)

The system also uses the information from the following files in conjunction with the F04514 data:

- 1099 Tax Information File (F0451401)
- 1099 Securities Identification (F04510)
- One Time Payment (F0411AB)
- One Time Payment 1099 Information (F0411AB9)

In addition, the Write Media program also retrieves data from the Address Book files, for corresponding address book numbers in the F04514. The system processes the data from these sources to create the current-year 1099 returns, based on the current year 1099 reportable payments that you sent to your suppliers.

You use the Write Media program to generate both the printed forms and the electronic workfile that you send to your suppliers and the IRS, respectively. The program accesses the processing options for version ZJDE0001 of the 1099 Processing Option Setup program (P04510STUP) to retrieve the Calendar Year so that it selects only the current calendar year workfile records.

To understand how the system utilizes certain information located in the processing options or from other sources, review the following topics:

- Minimun amounts
- Mailing information
- Foreign suppliers
- CUSIP information
- Write Media options
- Form types

## Minimum Amounts

The IRS establishes the minimum dollar amounts for reporting for each box on the 1099 forms. If your payments to a supplier equal or exceed these amounts, you must submit 1099 information to the IRS and send a 1099 form to the supplier. JD Edwards World includes the current IRS minimum amounts in the Minimum Amounts processing

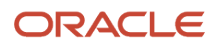

options for the 1099 Processing Option Setup program (P04510STUP); however, you should verify that the values in the Minimum Amounts processing options meet the current year IRS requirements.

IRS regulations require you to file 1099 information if you withheld any federal income tax for a supplier. To comply with the regulation, the Write Media program ignores all minimum amounts if the following boxes contain an amount:

- 1099-MISC, Box 4 (Federal income tax withheld)
- 1099-DIV, Box 4 (Federal income tax withheld) or Box 7 (Foreign tax paid)
- 1099-INT, Box 4 (Federal income tax withheld) or Box 6 (Foreign tax paid)
- 1099-NEC, Box 4 (Federal income tax withheld)

## Mailing Information

You must prepare a 1099 return for the legal entity, not for the individual supplier or individual company. The Write Media program retrieves the mailing information based on the address book numbers in the Supplier Combining Address Book Number and Company Combining Address Book Number fields in the F04514 workfile. The system updates these two fields in each record in the 1099 workfiles, regardless of whether the Alternate/Related Address Combining processing options are set in the 1099 Processing Option Setup program. If you are not using the combining feature, the system uses the supplier number to update the Supplier Combining Address Book Number field and the company's address book number to update the Company Combining Address Book Number field.

**Note:** The address book number of the company might not be the same as the company number. If the company's address book number is different from the company number, you must enter this in the Company Address Number field of the company record in the Company Numbers & Names program (P00105). See *[Setting Up Companies](#page-36-0)* for information about IRS requirements for company information.

## Foreign Suppliers

If you have suppliers with addresses outside of the United States, you must indicate this information on the 1099 return in the Foreign Country box.

See Identifying Foreign Suppliers in *Setup Supplier and Company* for more information.

The country of the payee's mailing address must be on the 1099 return. Ensure that:

- 1 is in the Print Country field for each foreign supplier's country in the Country Constants Revisions program (P0070).
- 1 is in the Include Country Data Specifics processing option for the Write Media program.

## CUSIP Information

If you have suppliers that report tax-exempt interest in box 8 of the 1099-INT form, you must supply a list of the CUSIP numbers and corresponding amounts to identify each bond and security. Depending on the number of CUSIP records

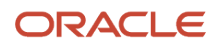

you enter in the 1099 Securities Identifications File (F04510), the system prints the CUSIP information differently on the 1099-INT form:

- If you have only one CUSIP record, the system prints the CUSIP number in the Account Number field on the form and includes the amount in box 8 (Tax Exempt Interest).
- If you have only one CUSIP record for the amount and have \*BLANK as the CUSIP ID, the system includes the amount in box 8 and leaves the Account Number field on the form blank.
- If you have multiple CUSIP records with different CUSIP numbers, the system includes the amount of all records in box 8 and prints VARIOUS in the Account Number field on the form.
- Regardless of whether the supplier has CUSIP information, if they have an amount in box 9 (Specified private activity bond interest); the system adds it to the amount in box 8 (Tax-exempt interest).

For example, if the amount for TOR 68 (box 8) is \$100.00 and the amount for TOR 69 (box 9) is \$12.00, the system prints \$112.00 in box 8 and \$12.00 in box 9.

## Write Media Options

The Write Media Version field on the Write Media screen allows you to specify the DREAM Writer version to use to retrieve the processing option, data selection and data sequencing information for the Write Media program.

The Write Media program might require that you complete additional fields on the screen depending on the Output Type and Form Type you select.

## Form Types

The Write Media program can produce any of the following forms and reports as well as the electronic workfile:

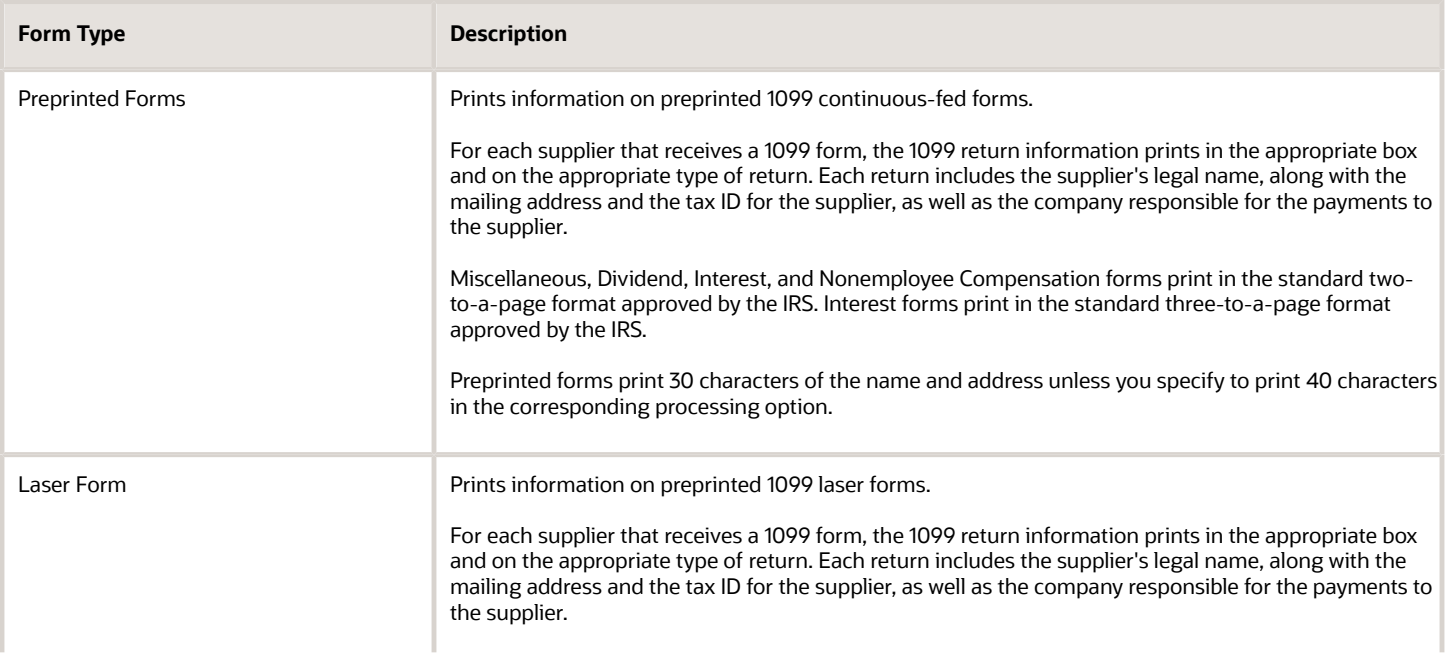

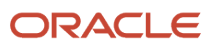

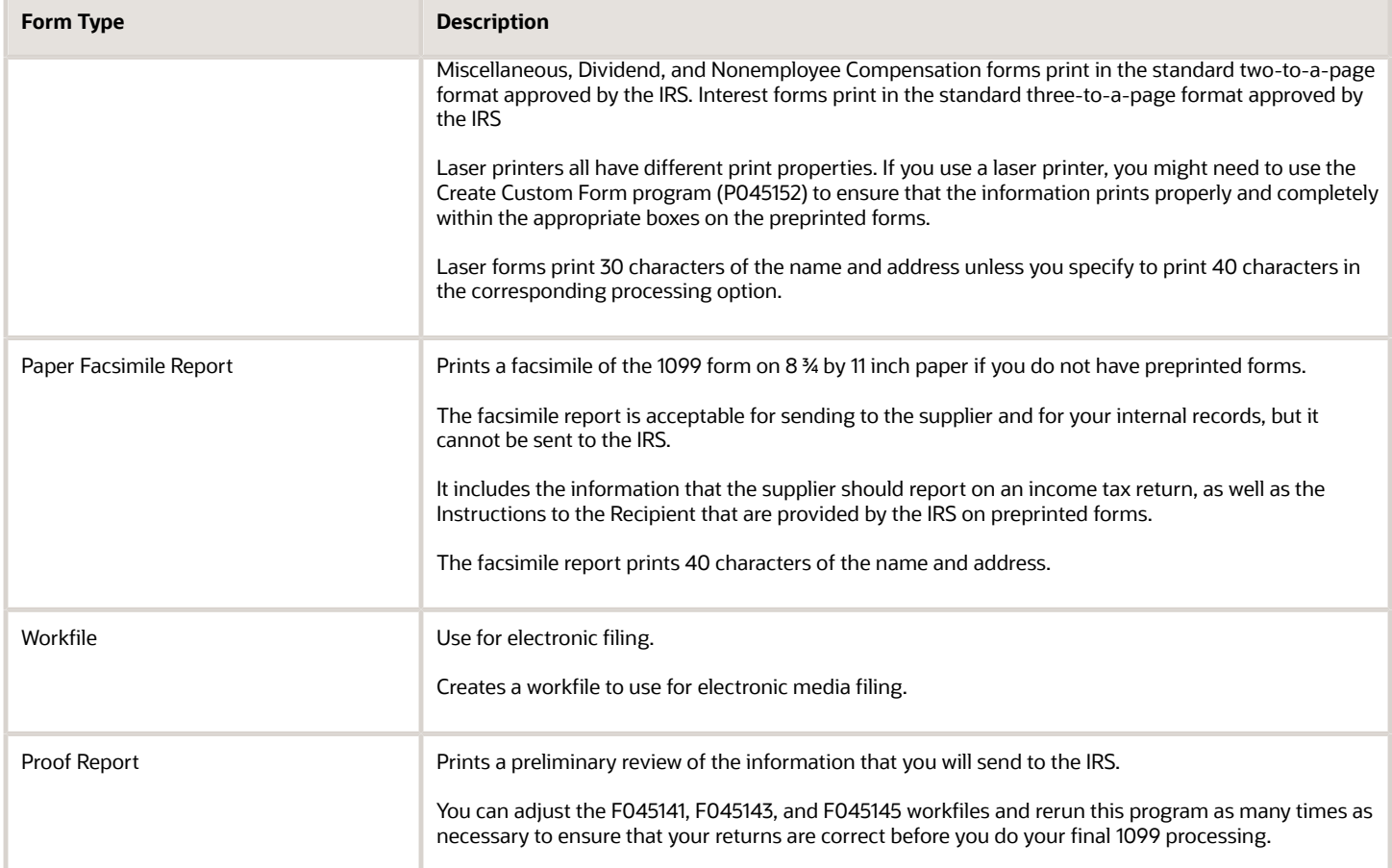

### **Before You Begin**

- Ensure that you built the 1099 A/P Workfile (F045143) if you use the A/P Ledger method.
- Ensure that you built the 1099 G/L Workfile (F045141) if you use the G/L method.
- Verify the 1099 reportable amounts using the Preview Media program (P04512FP).
- Use the 1099 Adjustments program (P045101) to make corrections, as necessary
- Visit My Oracle Support for year-end details on the JD Edwards World product. Check the Update Center or browse the JD Edwards World Knowledge website for potential late-breaking news on current year 1099 processing.

### **Navigation**

**From The G/L Method (G04221) or the A/P Ledger Method (G04222), choose Write Media**

# Printing 1099 Forms and Reports

You use the Write Media program to print the following 1099 forms that you distribute to your suppliers so that they have legal documents to support the information they provide to the IRS on their tax returns:

• 1099 MISC

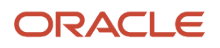

- 1099-DIV
- 1099-INT
- 1099-NEC

You can print the information using preprinted tractor-fed forms or preprinted forms designed for laser printers.

In addition to the recipient forms, you can use the Write Media program to generate the following reports and forms:

• Proof Report

JD Edwards World recommends that you print the proof report prior to generating the 1099 forms so that you can verify the data in workfile or use it to compare against the Preview Media report. The proof report displays all of the information exactly as it appears on each 1099 form.

• Copy A Forms

You submit Copy A forms to the IRS if you do not send them an electronic file. The processing option to print 40 characters of the mailing name and address does not apply to Copy A forms; therefore, to avoid truncating the mailing name and/or mailing address ensure it does not exceed 30 characters.

• Facsimile Forms

You can use the facsimile form as the recipient copy, if necessary. The system prints 40 characters of the mailing name and address by default.

• Summary Report for Form 4804/4802

You use the Summary Report for Form 4804/4802 to complete Form 1096 (Annual Summary and Transmittal of U.S. Information Returns), which you must file if you do not file 1099s electronically. The 1099 software does not generate the 1096 form for you automatically. You must group the forms by form number, and then complete and submit a separate Form 1096 with each type of 1099 form to use as the transmittal document. For example, if you file Forms 1099-DIV and 1099-MISC, complete one Form 1096 to submit with the Forms 1099-DIV and another for Forms 1099-MISC. Specific instructions for completing Form 1096 are included on the form.

### **Note:**

- *2023 General Instructions for Certain Information Returns (Forms 1097, 1098, 1099, 3921, 3922, 5498, and W-2G)* for general IRS filing instructions and requirements
- IRS Publication 1220, *Specifications for Filing Forms 1098, 1099, 5498 and W-2G Electronically* for further details and for exceptions to the requirement for filing electronically.

### **Before You Begin**

Before you print the 1099 recipient forms, review the following processing options in the Write Media program (P04515):

- Leave the First Five Digits of the Tax ID processing option blank. You must print the entire tax ID.
- Set the Print Names and Addresses as 40 Characters processing option to 1 to ensure that the system does not truncate a mailing name or mailing address that exceeds 30 characters on printed forms.

### **Navigation**

### **From The G/L Method (G04221) or the A/P Ledger Method (G04222), choose Write Media**

**Note:** You must choose the Write Media program from the menu. Do not run it from the versions list.

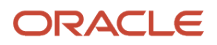

## **1.** Review the warning message and press (F6).

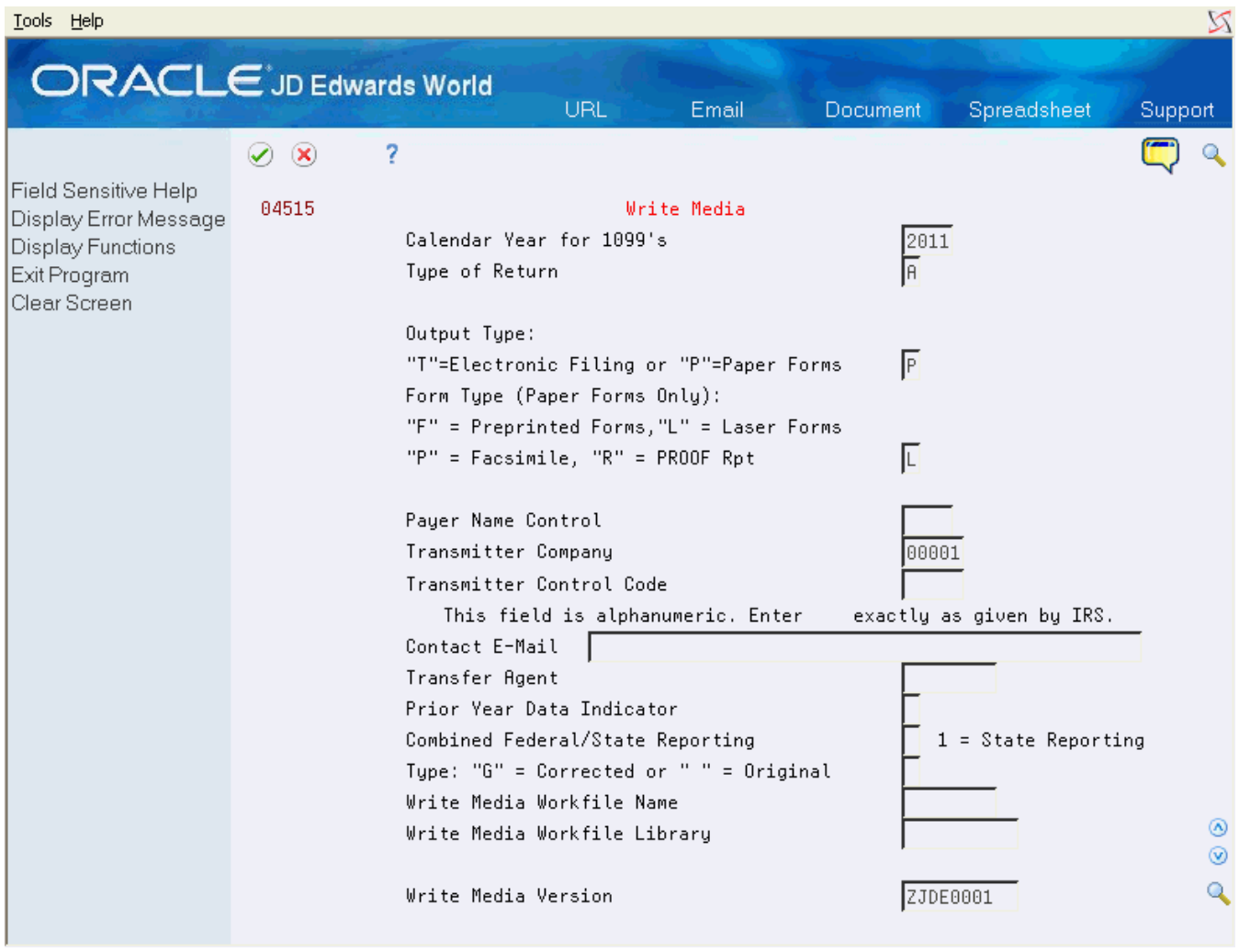

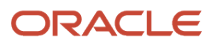

## **2.** On Write Media, complete the following fields:

- Calendar Year for 1099's
- Type of Return
- Output Type
- Form Type
- **3.** Optionally, complete the following fields and click Enter:
	- Transmitter Company
	- Type
	- Write Media Version

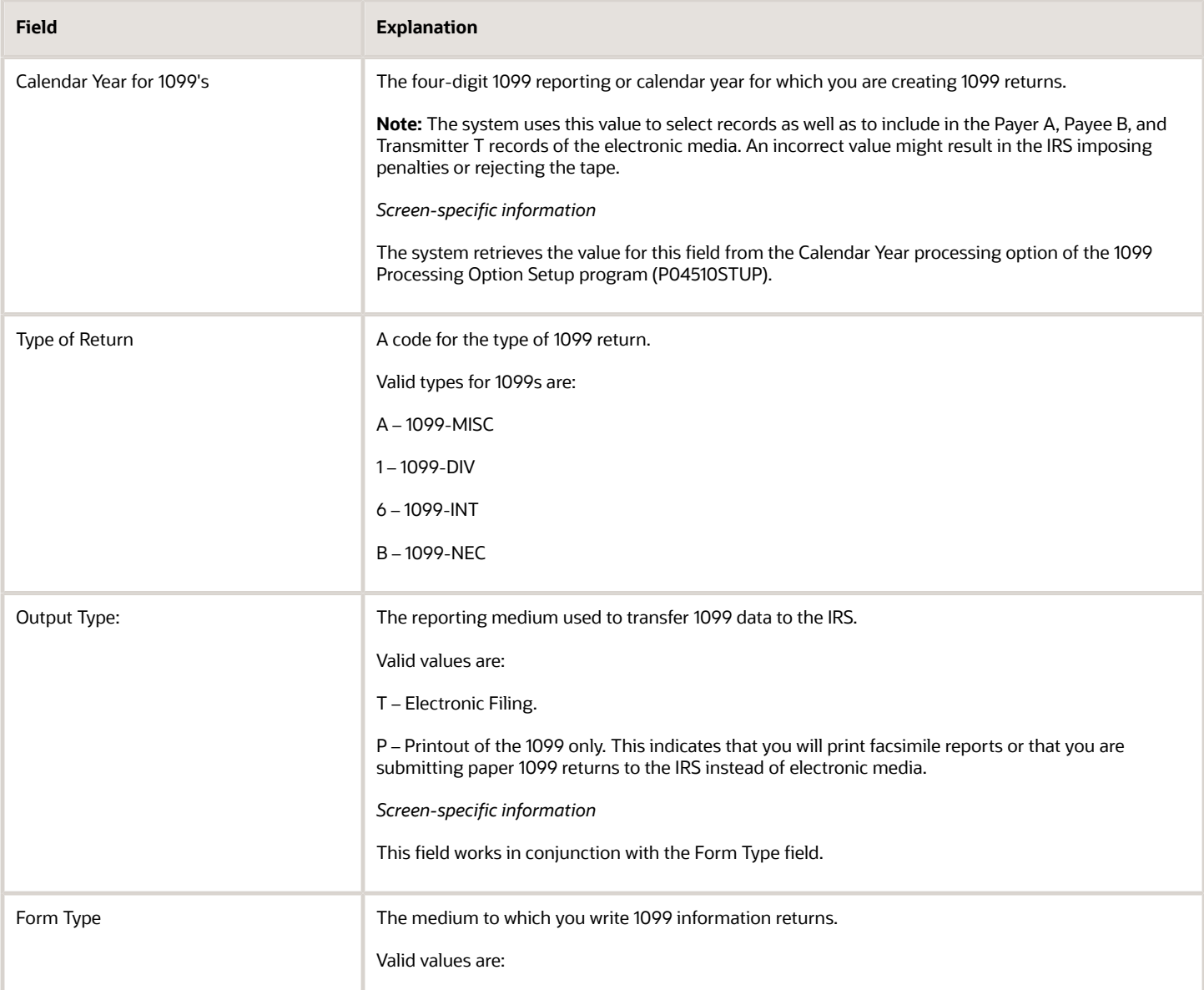

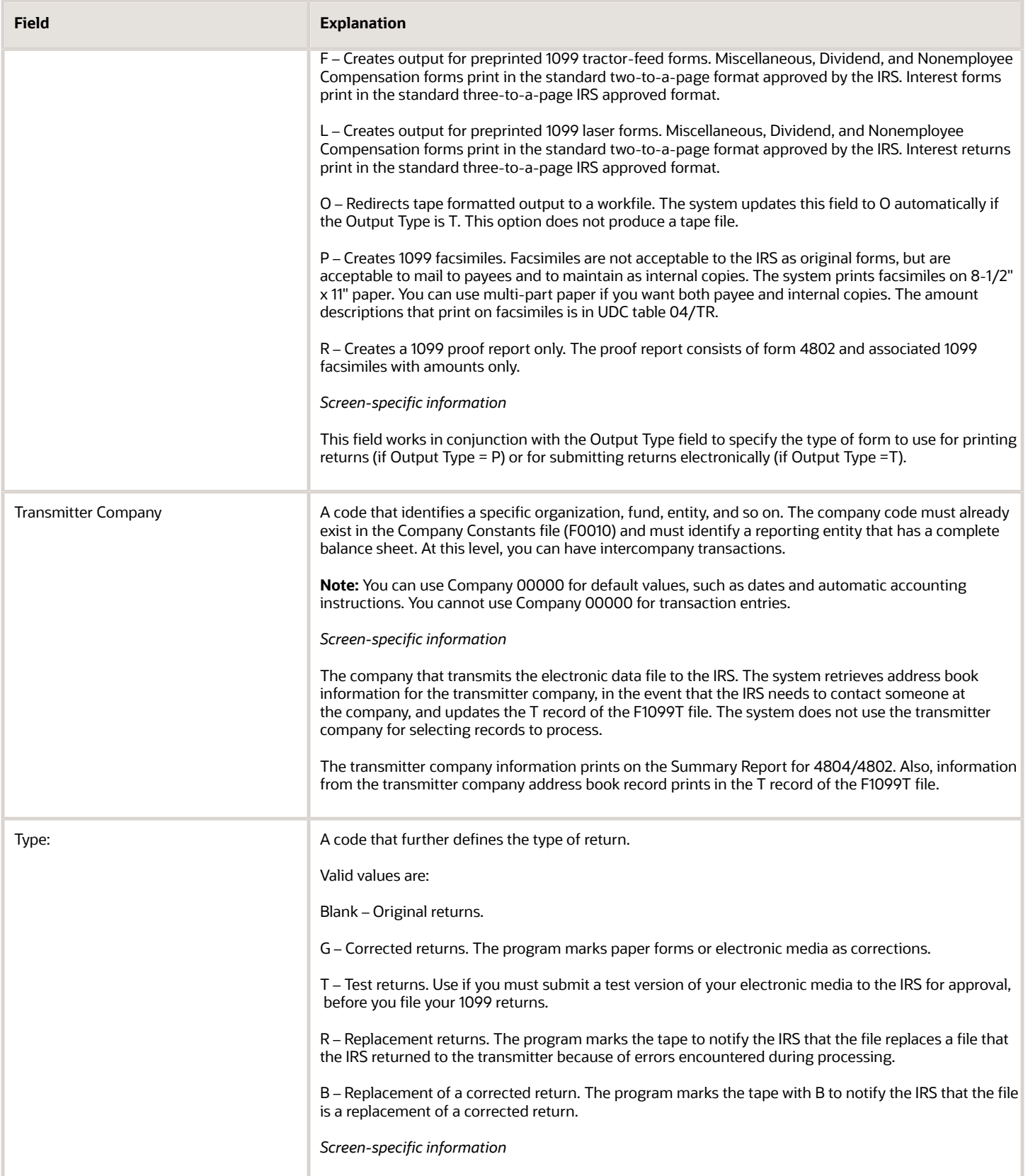

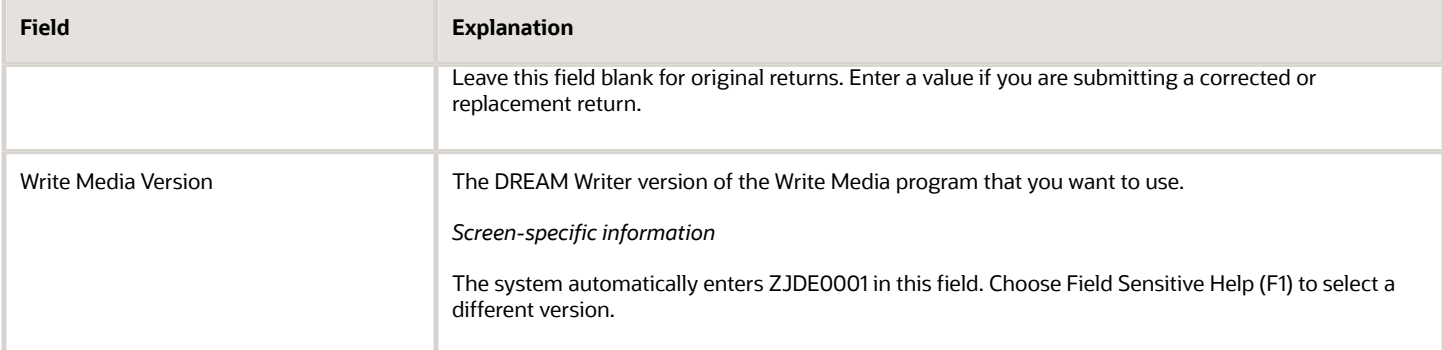

## Setting Processing Options

See *[Write Media \(P04515\)](#page-177-0)*

# Adjusting the Print on the Forms

If you print 1099 forms, you might need to adjust the output to match the preprinted forms.

Use the Create Custom Form program (P045152) to align the text in your 1099 print file so that it is compatible with the formatting of the printer that you use to print the 1099 returns. Using this program does not align a single box on a form; it adjusts the entire form. If you need to align a single box on a form, see *Individual Field Adjustment for Laser Forms*in this guide.

To use this program, you must first create the source physical file member called JDESRC in a custom library. The modified print file source code (format) must reside in a custom library to allow the original print file source code to reside in the production source library. You must have the appropriate level of authority to perform the IBM commands in this task.

After you create the custom library and the source physical file member, you can modify the print file source code in the JDESRC file by using the Create Custom Form program.

**Note:** To use the custom print format that you create, you must add the custom library to the top of your user library list. You must also have the authority to compile the Report Program Generator (RPG) code in that custom library. See your system administrator for more information.

## Troubleshooting

When you run the Create Custom Form program, you might not receive the results you expect in the compile report. If you enter a production source library, this might not necessarily be the location of the 1099 software update source. Contact your Information Systems department to verify the source library in which the 1099 Upgrade Plan exists. You can also use the IBM Display Option Description command, DSPOBJD, to determine which library contains the source, and then verify the library is in the proper order in the library list.

Adjusting the print on the forms includes the following tasks:

• Create a custom library and source file for laser printed forms

• Adjust the text on the forms

## **To create a custom library and source file for laser printed forms**

- **1.** On the command line, enter CRTLIB and press F4.
- **2.** On Create Library, enter the name of the custom library in the Library field.
- **3.** Enter either \*PROD (production) or \*TEST (Test) in the Library Type field.
- **4.** Press Enter to return to the command line.
- **5.** On the command line, enter CRTSRCPF and press F4.
- **6.** On Create Source Physical File, enter JDESRC in the File field.
- **7.** Enter the name of the custom library in the Library field.
- **8.** Press Enter to return to the command line.
- **9.** On the command line, enter ADDLIBLE and press F4.
- **10.** On Add Library List Entry, enter the name of your custom library in the Library field.
- **11.** Press Enter to return to the command line.

The system adds the new custom library to the top of your library list.

- **12.** On the command line, enter EDTLIBL and press Enter.
- **13.** On Edit Library List, verify the new library appears at the top of the list.

## **To adjust the text on the forms**

## **Navigation**

## **From The G/L Method (G04221) or The A/P Method (G04222), choose Create Custom Form**

- **1.** Review the warning message and press F6.
- **2.** On Create Custom Form's version list, change or add a version of 1099 Laser Form Adjustment.
- **3.** On Processing Options Revisions, complete all of the processing options for 1099 laser form and click Enter.
- **4.** Run the version.
- **5.** On the command line, enter WRKSPLF to display the spool file.
- **6.** Enter 5 in the Option 5 field to display the contents of the spooled file.
- **7.** On Display Spool File, scroll to the end of the report and review the compile message that the job is in the custom object library.

## Setting Processing Options

See *[Create Custom Form \(P045152\)](#page-178-0)*

# Filing 1099 Returns Electronically

The IRS prescribes the formats for filing your 1099 information electronically; JD Edwards World software generates the data that complies with the IRS requirements.

After you print 1099 forms for your suppliers, you can create a file with the 1099 information that you can submit electronically to the IRS. The IRS does not accept 1099 information on magnetic media.

On February 21, 2023, the Department of the Treasury and the Internal Revenue Service published final regulations reducing the threshold for filing returns and other documents electronically (e-file). These regulations require filers of

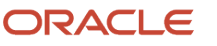
10 or more information returns in a calendar year beginning in 2024, tax year 2023, to file those information returns electronically.

JD Edwards World strongly recommends that you verify the accuracy of your 1099 returns using the Write Media program (P04515) before you submit your file electronically to the IRS. Print the proof report prior to generating the 1099 forms so that you can verify the data in workfile. You can rerun the Write Media program as many times as necessary until your 1099 information is correct.

The IRS requires that you submit Form 4419, *Application for Filing Information Returns Electronically*, requesting authorization to file information returns with IRS/ECC-MTB. Form 4419 is subject to review by the IRS before they grant approval to transmit electronically. The IRS might require additional documentation. If a determination is made concerning the validity of the documents that you transmit electronically, the IRS has the authority to revoke the Transmitter Control Code (TCC) and terminate the release of files.

Once the IRS grants approval, submitting your 1099 returns electronically to the IRS includes:

- Creating combined Federal/State 1099 returns (optional)
- Generating 1099 data for the 1099 Transmittal file
- Verifying records in the 1099 Transmittal file
- Generating the 1099 Transmittal file for multiple forms
- Transferring the 1099 Transmittal file
- Troubleshooting electronic media records issues

#### **Note:**

• IRS Publication 1220, *Specifications for Filing Forms 1098, 1099, 5498 and W-2G Electronically* for information about the specifications for electronic filing.

#### Creating Combined Federal/State 1099 Returns

The 1099 Combined Federal/State reporting feature provides the functionality to report all amounts for participating states, along with the federal data, electronically to the IRS. The IRS forwards this information to the various states.

The IRS prescribes the format for combined federal and state filing. JD Edwards World generates a text file that complies with the IRS requirements for state reporting when you run the Write Media program (P04515) for electronic filing.

By entering 1 in the Combined Federal/State Reporting field on the Write Media screen, along with the other settings to produce output to disk, the system includes the following state information in the F1099T transmittal file:

- For each supplier, the system creates a B record that includes the state total, and writes the record to the F1099T file.
- For each participating state, the system creates a K record for the total number of suppliers and the total payment amount and writes the record to the F1099T file

The Write Media program uses the UDC table 04/SA, which contains the IRS state code that the IRS requires for each participating state. You must first submit an electronic media test file to the IRS for approval before you can file combined federal and state returns. After you create records for the 1099 Transmittal file (F1099T), you can generate the test file that the IRS requires for approval.

You process the combined federal/state 1099 returns in the same manner that you file 1099 returns electronically. The only difference between the two processes is completing the Combined Federal/State Reporting field on the Write Media screen.

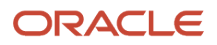

Before you use the combined federal and state filing feature, review the following to ensure that you understand the scope and limitations. Use this feature for:

- Electronic 1099 returns only. You can use this feature only if you are filing 1099 returns electronically.
- States that participate in the combined federal/state filing program. This is not for use in all states. Research the IRS regulations for the states in which you file. The UDC table 04/SA in the 1099 year-end software includes only the states that currently participate in the combined federal/state filing program.
- State's that use the federal minimum amount requirements. This is not for use unless your state's minimum amount requirements are the same as the federal minimum requirements. The Write Media program uses the federal minimum amounts, which it retrieves from the 1099 Processing Option Setup program (P04510STUP, and not individual state minimum amounts.
- Suppliers with one reporting state. This feature does not accommodate suppliers that have more than one reporting state due to a change of address. The Write Media program creates only one B record for each supplier and uses the current address of the supplier.
- B records that meet only the federal guidelines. This feature supports only the federal guidelines for B records. The federal government publishes one set of guidelines for creating all of the B records; however, a participating state might have additional requirements. The software does not accommodate additional requirements that are state-specific.

#### **To create combined federal/state 1099 returns**

#### **Navigation**

**From The G/L Method (G04221) or the A/P Ledger Method(G04222), choose Write Media**

#### Generating 1099 Data for the 1099 Transmittal File

You use the Write Media program (P04515) to output data and create the 1099 Transmittal File (F1099T). You must generate a separate file for each type of return that you process. When you run the Write Media program (P04515), the system generates the F1099T workfile for the form you specify. The system does not append data to the F1099T workfile when you run the process for multiple forms; instead, it clears the F1099T workfile prior to each electronic filing submission. Therefore, after you update the 1099T workfile for one form, you must copy it to a new file, name it, and then run the process for the next form. When you complete the process for all forms that you file electronically, you send the IRS all of the files. See *[Generating 1099 Transmittal File for Multiple Forms](#page-153-0)*.

Use a unique naming convention to help organize and identify your files from year to year. The naming convention JD Edwards recommends includes the type of return and year. Following are examples of naming conventions that you can use, where xx represents a two-digit year and xxxx a four-digit year.

- F99MISC*xx*
- F99TMISC*xx*
- F1099M*xxxx*
- F99MSC*xxxx*

You use the same steps to generate the 1099 data in the 1099 Transmittal File (F1099T) that you use when you print your 1099 returns for your suppliers. The only difference is that you must complete the Output Type and Form type fields to indicate electronic output to a workfile.

After you transfer the F1099T workfile from your iSeries to another computer, you can rename the workfile, if necessary.

#### **To generate 1099 data for the 1099 transmittal file**

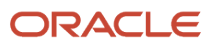

#### **Navigation**

#### **From The G/L Method (G04221) or the A/P Ledger Method(G04222), choose Write Media**

- **1.** On Write Media, complete the following fields:
	- Calendar Year for 1099's
	- Type of Return
- **2.** Enter T for electronic file output in the Output Type field.

The system enters O in the Form Type field when you enter T in the Output Type field.

- **3.** Complete the following fields:
	- Transmitter Company
	- Transmitter Control Code
	- Contact E-Mail Person

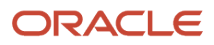

- **4.** Leave the following fields blank to use system default values:
	- Write Media Workfile Name
	- Write Media Workfile Library

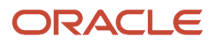

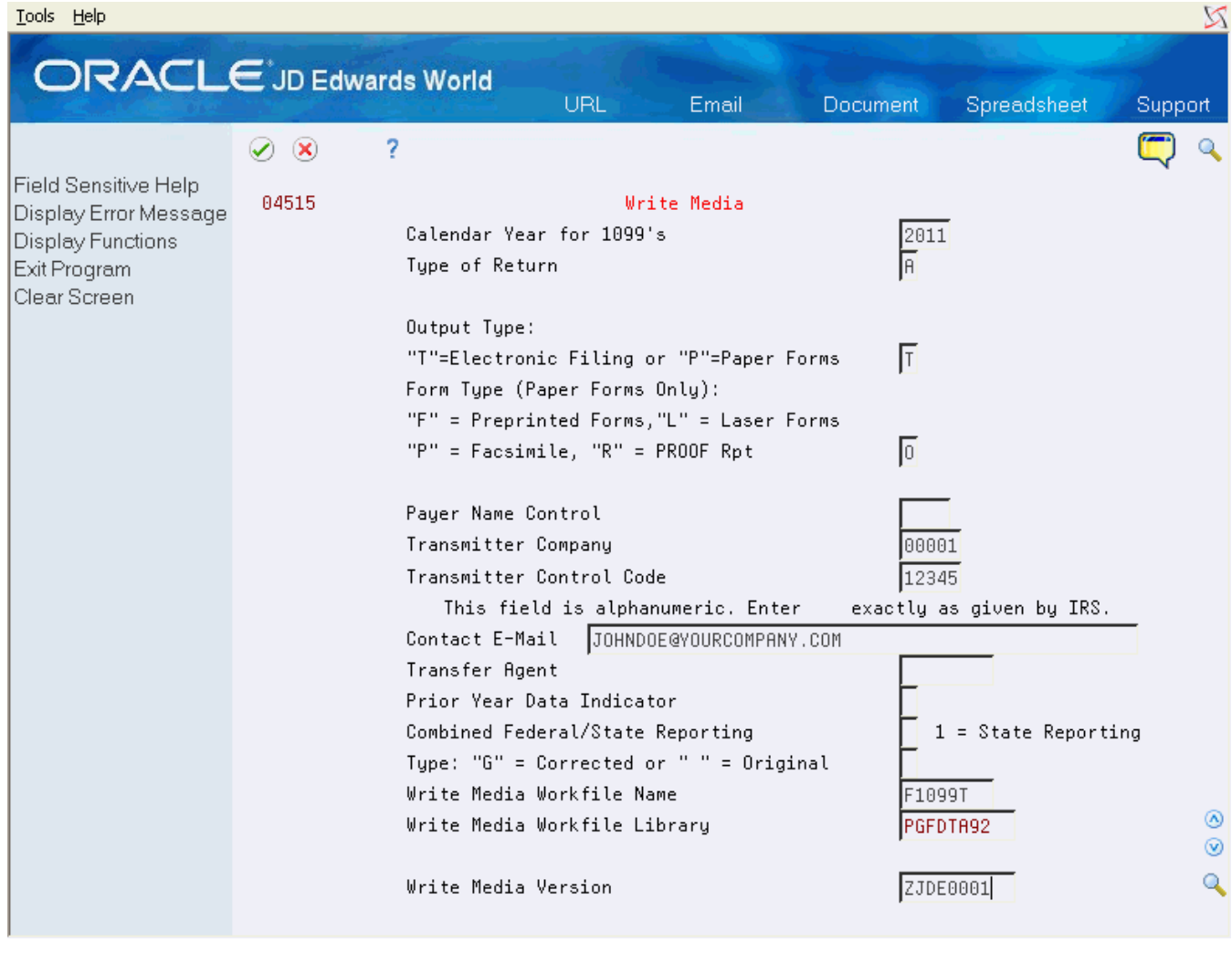

#### **5.** Complete the following optional fields and click Enter.

- Transfer Agent
- Prior Year Data Indicator
- Combined Federal/State Reporting
- Type

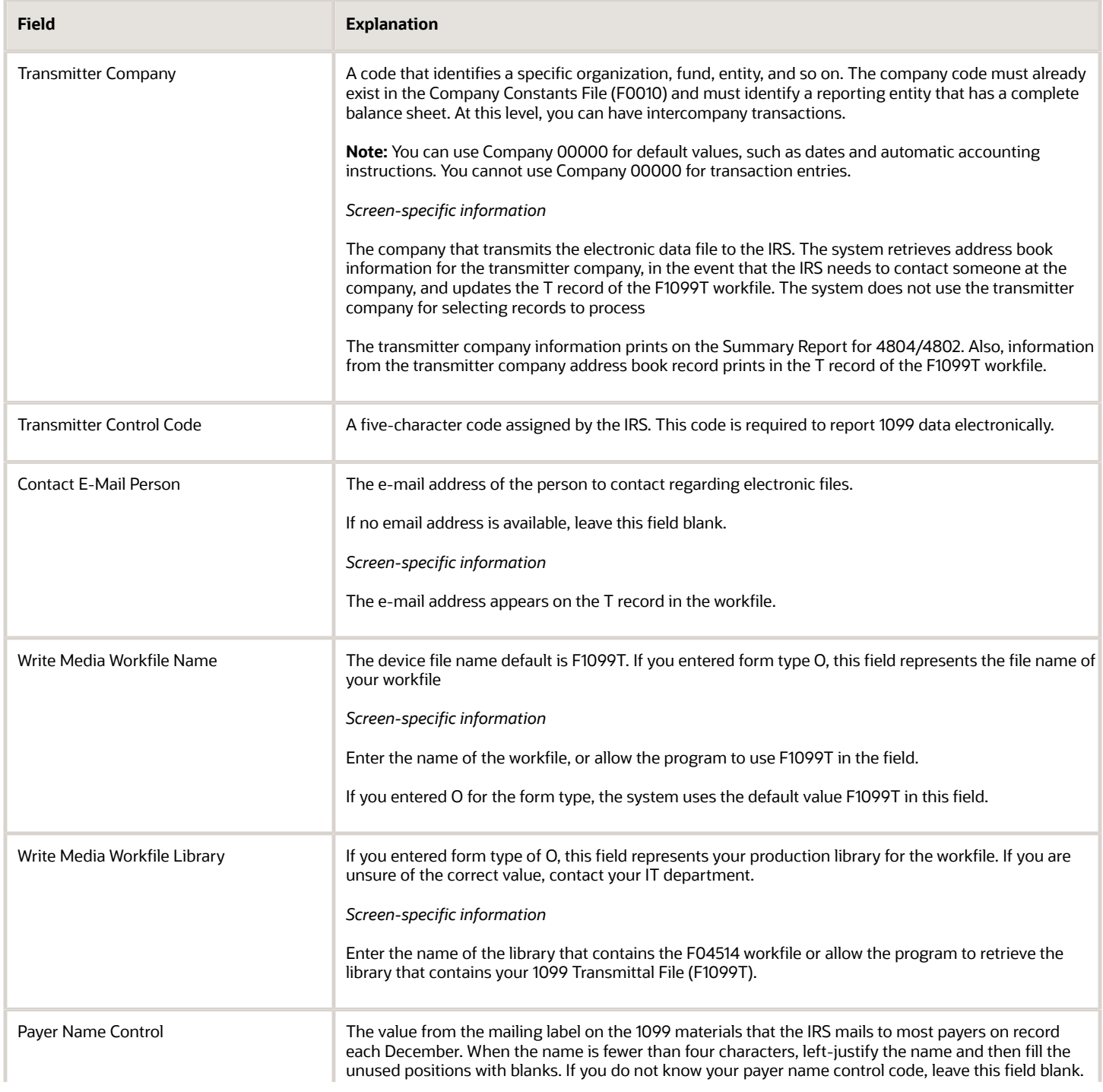

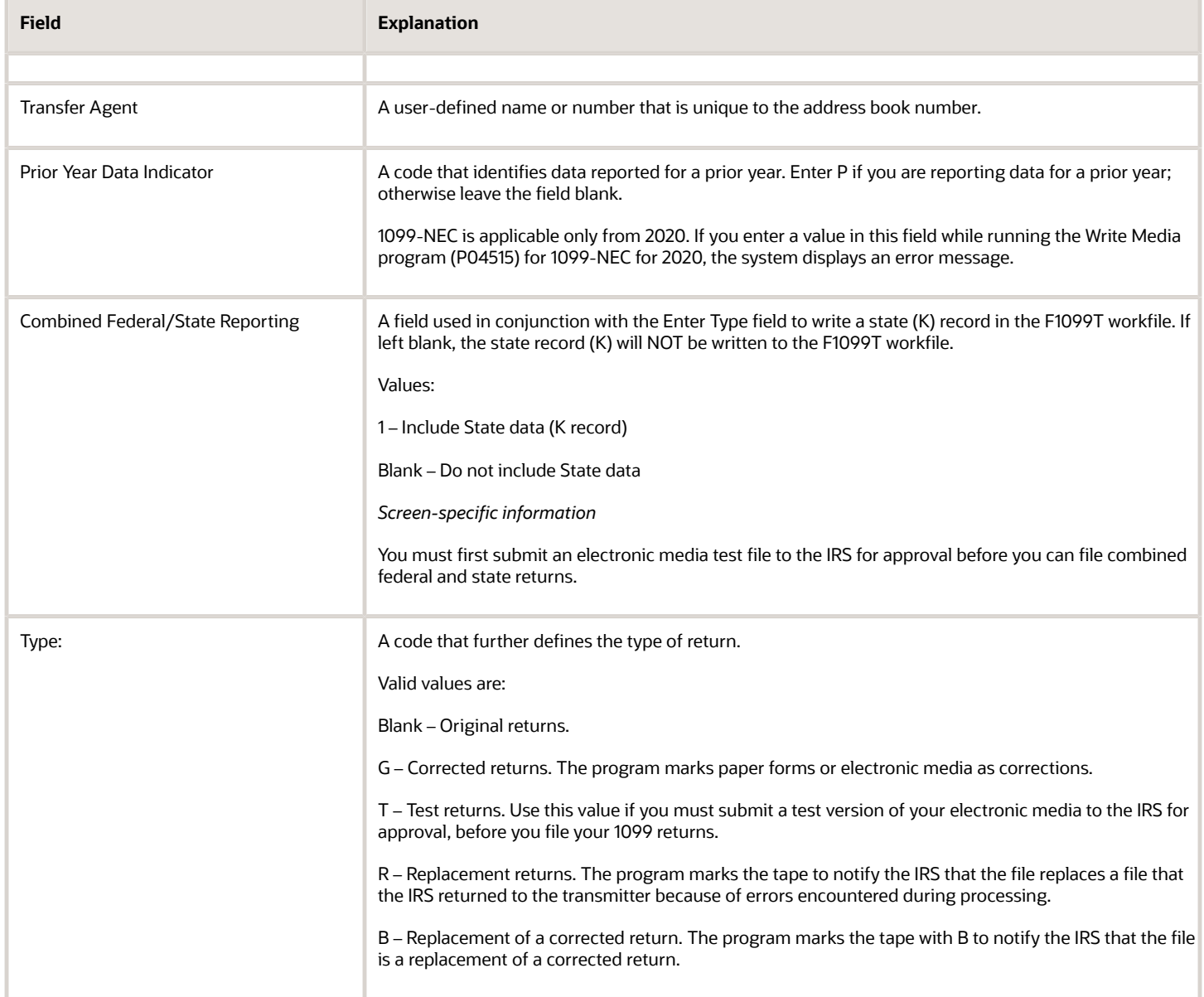

#### Verifying Records in the 1099 Transmittal File

Verify the following in the 1099 Transmittal File (F1099T):

- The file contains the correct number of records for each type of 1099 form.
- The information for each record is correct.
- The 1099 return format is correct.

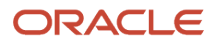

- The information in the following fields is correct:
	- Tax ID number (TIN)
	- Dollar amounts
- The totals of the records are correct.

If the total of one record does not match the total of another, the IRS rejects your file and might impose penalties on your company. See the following table for more information about each record.

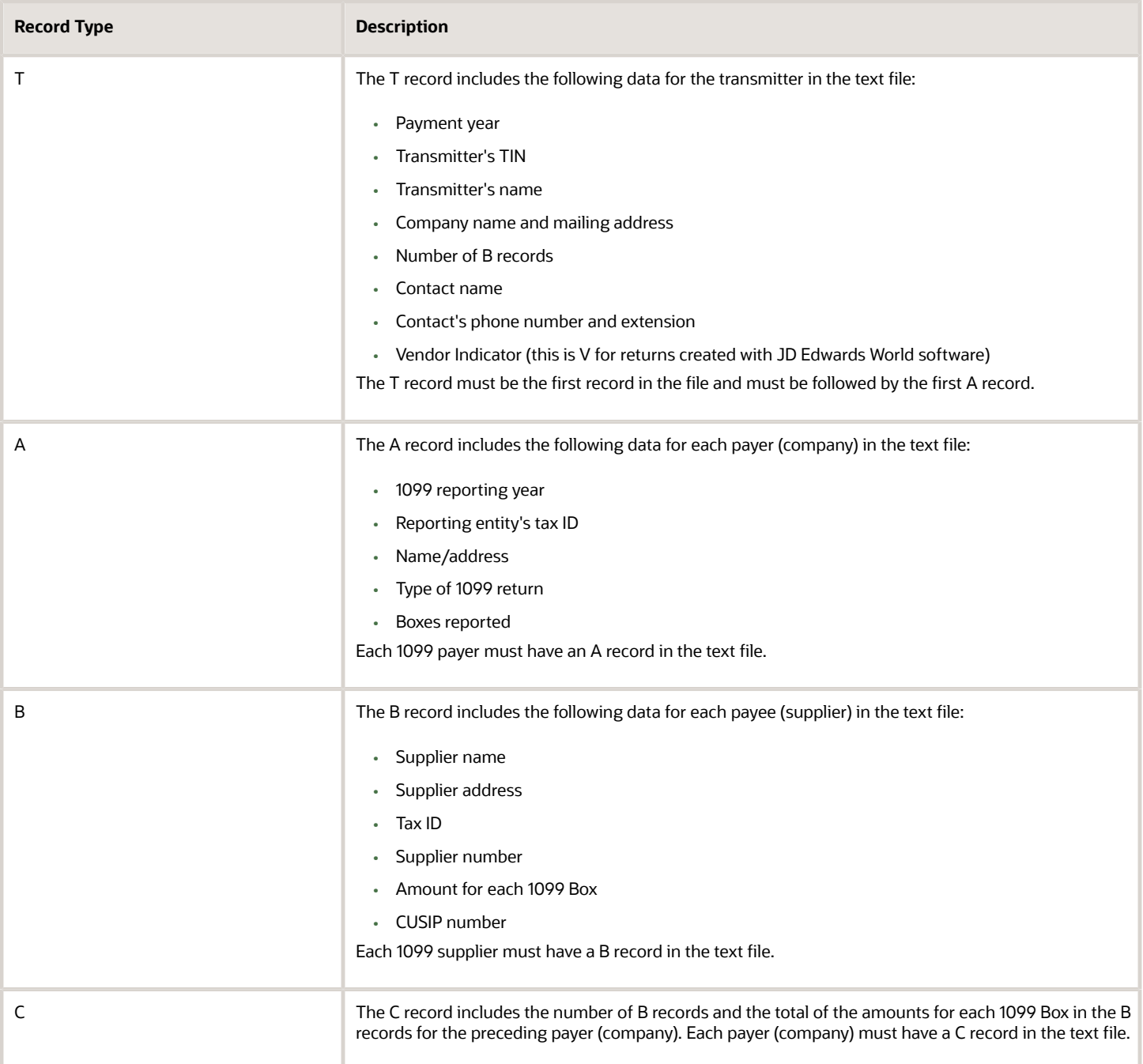

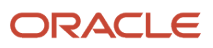

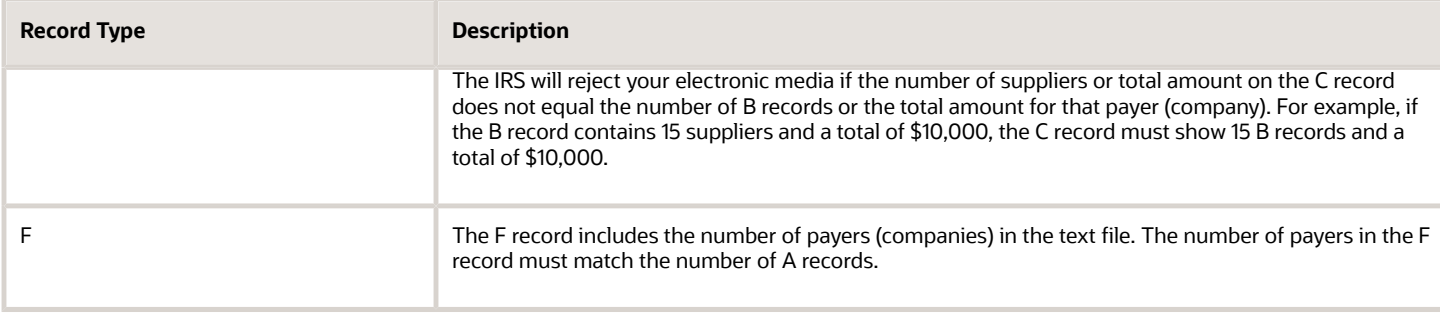

You must have the appropriate level of authority to perform the IBM commands in this task.

#### **Example: Verify Records in the 1099 Transmittal File**

Reviewing the 1099 Transmittal file can be difficult to understand. Following is an example to illustrate the record layouts and record types within the 1099 Transmittal file.

- Payer X who submits 1099s for Payee 1 and Payee 2
- Payer Y who submits 1099s for Payee 3

The following table illustrates the record layouts and record types that should exist in the export file for the following payers and payees:

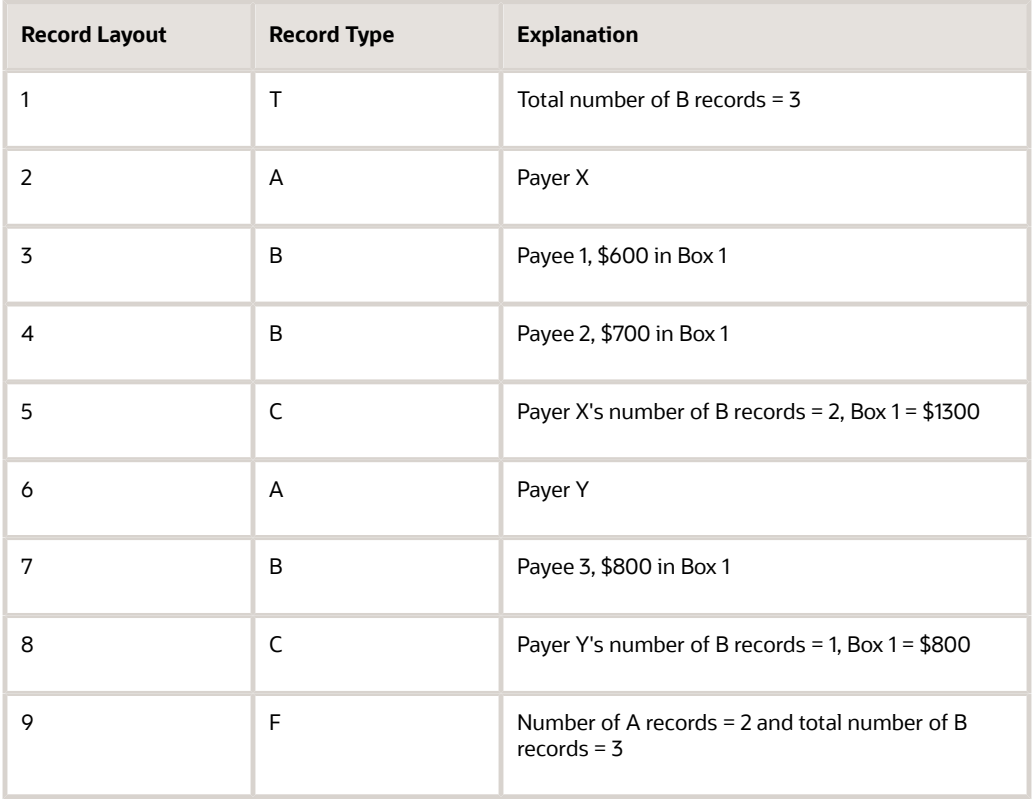

#### **Note:**

• IRS Publication 1220, *Specifications for Filing Forms 1098, 1099, 5498 and W-2G Electronically* for more information about the electronic file field layout and specifications.

#### **To verify records in the 1099 transmittal file**

- **1.** On a command line, enter DSPPFM, and press F4.
- **2.** On Display Physical File Member, enter F1099T in the File field and press Enter.
- **3.** On Display Physical File Member, verify that the F1099T file contains the following records:
	- T transmitter company information
	- A company information
	- B supplier detail
	- C number of B records
	- F number of payers and total number of all records
- <span id="page-153-0"></span>**4.** On Display Physical File Member, access each record type to verify that the details contain the correct number of records and the correct total amounts for payers and suppliers.

#### Generating 1099 Transmittal File for Multiple Forms

If you need to generate the 1099 Transmittal File (F1099T) for more than one form, you must verify that the records within the file are free of errors. Verify records for detail such as, missing Tax ID numbers (TIN), correct dollar amounts, and the correct format for the type of return you process. After you verify that the information in the F1099T file is correct, you can create a copy of it using the Create Duplicate Object command (CRTDUPOBJ). You must have the appropriate level of authority to perform the IBM commands in this task.

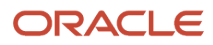

#### You create separate 1099 Transmittal tables for each of the forms.

**1.** On a command line, enter CRTDUPOBJ, and press F4.

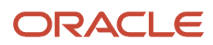

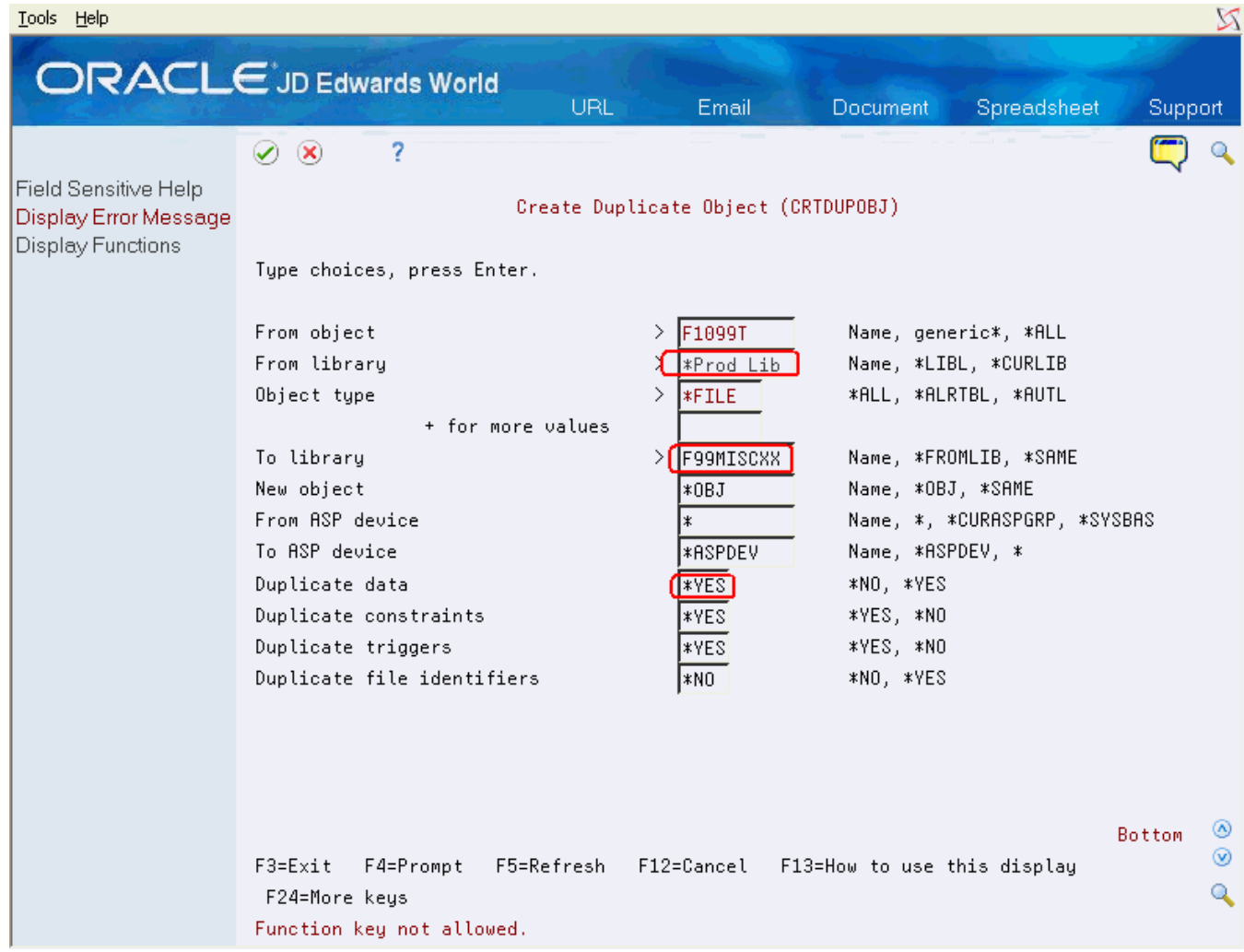

#### **2.** On Create Duplicate Object, complete the fields as follows and press Enter:

- From object = F1099T
- From library = <Production Lib>
- $\circ$  Object type = \*FILE
- $\circ$  To library = \*FROMLIB
- $\circ$  New object = <new file name>
- **3.** Enter \*YES in the Duplicate data field and press Enter to return to the command line.
- **4.** On the command line, enter DSPPFM and press F4.
- **5.** On Display Physical File Member, enter your new file name in the File field and press Enter.
- **6.** On Display Physical File Member, verify that the copy of the F1099T file contains the same data that you verified.

After you verify the data, you can repeat these steps for the next form.

After you create copies of the 1099 Transmittal files, you can transfer the 1099 data from your iSeries computer to another, and then transfer it electronically to the IRS.

**Note:** You are not required to submit a test file; however, the submission of a test file is encouraged for all new electronic filers to test hardware and software. See IRS Publication 1220, *Specifications for Filing Forms 1098, 1099, 5498 and W-2G Electronically* for more information about the electronic test file requirements and procedures.

#### Transferring the 1099 Transmittal file

After you verify the information in the 1099 Transmittal file is correct, you can transfer the 1099 data from your iSeries computer to another computer, which allows you to transfer it electronically to the IRS. You use file transfer protocol (FTP) to transfer the file.

#### **To transfer the 1099 transmittal file**

- **1.** From a computer, click Start and then Run.
- **2.** In the Run box, enter ftp and the name of your iSeries.

For example, enter ftp iSeriesname

- **3.** Click OK.
- **4.** At the prompt, enter your iSeries user signon and password and press Enter.

**5.** At the ftp > prompt, enter Get datalib/F1099T (where datalib is the library where your 1099 data resides) and press Enter.

The system displays a message that the file transfer finished successfully. It also displays the number of bytes received. The time it takes to display the number of bytes received varies, based on the number of records in your file. The following illustrates message the system displays.

ftp> get datalib/F1099T

200 PORT subcommand request successful.

150 Retrieving member F1099T in File F1099T in library datalib.

250 File transfer completed successfully.

ftp: 2755 bytes received in 0.19Seconds 14.50Jbttes/sec

ftp>bye

**6.** At the ftp > prompt, enter Bye to close the ftp session and press Enter.

The system processes your data and displays a summary report, similar to the following.

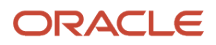

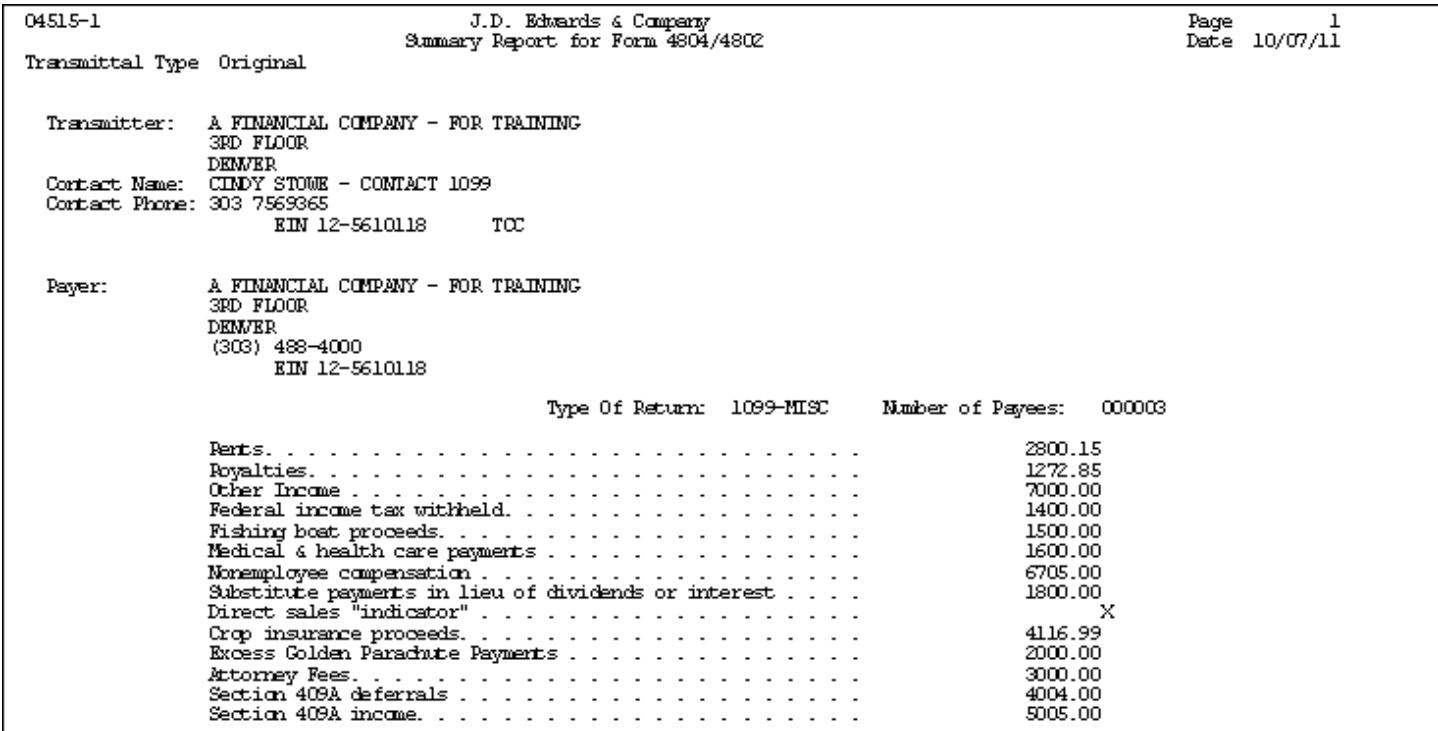

See *IRS Publication 3609, Filing Information Returns Electronically* for information about sending the electronic file to the IRS. The IRS renames the file when they receive it according to their naming convention.

#### Troubleshooting Electronic Media Record Issues

Once you submit your 1099 transmittal file electronically to the IRS, they either accept your file or reject it due to issues. The following table describes some specific issues that might cause the IRS to return the file and request a replacement.

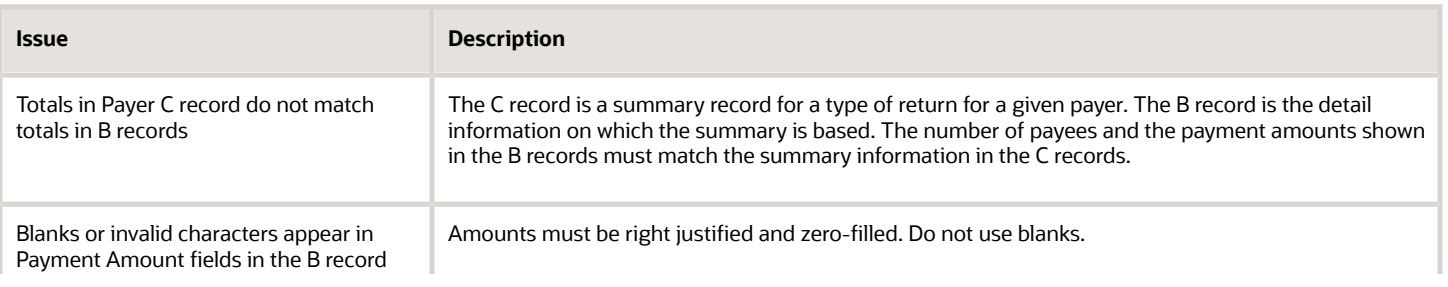

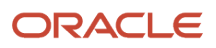

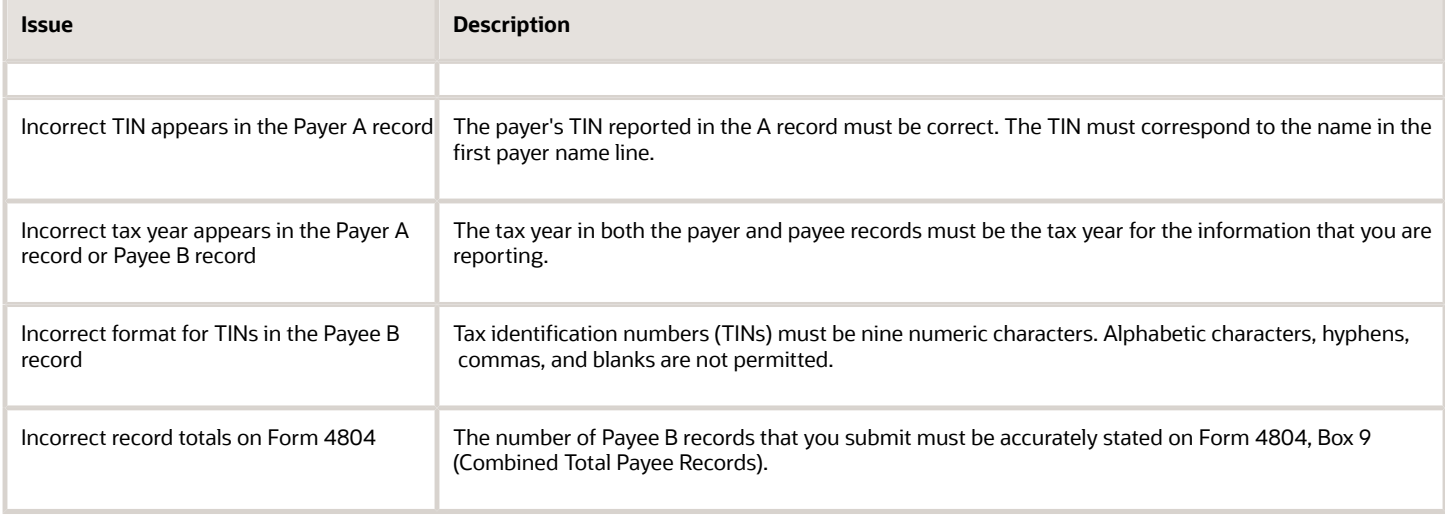

**Note:** IRS Publication 1220*Specifications for Filing Forms 1098, 1099, 5498 and W-2G Electronically* for more information about the required fields for electronic media and the formatting of records.

#### Exporting the F1099T Transmittal File

If you want to send the F1099T file to a third party, you can export it to a TEXT file using the Export F1099T to IRSTAX.TXT program (P045155). See *Exporting the F1099T File*

### Filing Corrected Returns

If your returns have errors, you must correct the records and file corrections to 1099 returns as soon as possible.

Do not submit original 1099 forms that were omitted from the file as a correction. Submit these under a separate Payee A Record as an original return.

To avoid penalties, you should file corrections to 1099 returns as soon as possible according to these guidelines:

- File corrections before August 31, 2023. Corrections filed after August 31, 2023 may be subject to a maximum penalty of \$100 per return. The IRS considers a correction filed timely as a factor in determining the amount of the penalty.
- Submit corrections only for the returns with errors; do not submit the entire file.
- Adhere to the electronic filing requirements, which apply to both original and corrected returns. If you have 250 or more corrections, you must file the corrected returns electronically. If you cannot file the corrections electronically, to avoid penalties, you must submit a request for a waiver before filing on paper. If a waiver is approved for original documents, any corrections for the same type of return are covered under the waiver.
- Furnish corrected forms to recipients as soon as possible.

You use the 1099 Adjustments program to correct the appropriate record, and then use the Write Media program to create corrected 1099 returns. Enter G in the Entry Type field to indicate the return is a correction. The system prints a 0 (zero) on the 1099 form for the specific box type.

#### **Note:**

- *[Correcting Submitted Returns](#page-131-0)*
- IRS Publication 1220, *Specifications for Filing Forms 1098, 1099, 5498 and W-2G Electronically* for more information about filing corrected returns.

### Requirements for Retaining Information for the IRS

The IRS has the following requirements for retaining 1099 information returns:

- You must retain a copy of the 1099 returns filed with the IRS, or be able to recreate the information, for three years from the reporting date.
- If the return includes backup withholding, you must retain a copy or be able to recreate the information for four years from the reporting date.

See IRS Publication 1220 for additional retention information and exceptions.

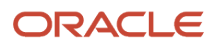

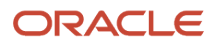

# **8 Processing Options**

### Clear Entire A/P Workfile and Clear Entire G/L Workfile (J04CLRFP)

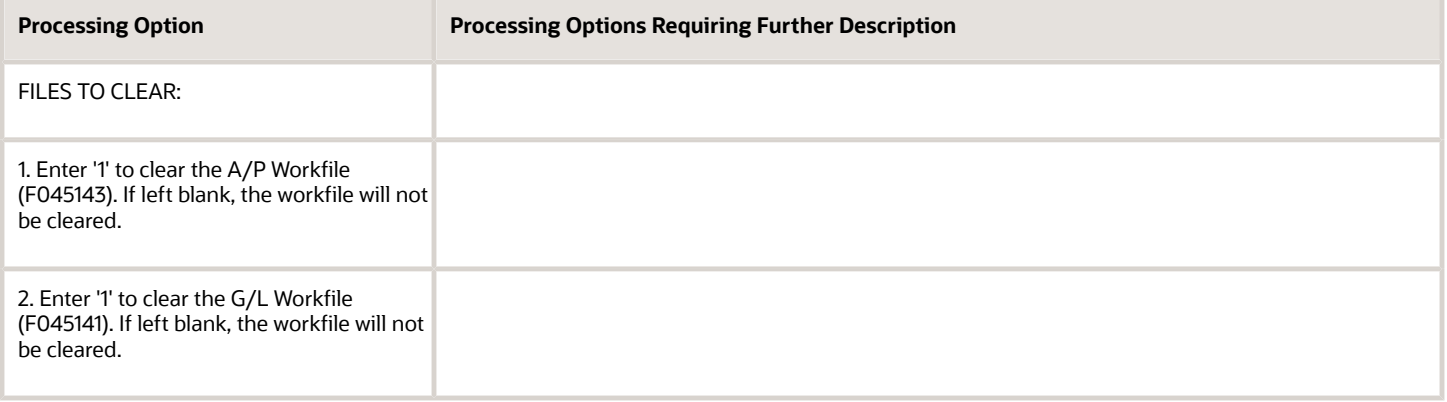

### Purge 1099 Adjustment File (P00PURGE)

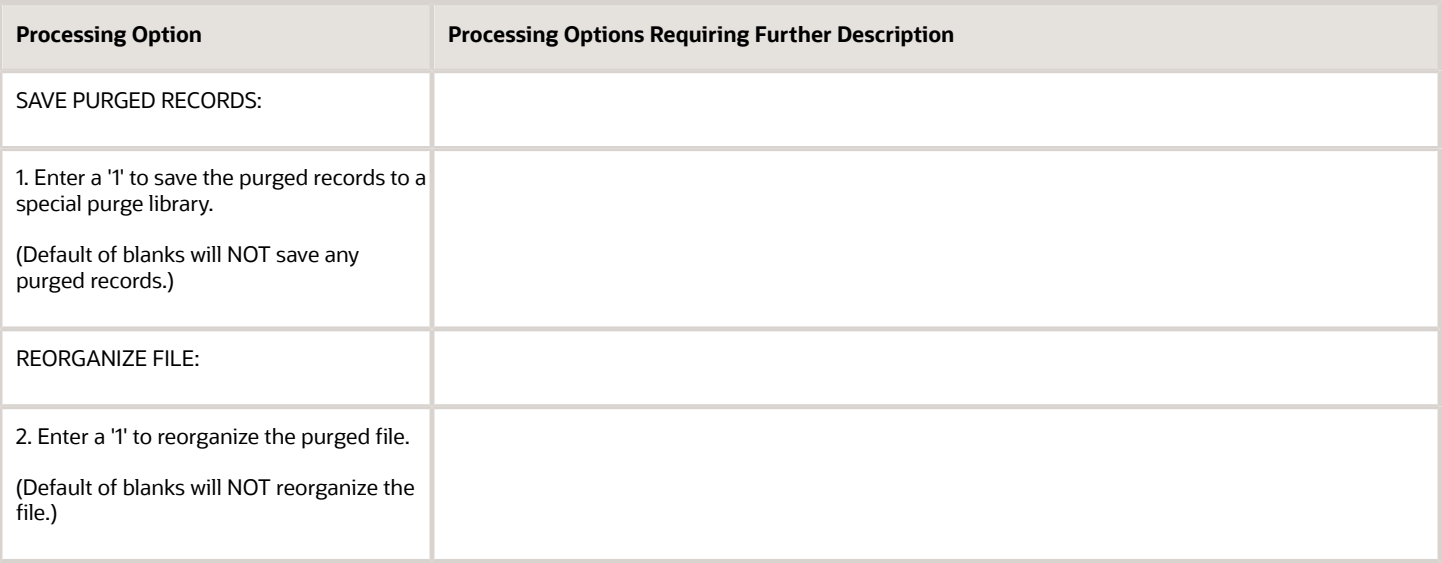

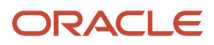

# W-9 Exception Report (P01301)

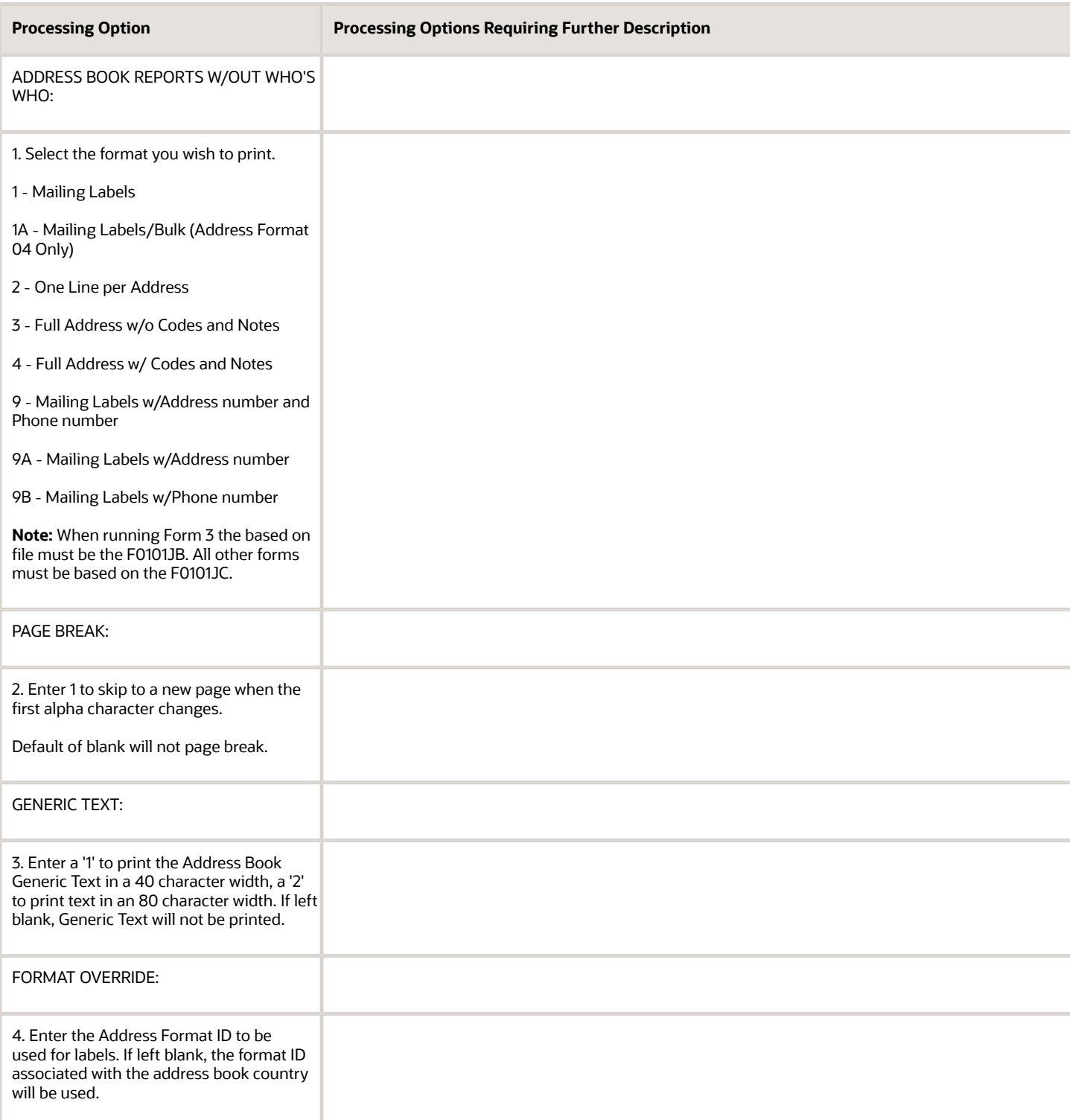

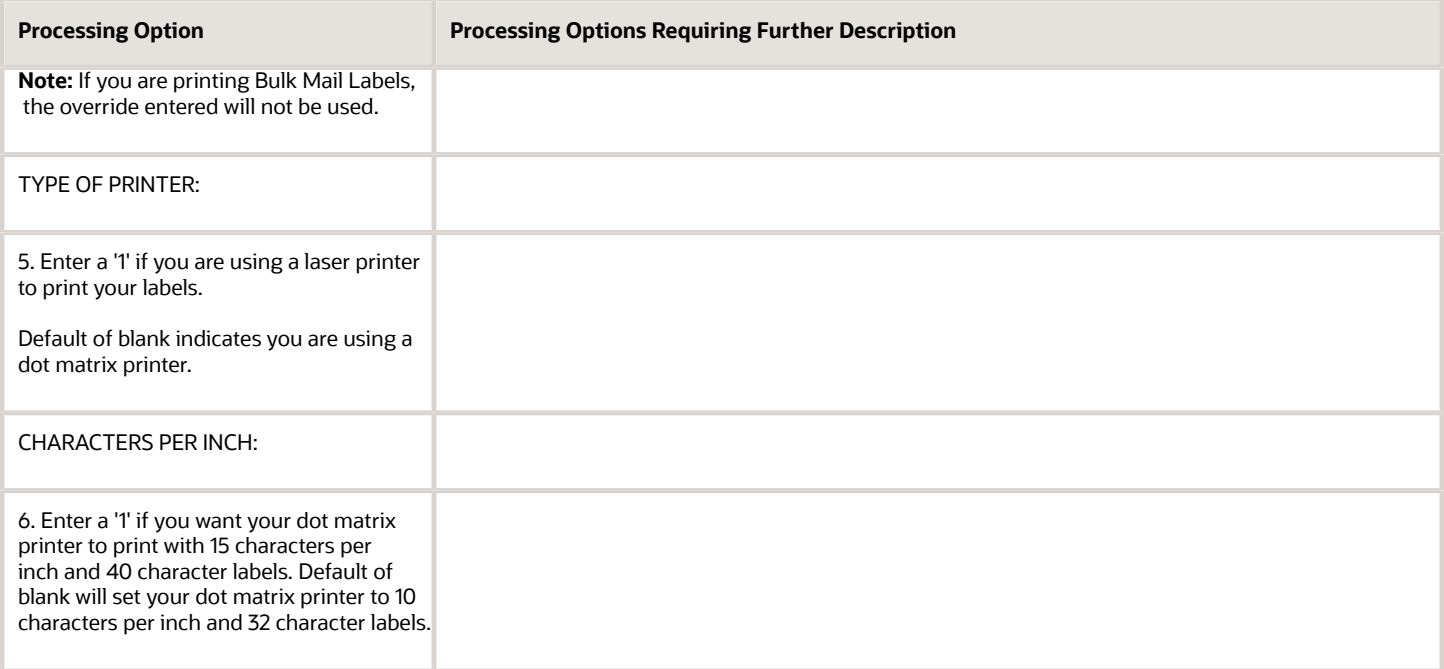

# W-9 Report with Tax ID (P014032)

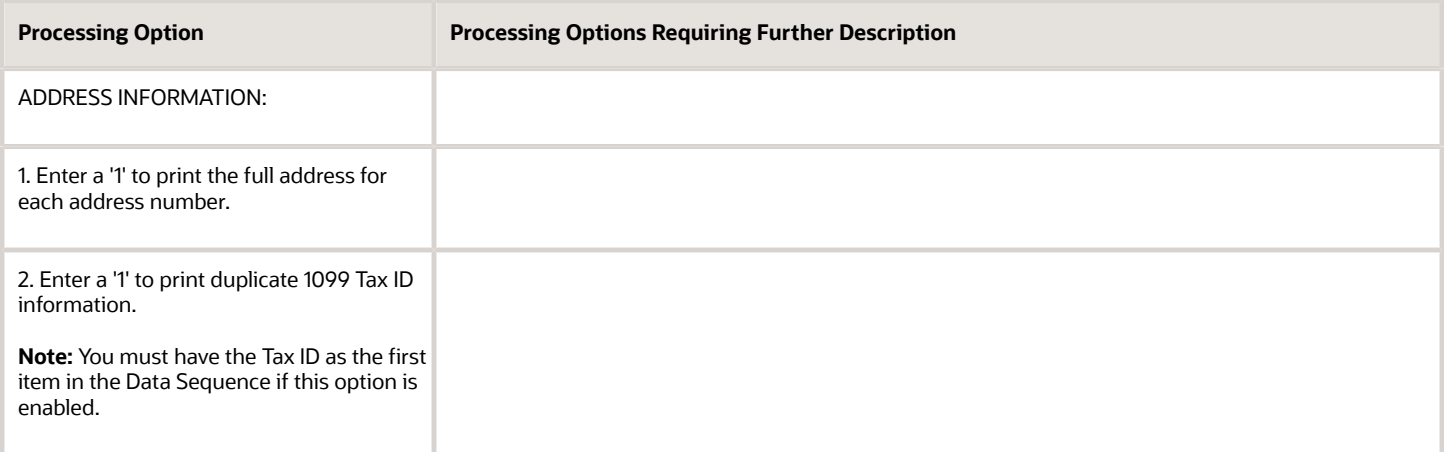

# 1099 Company Setup Report (P04510RP)

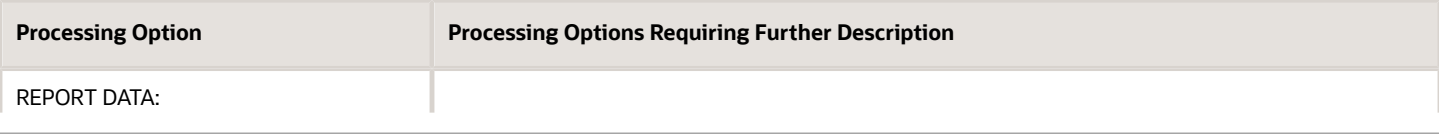

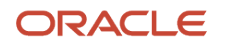

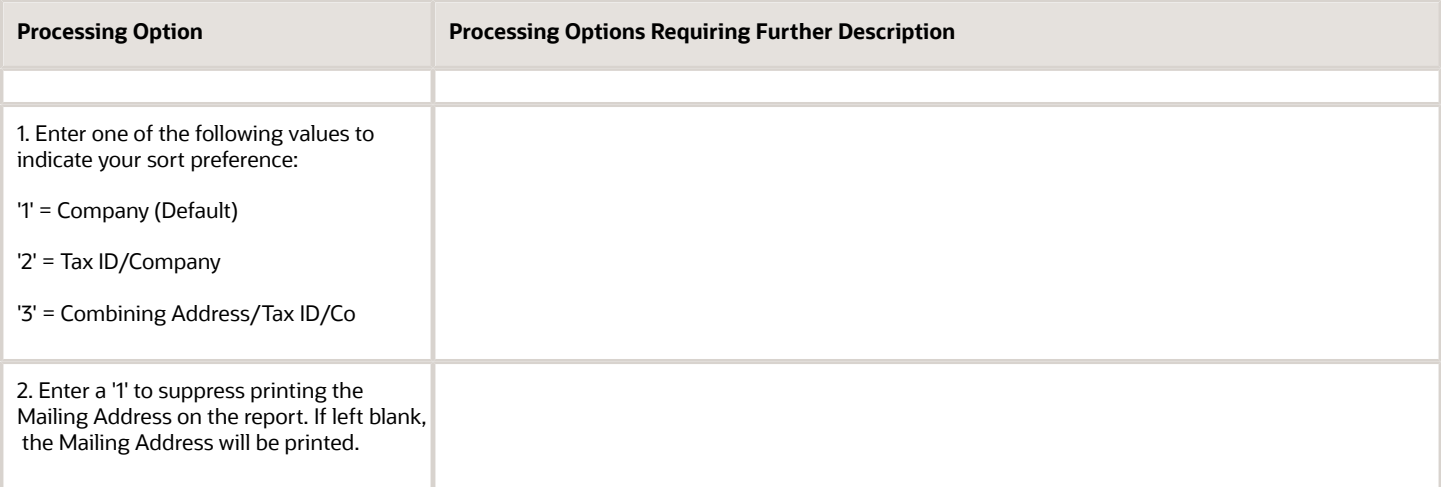

### Payment Details (P04424)

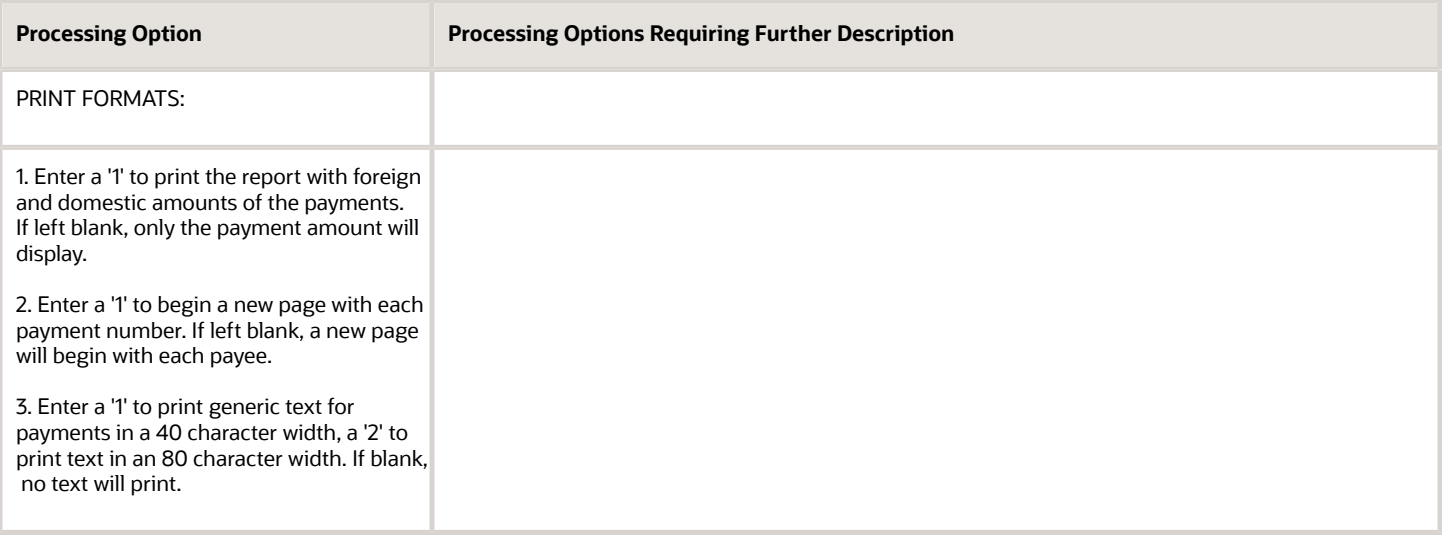

### <span id="page-165-0"></span>1099 Processing Option Setup (P04510STUP)

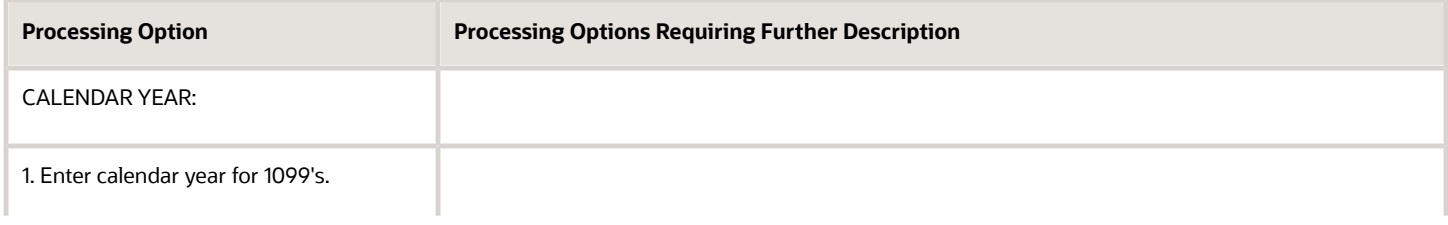

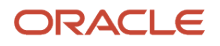

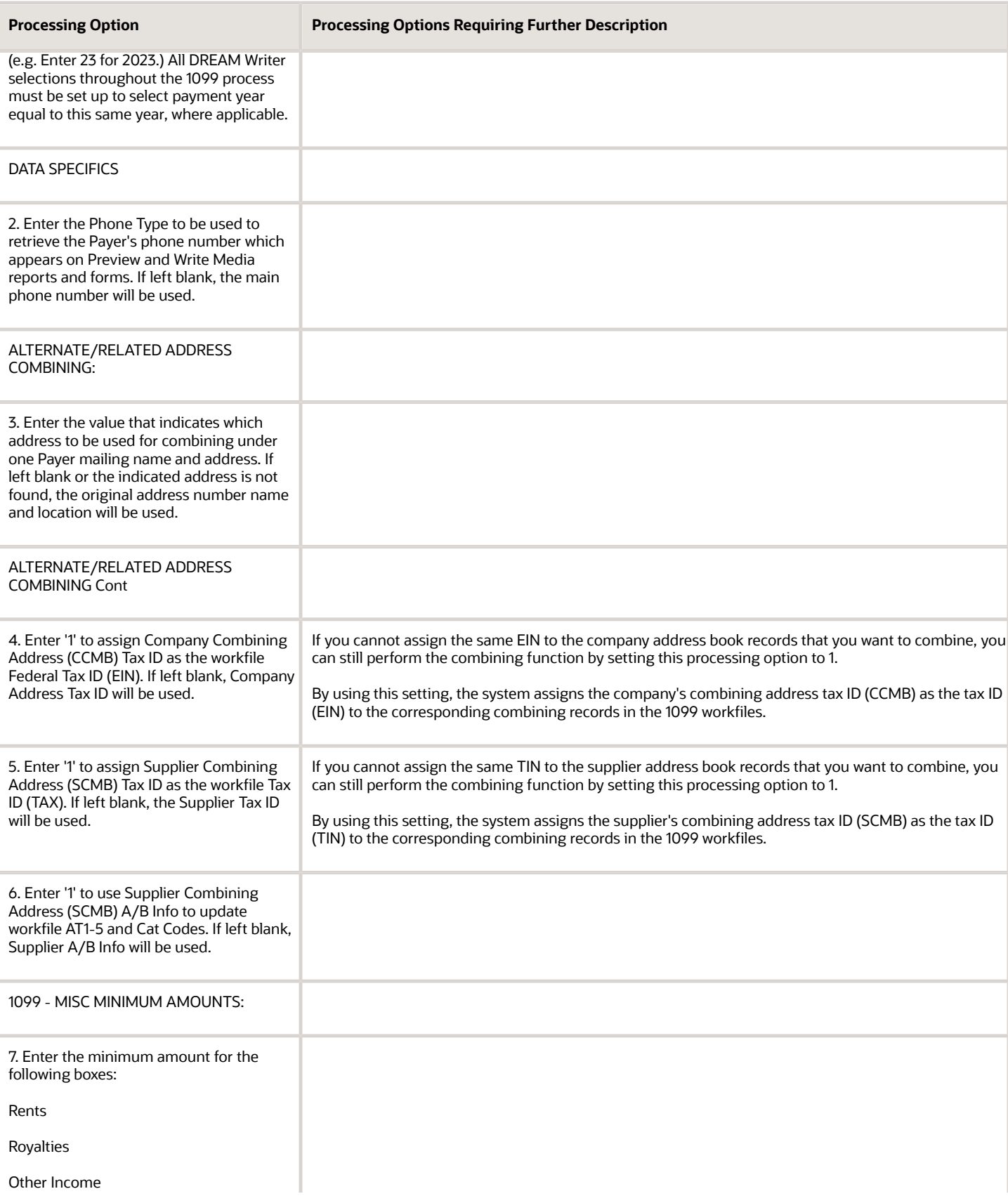

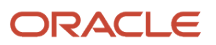

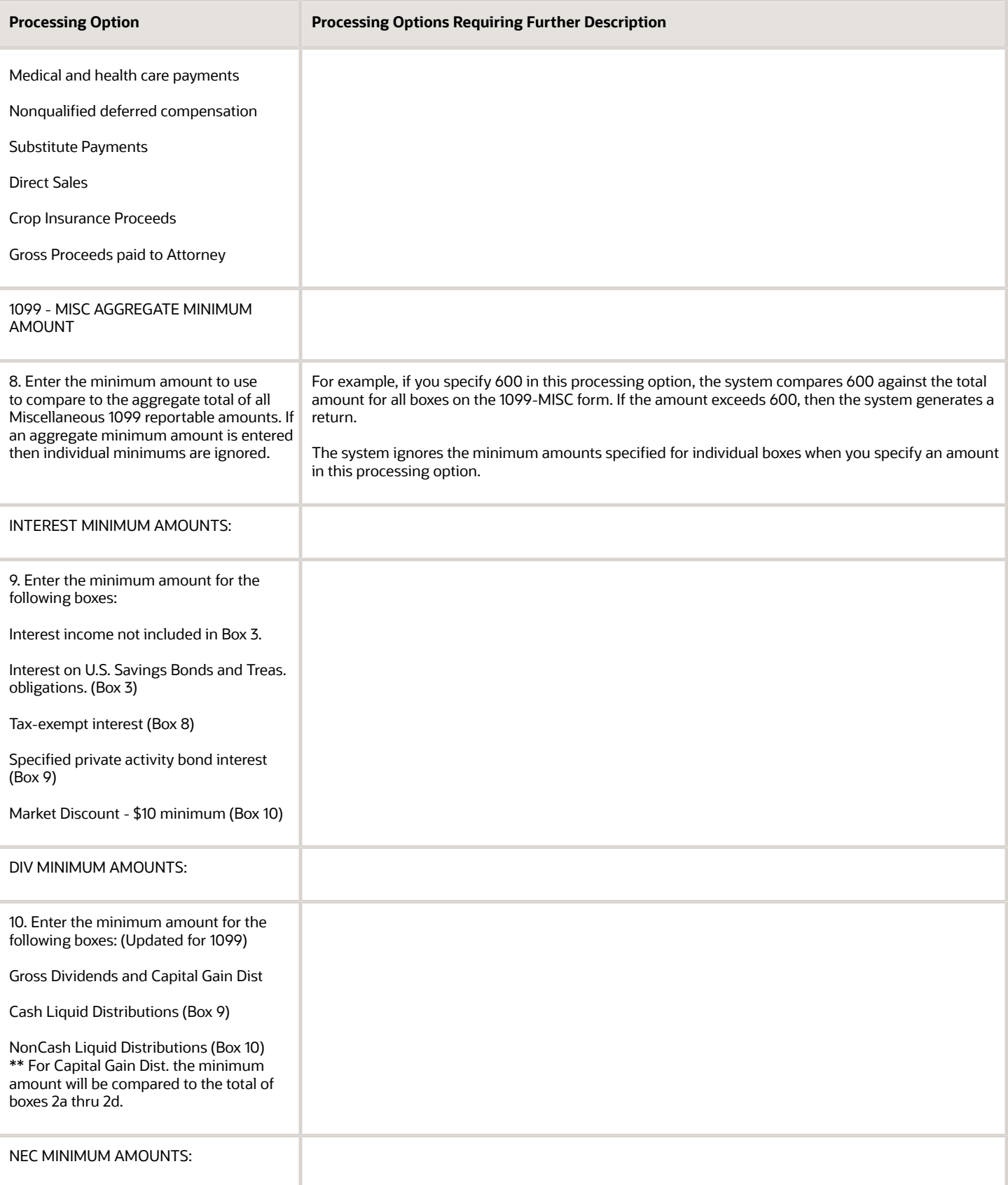

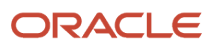

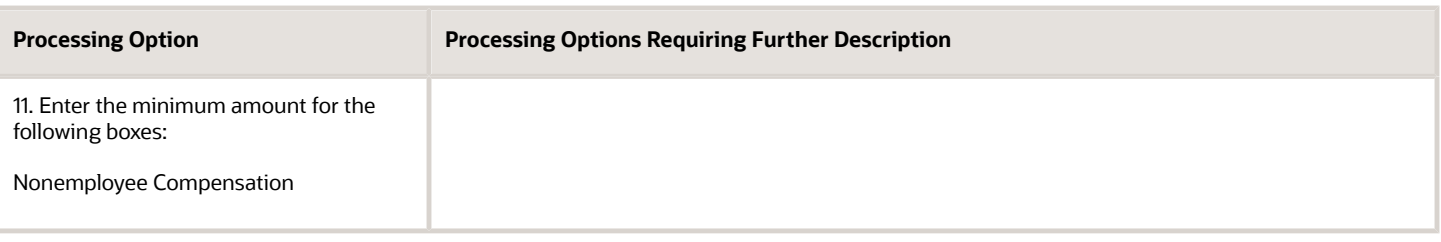

# Global Update Category Codes (P01490)

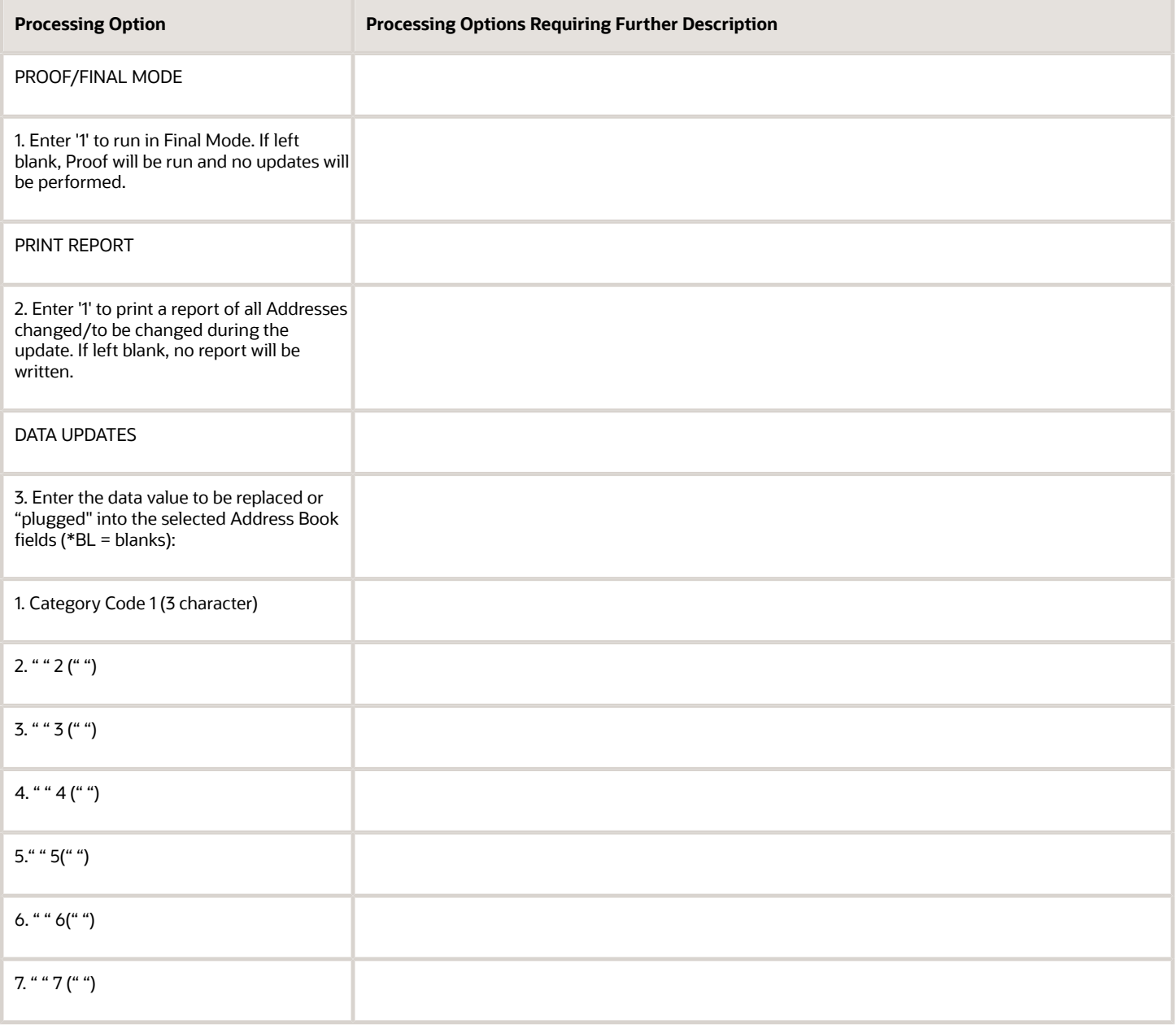

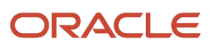

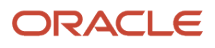

JD Edwards World

United States 1099 Year-End Processing Guide

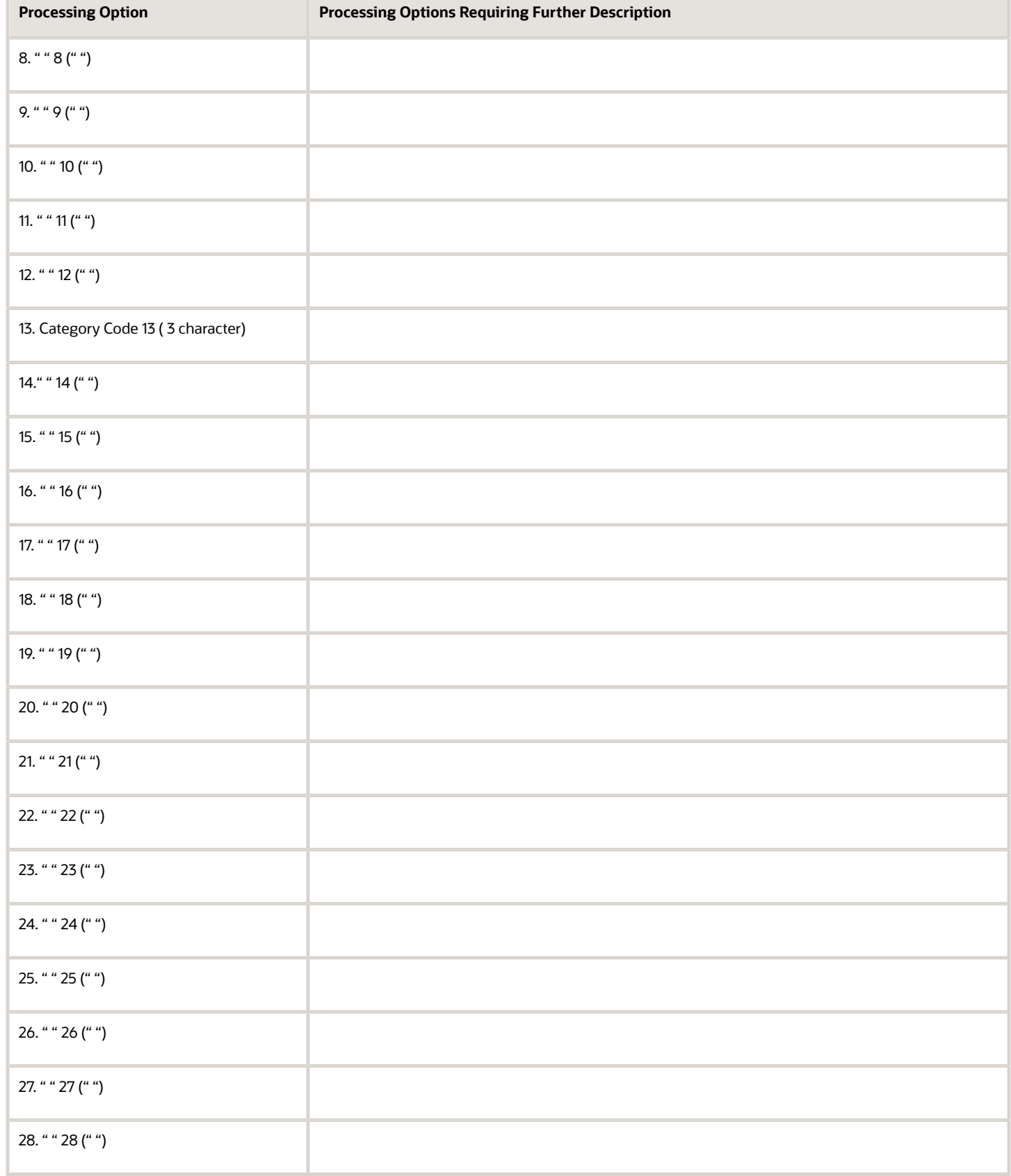

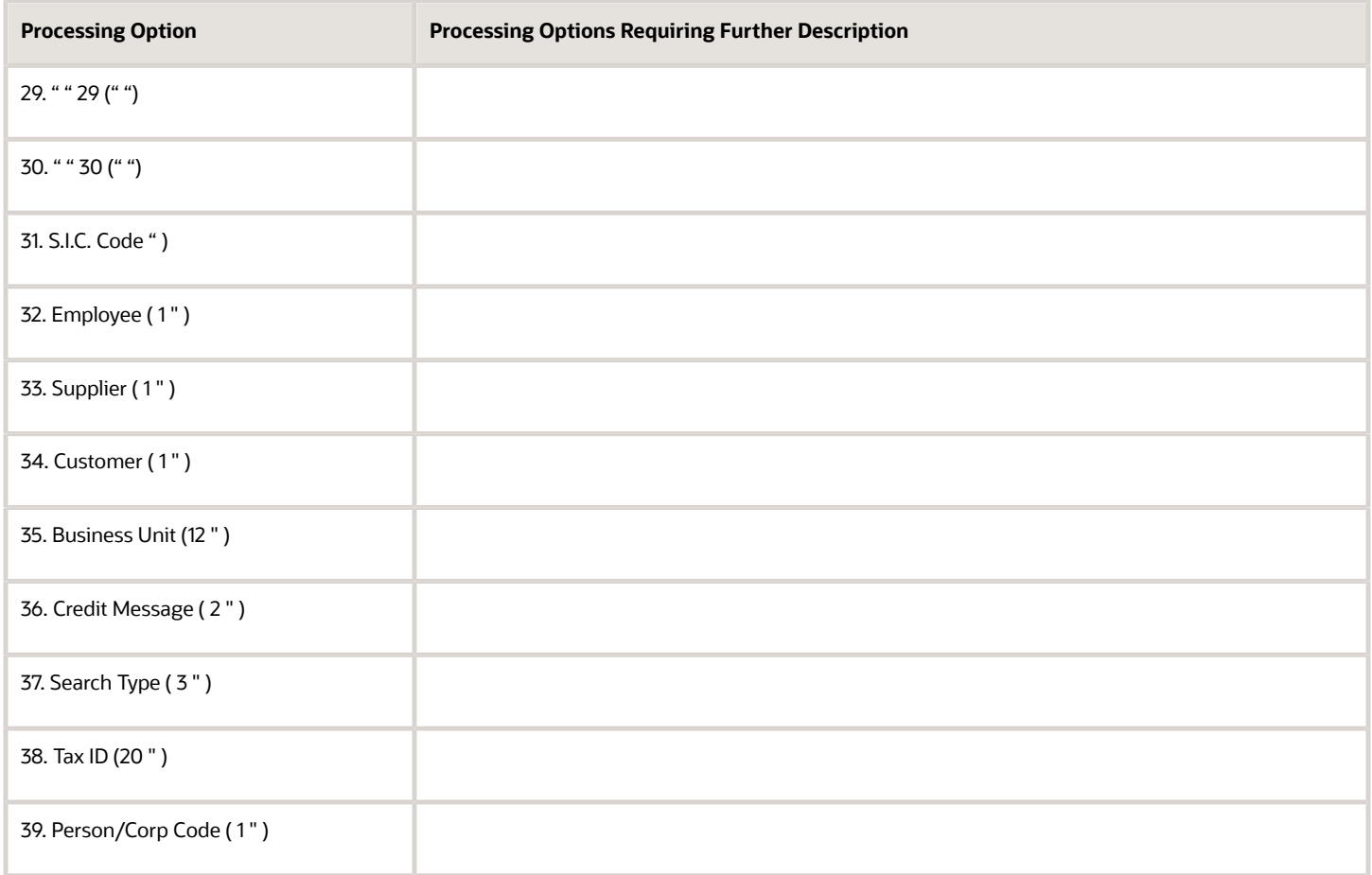

# Update A/P Records w/AB Info (P04802)

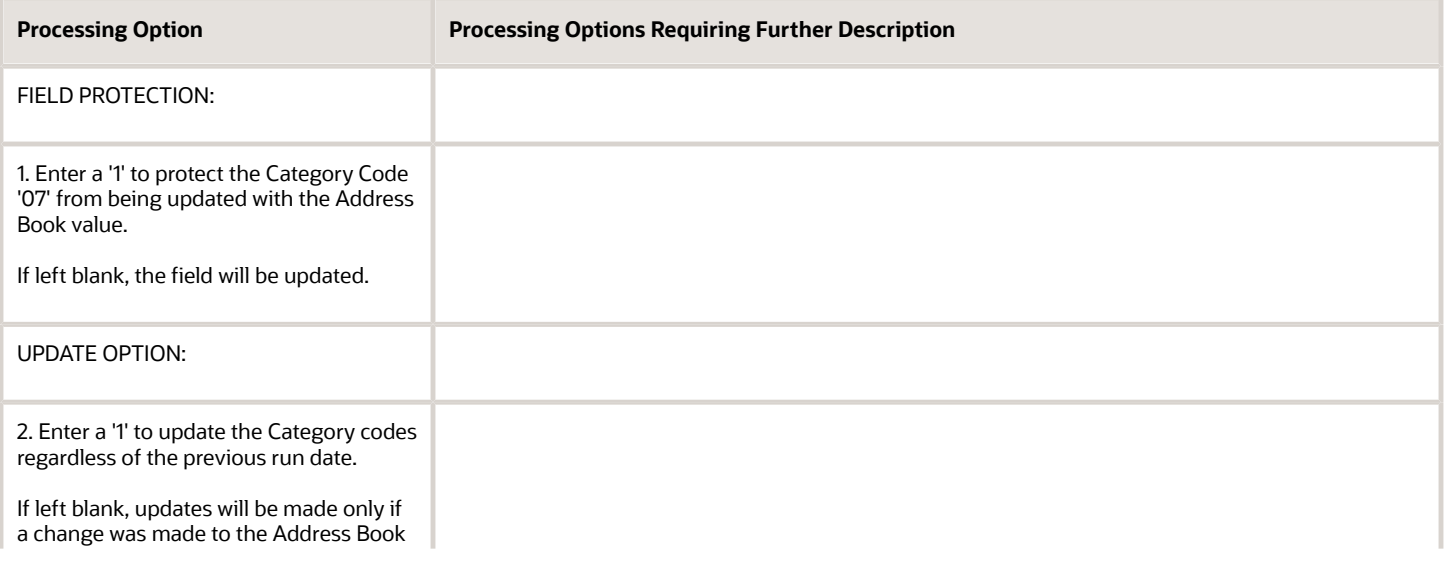

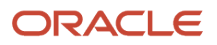

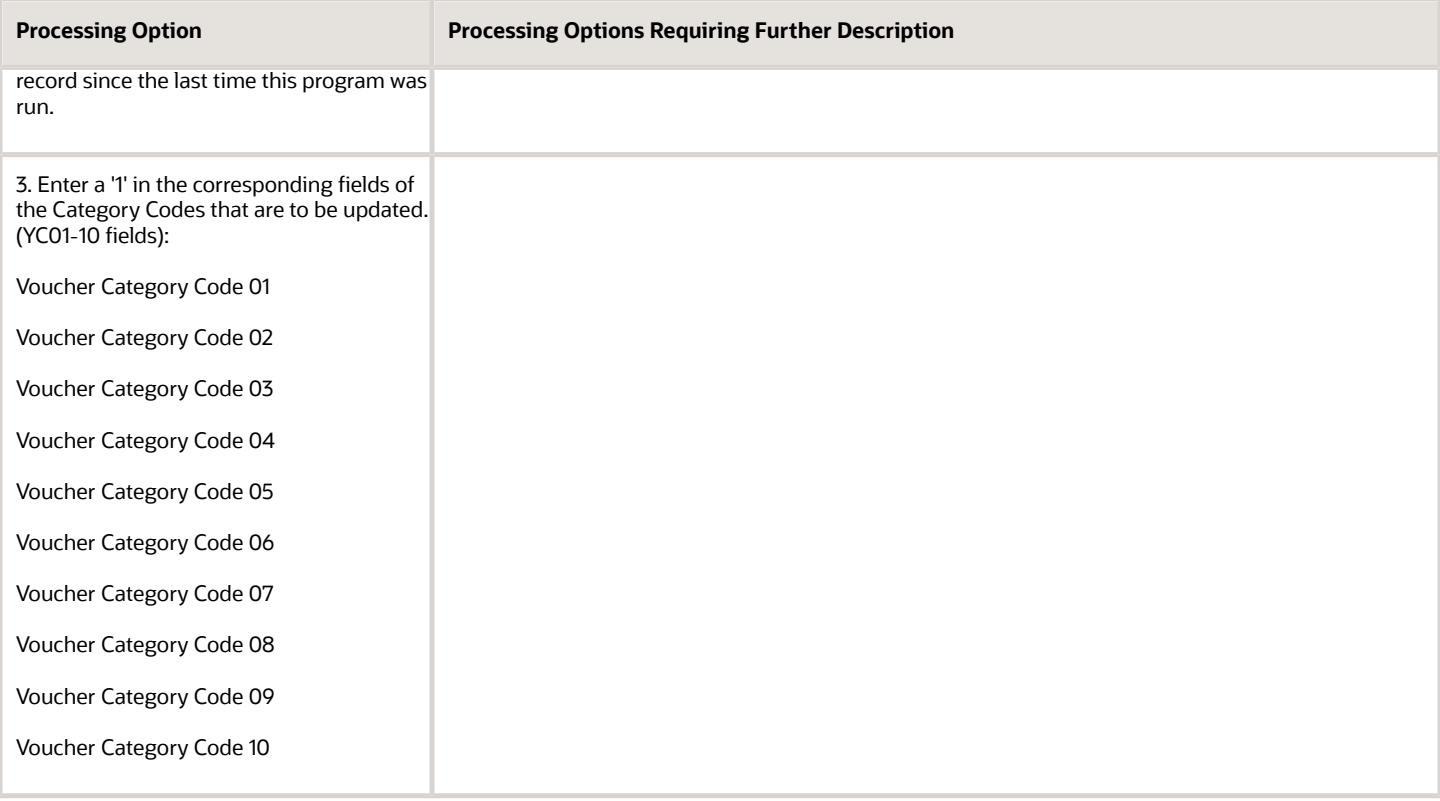

### Build A/P Workfile (P04514FP)

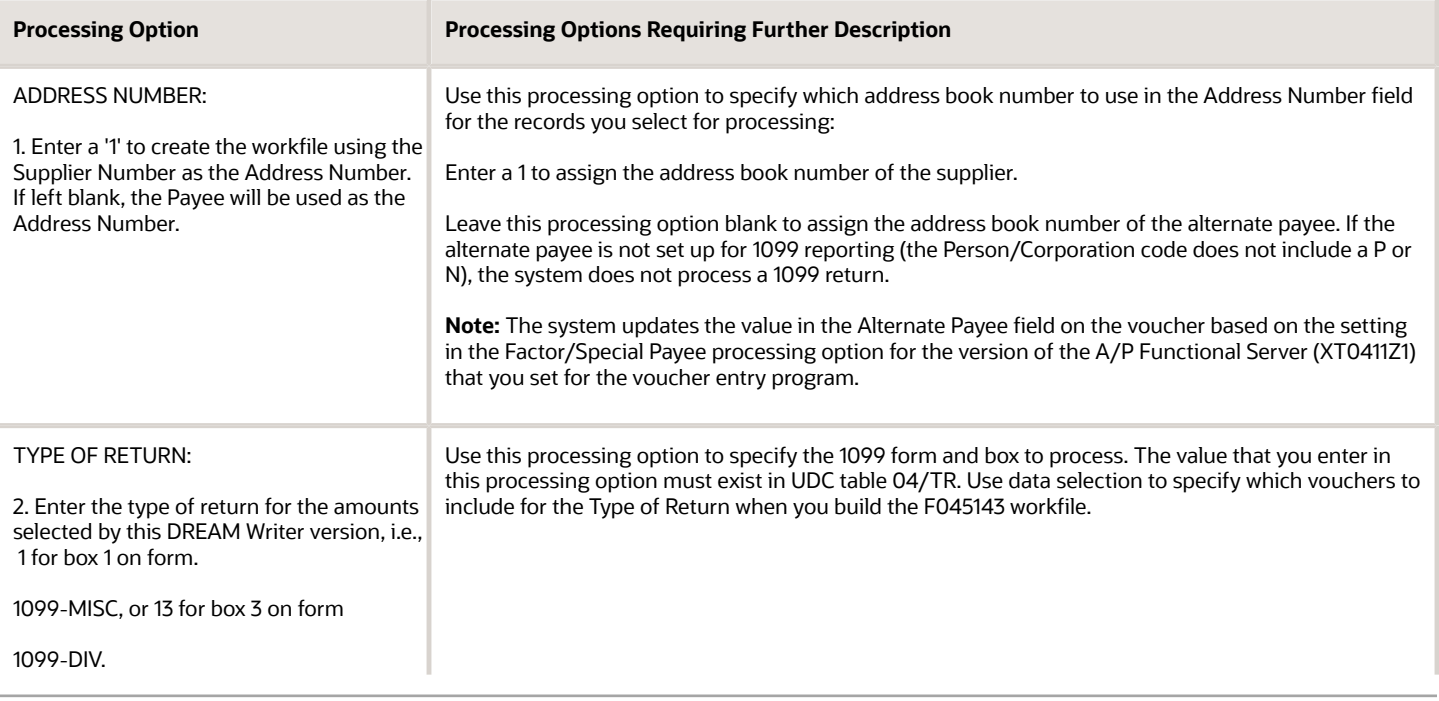

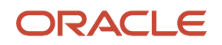

**Processing Option Processing Options Requiring Further Description** 

(See user defined codes 04/TR for all valid type of return values.)

### Update BU.OBJ.SUB to Jrnl Entries (P09806)

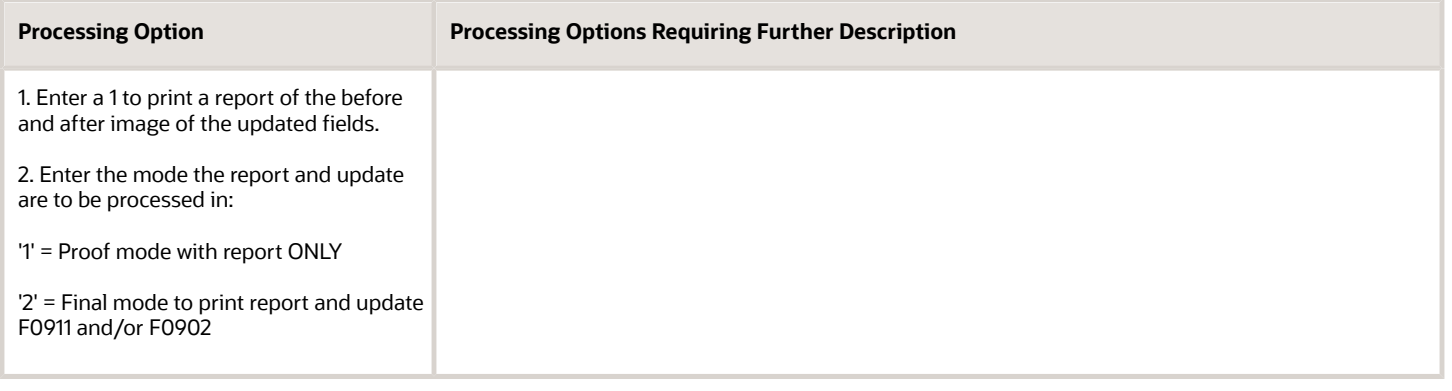

#### Audit File Close (P04514CMP)

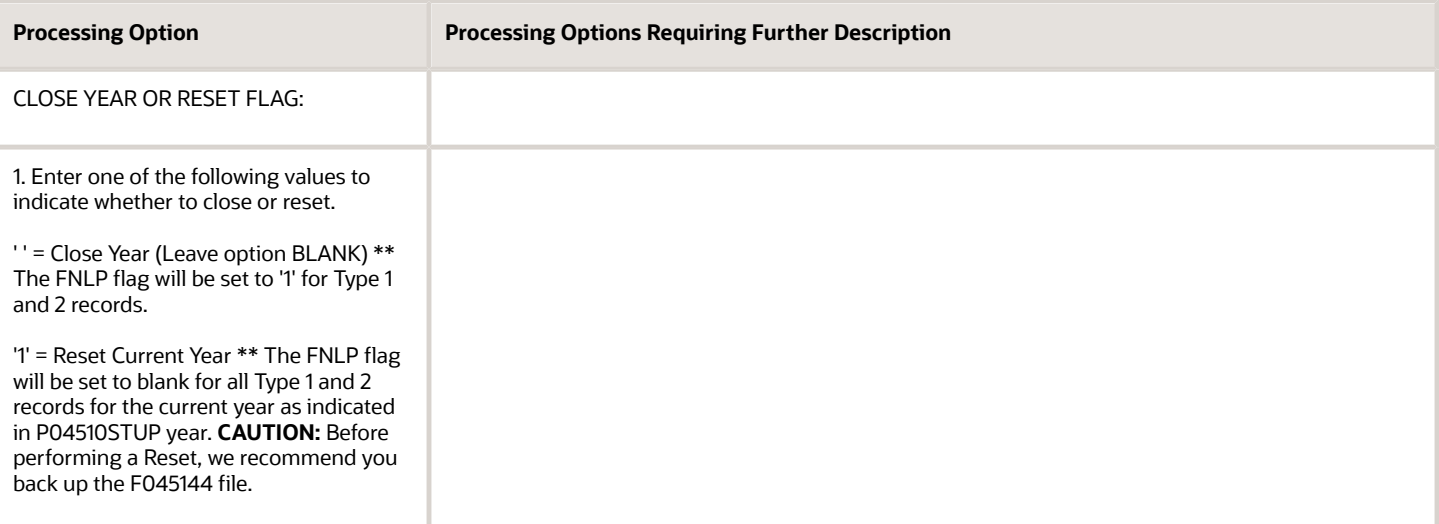

# Create 1099 Audit File (P045144)

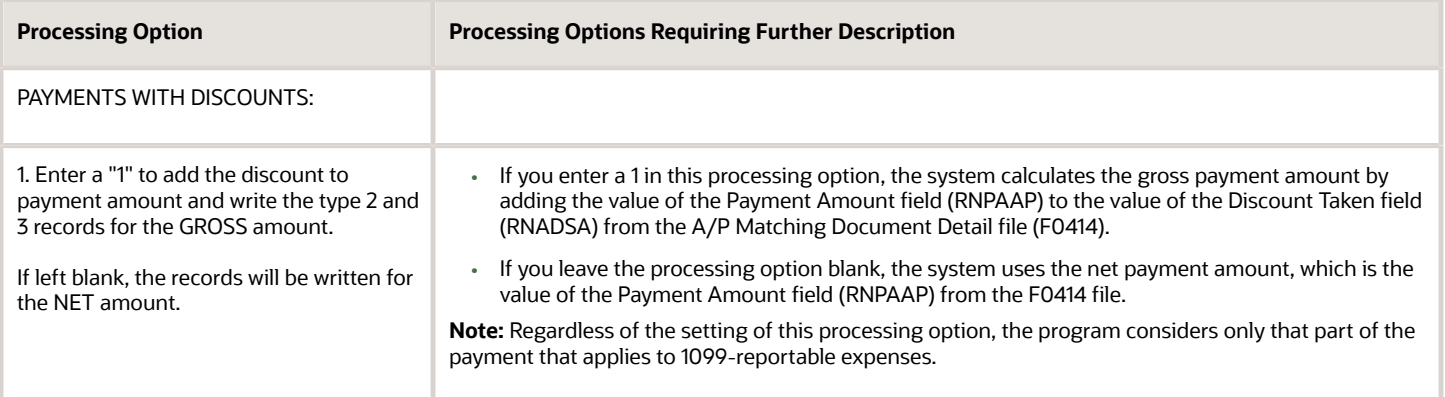

### Audit File Review (P045142)

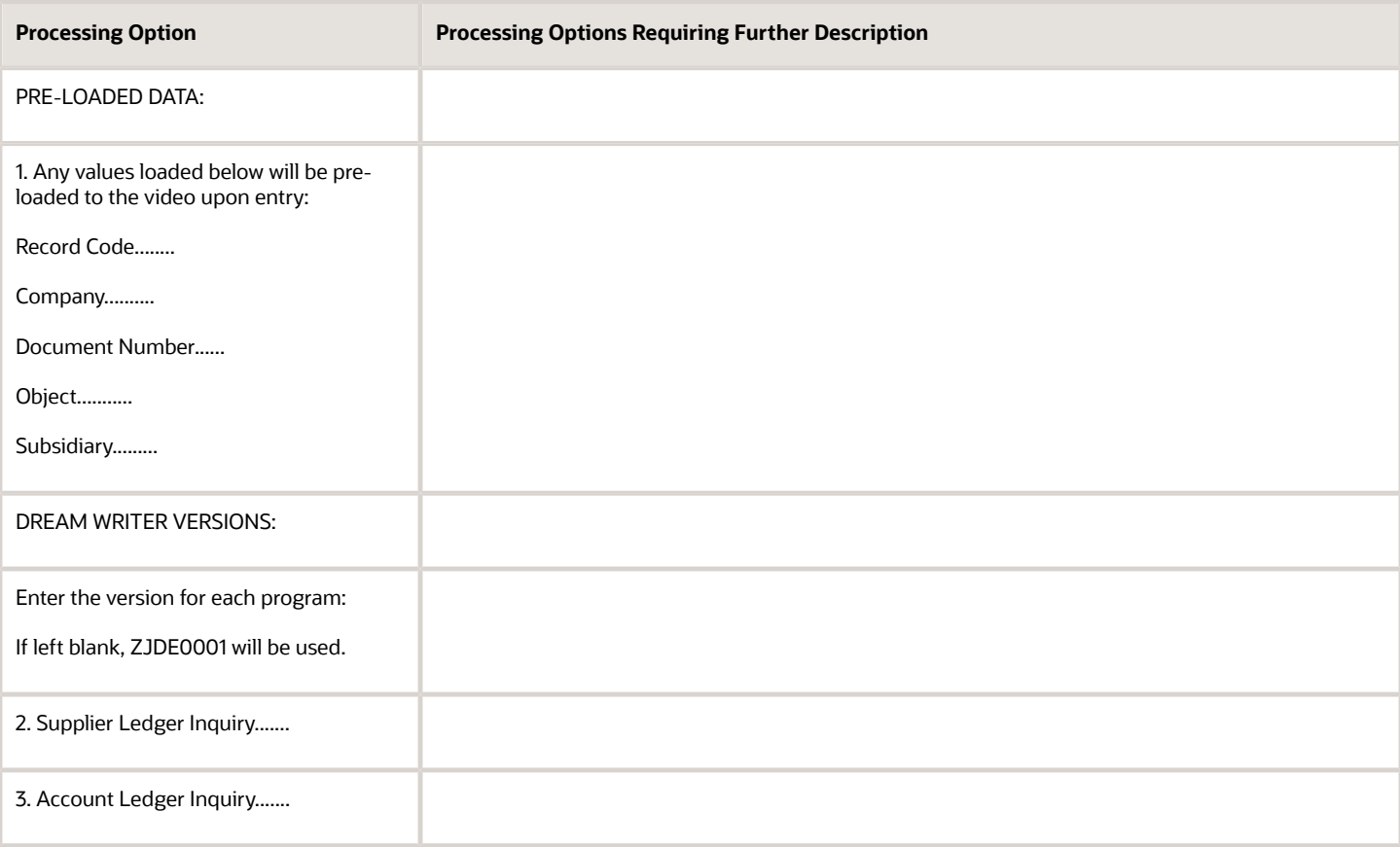

### 1099 G/L Audit Register (P04514R2)

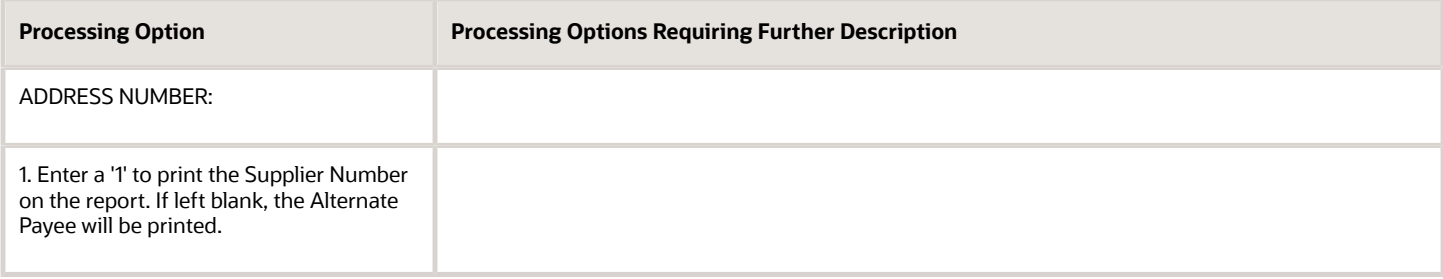

### Build G/L Workfile (P04514)

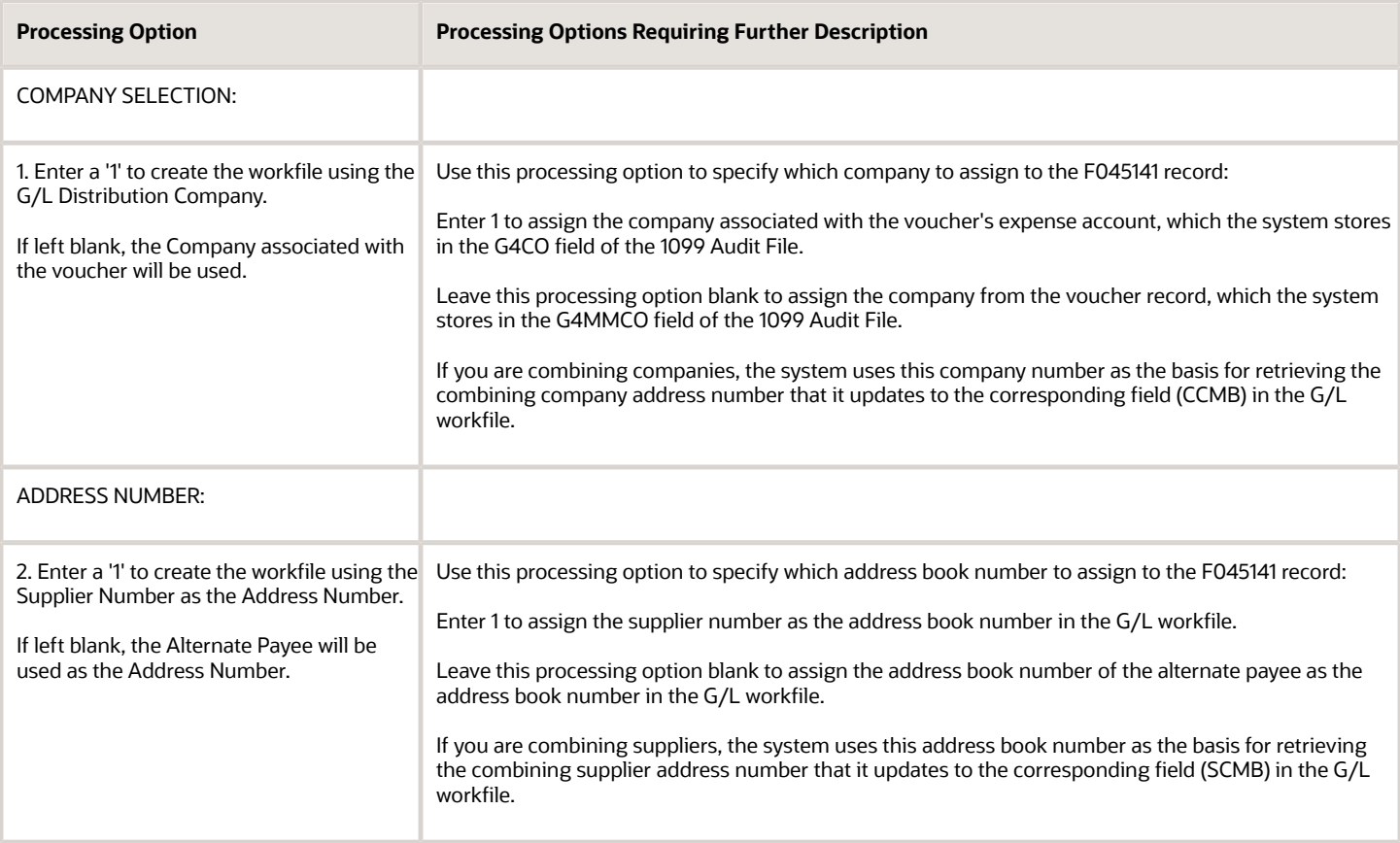

### Preview 1099 Media (P04512FP)

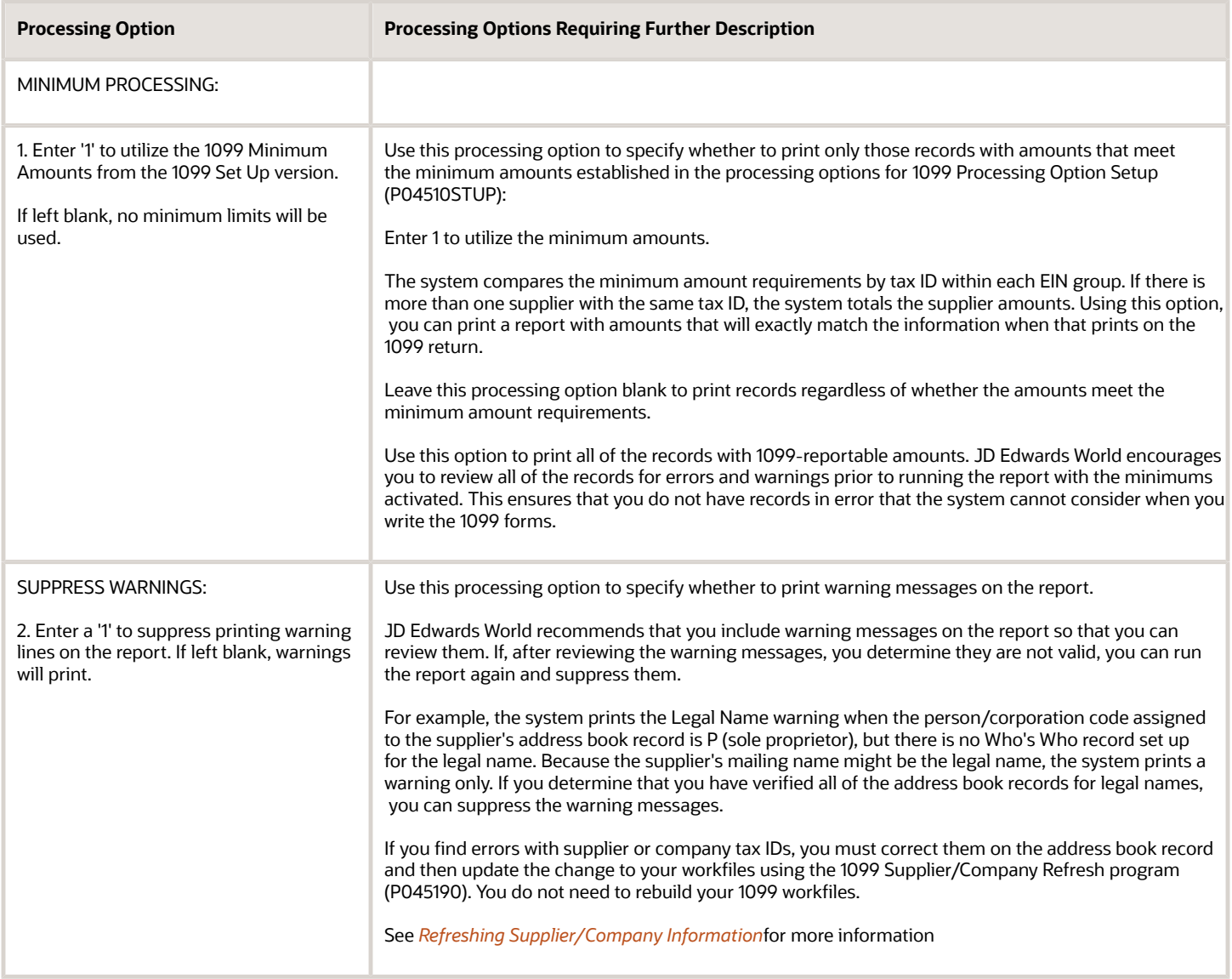

## 1099 Supplier/Company Refresh (P045190)

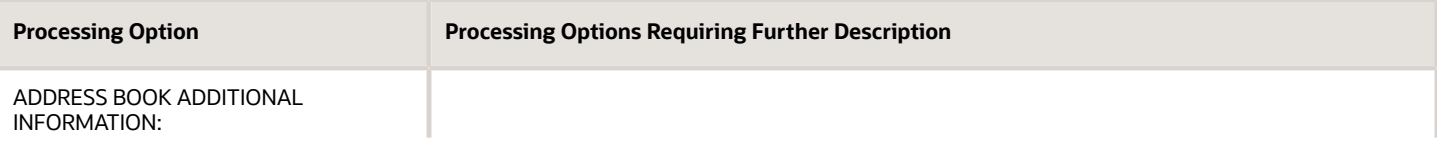

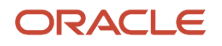

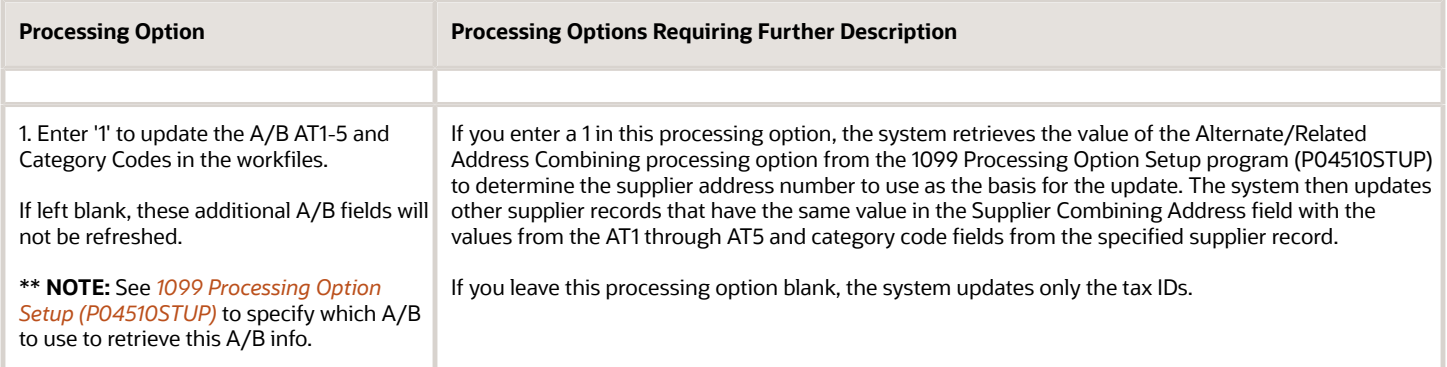

## 1099 Adjustments (P045101)

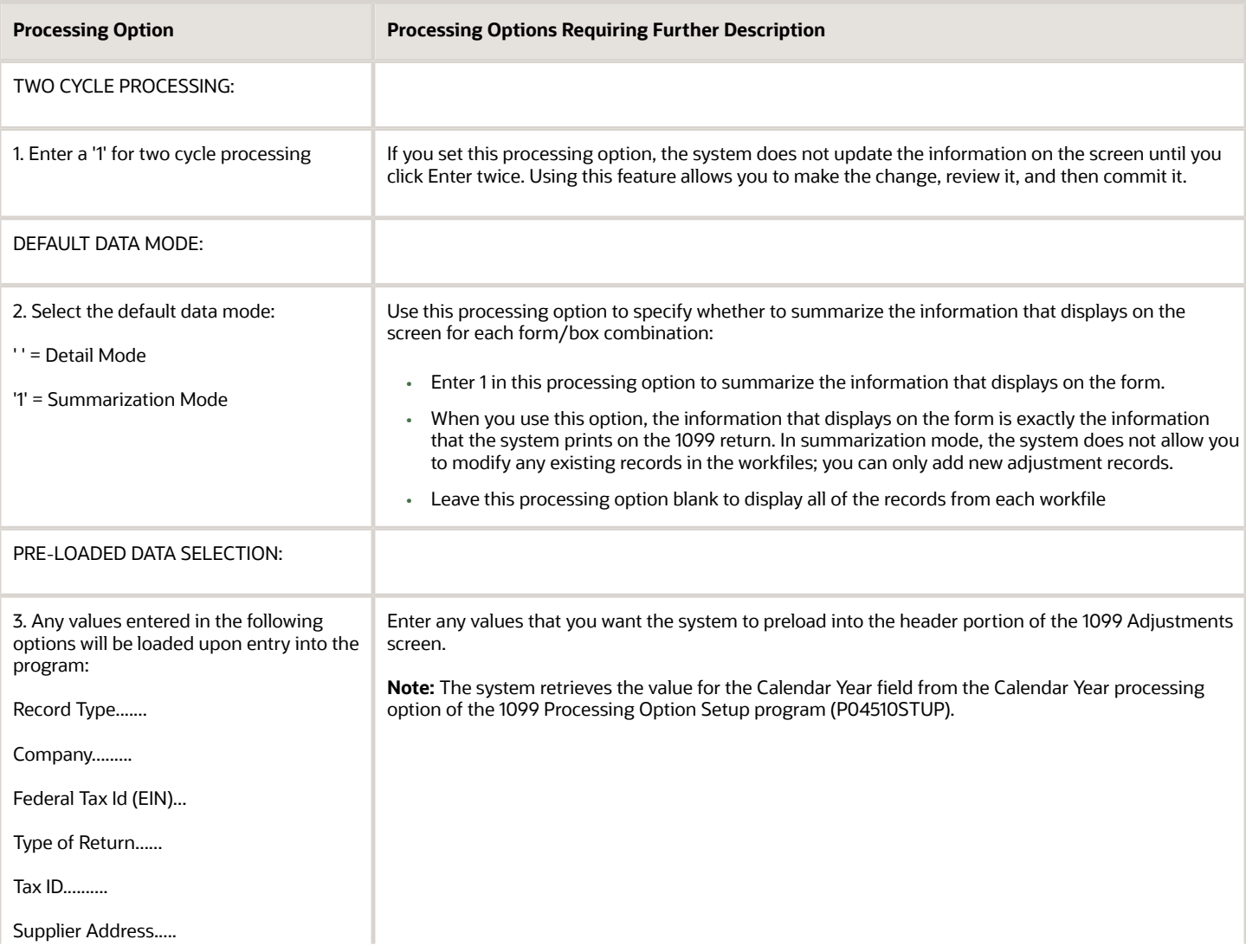

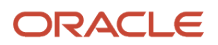

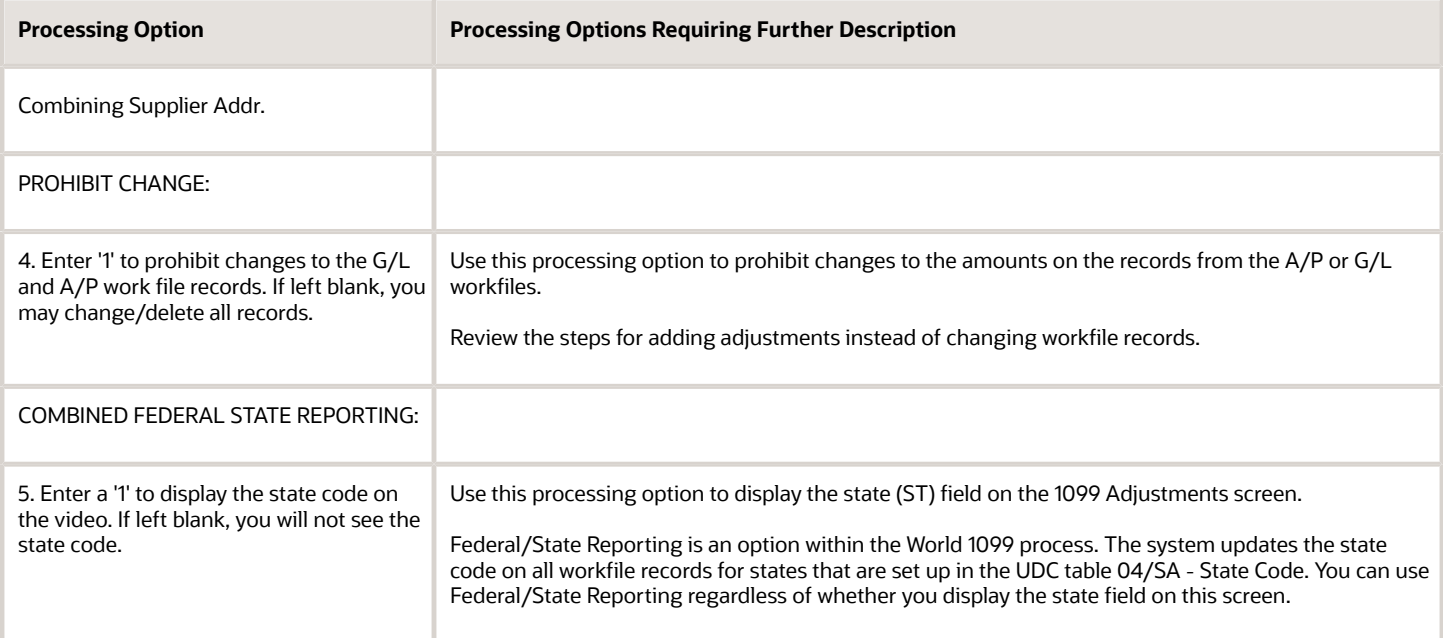

# Write Media (P04515)

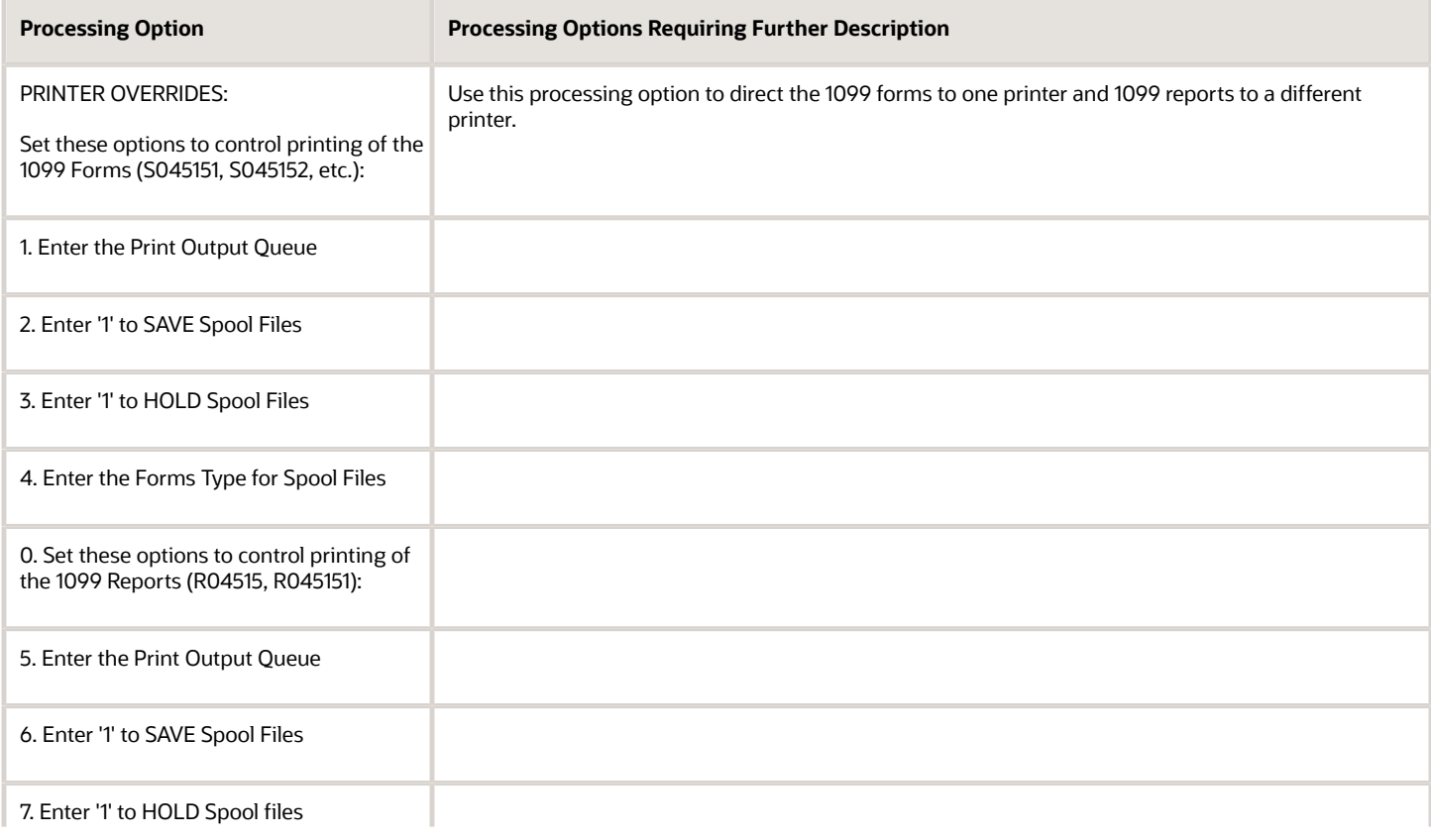

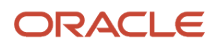

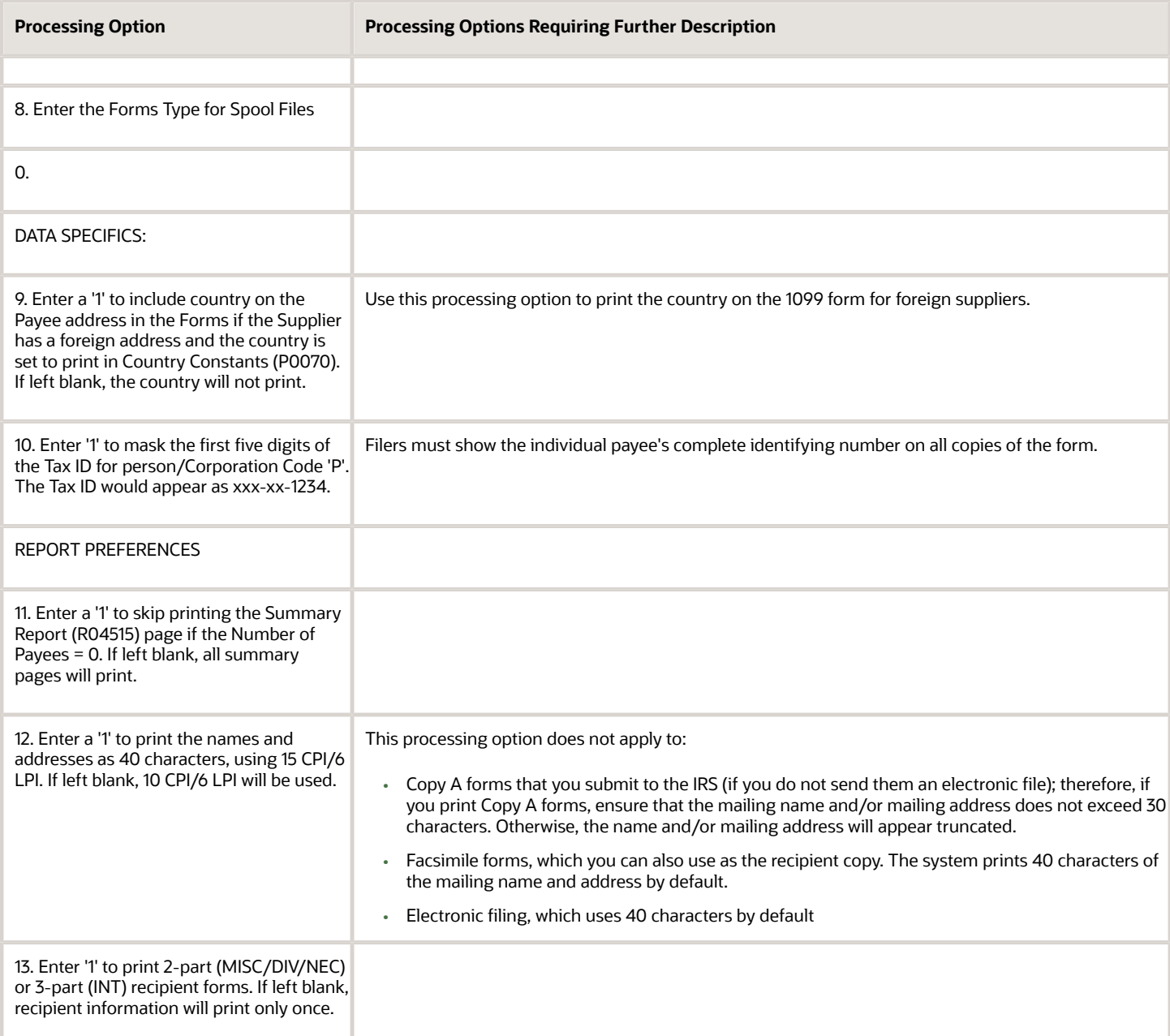

### Create Custom Form (P045152)

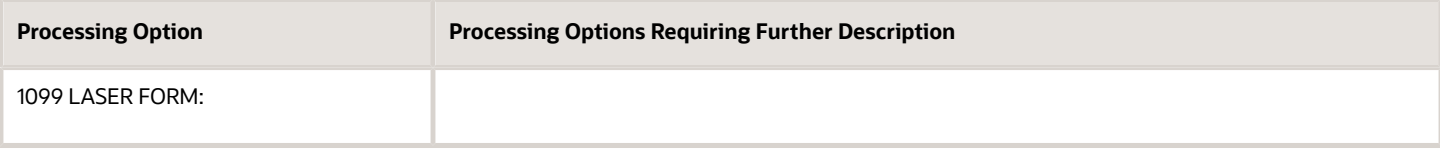

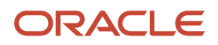

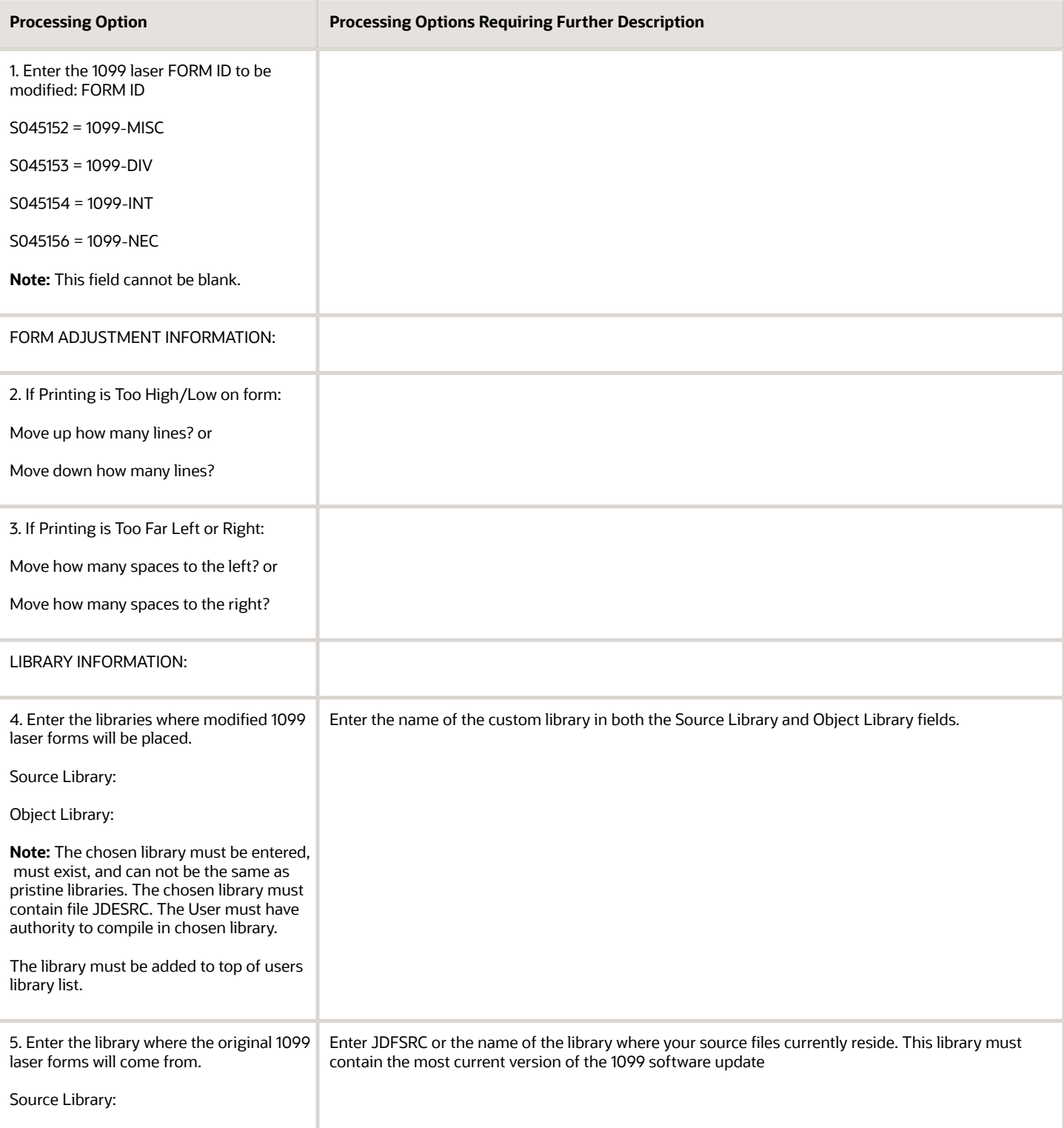
## <span id="page-180-0"></span>Export F1099T to IRSTAX.TXT (P045155)

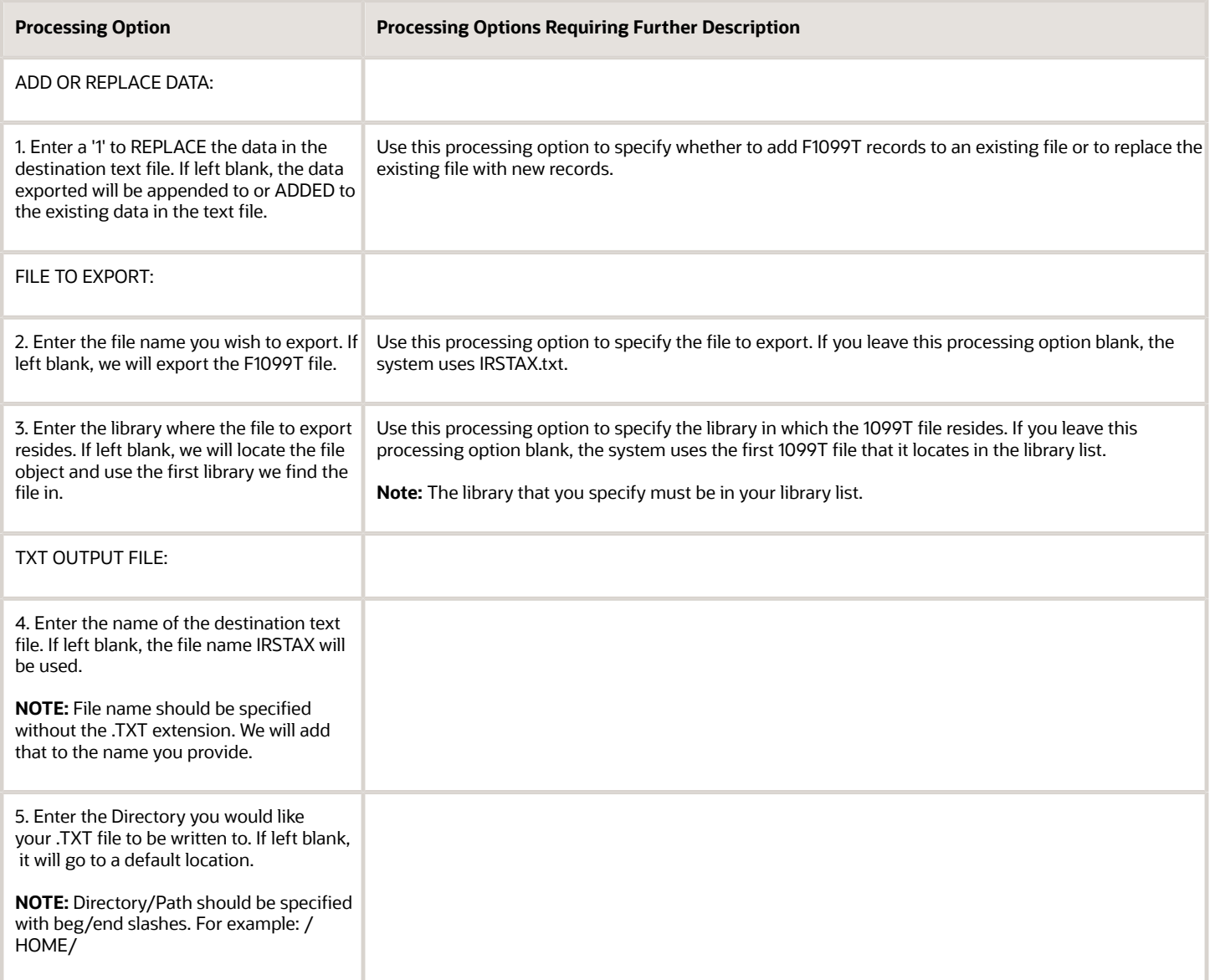

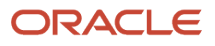

# **9 Checklist for 1099 Processing**

## Appendix A - Checklist for 1099 Processing

Use the following checklist as a guideline for processing your 1099 returns.

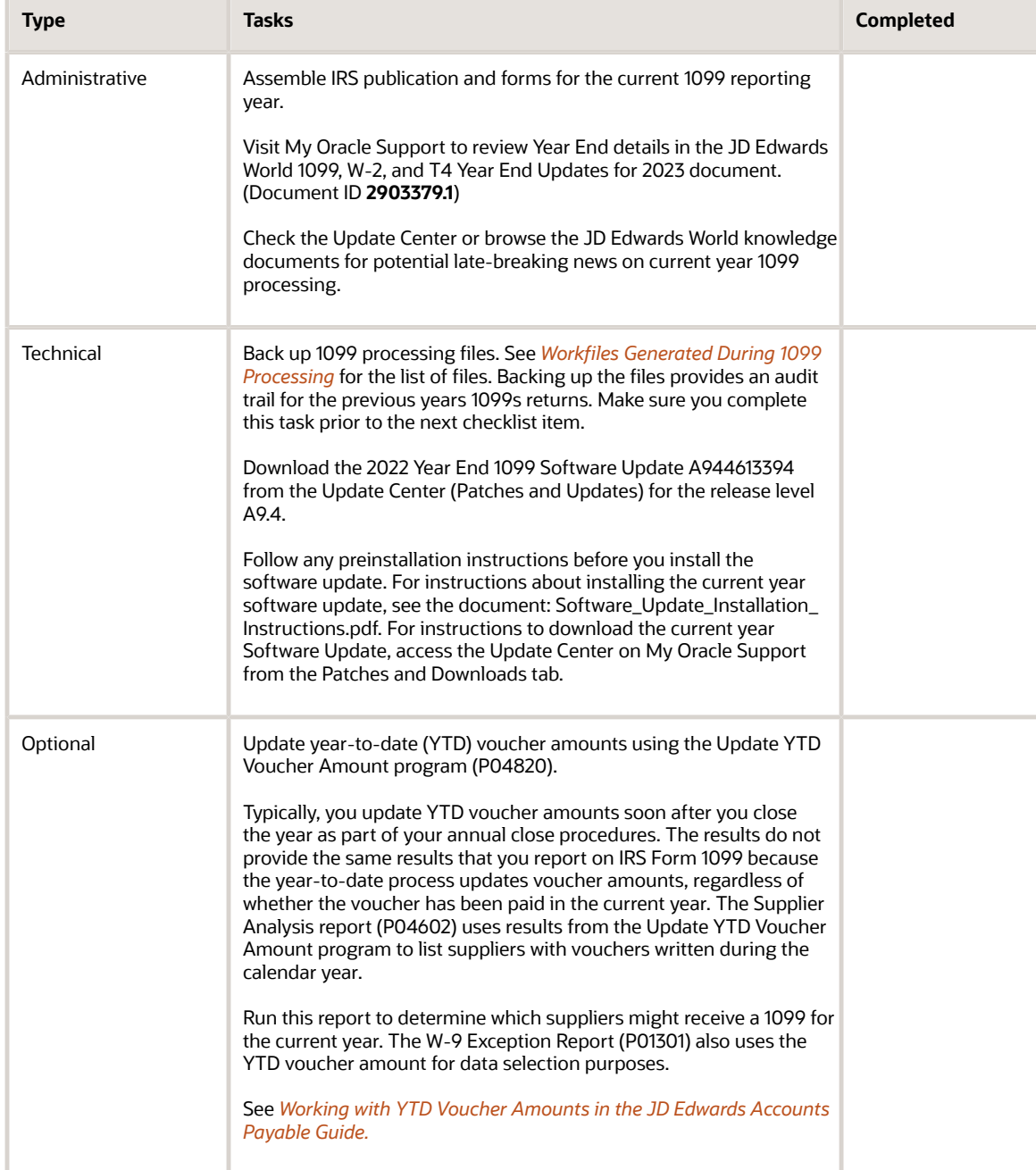

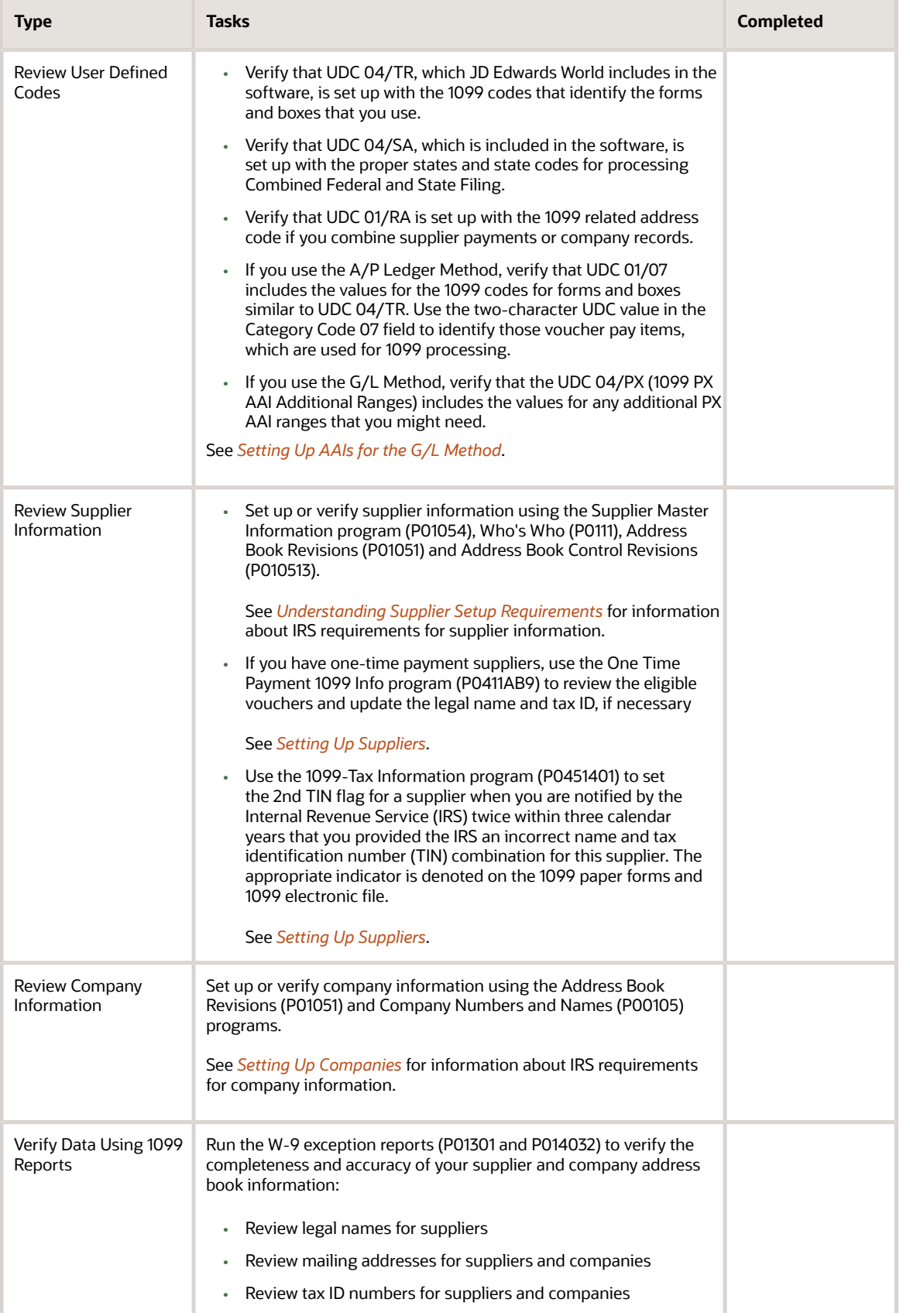

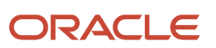

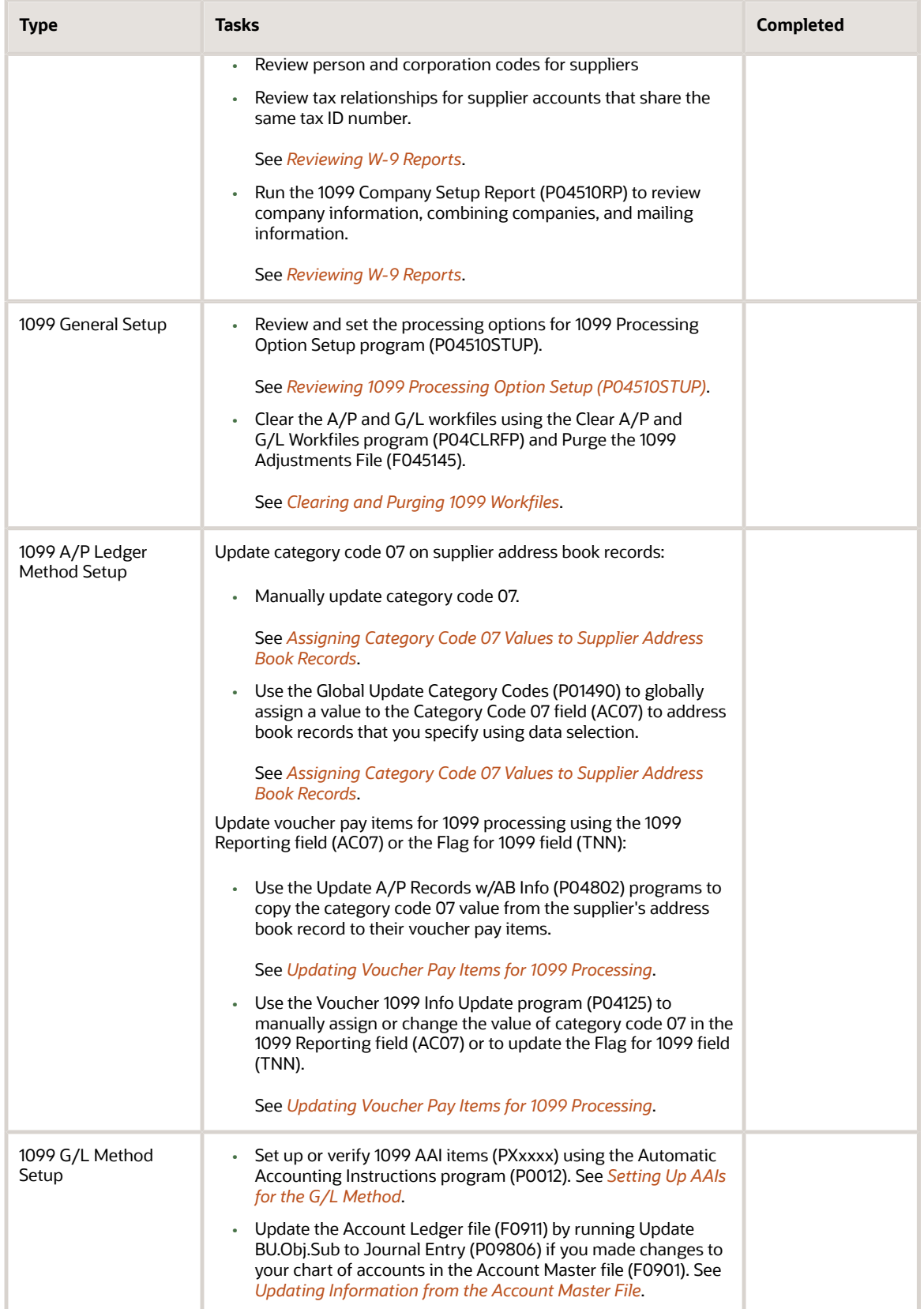

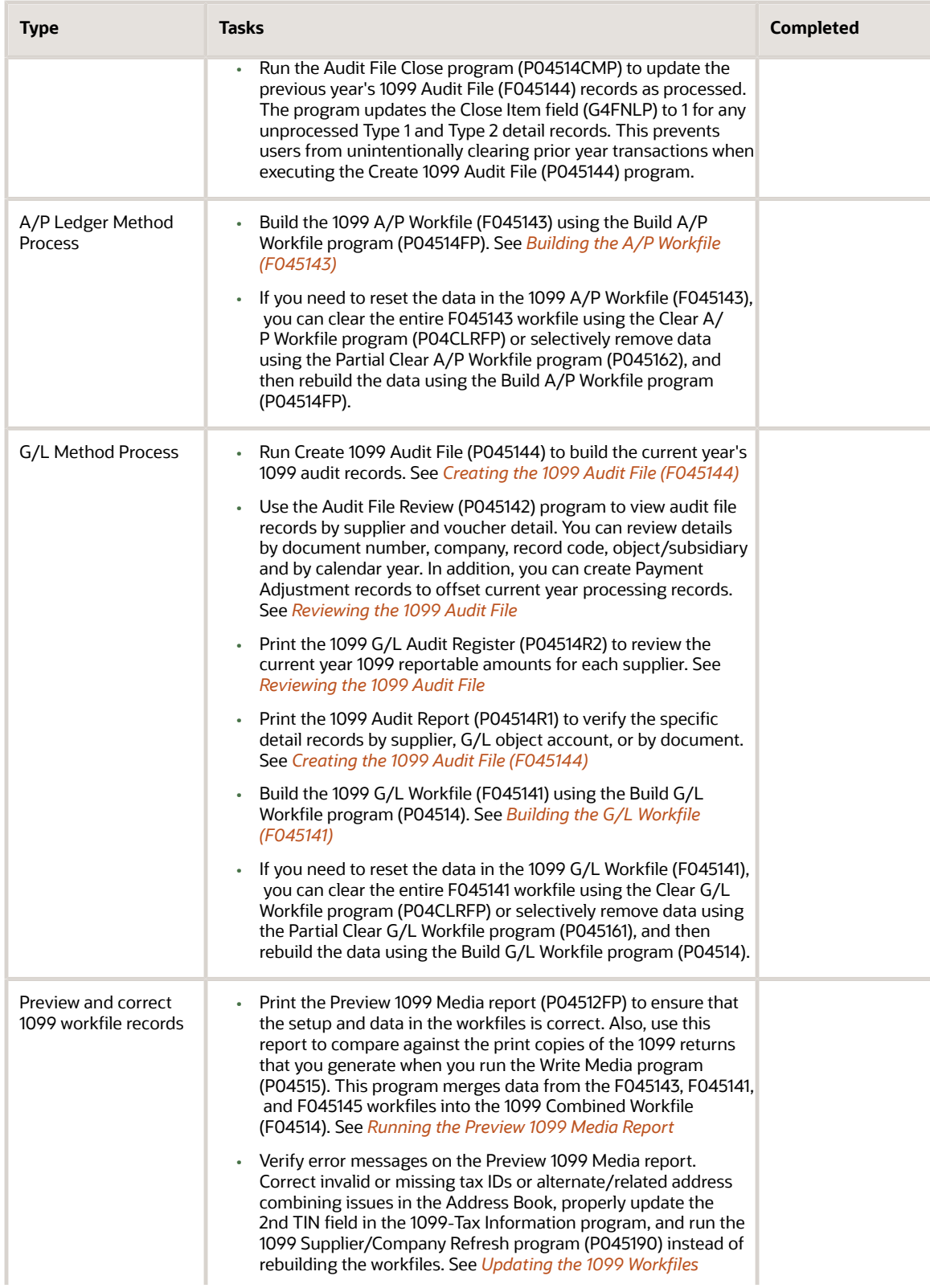

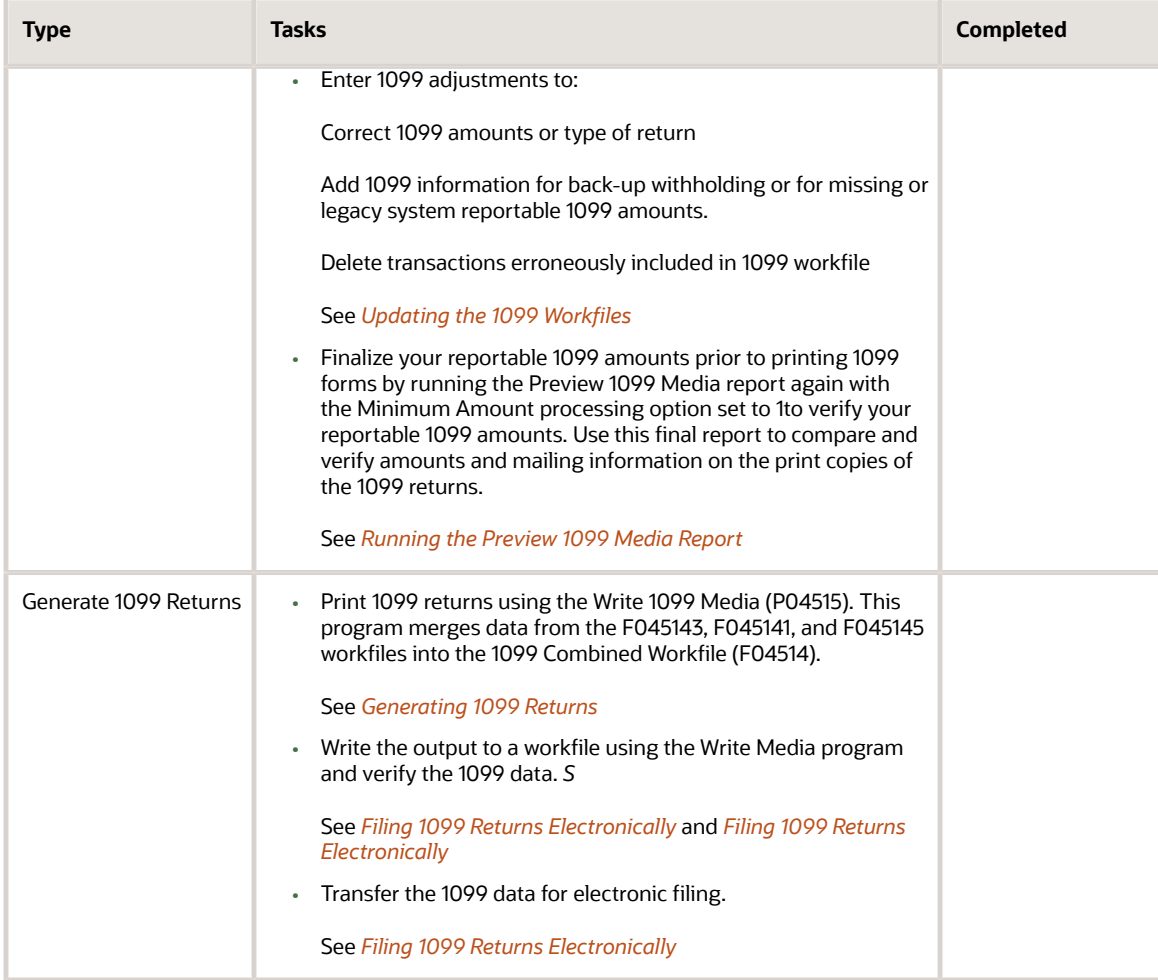

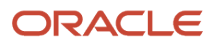

# **10 Appendix B - 1099 Files**

## 1099 Processing Files

The system uses the transaction data from the following files to calculate 1099 amounts and print 1099 returns. For this reason, you should not purge them until after you print 1099 returns:

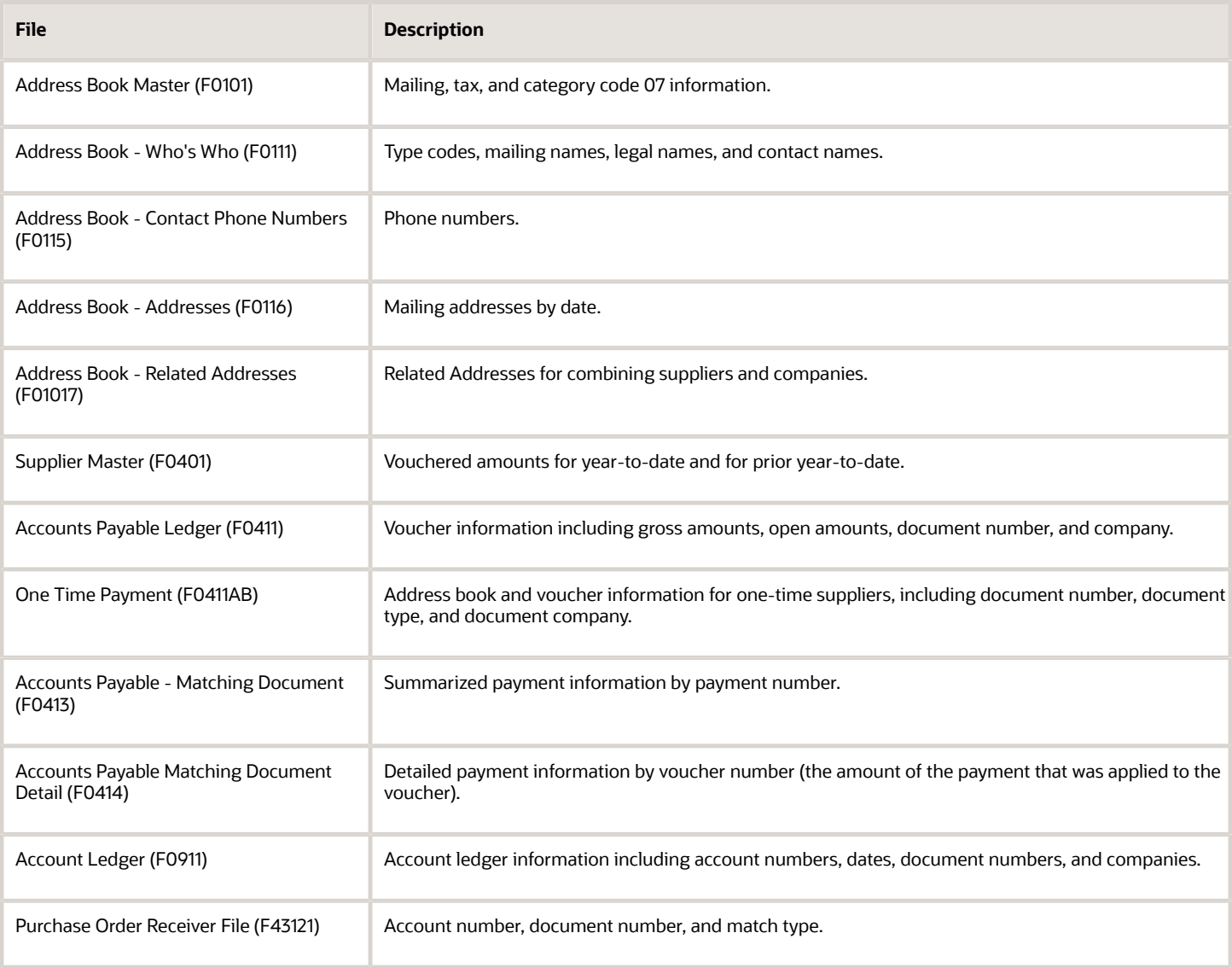

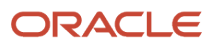

## <span id="page-189-0"></span>Workfiles Generated During 1099 Processing

The system generates or the user updates the following workfiles during 1099 processing:

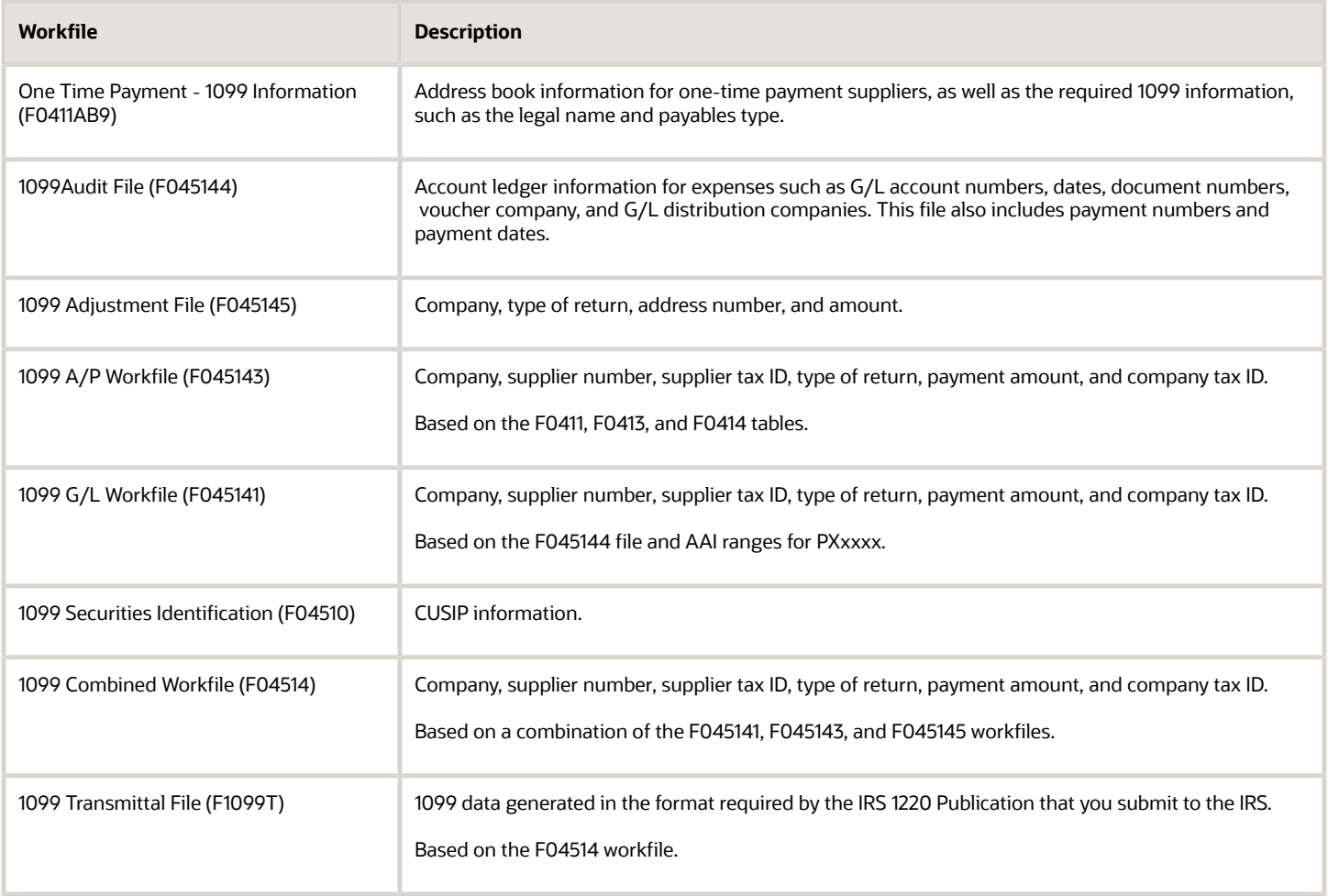

# **11 UDC Tables for 1099 Processing**

## Appendix C - UDC Tables for 1099 Processing

The system uses the following UDC tables throughout the 1099 process:

- 04/TR (1099 Type of Return): The values for UDC 04/TR are included with your software and are hard-coded. The system uses the UDC 04/TR to process 1099s, identify the different types of 1099 forms, and specify the box on the form that corresponds to each type.
- 04/SA (1099 State Code): The values for UDC 04/SA are included with the software. The UDC contains the current list of states and state codes for processing Combined Federal and State Filing
- 01/RA (Related Address Code): Most of the values for UDC 01/RA are user-defined, but there are a few values that are hard-coded, such as P for Parent, and 5 for Special/Factor Payee. If you use alternate/related address combining, you must specify a code for the 1099 process. Once established, the system uses this code to combine supplier and company address book records for 1099 reporting. You specify the related address code in the Alternate/Related Address Combining processing option within the 1099 Processing Option Setup program (P04510STUP). You must designate and use the same related address code consistently in address book records for suppliers and companies for the system to combine supplier payments and company records properly.
- 01/07 (A/B Cat Code 07): You can update the values for UDC 01/07 with the 1099 codes for forms and boxes similar to UDC 04/TR. If using the A/P Ledger Method, use the two-character UDC value in the Category Code 07 field to identify those voucher pay items, which are used for 1099 processing. Category Code 07 applies only to the A/P Ledger Method.

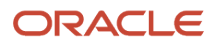

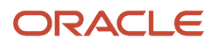

# **12 Create 1099 Audit File Program Details**

## Appendix D - Create 1099 Audit File Program Details

Review the following for technical information about the Create 1099 Audit File program (P045144).

The program performs the following:

- Deletes all unprocessed Type 1 and Type 2 records (Closed Item field is blank) and deletes all Type 3 records from the F045144 workfile.
- Uses the setting in the Calendar Year processing option from the 1099 Processing Option Setup program (P04510STUP) to select records that have the G/L payment date within that calendar year.
- Uses the setting in the Payment with Discounts processing option for the Create 1099 Audit File to determine whether to use the net or gross payment amount.
- Uses the A/P Matching Document Join file (F0413J) to select posted payments for the specific calendar year based on the value in the Payment Date field. The program ignores all void payments, regardless of the void payment date.
- Uses the Address Book Master file (F0101) to verify that the payee or supplier has a P or N in the Person/ Corporation Code field. If neither the payee nor supplier has a P or N in the Person/Corp Code field, the system does not include their payment records.
- Uses the value in the Payment ID field of the payments it chooses in the F0413 file to locate the supporting voucher details in the A/P Matching Document Detail file (F0414).
- Uses the value in the Document Number, Document Type, and Document Company fields in the F0414 file to locate the supporting posted G/L transactions in the Account Ledger file (F0911).
- Evaluates the G/L distribution for each of the F0911 detail records it chooses to determine if it should include the G/L object and subsidiary for further processing.
	- If the G/L account exists in one of the PX AAI ranges, the program includes it.
	- If the G/L account matches an RNV account in either the 4320 (Received Not Vouchered) or 4355 (Received Not Vouchered Tax) AAI tables in the Distribution & Manufacturing AAIs (P40950), the system selects corresponding records from the Purchase Order Receiver file (F43121) that have the value 2 in the Match Type field.

Then, the system evaluates each of the F43121 records it selects to determine if the values in the Object and Subsidiary fields are in the 1099 PX AAI ranges. The system includes only payment amounts for records in the PX*xxx* AAI ranges.

• Creates the Type 1 records for 1099-reportable expense vouchers.

The system creates Type 1 records for each voucher with 1099-reportable expenses for the current year based on the PXxxxx AAIs. The system summarizes voucher detail records by company, and then by object and subsidiary accounts. The system recognizes both the company with the expense accounts you enter, as well

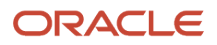

as the company in the voucher, and updates the corresponding Company fields in the 1099 Audit File record (F045144).

For example, the current 1099 reportable payment number 7892 for \$300 has 1099 reportable expenses of \$200. The system creates the Type 1 expense distribution records for a total of \$200. The system creates the Type 2 and 3 records for an amount up to, but no more than, \$200.

• Creates the Type 2 records for payments for 1099-reportable expenses.

The system creates Type 2 records for each payment of 1099-reportable voucher expenses for the current year based on the PX*xxxx* AAIs. The payment might include amounts that were not 1099-reportable expenses and the payment might also be less than the voucher expense amount (due to discounts), therefore the system recalculates the payment amount that it uses in the Amount field in the F045144 workfile.

The system first subtracts any non-1099-reportable expenses from the payment amount, and then allocates the remaining payment amount to 1099-reportable voucher expenses in ascending order. If there is a remaining voucher expense amount, the system enters this in the Remaining Amount field in the record. Depending on the total expenses related to the voucher, the Type 1 and Type 2 amounts might not net to zero and might leave a balance in the Remaining Amount field.

For example, you enter a voucher for \$1000 and create a payment for \$1000. There is a \$200 non-1099 reportable voucher expense. The system allocates the \$800 to the voucher expenses and creates a Type 2 for \$800. The system enters \$800 in the Amount field and 0 in the Remaining Amount field.

• Creates the Type 3 records for current 1099-reportable expenses.

The system creates Type 3 records to use when you run the Build G/L Workfile program (P04514). The system copies each Type 2 record and uses the reversing sign for the Amount field. For example, if the Type 2 Amount field contains 1000-, the Type 3 record Amount field is 1000. When you run P04514, the system does not include the Type 2 records; it includes the Type 3 records.

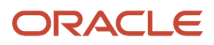

## **13 Appendix E - Individual Field Adjustment for Laser Forms**

## Understanding the Individual Field Adjustments

You can adjust a single box or field on an individual form up, down, left or right, without affecting any other boxes or fields. This includes the following forms:

- 1099 MISC (S045152)
- 1099 DIV (S045153)
- 1099 INT (S045154)
- 1099 NEC (S045156)

The Write Media program (P04515) creates output for preprinted 1099 laser forms. The Miscellaneous, Dividend, NEC, and Interest forms all print in the standard two-to-a-page format approved by the IRS.

To adjust the box or field on a selected form, you must update the source code to reposition the fields.

The system determines the location of each box on the form based on the horizontal and vertical position in the source code. The following graphic displays the source code layout for the MISC form. In the graphic, the value directly below the Lin column determines the line number; therefore, to move a line up or down, you adjust the line number. The value directly below the Pos column determines the starting position on that line; therefore, to move a value to the right or left, you adjust the position number. By changing these values, a box can be moved to the desired position without affecting any other boxes on the form. If you need to change multiple boxes, you can adjust the position and line of surrounding boxes accordingly.

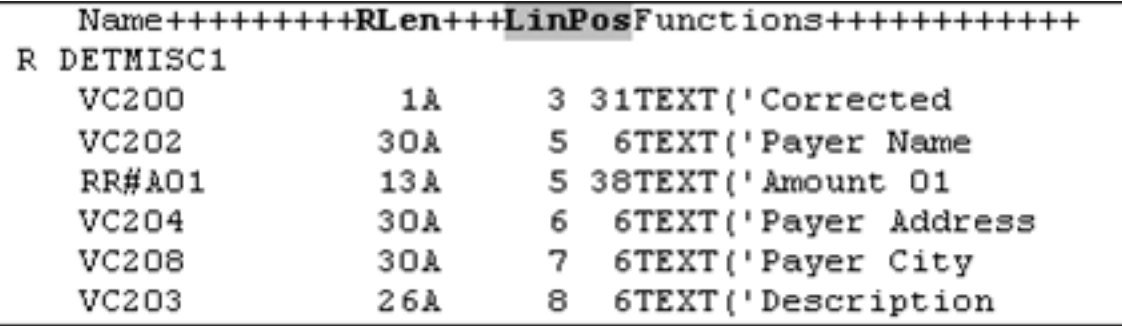

After you complete the source code changes for the laser form, you must use the compile process to create a new object from the source code. Once you verify that the system created the object from your compile report, you must then compile the Write Media program (P04515) to incorporate the changes on the new laser form.

**Note:** If you need to move the entire form left, right, up, or down on the paper, you use the processing options in the Laser Form Adjustment program (P045152) to move the form by the lines and spaces that you specify. See *[Adjusting](#page-142-0) [the Print on the Forms](#page-142-0)*for more information.

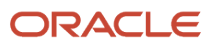

## Updating the Source Code for Laser Forms

To adjust the box or field on a selected form, you must update the source code to reposition the box or field.

The following example and task illustrate how to adjust the Rent (box 1) on the 1099-Miscellaneous form.

#### **Example**

You need to change the Rent field (Box 1) on the second form of the 1099 Miscellaneous return (S045152) because the value for the field prints one line too high and two spaces too far to the right.

The following graphic illustrates a partial list of the source code for the 1099 Miscellaneous form (S045152).

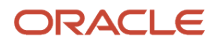

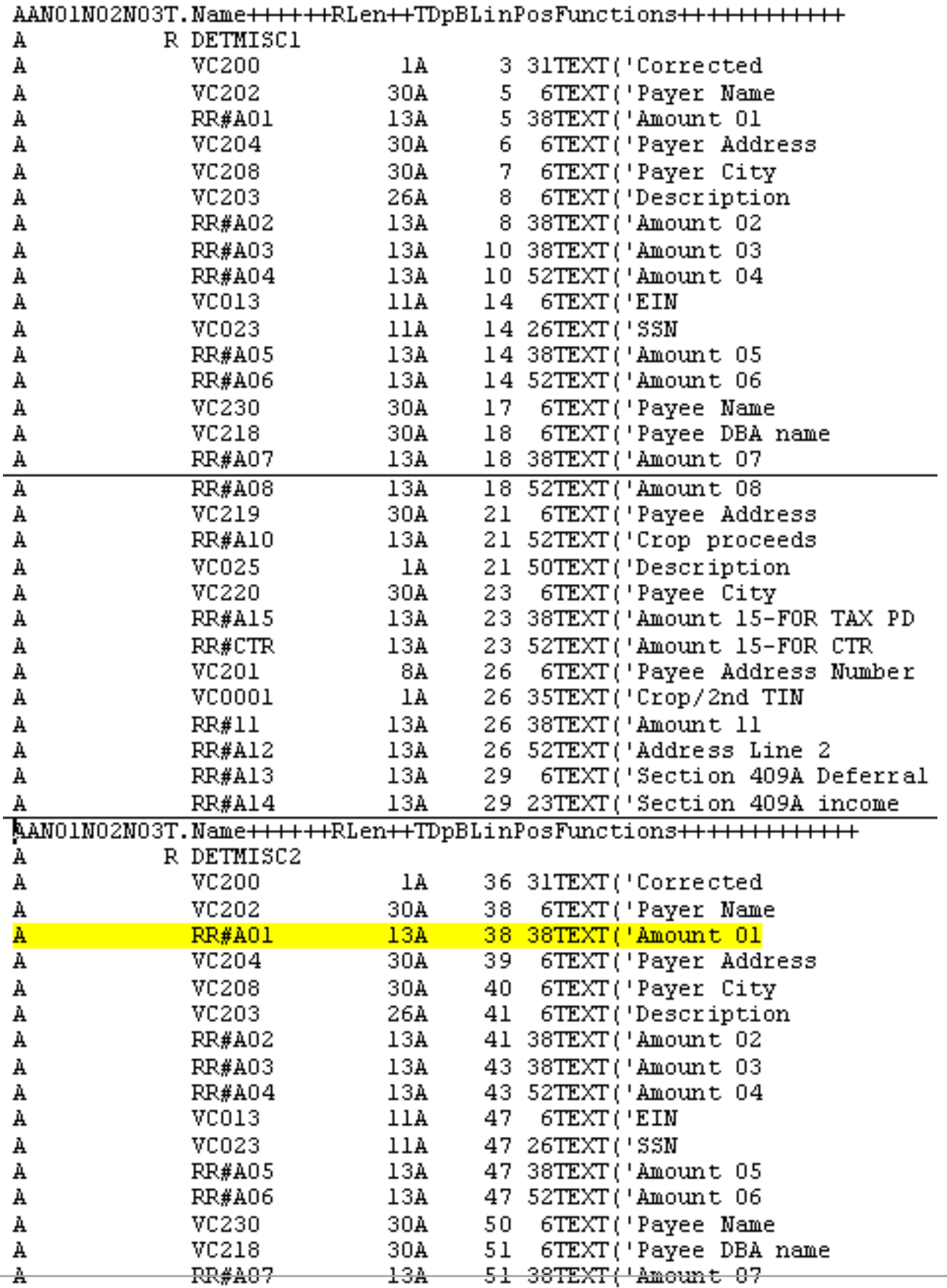

ORACLE

The names of the fields in the source do not necessarily coincide with the description of the fields that display in UDC 04/TR (Type of Return). On the Miscellaneous form, the field names for Amount 01 through Amount 08 correspond with the numbered boxes on the 1099 return. In this example, the field RR#A01 corresponds to Box 1 (Rent), which is the line you need to change.

To change the second form area, which starts from the heading DETMISC2, locate the RR#A01 line in that section. According to the source code, both the line and position are 38. From your print test, you determined that the line on the second form for Box 1 was one line too high, so you need to change the value of the line (Lin) from 38 to 37. Because the value prints two spaces to the right, you need to change the value of the position (Pos) from 38 to 36.

#### **Before You Begin**

- Create a custom library and create source file JDESRC in the library. This is the library that stores the source member in source file JDESRC for the form, for example S045152, as well as the Write Media source P04515.
- Add the custom library to your library list.

#### **Navigation**

#### **From Computer Assisted Design (CAD) (G92), choose Software Versions Repository (P9801).**

**1.** On Software Versions Repository (SVR), enter the number for the form you want to modify in the Member ID field.

For example, enter S045152 for the 1099 Miscellaneous form.

- **2.** Enter 3 in the Option field to copy the source to the custom library you set up.
- **3.** Enter 2 in the Option field to edit the source code in your custom library.
- **4.** In Edit Mode, change the source code Line and Position for the RRA01 field, and press Enter.
- **5.** Save the source code and exit.
- **6.** On SVR, enter 14 in the Option field to compile the source member and create a new object.
- **7.** Review the compile report to verify that the system created the object.
- **8.** Copy the source for the Write Media program (P04515) into the custom library.
- **9.** Compile that source member in SVR to incorporate the new laser form adjustments into the program.
- **10.** Print the form to verify your changes and that the value prints in the box correctly.

#### **Field Name Identification**

The following table illustrates how the fields in the source code for the laser forms map to the actual fields on the 1099 returns.

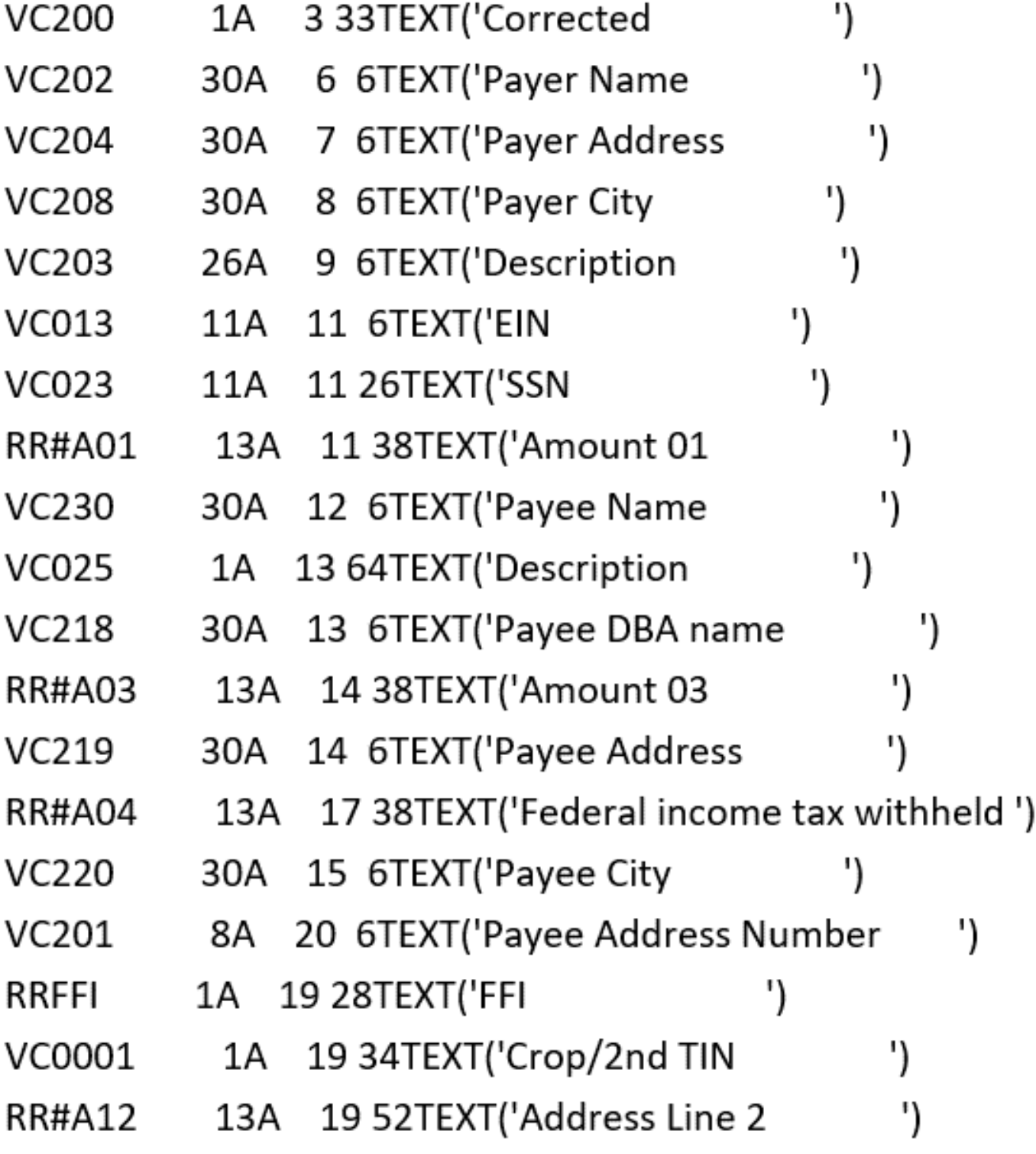

192

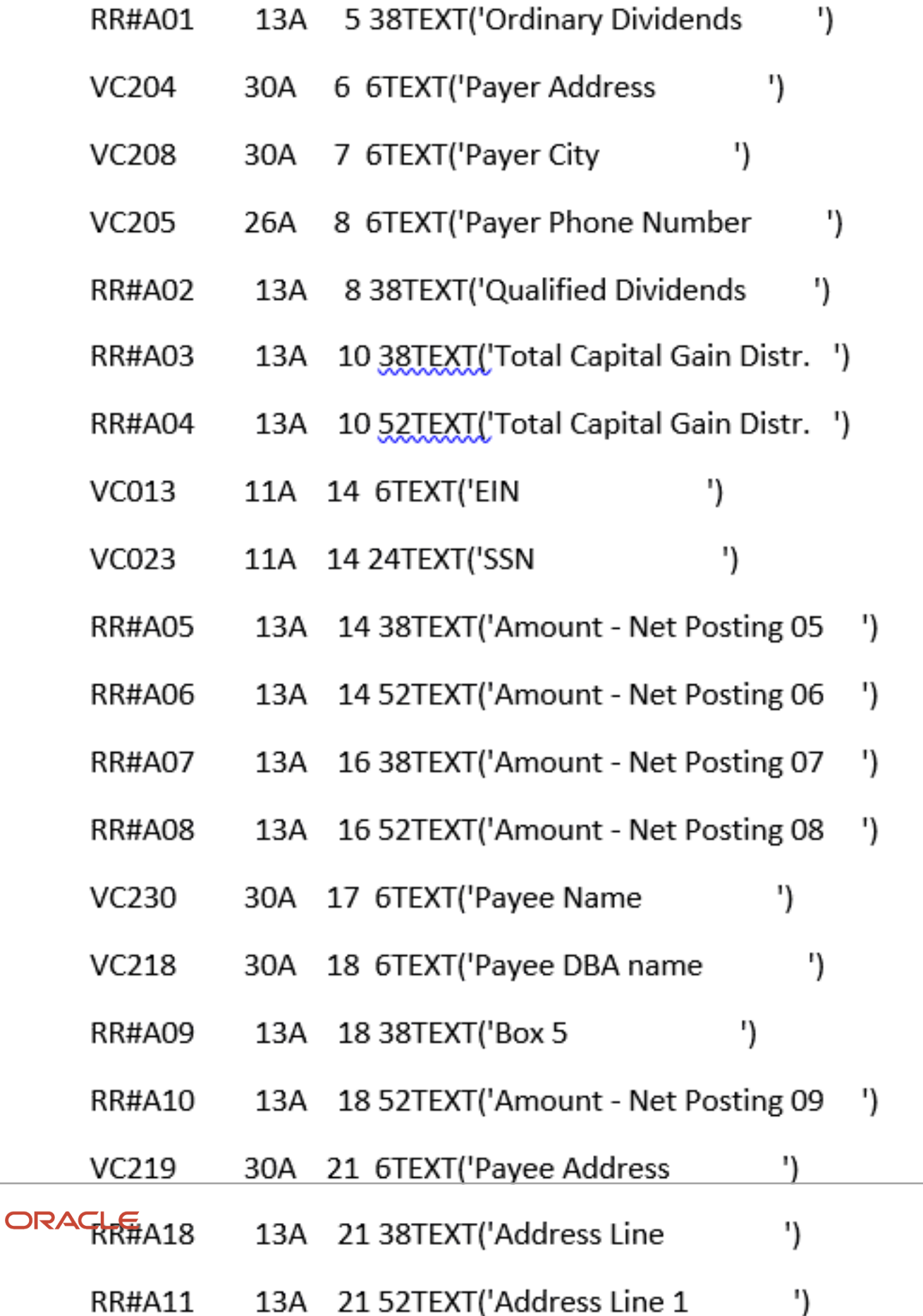

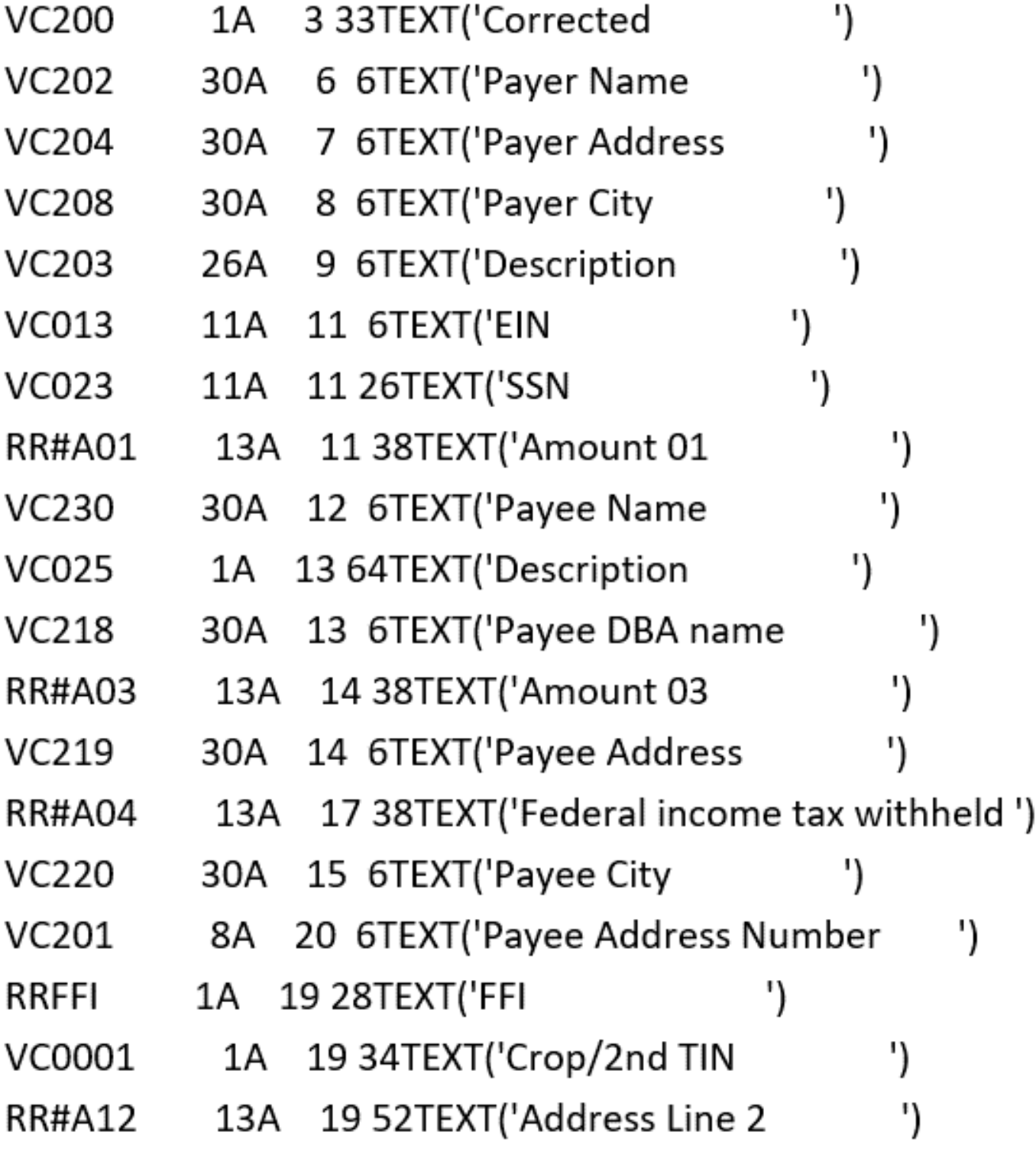

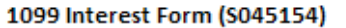

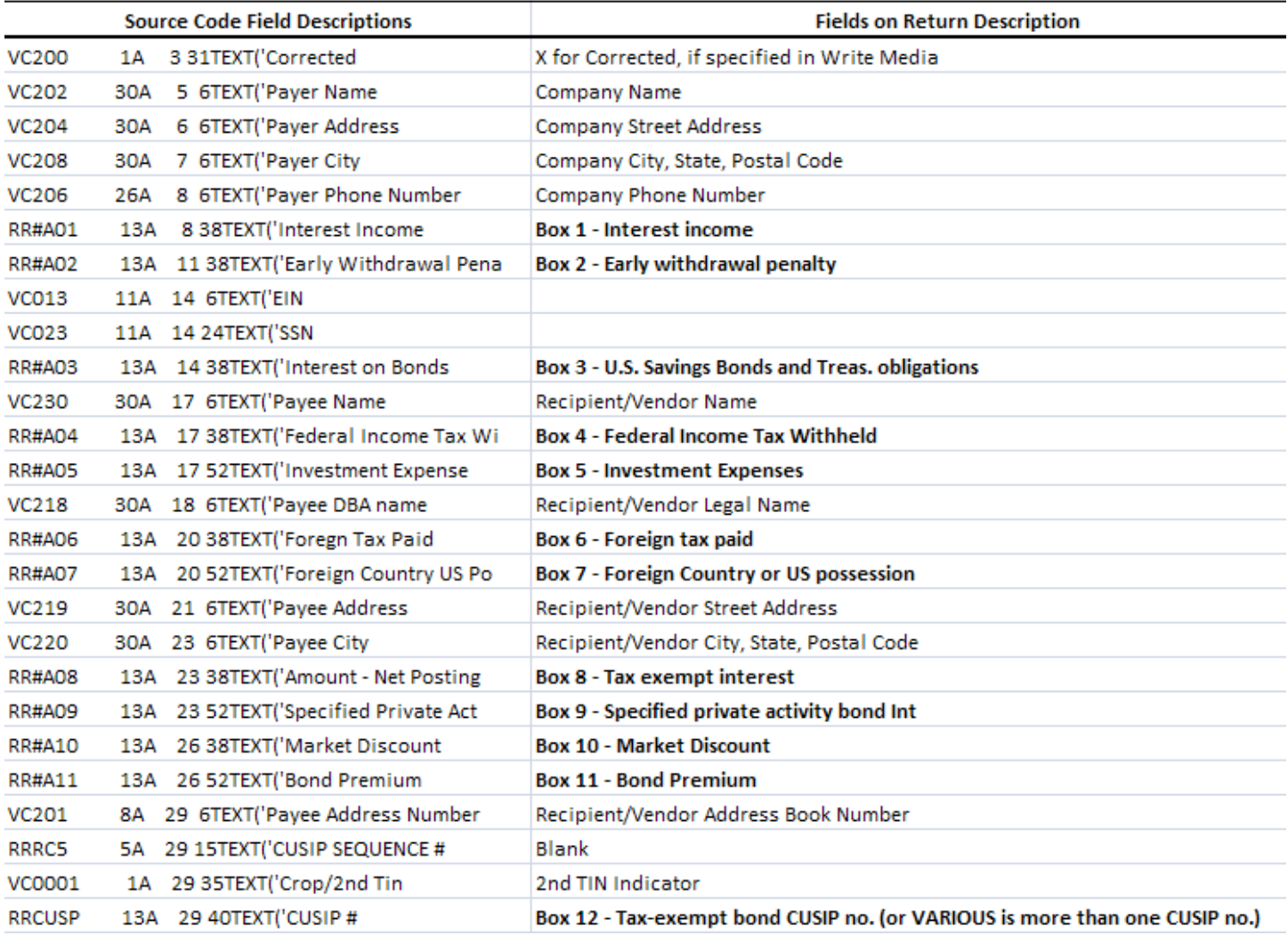

# **14 Appendix F - Importing 1099 Adjustments**

## <span id="page-202-0"></span>Working with the Template

You create a spreadsheet to use as the template. When you import the data, the system requires you use the Comma Separated Value (CSV) format for the template.

After you create the spreadsheet, you enter the records that you want to import.

You do not need to complete all of the fields on the spreadsheet; you can remove any optional fields (columns) that you do not use.

You should consider grouping all transactions on the spreadsheet by supplier number so they import together. Otherwise, you must perform the import multiple times for the same supplier number.

JD Edwards World recommends that you use the Number format (as opposed to General) when formatting the cells for the Amount column so that the spreadsheet includes the decimal point to separate dollars and cents. For example, if you want to add an adjustment for 100.00 and you enter 10000 and do not format the column as a number, the system stores the amount as 10,000.00.

When you generate returns, the system retrieves all other necessary information, such as the Calendar Year and tax IDs from either the 1099 Processing Option Setup program or from the supplier or company address book records.

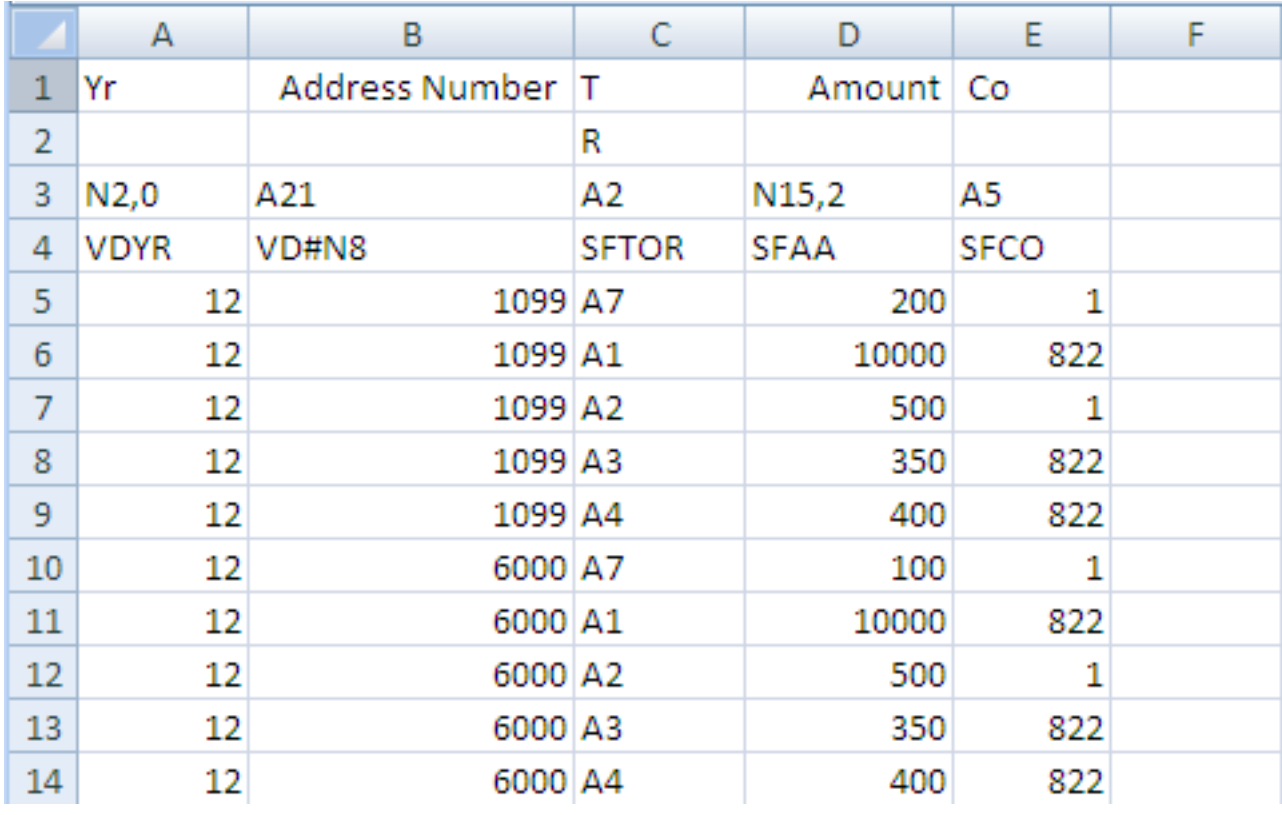

The following example spreadsheet includes the minimum fields required to add a 1099 adjustment:

#### **To work with the template**

**1.** On 1099 Adjustments, enter F in the Action Code field and click Enter.

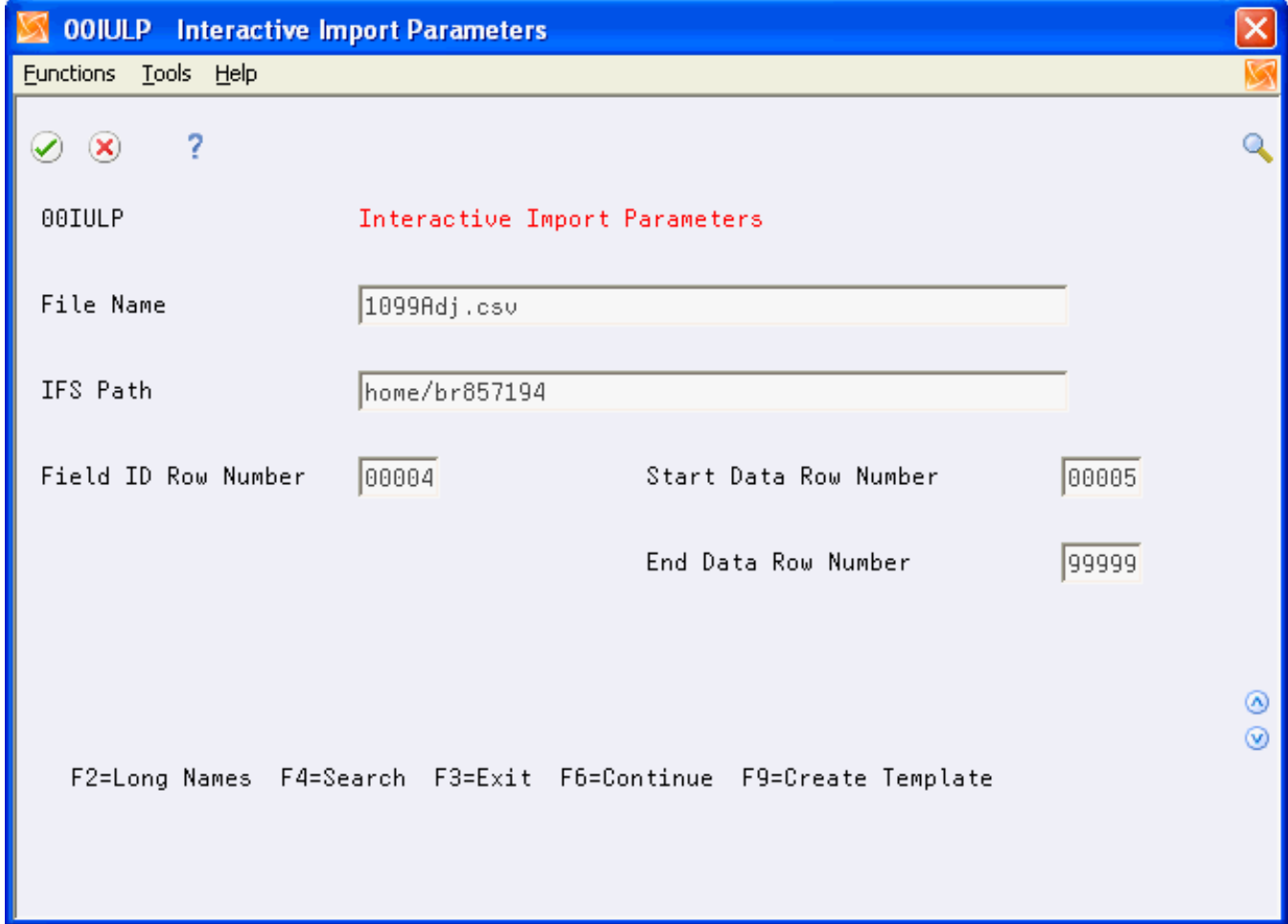

- **2.** On Interactive Import Parameters, complete the following fields:
	- File Name

Enter the template name followed by the CSV extension. For example, enter 1099adj.csv.

◦ IFS Path

Enter the path to the IFS directory or choose Search (F4) to select the IFS path.

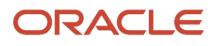

**3.** Click Enter.

The first time you use the import/export feature you must complete the remaining fields. Otherwise, the system enters default values in these fields.

- **4.** Enter values in the fields as follows and click Enter:
	- Enter 4 in Field ID Row Number

This is the row the system uses to update the data items for the program.

◦ Enter 5 in Start Data Row Number

This is the first row on the spreadsheet that contains data to import.

◦ Enter 99999 in End Data Row Number

This uploads all rows on the spreadsheet.

- **5.** Choose Create Template (F9).
- **6.** Locate the template in the IFS directory and open it.

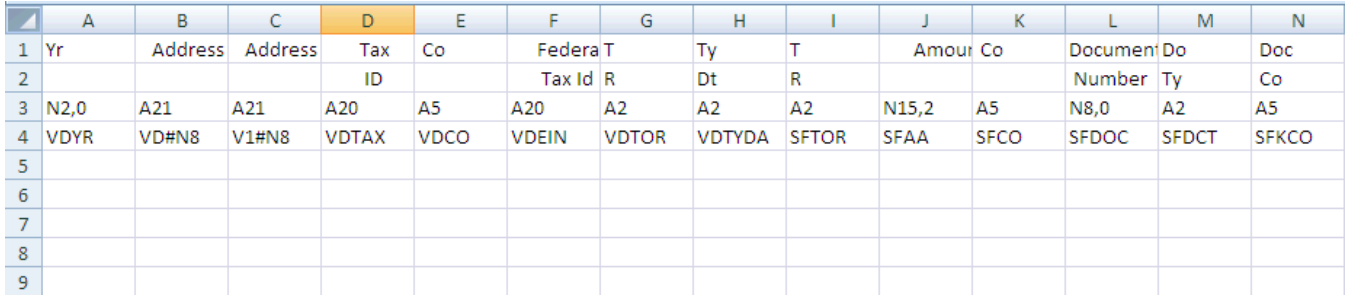

- **7.** Complete the minimum fields for an adjustment including:
	- Supplier address book number (VD#N8)
	- Type of Return (SFTOR)
	- Amount (SFAA)
	- Company (SFCO)

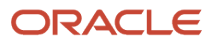

#### **8.** Click Save.

The system displays the following message:

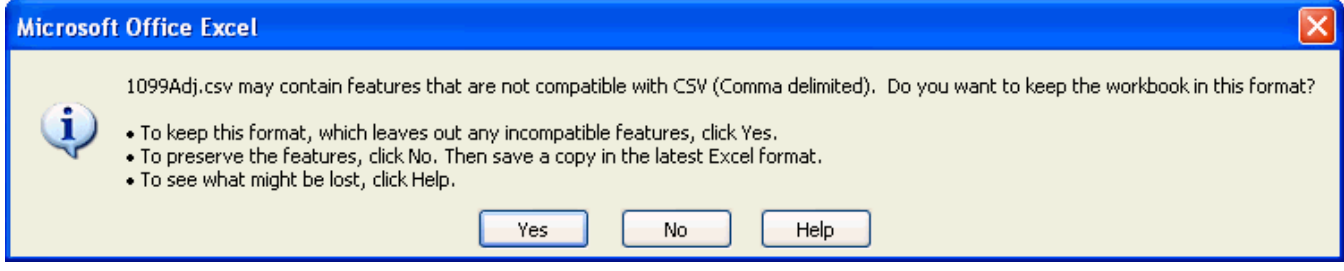

**9.** Click Yes.

When you exit the spreadsheet, the system might display this message, depending on your Excel File settings:

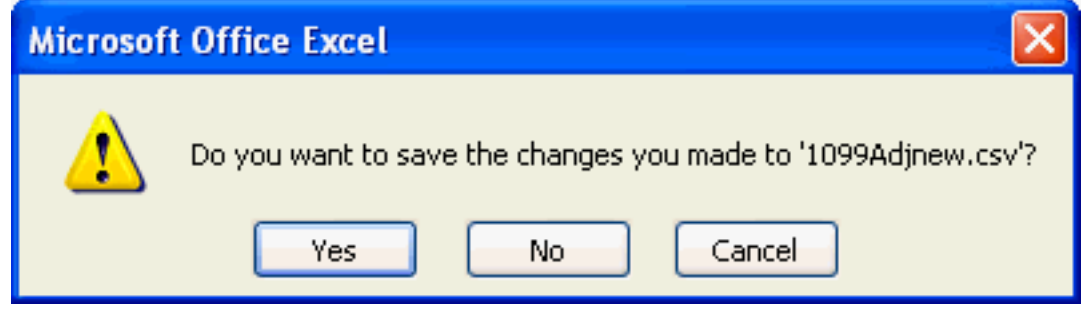

#### **10.** Click No.

The CSV format does not retain cell formatting; therefore, if you choose Yes, the system prompts you to save the spreadsheet in an XLS or alternate format. If you choose to save it in the XLS or alternate format, you must save it in the CSV format before importing the data.

## Importing the Data

After you complete the spreadsheet, you import the data into the 1099 Adjustments program. You complete the fields with the same values you use to create the template. See *[Working with the Template](#page-202-0)*.

- **1.** On 1099 Adjustments, enter F in the Action Code field and click Enter.
- **2.** On Interactive Import Parameters window, complete the following fields:
	- File Name
	- IFS Path

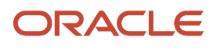

**3.** Click Enter, and then choose Continue (F6).

The system displays the records for the first supplier.

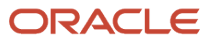

#### JD Edwards World United States 1099 Year-End Processing Guide

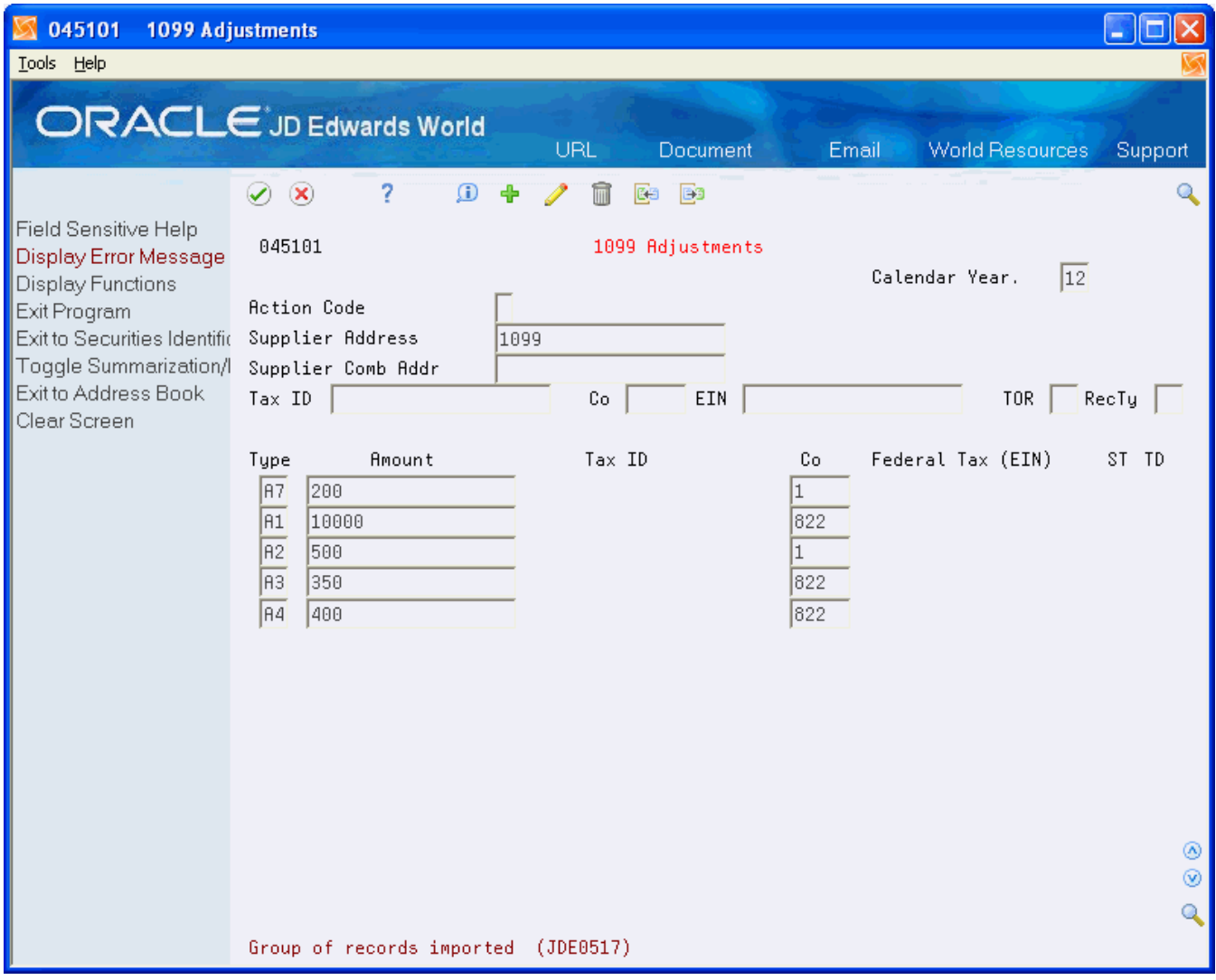

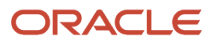

- **4.** Click Add and then click Enter to add the record.
- **5.** Repeat the previous steps for each supplier on the spreadsheet.

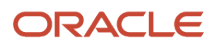

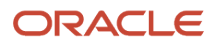

# **15 Appendix G - Exporting the F1099T File**

## Creating the IRSTAX.txt File

After you generate the F099T file, you run the Export F1099T to IRSTAX.TXT program (P045155) to generate the data in the IRSTXT.txt file in a text format.

#### **Navigation**

**From1099 Advanced and Technical Operations (G0432), choose Export F1099T to IRSTAX.TXT**

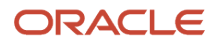

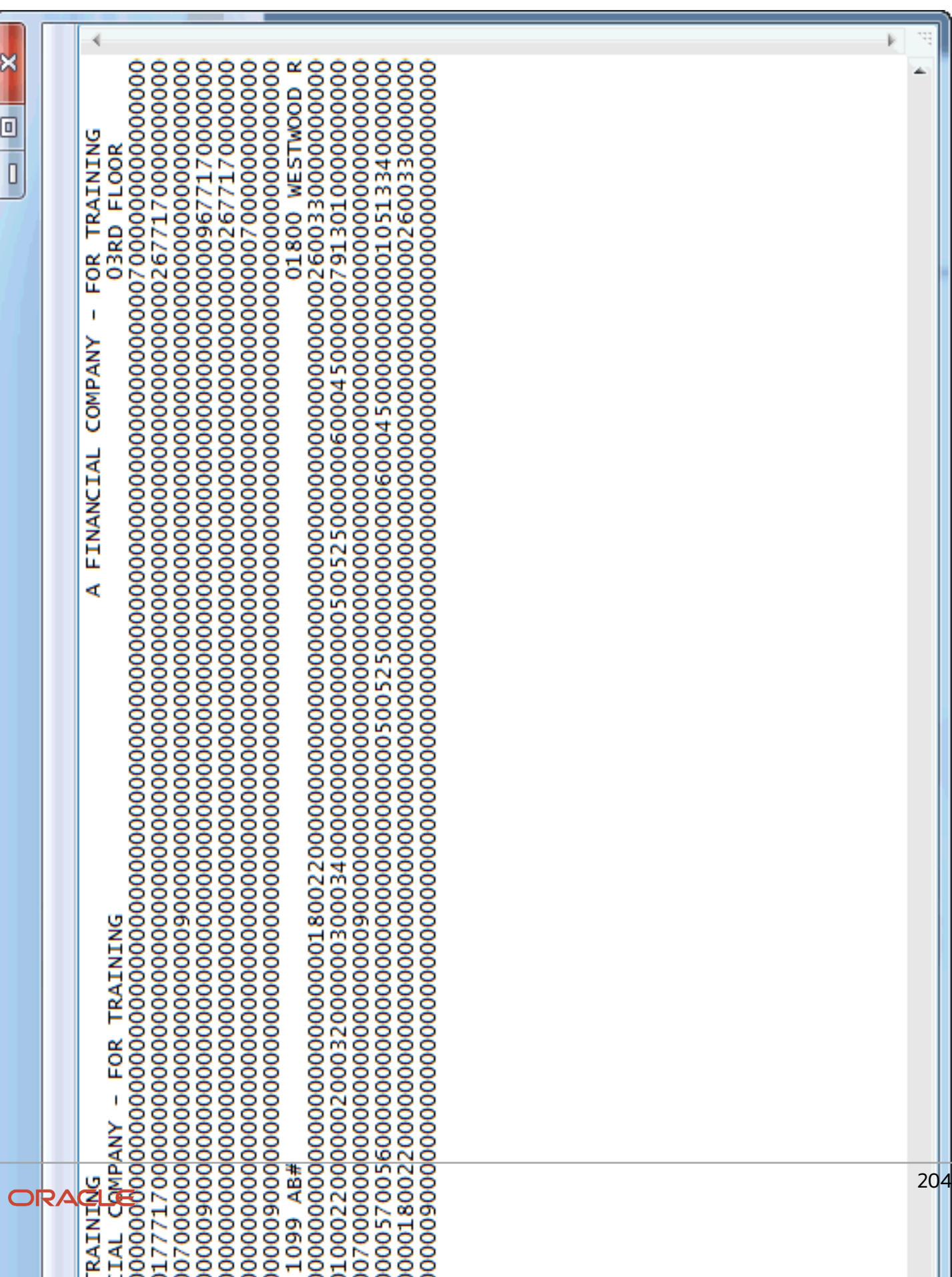

### Processing Options

See *[Export F1099T to IRSTAX.TXT \(P045155\)](#page-180-0)*

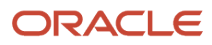

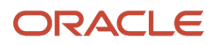

# **16 Appendix H - 1099 Sample Forms 2023**

## 1099 - Miscellaneous Income (Updated for 1099)

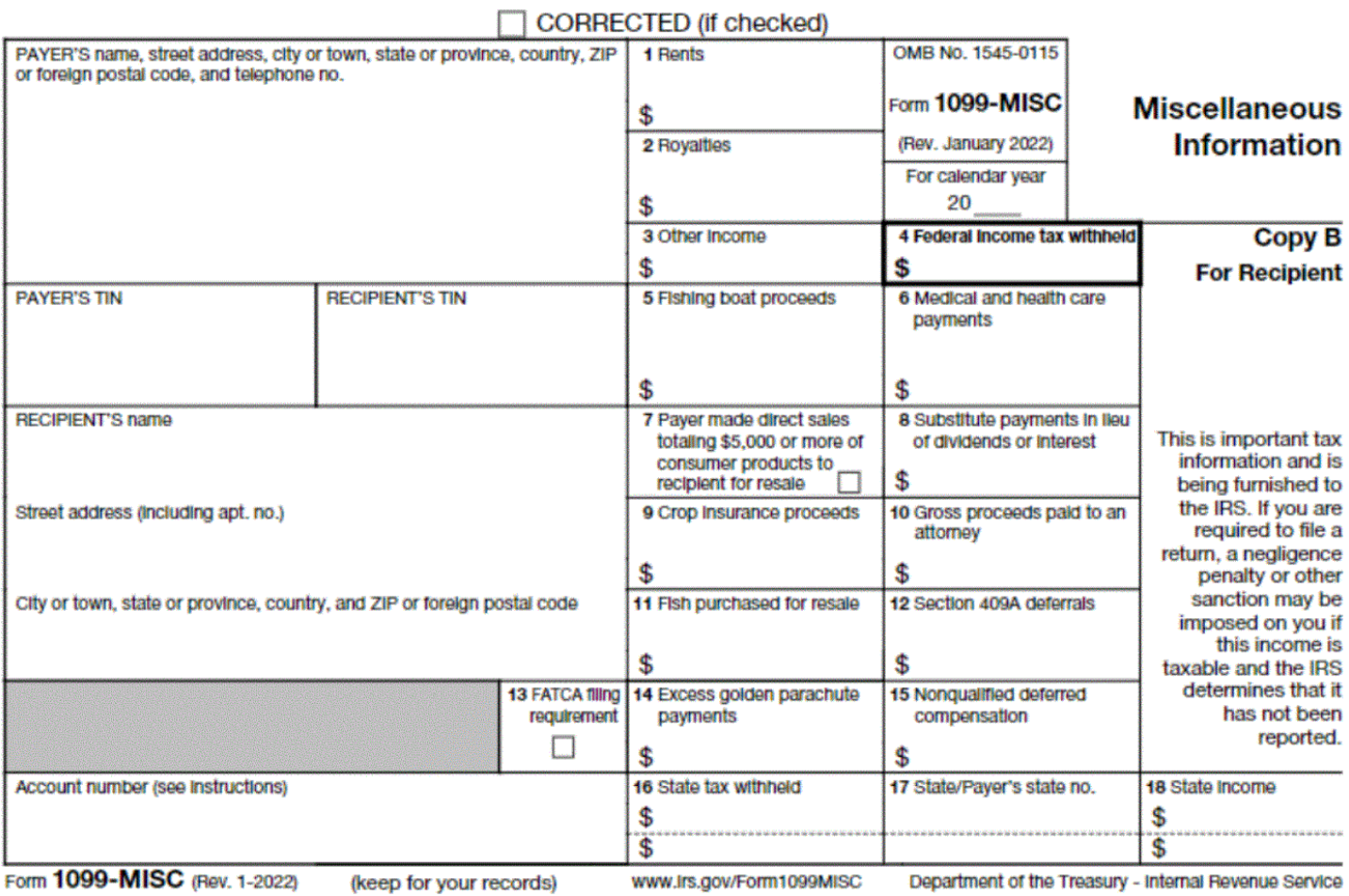
## 1099 - Nonemployee Compensation

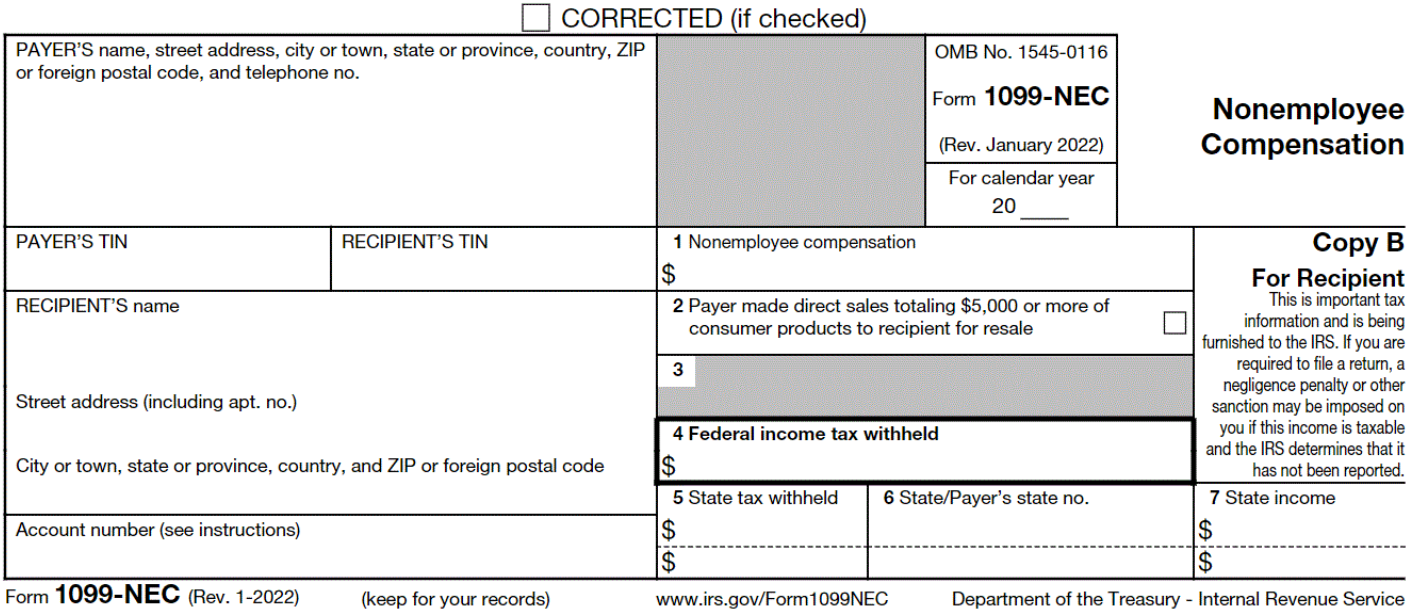

## 1099 - Dividends and Distributions (Updated for 1099)

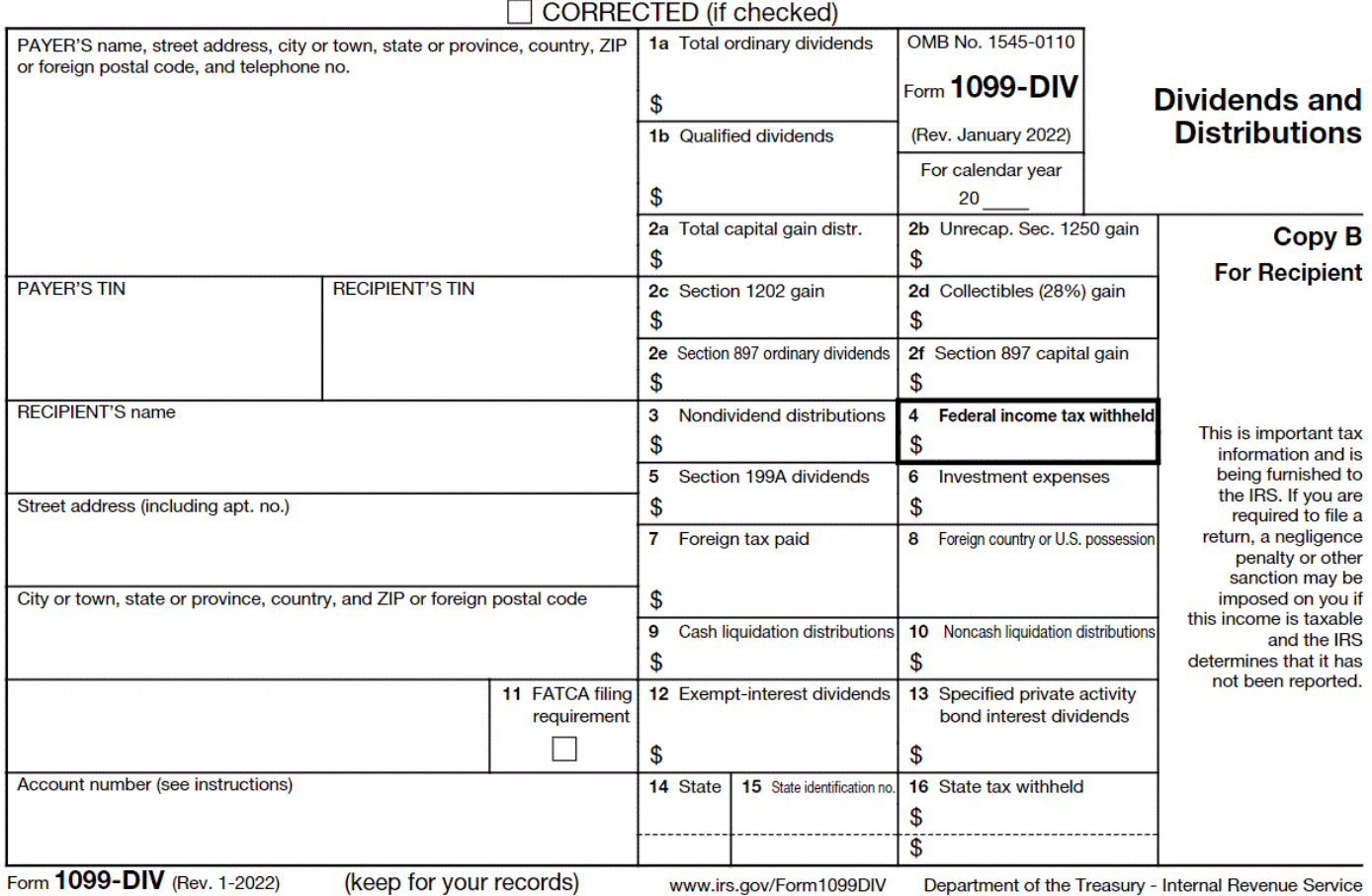

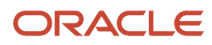

## 1099 - Interest Income

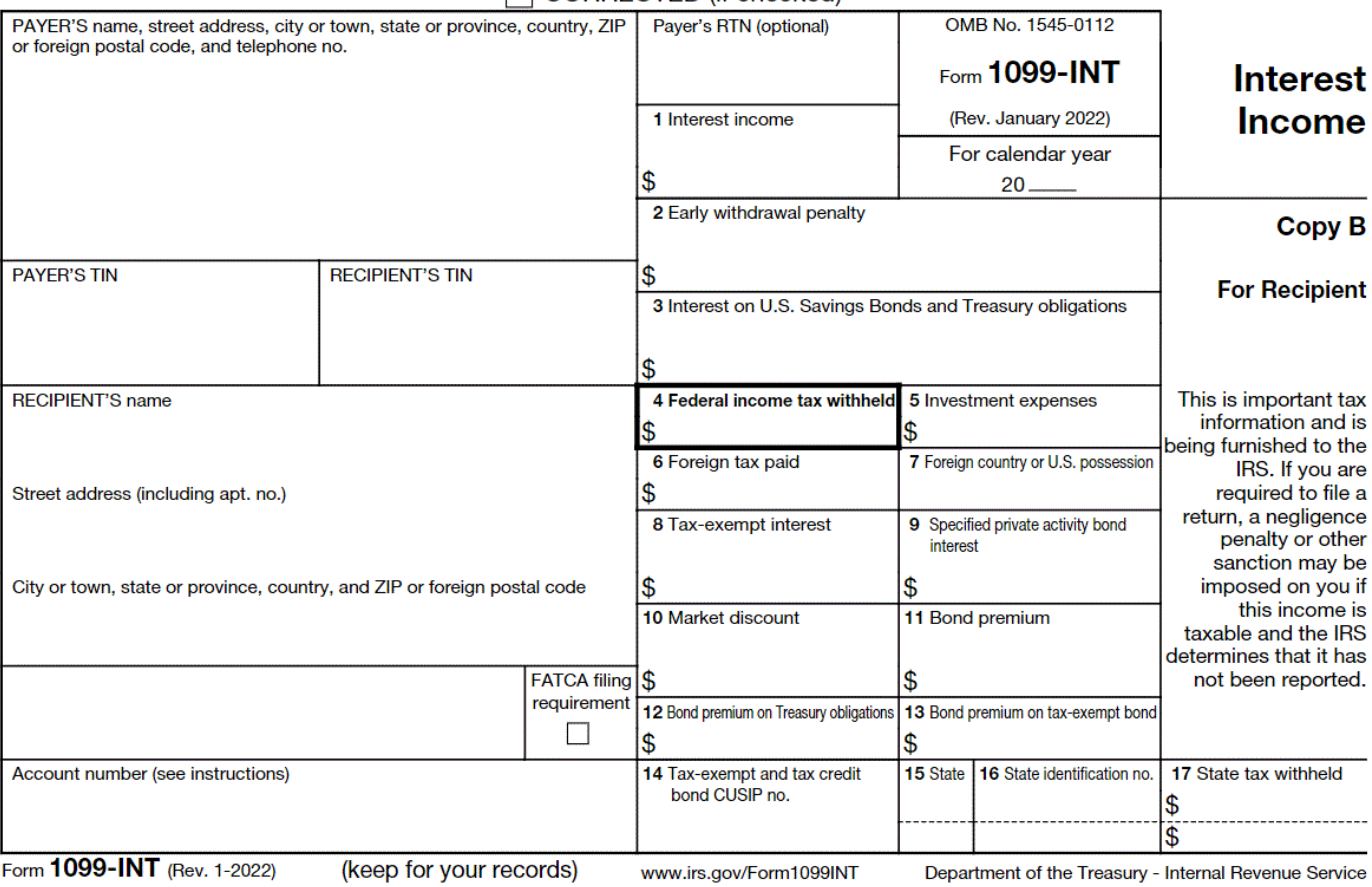

## CORRECTED (if checked)

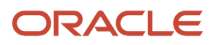

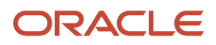